<span id="page-0-0"></span>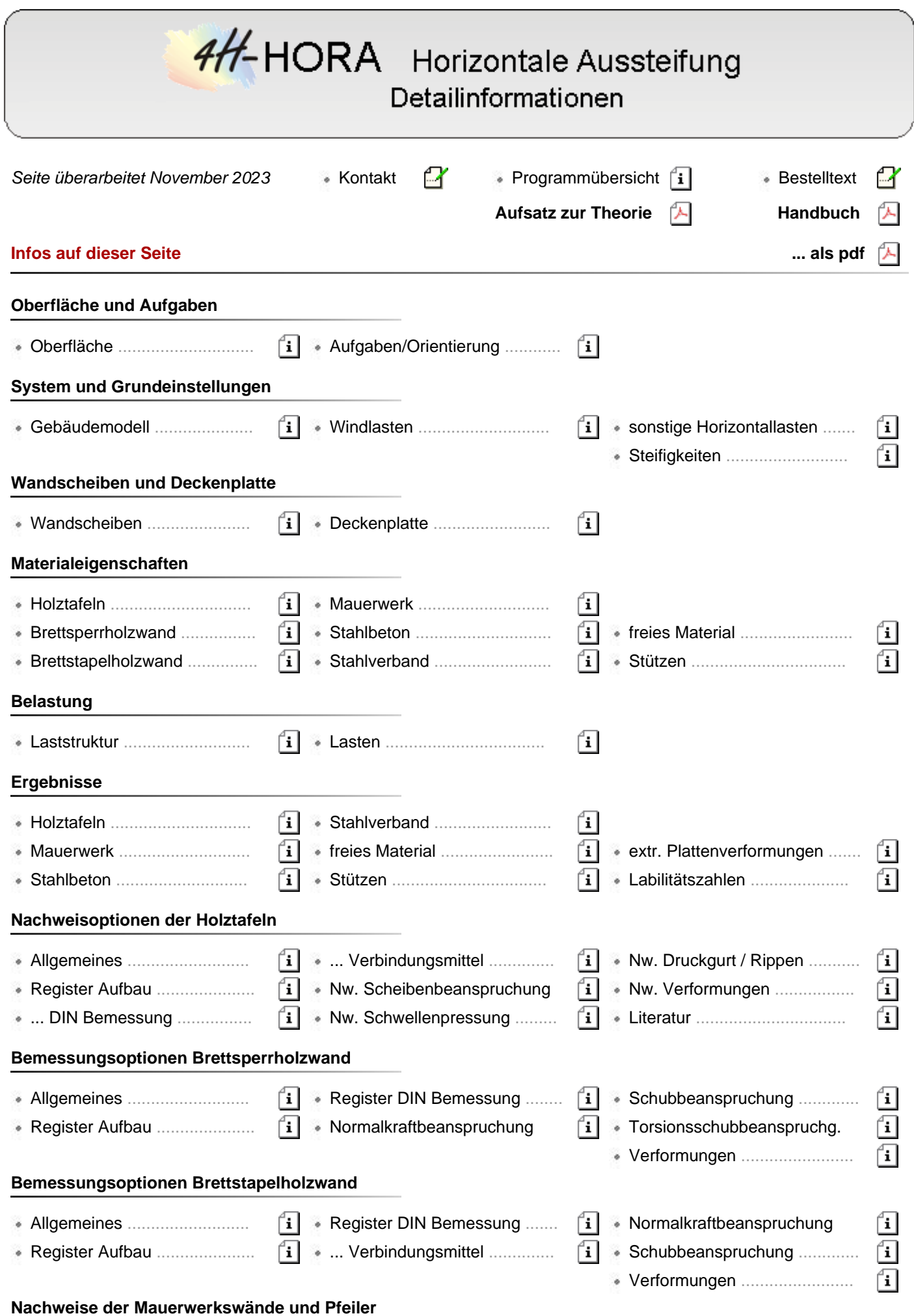

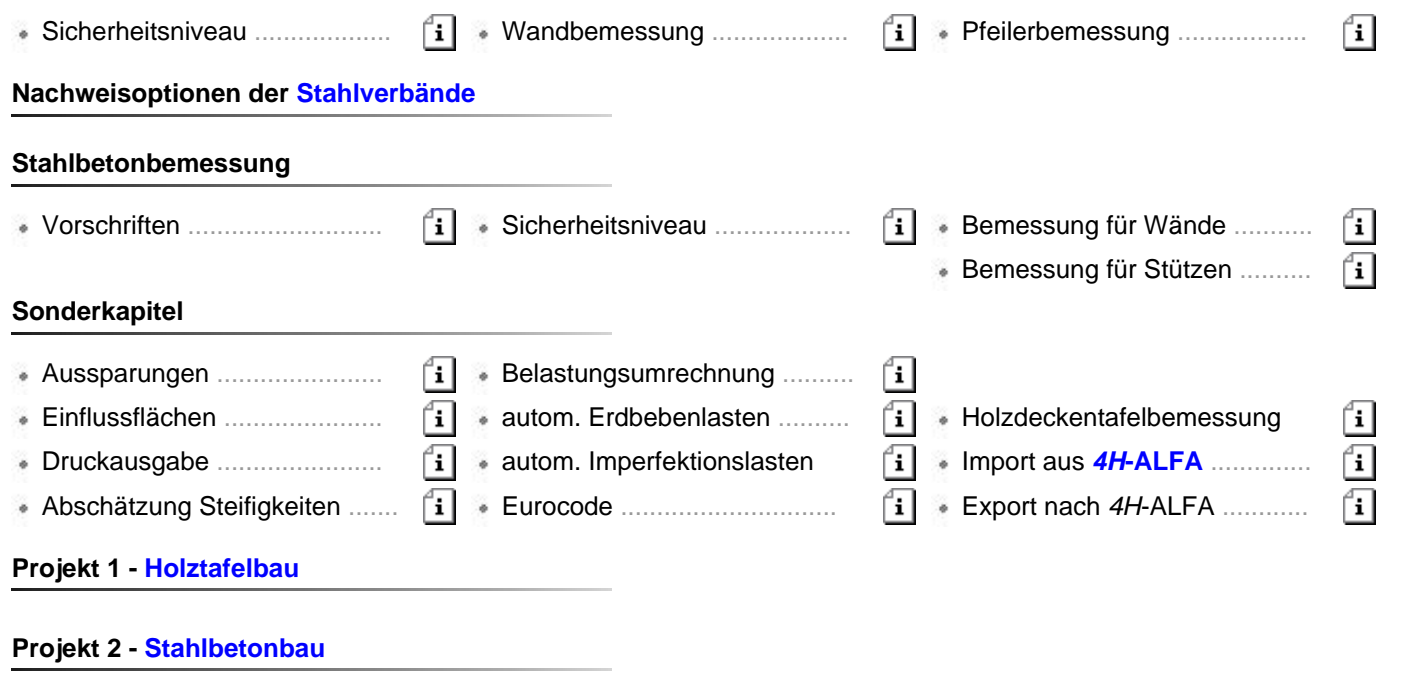

die Oberfläche

Nachfolgend ist das Hauptfenster von *4H*-HORA schematisch dargestellt.

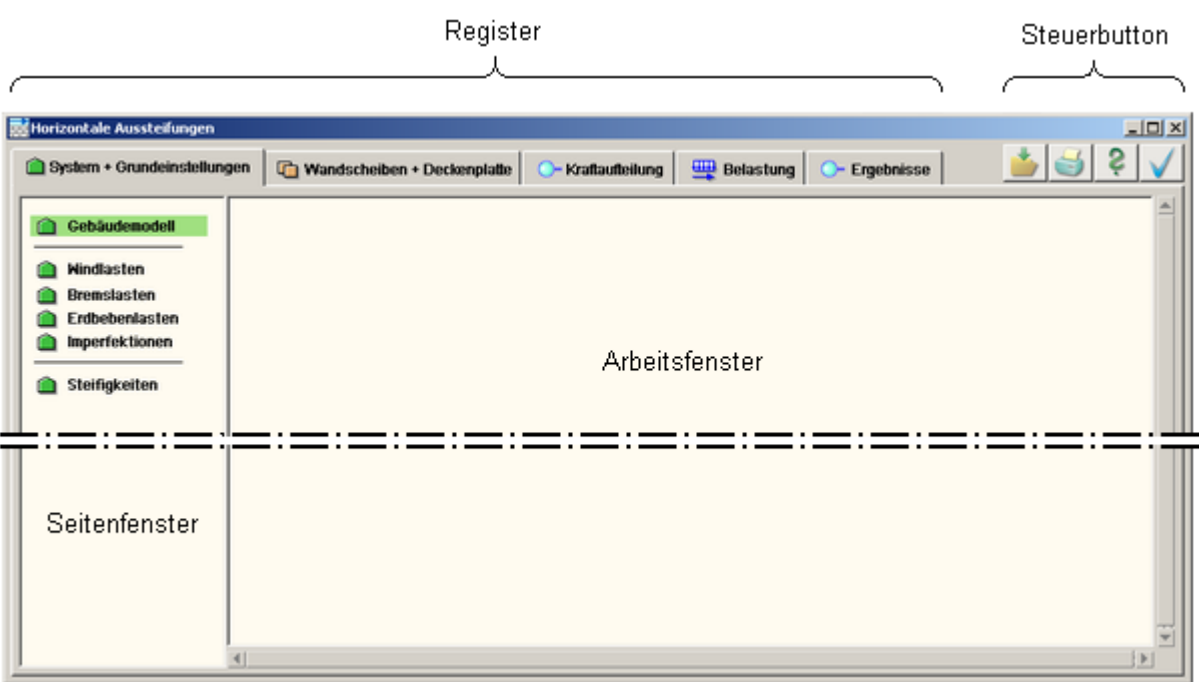

Die Hauptsteuerung erfolgt über die Register *System + Grundeinstellungen*, *Wandscheiben + Deckenplatte*, *Kraftaufteilung*, *Belastung*, und *Ergebnisse*.

Jedem Register sind eine Anzahl von Seiten zugeordnet, die im Seitenfenster ausgewählt werden können.

Im Arbeitsfenster wird der Inhalt der aktuell ausgewählten Seite dargestellt. Dieser enthält i.A. Eingabeflächen, die die Vorgabe benutzerdefinierter Eingaben ermöglichen.

Die Steuerbuttons (oben, rechts) bewirken im Einzelnen

**Import /**

 **Export** Datenaufbereitung und Export zur Deckentafelbemessung mit dem eigenständigen Programm *[4H](file:///C|/MSB/HOMEPAGE/main/progs/details/holz2008/hdtf/hdtf.htm)***[-HDTF](file:///C|/MSB/HOMEPAGE/main/progs/details/holz2008/hdtf/hdtf.htm)** sowie Import und Export von Wänden und Lagerreaktionskräften aus/nach dem Programm *[4H](file:///C|/MSB/HOMEPAGE/main/progs/alfa/platten.html)***[-ALFA](file:///C|/MSB/HOMEPAGE/main/progs/alfa/platten.html)**, Platte.

**[Holzdeckentafelbemessung](#page-90-0)** mit *4H*-HDTF

**[Datenimport](#page-92-0)** aus *4H*-ALFA, Platte **[Datenexport](#page-95-0)** nach *4H*-ALFA **speichern** Der aktuelle Datenzustand wird DTE®-projektbezogen auf der Festplatte gespeichert. **drucken** Es erscheint ein Untermenü, von dem aus Druckoptionen eingestellt werden können, der DTE®- Viewer zur Einsichtnahme der Druckliste gestartet oder der DTE®-Druckmanager zur Ausgabe des Druckdokumentes auf einem Drucker aktiviert werden kann. Näheres s. **[Druckausgabe](#page-71-0)**. **Hilfe** Anzeigen des Hilfedokuments **Ende** Bearbeitung beenden; zuvor wird der aktuelle Datenzustand gesichert.

# **Aufgaben und Orientierung**

Nachfolgend werden die Hauptaufgaben des Programms erläutert und beschrieben, auf welchen Seiten diese mit benutzerdefinierten Vorgaben beeinflusst werden können.

# **Ermittlung der Windlasten**

Auf Basis weniger Vorgaben (Gebäudegeometrie, Windzone, Bodenrauigkeitsprofil) ermittelt *4H*-HORA automatisch die nach Eurocode bzw. DIN 1055-4 erforderlichen Windlasten.

Aufgrund der vorgeschriebenen Außermittigkeit entstehen acht alternative Lastfälle, die beim Extremierungsprozess berücksichtigt werden. Angaben hierzu werden im ersten Register *System + Grundeinstellungen* gemacht.

Weitere Horizontallasten (aus Erdbeben, Bremslasten, Ersatzlasten aus Imperfektionen) können automatisch erzeugt oder manuell hinzugefügt werden.

# **Eingabe der Wände und Stützen**

Mit Hilfe grafischer Eingabetechniken werden die Wandscheiben und Stützen erzeugt und modelliert.

Die hierdurch entstandenen Objekte können verschoben und verdreht werden. Zoomen in Ausschnittsbereiche, Gruppierungs- und undo-Funktionen erleichtern die Arbeit.

DXF-Vorlagen und Maßlinien mit Fangrasterwirkung können hinzugeschaltet werden.

Durch Bearbeitung der Eigenschaften ausgewählter Objekte werden materialspezifische Vorgaben und Nachweisoptionen festgelegt.

Zwischen grafischer und tabellarischer Eingabe kann hin- und her geschaltet werden.

Fotorealistische Darstellung und automatisches Durchnummerieren ergänzen die Möglichkeiten.

All das findet sich im zweiten Register *Wandscheiben + Deckenplatte*.

# **Aufteilung der globalen Kopfplattenlasten**

Auf Basis der definierten Wandscheiben und Stützen sowie der Angaben zur Steifigkeitsabschätzung im ersten Register *System + Grundeinstellungen* werden die globalen Lasten H<sub>x</sub>, H<sub>v</sub>, V<sub>z</sub>, M<sub>x</sub>, M<sub>v</sub>, M<sub>z</sub> auf die Wände und Stützen verteilt.

Das Ergebnis kann im Register *Kraftaufteilung* an Hand von Einheitslasten eingesehen werden.

# **Verwaltung von Einwirkungen und Lastfällen**

Um die Wandscheiben und Stützen endgültig bemessen (bzw. ihre hinreichende Tragfähigkeit nachweisen) zu können, müssen alle relevanten Lasten zusammengetragen werden.

Dies führt zunächst zur Definition von Einwirkungen, denen wiederum jeweils mindestens ein Lastfall zugeordnet ist.

Die im ersten Register verwalteten Horizontallasten erzeugen ihre Einwirkungen und Lastfälle automatisch.

Weitere Einwirkungen (wie Eigengewicht, Nutz- und Verkehrslasten, Schneelasten ...) müssen vom Benutzer eingerichtet und mit entsprechenden Lasten versehen werden. Hierzu kann auf eine vom Programm angebotene Automatik zurückgegriffen werden, die die im zweiten Register *Wandscheiben + Deckenplatte* festgelegten Lastschemata nutzt. Näheres s. Abschätzung der **[Steifigkeiten](#page-73-0)**.

Die hier beschriebene Lastverwaltung wird unter Register *Belastung* bearbeitet.

# **Extremierung der Wand- und Stützenlasten**

Auf Basis der definierten Einwirkungen können die lastfallweise auf charakteristischem Niveau gegebenen Lasten nach Eurocode bzw. DIN 1055-100 extremiert werden.

Die Bemessungslasten für den Nachweis der ständigen und vorübergehenden Bemessungssituation werden stets erzeugt.

Die Bemessungslasten für die außergewöhnliche Bemessungssituation oder die Erdbebensituation werden nur generiert, wenn entsprechende Einwirkungen existieren.

# **materialabhängige Nachweise**

Die extremierten Bemessungslasten werden an die materialabhängigen Nachweise weitergeleitet.

- Den Nachweisen liegen die Normen
	- DIN 1045-1, EC 2 (Stahlbeton),
	- DIN 1053-100, EC 6 (Mauerwerk),
	- DIN 1052:2008, EC 5 (Holzbau) und
	- DIN 18800, EC 3 (Stahlbau)

zugrunde.

# **Ergebnispräsentation**

Alle Ergebnisse der Extremierung und der materialabhängigen Nachweise können im Register *Ergebnisse* und in der Druckliste eingesehen und nachvollzogen werden.

Auf der Seite *Überblick* im Register *Ergebnisse* kann direkt überprüft werden, ob ein ändernder Eingriff von Seiten des Benutzers erforderlich ist.

# System + Grundeinstellungen

Im ersten Register werden allgemeine Angaben hinterlegt, die ohne Wissen um die Struktur der aussteifenden Scheiben und Stützen getroffen werden können.

Es handelt sich hierbei um die Geometrie des gesamten Gebäudes und um die das Gebäude belastenden Horizontallasten.

Auf der Seite *Steifigkeiten* werden Vorgaben für den Algorithmus zur Verteilung der globalen Lasten auf die einzelnen Tragelemente (Wandscheiben und Stützen) gemacht.

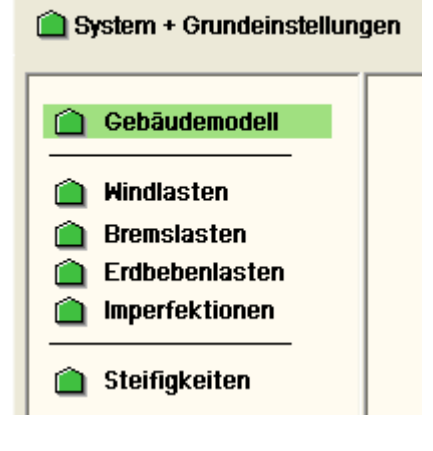

# Gebäudemodell

Auf der Seite *Gebäudemodell* wird die Geometrie des gesamten Gebäudes (Höhe, Breite, Länge) vorgegeben. Bei diesen Maßen handelt es sich um die vom Wind belastete Außenhaut.

Die Höhenlage des betrachteten Geschosses, dessen Wandscheiben und Stützen berechnet werden sollen, wird ebenfalls vermaßt.

Die Angabe zur Dachform ist ausschließlich für die Ermittlung der Windlasten relevant.

Man beachte, dass auf dieser Seite auch das Koordinatensystem (x, y, z) festgelegt wird! Da sich alle Festlegungen, für die eine Orientierung in der x-y-Ebene erforderlich ist, auf dieses Koordinatensystem beziehen, sollten die Angaben frühzeitig sinnvoll belegt werden.

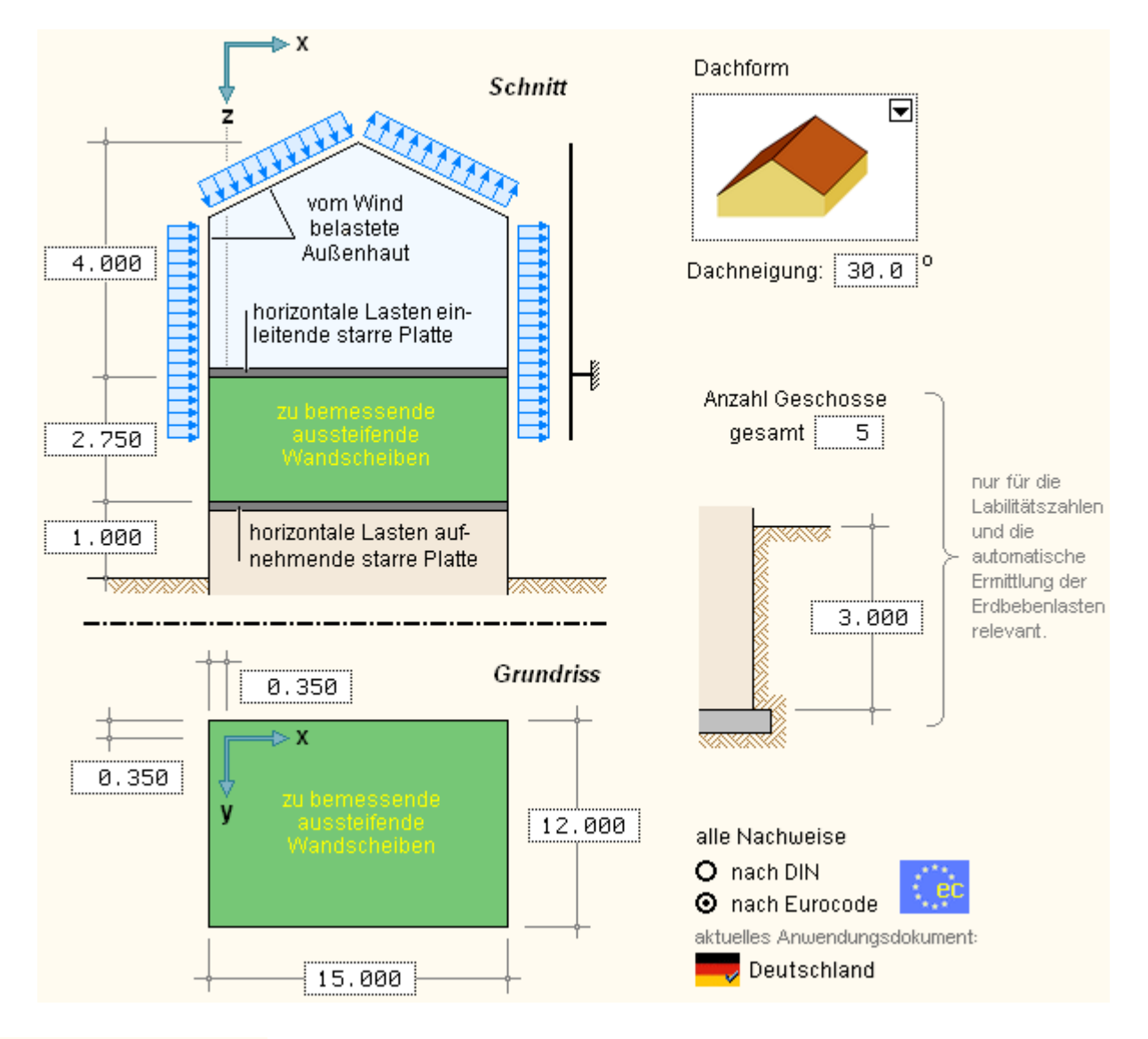

Auf der Seite *Gebäudemodell* wird auch festgelegt, ob die Berechnung nach den etwas älteren deutschen DIN-Normen oder nach Eurocode erfolgen soll.

Wird Eurocode gewählt, muss auch das zugeordnete nationale Anwendungsdokument angegeben werden. Voreinstellung hierfür ist *Deutschland*.

Diese Festlegung betrifft alle in *4H*-HORA zugrundeliegenden Normen. Näheres kann der nachfolgenden Tabelle entnommen werden.

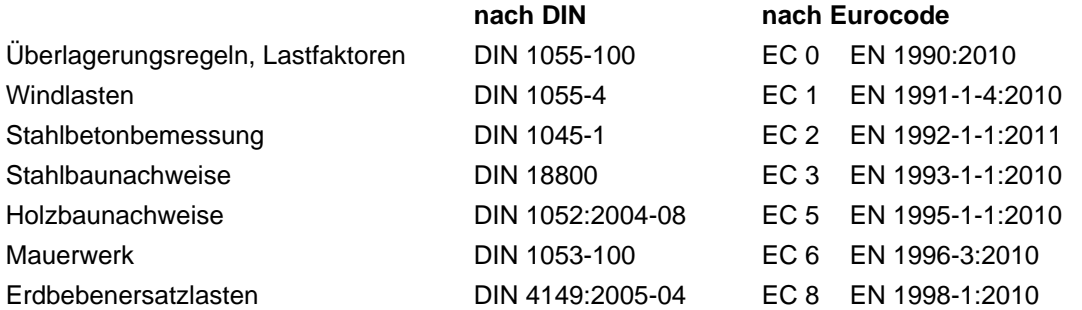

Weitere Informationen zu den maßgeblichen Unterschieden der beiden Normengruppen bzgl. einer Berechnung in *4H*-HORA sowie zur Handhabung der nationalen Anwendungsdokumente s. **[Eurocode](#page-87-0)**.

#### **Windlasten** n

alle Nachweise O nach DIN **O** nach Eurocode

aktuelles Anwendungsdokument: Deutschland

Auf der Seite *Windlasten* sind zunächst allgemeine Informationen zum Gebäudestandort vorzugeben (Windzone, Höhe über NN, Bodenrauigkeitsprofil).

Von dieser Seite kann das Programm *[4H](file:///C|/MSB/HOMEPAGE/main/progs/sonstiges/wusl/4h-wusl.html)***[-WUSL](file:///C|/MSB/HOMEPAGE/main/progs/sonstiges/wusl/4h-wusl.html)** aufgerufen werden, um sich Klarheit über die Festlegungen zu

verschaffen (beachte: *4H*-WUSL versteht sich als reines Nachschlagewerk zu den Wind- und Schneelastnormen; es existiert kein automatischer Übernahmemechanismus).

Des Weiteren werden auf der Seite *Windlasten* die zu untersuchenden Windrichtungen festgelegt (Voreinstellung: alle).

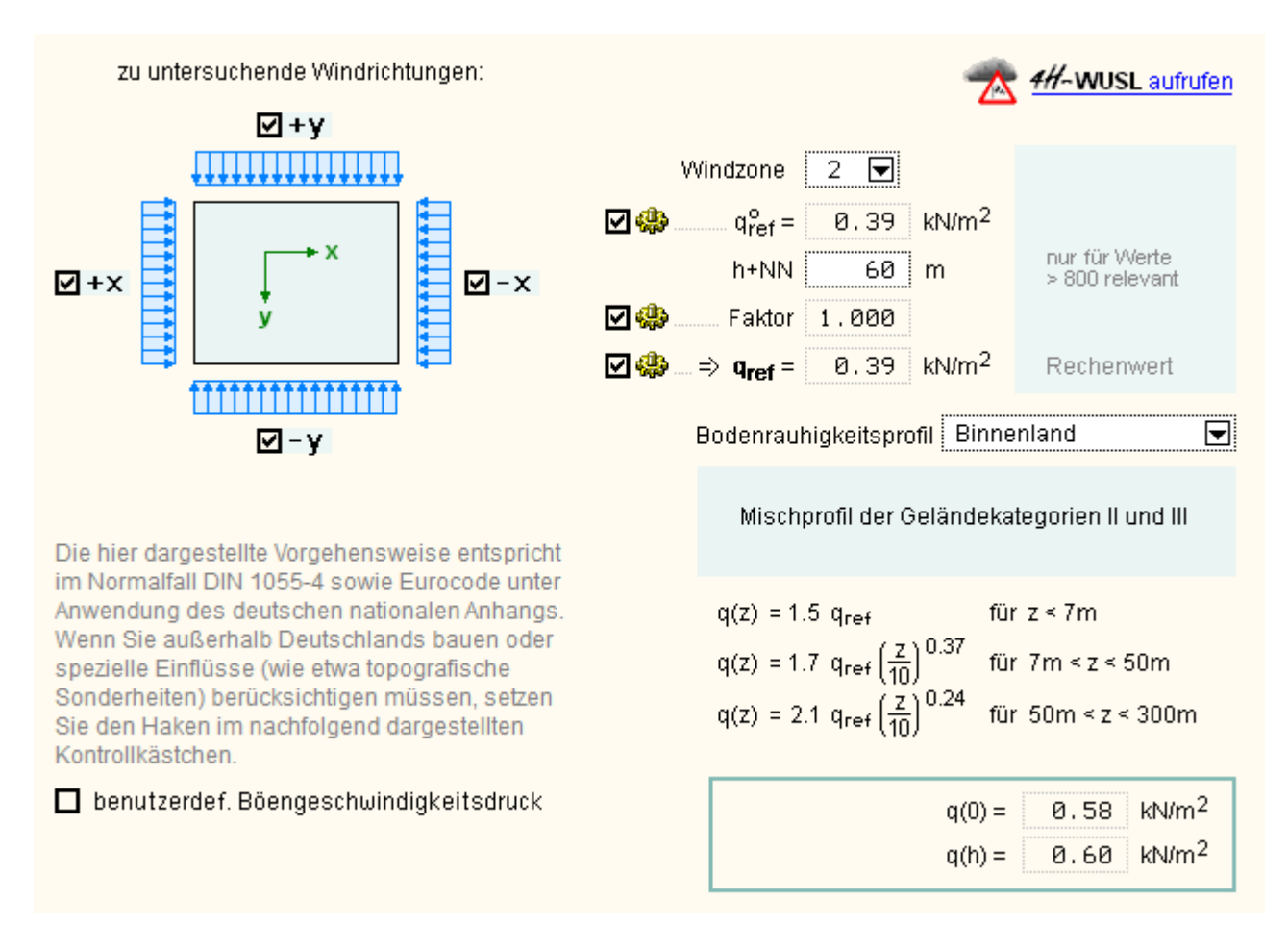

#### Wind von ...  $\blacksquare$

Auf den Nachfolgeseiten kann nun studiert werden, wie die resultierende Horizontalkraft sowie das (auf die Kopfplatte in Höhe der Scheibenoberkante transformierte) zugehörige Moment normengerecht ermittelt werden.

Es sind grundsätzlich zwei Verfahren zur Ermittlung der resultierenden Windlast vorgesehen: Zum einen kann der Wert durch Integration der gegebenen Druckbeiwerte berechnet werden. Dies führt i.d.R. zu geringeren Werten und kann somit als die wirtschaftlich günstigere Variante angesehen werden.

Zum anderen kann die Resultierende (und die Höhe des Angriffspunktes) auch mit Hilfe von Kraftbeiwerten ermittelt werden. Das an zweiter Stelle genannte Verfahren gilt als zwingend vorgeschrieben, wenn das Verhältnis h/d > 5 ist. (h = Höhe des Gebäudes; d = Länge der windparallelen Seite des Gebäudes).

Auf den hier zu besprechenden Seiten kann das Verfahren zur Ermittlung der Windlasten direkt in einer Auswahlliste festgelegt werden.

Voreingestellt ist die Methode *automatisch*. Diese nutzt das erstgenannte Verfahren, solange es erlaubt ist, und wechselt erst im Widerspruchsfalle zum zweitgenannten Verfahren. Diese Vorgehensweise entspricht den Empfehlungen der Autoren der DIN 1055-4.

Letztlich können die Windlasten unter dem Punkt *benutzerdefiniert* auch direkt vorgegeben werden.

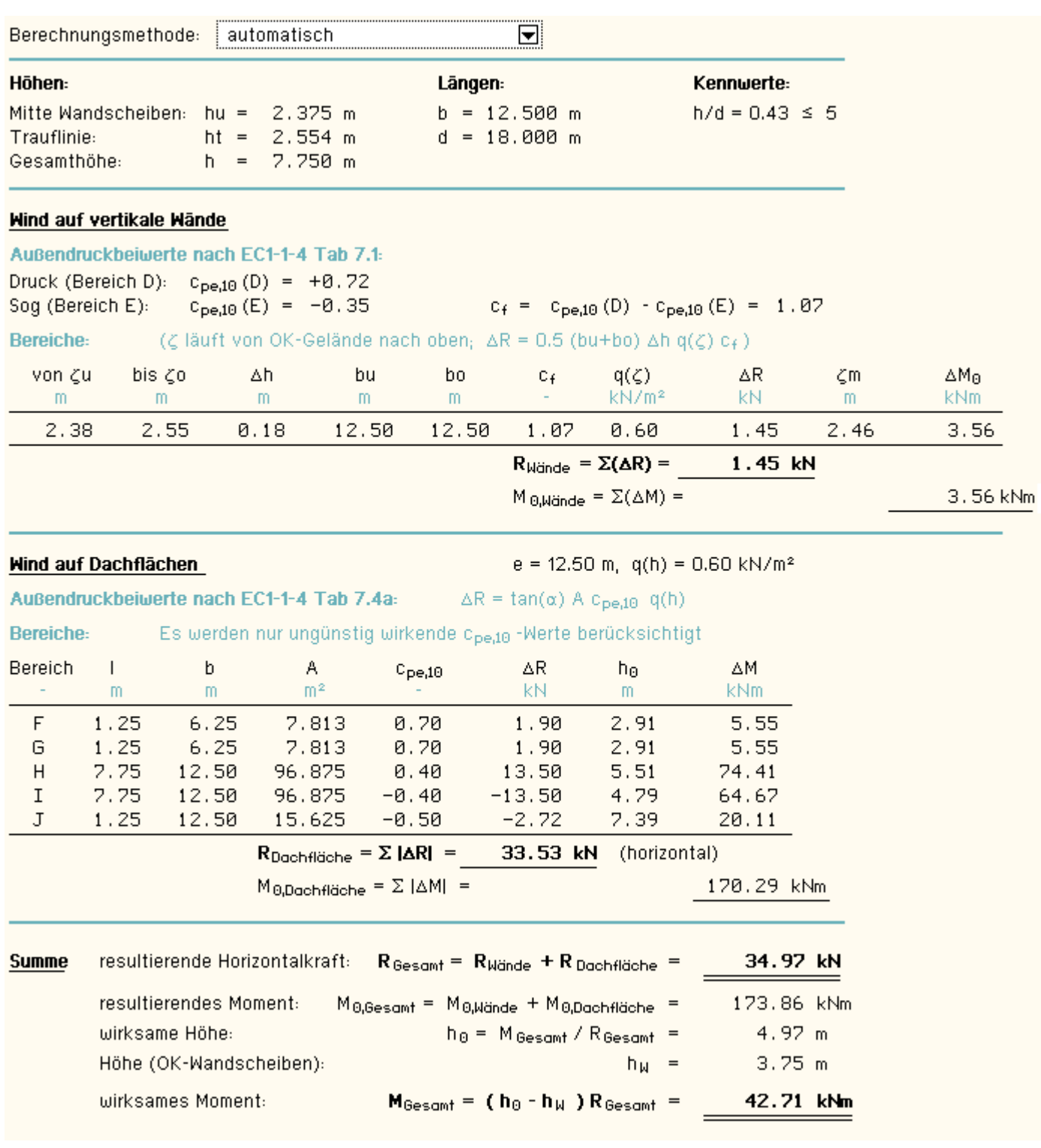

# **Til** Zusammenfassung

Unter Anwendung der nach DIN 1055-4 9.1 (4) vorgeschriebenen horizontalen Ausmitten ergeben sich im Normalfall (wenn keine Windrichtung ausgeschaltet wurde) acht alternative Lastfälle, die vom Programm automatisch der Einwirkung *Windlasten* zugeordnet werden.

Auf der Seite *Zusammenfassung* werden die Windlasten unter Angabe der Lastfallzuordnung, der Lastordinaten und Vermaßung der Angriffspunkte auf der Höhe des oberen Scheibenrandes grafisch dargestellt.

Bei Berechnungen nach Eurocode dürfen die ausmittig anzusetzenden Kräfte abgemindert werden. Da die volle Last jedoch auch zentrisch (in Wandmitte) nachgewiesen werden muss, ergeben sich nach Eurocode i.A. sogar 12 Windlastfälle.

 ∩

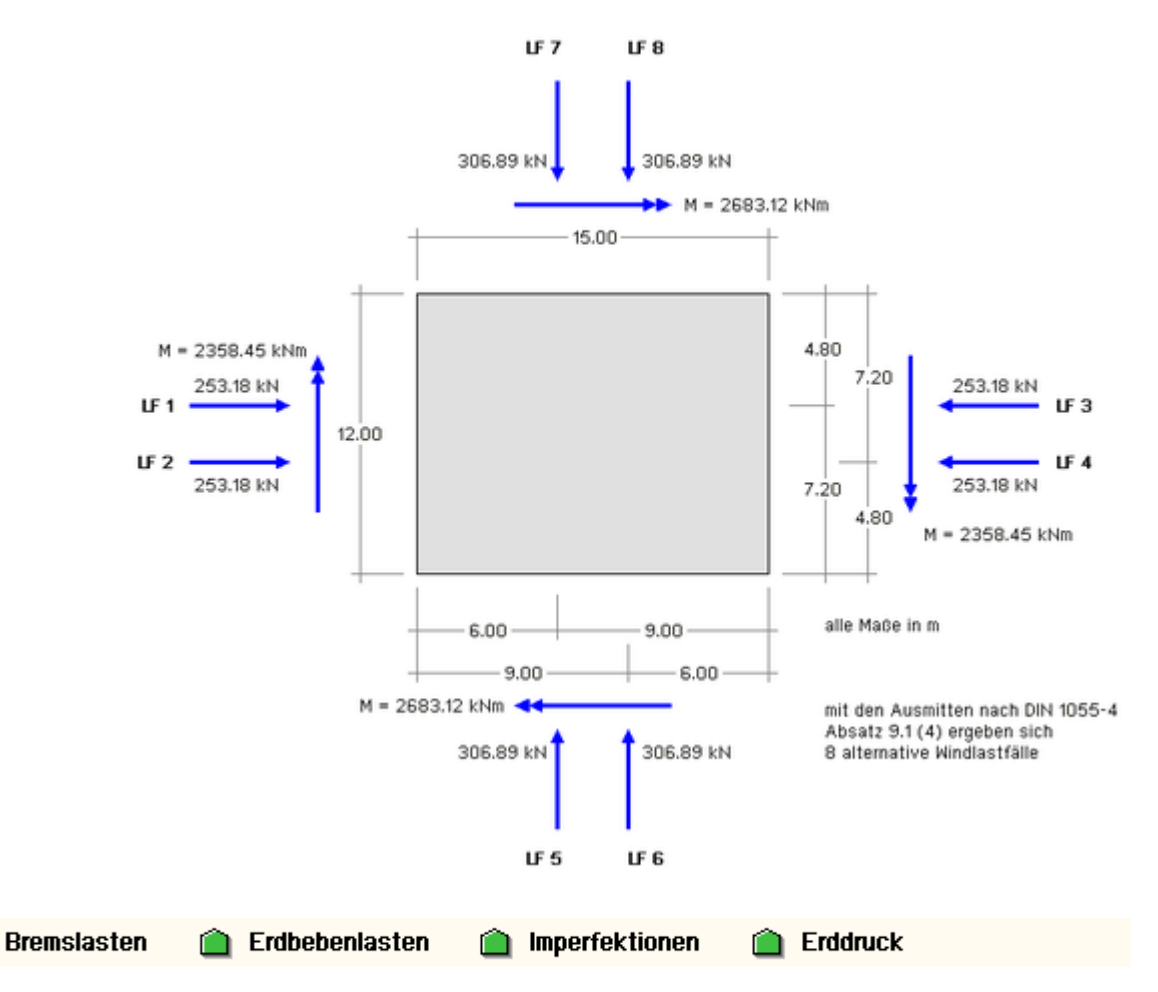

Auf den Seiten *Bremslasten*, *Erddruck*, *Erdbebenlasten* und *Imperfektionen* können weitere Horizontallasten am Gesamtgebäudemodell wirkend vorgegeben werden.

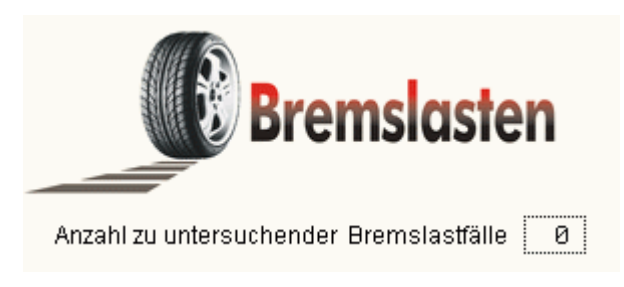

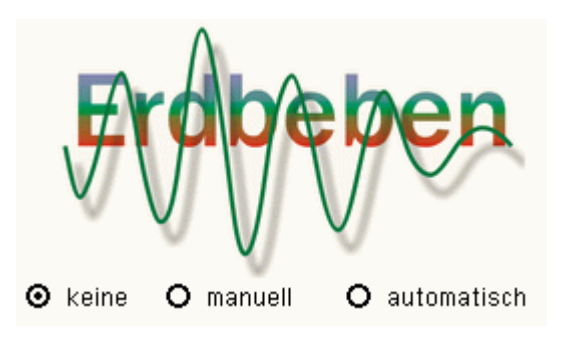

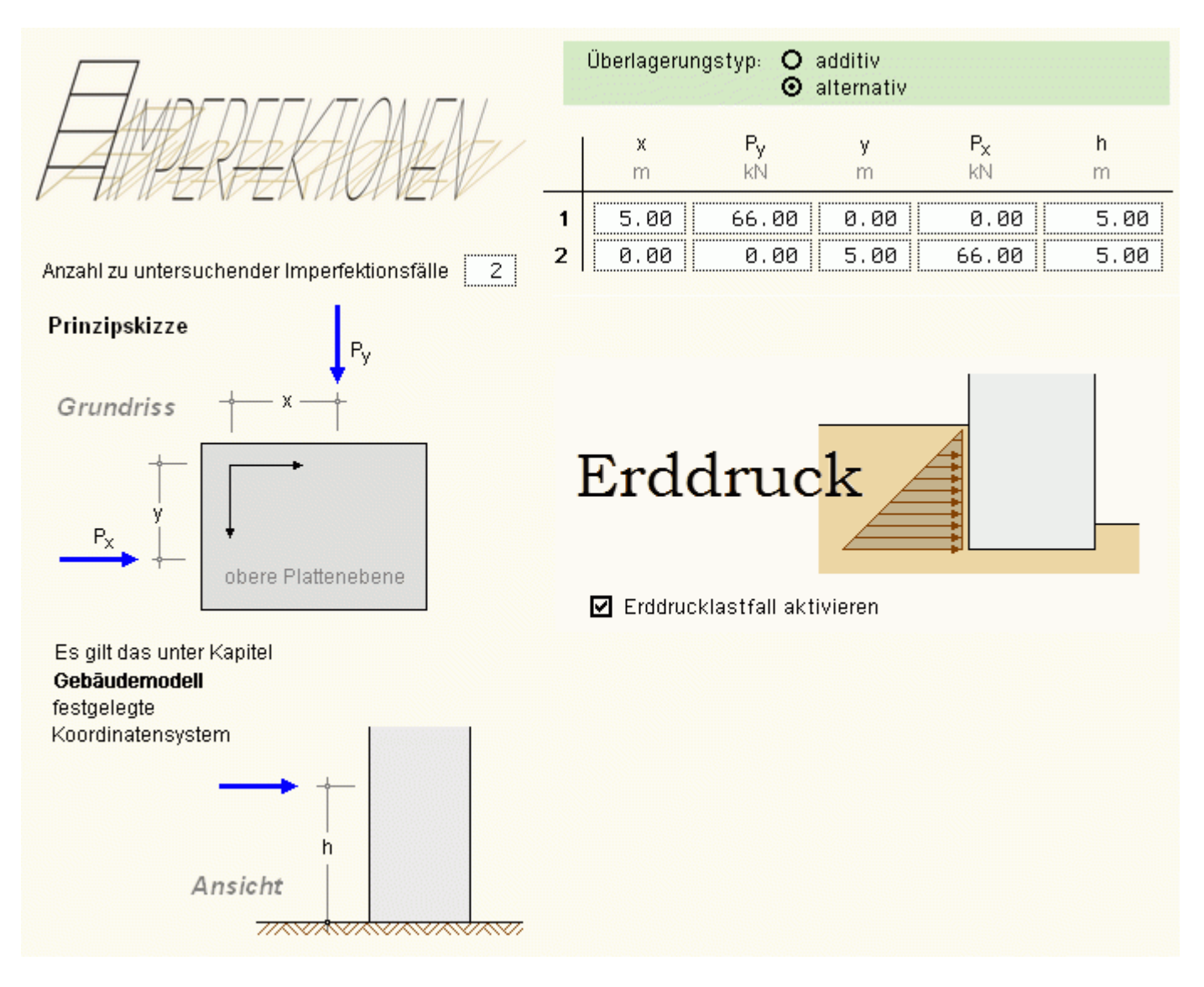

In einer Tabelle werden die Werte für x, P<sub>y</sub>, y, P<sub>x</sub> und h gemäß obiger Skizze (eine Zeile pro Lastfall) angegeben. Weitere Informationen, die die Überlagerungsfaktoren bei der Extremalbildung betreffen, können festgelegt werden. Bei den Erdbebenlasten kann das Vorzeichen der Lasten als *alternierend* gekennzeichnet werden. Dies bewirkt die Verdoppelung der Anzahl der Lastfälle mit jeweils unterschiedlichem Vorzeichen.

Die Existenz einer Erdbebeneinwirkung bewirkt automatisch eine Extremierung im Sinne eines Tragfähigkeitsnachweises für Erdbebenlasten.

Sind an dieser Stelle Tabellenzeilen angegeben, so wird automatisch eine jeweils zugeordnete Einwirkung generiert, der die Lastfälle zugeordnet werden.

Die Lastfälle können im Register *Belastung* eingesehen (jedoch nicht weiter bearbeitet) werden.

Für den Erddruck kann genau ein Lastfall erzeugt werden, der der Einwirkung *ständige Lasten* zugeordnet wird.

Ersatzlasten aus Imperfektionen und Erdbeben können vom Programm auch automatisch ermittelt werden. Näheres hierzu s. automatische Ermittlung der **[Imperfektionslasten](#page-87-1)** bzw. autom. Ermittlung der **[Erdbebenlastenlasten](#page-79-0)**.

#### Steifigkeiten ≏

Auf der Seite *Steifigkeiten* werden die Einstellmöglichkeiten zur Steuerung des Algorithmus zur Verteilung der globalen Lasten auf die zu bemessenden Scheiben und Stützen angeboten. Sie haben unmittelbaren Einfluss auf das Ergebnis der Kraftaufteilung und somit auch auf die Ergebnisse der Extremalbildung und der materialabhängigen Nachweise.

Eine ausführliche Beschreibung der Eingabeparameter befindet sich unter Abschätzung der **[Steifigkeiten](#page-73-0)**.

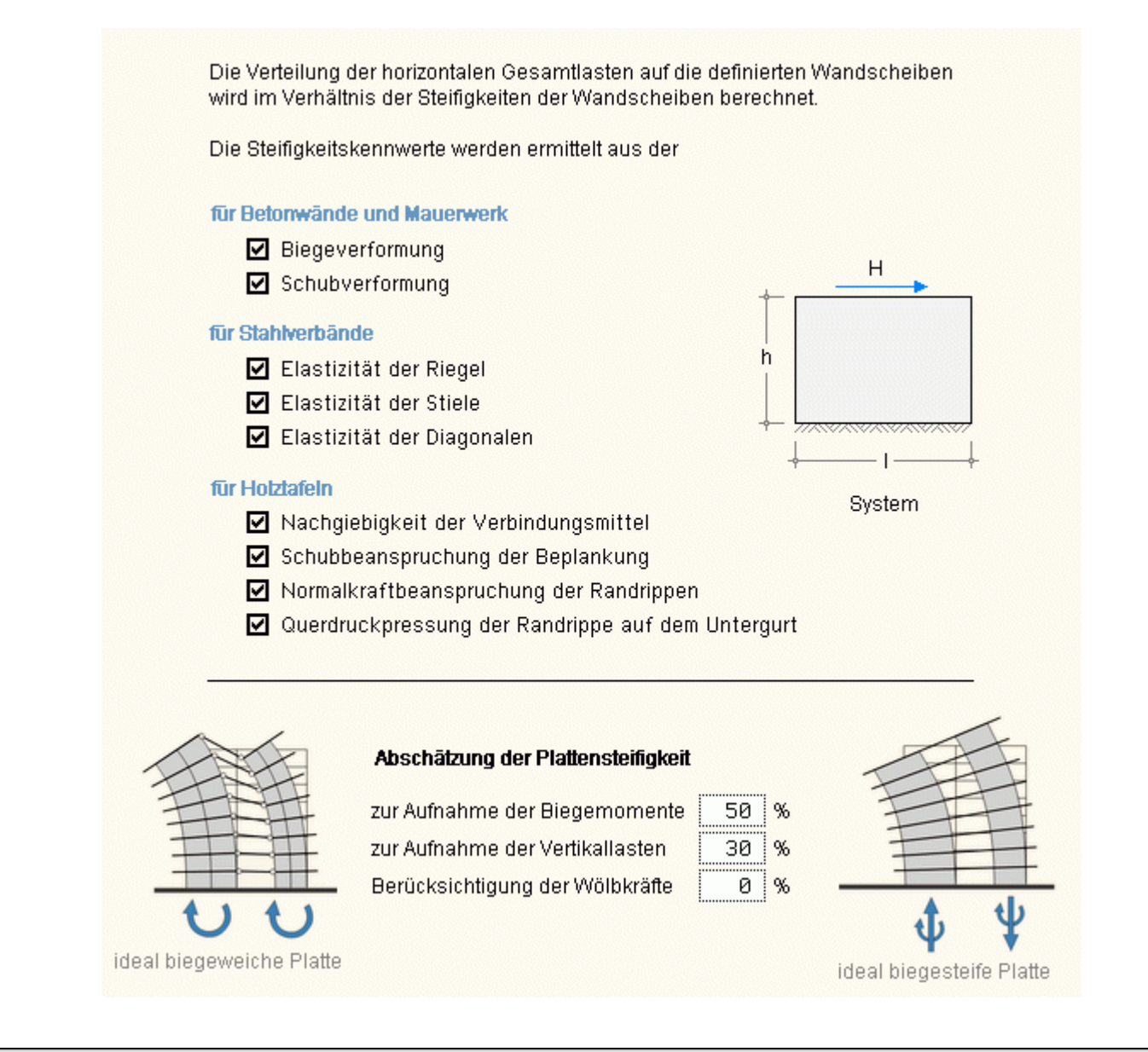

# Wandscheiben + Deckenplatte

Im zweiten Register werden zum einen die nachzuweisenden Wandscheiben und Stützen definiert, zum anderen Lastschemata zur automatischen Generierung von Deckenlasten angelegt.

#### **The Wandscheiben ©** grafisch

Auf der Seite *Wandscheiben* kann zwischen grafischer und tabellarischer Bearbeitung gewählt werden.

Bei der grafischen Bearbeitung (Voreinstellung) wird ein Bearbeitungsfenster eingeblendet, in dem die definierten Objekte (Scheiben und Stützen) im Grundriss dargestellt werden.

Sie können dort allein über interaktive, mausgesteuerte Aktionen modelliert (verschoben, verdreht, verlängert, umdefiniert, gelöscht ...) werden. Weitere Objekte können hinzugefügt werden.

An dieser Stelle sollen nur die angebotenen Funktionen erläutert werden. In einem separaten Tutorium wird die Nutzung dieser Funktionen näher erläutert und an beispielhaften Aufgabenstellungen vorgestellt.

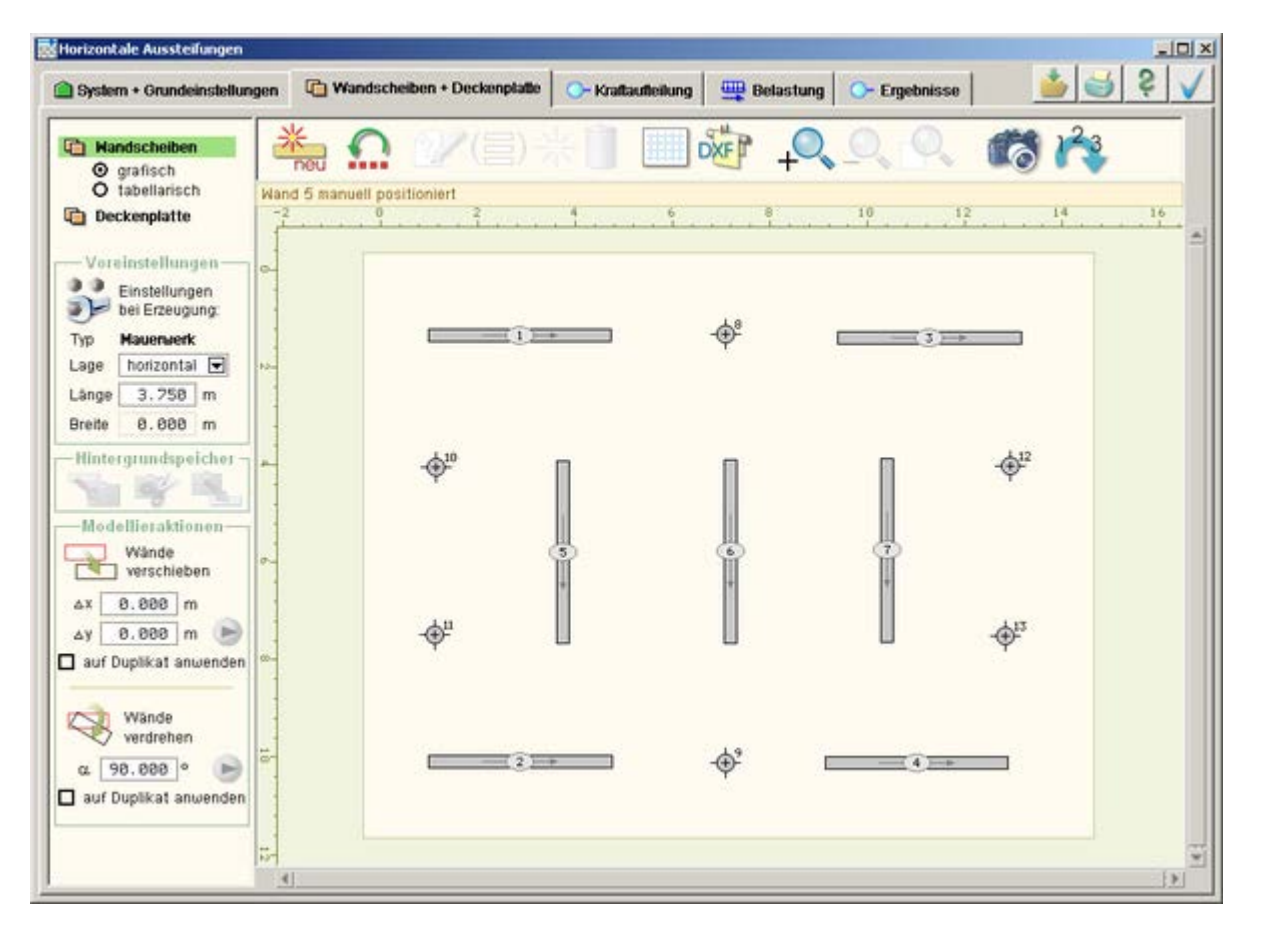

# **Arbeitsfenster**

Das Arbeitsfenster ist unterteilt in eine Menüzeile, eine Statuszeile, das Vermaßungslineal und den eigentlichen Arbeitsbereich, in dem sich die zu modellierenden Objekte befinden.

Die Statuszeile enthält nützliche Informationen über die zuletzt durchgeführte Aktion.

Das Vermaßungslineal zeigt im definierten x-y-Koordinatensystem die Position des Maus- zeigers an.

Es gilt das im Register 1 auf der Seite *Gebäudemodell* festgelegte Koordinatensystem.

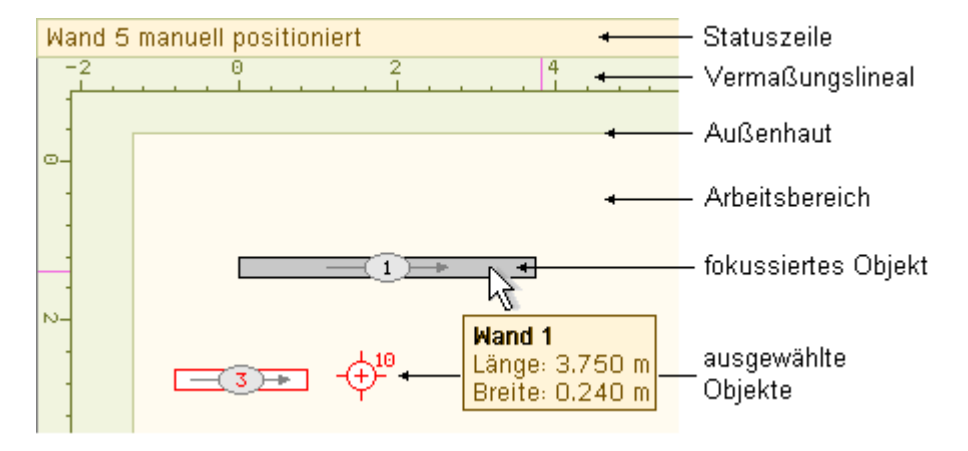

Im darunter liegenden Arbeitsbereich ist die Gebäudeaußenhaut markant dargestellt, innerhalb derer sich die definierten Scheiben und Stützen befinden.

Fährt der Mauszeiger über ein Objekt, so wird es fokussiert. Es erscheint ein Fähnchen mit Informationen des fokussierten Elementes.

Objekte können ausgewählt werden. Dies geschieht durch einfaches Anklicken oder durch Umfahren (Aufspannen eines Rechteckbereiches).

Ausgewählte Objekte werden farblich markiert. Sie erscheinen in weißer Farbe mit roter Umrandung.

Mit ausgewählten Objekten können gemeinsam Aktionen durchgeführt werden, die sich sodann auf alle ausgewählten Objekte auswirken.

Wird ein ausgewähltes Objekt angeklickt oder umfahren, so wird es wieder abgewählt.

# **die Funktionen im Seitenauswahlfenster**

Zum Zeitpunkt der Erzeugung eines neuen Objektes erhält das Objekt bestimmte geometrische und materielle Eigenschaften. Diese werden im Rahmen *Voreinstellungen* festgelegt.

Hinter dem Begriff *Lage* wird festgelegt, ob das zu erzeugende Objekt horizontal oder vertikal ausgerichtet erscheinen soll.

Unter *Länge* wird die Länge der Wandscheibe zum Zeitpunkt der Erzeugung angegeben (beide Angaben sind für Stützen irrelevant).

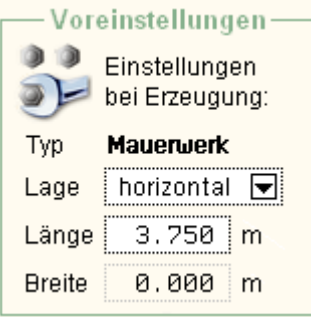

Wird das Schraubenschlüsselsymbol angeklickt, so können die Materialeigenschaften neu zu erzeugender Objekte festgelegt werden.

Es erscheint ein Eigenschaftsblatt, in dem zunächst zwischen den Typen Wandscheibe und Stütze und nachfolgend zwischen unterschiedlichen Materialien gewählt werden kann.

Als Materialien stehen Holz, Mauerwerk, Stahlbeton, Stahl und ein frei definierbares Material zur Verfügung.

Weitere Informationen zu diesem Eigenschaftsblatt finden sich unter **[Materialeigenschaften](#page-19-0)**.

Nach Bestätigen des Eigenschaftsblattes wird das gewählte Material als Voreinstellung vom Programm übernommen.

*4H*-HORA verfügt über einen Hintergrundspeicher, in den Objekte kopiert oder verschoben werden können. Durch Einfügen wird der aktuelle Inhalt des Hintergrundspeichers in die Arbeitsfläche eingefügt.

Dieser Hintergrundspeicher funktioniert in vollständiger Analogie zum *Windowsbuffer*, der unter Windows über die Funktionen *copy*, *cut* und *paste* angesprochen wird.

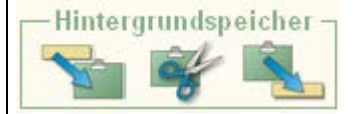

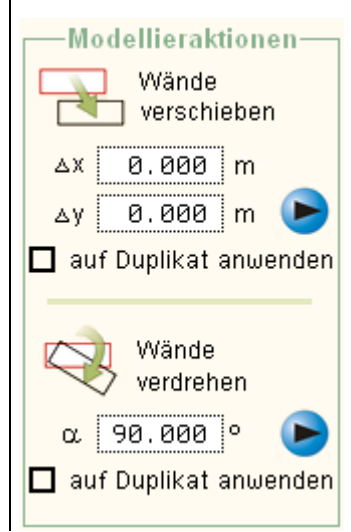

Die im Rahmen *Hintergrundspeicher* angebotenen Schaltflächen bewirken von links nach rechts: kopieren, ausschneiden, einfügen. Diese Funktionen sind auch über die Tastaturkürzel [Strg]+C, [Strg]+X, und [Strg]+V aktivierbar.

Die Funktionen im Rahmen *Modellieraktionen* wirken sich allein auf die aktuell ausgewählten Objekte aus.

Die Objekte können um ein Inkrement Δx, Δy verschoben oder um einen Winkel α verdreht werden. Nach Vorgabe der Inkremente bzw. des Winkels muss der blaue Aktionsschalter angeklickt werden.

Ist der Optionsschalter *auf Duplikat anwenden* aktiviert, werden nicht die ausgewählten Objekte selbst, sondern eine zuvor erzeugte Kopie dieser Objekte verschoben bzw. verdreht.

Sind mehrere Objekte ausgewählt, die unter Wahrung der Ausrichtung zueinander verdreht werden sollen, müssen die ausgewählten Objekte zunächst gruppiert werden, da andernfalls die Objekte einzeln um ihren eigenen Schwerpunkt verdreht werden.

# **die Funktionen in der Menüzeile**

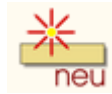

Wird der nebenstehend dargestellte Button angeklickt, wird ein neues Objekt in den Arbeitsbereich eingefügt.

Daas Objekt erhält die Eigenschaften, die zuletzt unter *Voreinstellungen* festgelegt wurden.

Das Objekt (Wandscheibe oder Stütze) kann mit der Maus an einer bestimmten Stelle positioniert werden (linke Maustaste anklicken).

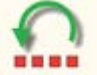

Wird der nebenstehend dargestellte Button angeklickt, wird die letzte Aktion rückgängig gemacht. *4H*-HORA verfügt dazu über 10 *undo-Level* und einen *redo-Level*.

Das bedeutet, dass die letzten 10 unabhängig durchgeführten Aktionen sukzessive rückgängig gemacht und der zuletzt rückgängig gemachte Zustand wieder hergestellt werden kann.

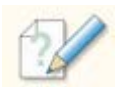

Sind Objekte ausgewählt und wird der nebenstehend dargestellte Button angeklickt, so erscheint das Eigenschaftsblatt zur Bearbeitung der Materialeigenschaften.

Wird das Eigenschaftsblatt bestätigt, erhalten alle ausgewählten Objekte die aktualisierten Eigenschaften.

```
4H-HORA Details
```
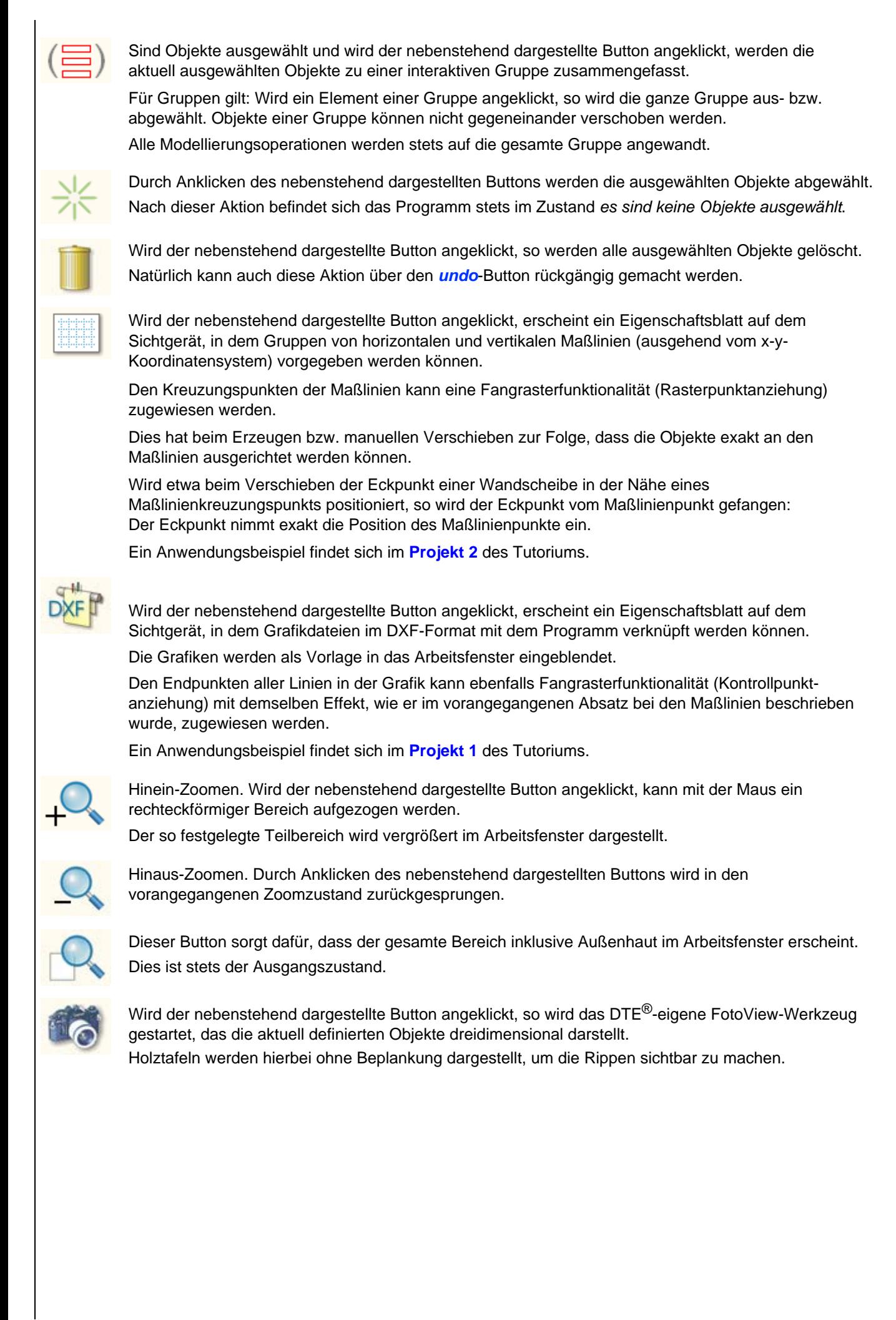

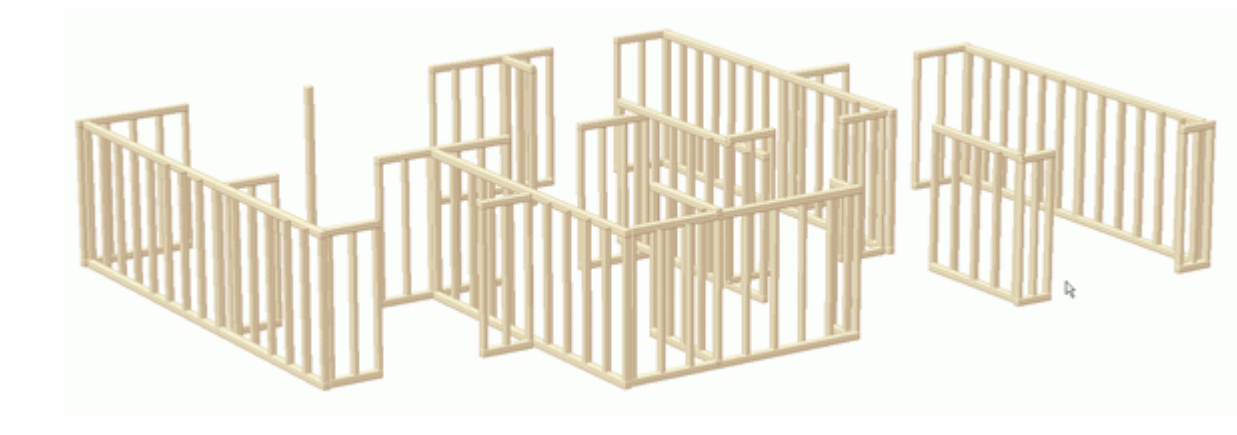

Wird der nebenstehend dargestellte Button angeklickt, erscheint ein Eigenschaftsblatt auf dem Sichtgerät, aus dem heraus eine Neunummerierung der Objekte gestartet werden kann.

# **das kontextsensitive Menü fokussierter Wände und Stützen**

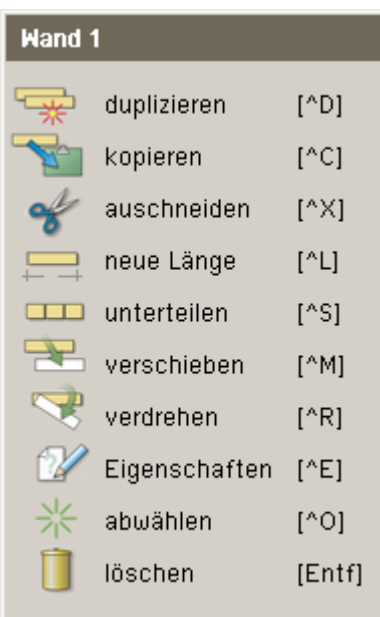

Ist eine Wand oder eine Stütze fokussiert (die Maus befindet sich über dem Objekt und ein Infofähnchen wird angezeigt), kann durch Anklicken der rechten Maustaste ein dem Objekt zugeordnetes Menü aufgerufen werden.

Alle angebotenen Funktionen beziehen sich auf dieses Objekt.

- *duplizieren* erzeugt eine Kopie des Objekts im Arbeitsbereich
- *kopieren* legt eine Kopie des Objekts im Hintergrundspeicher an
- *ausschneiden* tut dies auch, jedoch wird das Objekt danach aus dem Arbeitsbereich entfernt
- *neue Länge* ruft ein Eigenschaftsblatt auf, in dem die Länge der Wandscheibe geändert werden kann
- *unterteilen* besorgt die Unterteilung der Wandscheibe in mehrere einzelne Wandscheiben
- *verschieben* leitet eine numerisch gesteuerte Verschiebeaktion und *verdrehen* eine entsprechende Rotation ein

Die letzten beiden Aktionen können auch auf ein zuvor erstelltes Duplikat angewandt werden.

- *Eigenschaften* ruft das Eigenschaftsblatt des Objektes zur Bearbeitung seiner Materialeigenschaften hervor
- *abwählen* wählt das Objekt ab (wenn es ausgewählt ist) und *löschen* löscht das Objekt

Bei Stützen sind die Funktionen *neue Länge*, *unterteilen* und *verdrehen* deaktiviert.

# **deas kontextsensitive Menü fokussierter Gruppen**

Ist eine Gruppe fokussiert (die Maus befindet sich über dem Objekt einer Gruppe und ein Infofähnchen wird angezeigt), so kann durch Anklicken der rechten Maustaste ein der Gruppe zugeordnetes Menü aufgerufen werden.

Die meisten Funktionen sind identisch mit den oben beschriebenen individuellen Funktionen, jedoch beziehen sich die Funktionen auf die gesamte Gruppe und somit auf jedes Gruppenmitglied.

Wird die Funktion *Eigenschaften* aufgerufen, so wird dadurch eine Vereinheitlichung der Materialeigenschaften aller Objekte dieser Gruppe eingeleitet.

Besteht die Gruppe aus Wänden und Stützen, so ist diese Funktion mit Bedacht einzusetzen.

Die Funktion *auflösen* löst die Gruppe auf, macht also die Gruppierung

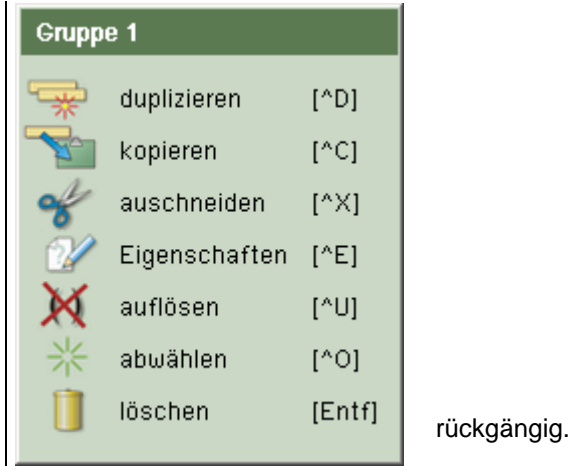

**The Wandscheiben ©** tabellarisch

Im oberen Bereich des Seitenauswahlfensters kann jederzeit zwischen der grafischen und der tabellarischen Bearbeitung hin- und hergeschaltet werden.

In der tabellarischen Bearbeitung können die Anfangs- und Endpunkte der Wandscheibensystemlinien bzw. die Schwerpunkte der Stützen tabellarisch eingegeben bzw. geändert werden.

Es gilt das im ersten Register auf der Seite *Gebäudemodell* festgelegte Koordinatensystem.

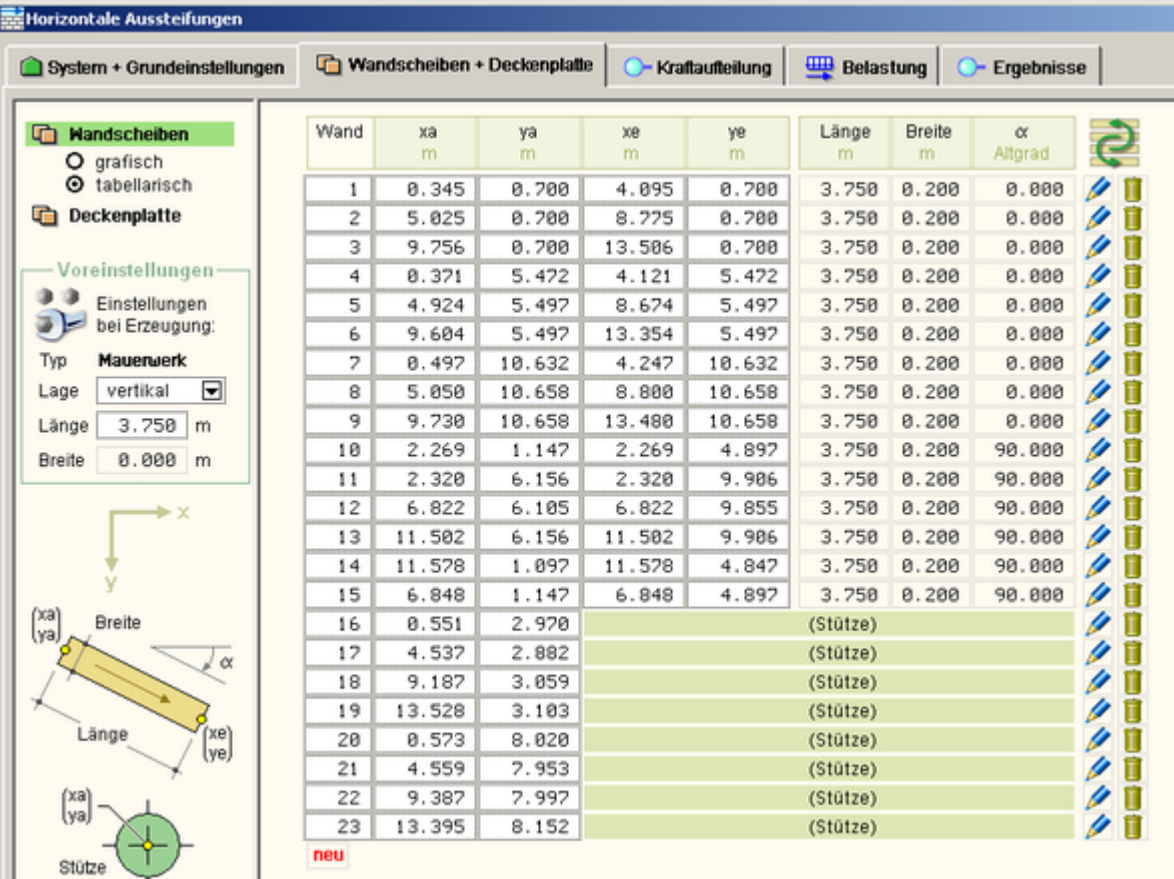

# Klicken Sie auf

而 neu um Einfluss auf die Sortierreihenfolge der Objekte in der Tabelle zu nehmen,

um die Materialeigenschaften des zugeordneten Objektes einzusehen und ggf. zu ändern,

um das Objekt zu löschen oder

and the first state of

ein neues Objekt (mit den in der Voreinstellung festgelegten Eigenschaften) zu erzeugen.

Dem Einsteiger wird an dieser Stelle noch einmal empfohlen, das Tutorium zu studieren, um die Wirkungsweise der hier vorgestellten Funktionen an gegebenen Beispielen kennenzulernen.

<span id="page-15-0"></span>Informationen zu den Materialangaben finden sich unter **[Materialeigenschaften](#page-19-0)**.

# **Deckenplatte**

Die selbstgestellte Aufgabe von *4H*-HORA ist die statische Berechnung der Wandscheiben und Stützen eines Geschosses eines i.d.R. mehrgeschossigen Gebäudes.

Die geometrische Struktur der Deckenplatte(n) ist dabei zunächst von minderer Bedeutung. Bei der Zusammenstellung der lotrechten Lasten insbesondere aus Eigengewicht und Nutzlasten sind diese Informationen jedoch dann erforderlich, wenn von der angebotenen automatischen Lastzusammemstellung Gebrauch gemacht werden soll.

Wenn die lotrechten Lasten Wandscheibe für Wandscheibe bzw. Stütze für Stütze manuell in einer Tabelle vorgegeben werden sollen, können die nachfolgenden Beschreibungen ignoriert werden.

*4H*-HORA bietet jedoch eine Automatik an, die die Plattenlasten (gegeben in kN/m2) auf die tragenden Objekte verteilt.

Dies geschieht nach zwei prozentual gewichteten Modellen: Dem der biegestarren und dem der biegeweichen Platte. Der Prozentsatz wird im ersten Register auf der Seite *Steifigkeiten* festgelegt.

Weitere Informationen zu diesem Thema finden sich unter Abschätzung der **[Steifigkeiten](#page-73-0)**.

Auf der Seite *Deckenplatte* ist von Lastschemata die Rede. Ein Lastschema besteht aus den definierten Randabständen, ggf. definierten Aussparungen und den daraus automatisch ermittelten Flächenanteilen, die den einzelnen Tragelementen (Wandscheiben und Stützen) einen Teilbereich der Platte zuordnen.

Die Lasten eines solchen Teilbereiches sind von den zugeordneten Wänden und Stützen zu übernehmen - und zwar in dem prozentualen Anteil, der für das Modell *biegeweiche Platte* im ersten Register festgelegt wurde.

Um der Tatsache gerecht zu werden, dass Nutzlasten in Teilbereichen unterschiedliche Ordinaten haben können und bei der Abschätzung des Platteneigengewichtes Verstärkungen in Teilbereichen relevant werden können, können demzufolge mehrere unterschiedliche Lastschemata angelegt werden.

Die Bezugnahme auf ein bestimmtes Lastschema erfolgt im Register *Belastung* auf der Seite *Lasten*, wenn dort bei den benutzerdefinierten Lastfällen die Automatik eingeschaltet wird.

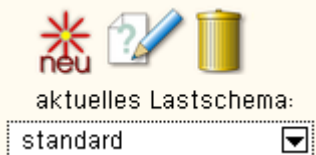

Die nebenstehend dargestellten Interaktionselemente dienen der Verwaltung der Lastschemata.

Mit Anklicken des *neu*-Buttons wird ein neues Lastschema eingerichtet.

Das *Bleistiftsymbol* ermöglicht die Umbenennung des aktuell ausgewählten Lastschemas und das *Mülleimersymbol* löscht das aktuelle Lastschema.

Die Auswahlliste ermöglicht die Auswahl des aktuellen (zur Bearbeitung anstehenden) Lastschemas.

Es existiert stets mindestens ein Lastschema, voreingestellt mit dem Namen *standard*.

Wird der Schalter *direkte Eingabe* aktiviert, so verschwinden die nachfolgend beschriebenen Eingabeelemente. Im Arbeitsfenster können dann die Lastordinaten der Wandscheiben und Stützen infolge einer Deckenbelastung von 1 kN/m<sup>2</sup> direkt eingegeben werden.

Dies bietet sich ggf. an, wenn etwa die Decke gewollt einachsig gespannt werden soll oder die Ergebnisse einer (elastischen) FEM-Berechnung bereits vorliegen.

Ein Beispiel hierzu wird im **[zweiten Projekt](file:///C|/MSB/HOMEPAGE/main/progs/alfa/hora/projekt2.htm)** des Tutoriums vorgeführt.

Die nachfolgenden Ausführungen beziehen sich auf die automatische Plattenlastermittlung. In diesem Fall darf die direkte Eingabe nicht angeschaltet sein.

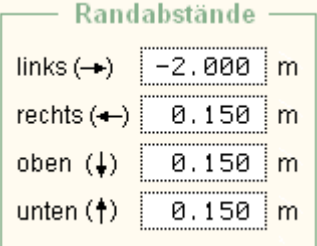

Die nebenstehend dargestellten Interaktionselemente dienen der Plattenrandbeschreibung des aktuell ausgewählten Lastschemas.

Der Plattenrand wird ausgehend von der Außenhaut nach innen vermessen. Um etwa die Lasten von hervorstehenden Balkonen zu erfassen, können aber auch negative Zahlenwerte eingegeben werden.

Die Grafik im Arbeitsfenster reagiert unmittelbar auf die Eingaben.

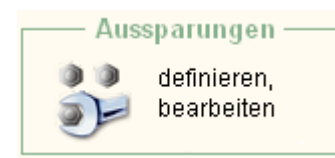

Wird die nebenstehend dargestellte Schaltfläche angeklickt, so erscheint ein Eigenschaftsblatt, in dem Aussparungen (Fehlflächen) im verbleibenden Plattenbereich definiert und verwaltet werden können

Näheres s. **[Aussparungen](#page-69-0)**.

Nach Bearbeitung der bisher beschriebenen Interaktionsmöglichkeiten könnte das Arbeitsfenster die nachfolgend beispielhaft dargestellte Abbildung enthalten.

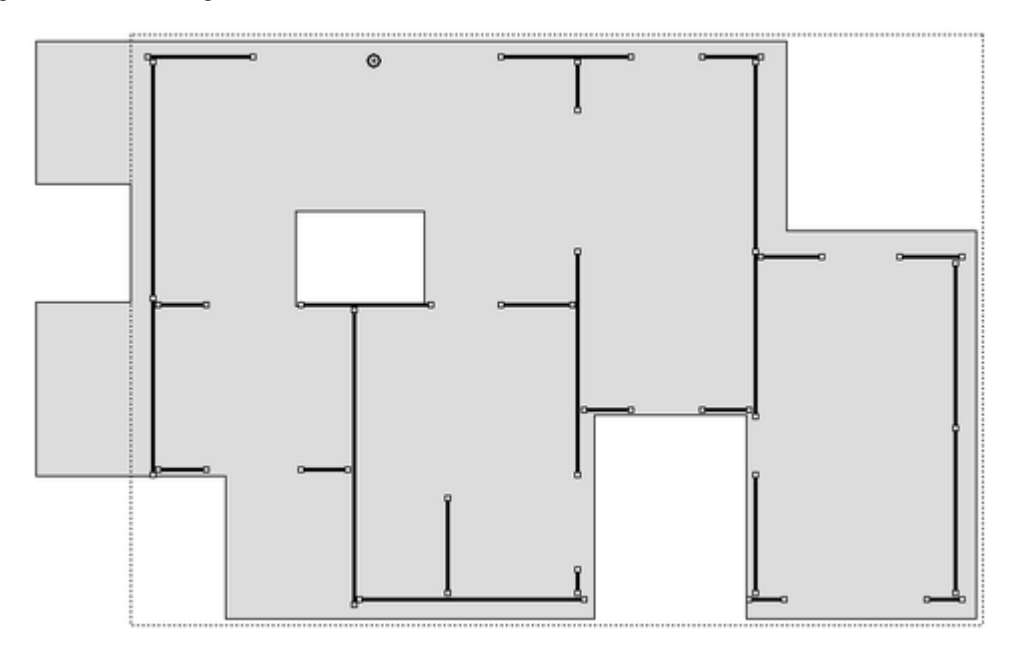

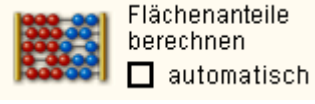

Durch Anklicken des *Abakus*-Symbols wird die Berechnung der Flächenaufteilung gestartet; das Ergebnis wird unmittelbar im Arbeitsfenster angezeigt.

Durch Aktivierung des Optionsschalters *automatisch* wird dafür gesorgt, dass die Berechnung nach jeder Eingabe automatisch erfolgt (Voreinstellung).

Die Darstellung im Arbeitsfenster ändert sich wie folgt:

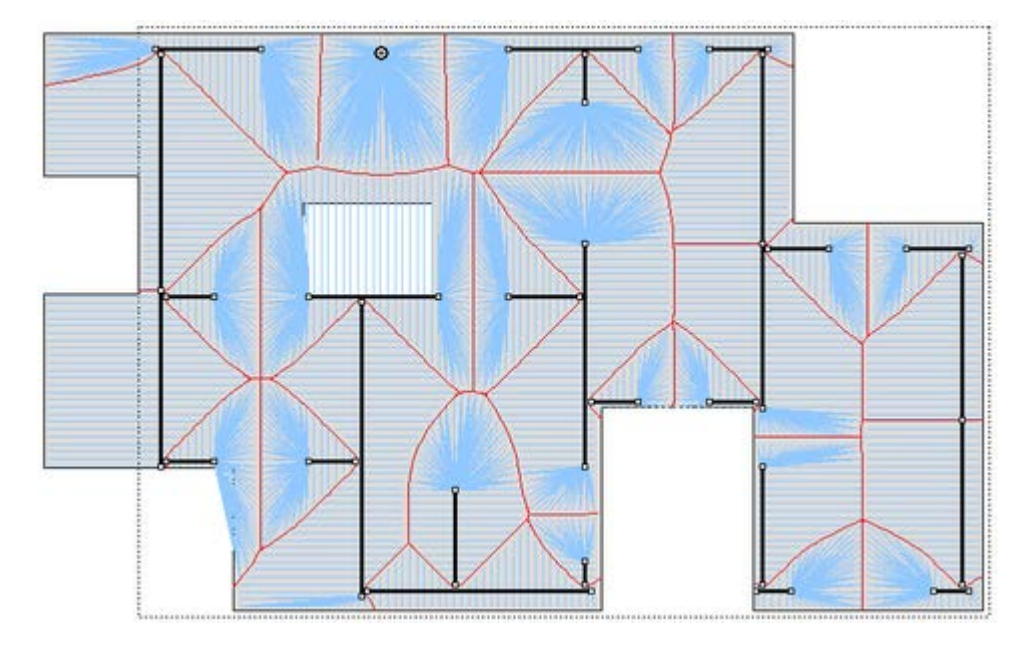

Jedes Tragelement (Wandscheibe bzw. Stütze) erhält den Flächenanteil der sie umfahrenden roten Linien.

Informationen zum Algorithmus der Einflussflächenberechnung s. Algorithmus zur Ermittlung der **[Einflussflächen](#page-70-0)**.

Standardmäßig erscheint das Ergebnis der Flächenaufteilung in der oben beschriebenen grafischen Form.

Es besteht aber auch die Möglichkeit, die Ergebnisse tabellarisch einzusehen. Hierzu

- Ergebnisse -**O** grafisch O tabellarisch

muss die alternative Schaltfläche *tabellarisch* aktiviert werden.

Es erscheint die nachfolgend dargestellte Tabelle, die den einzelnen Tragelementen Randordinaten der Streckenlasten zuordnet. Da die Werte für eine konstante Flächenlast gelten, müssen die ausgewiesenen Summen insgesamt den Wert der Gesamtfläche ausweisen.

Man beachte, dass diese Werte nur mit dem Prozentsatz für das Modell *schlaffe Platte* zum Einsatz kommen.

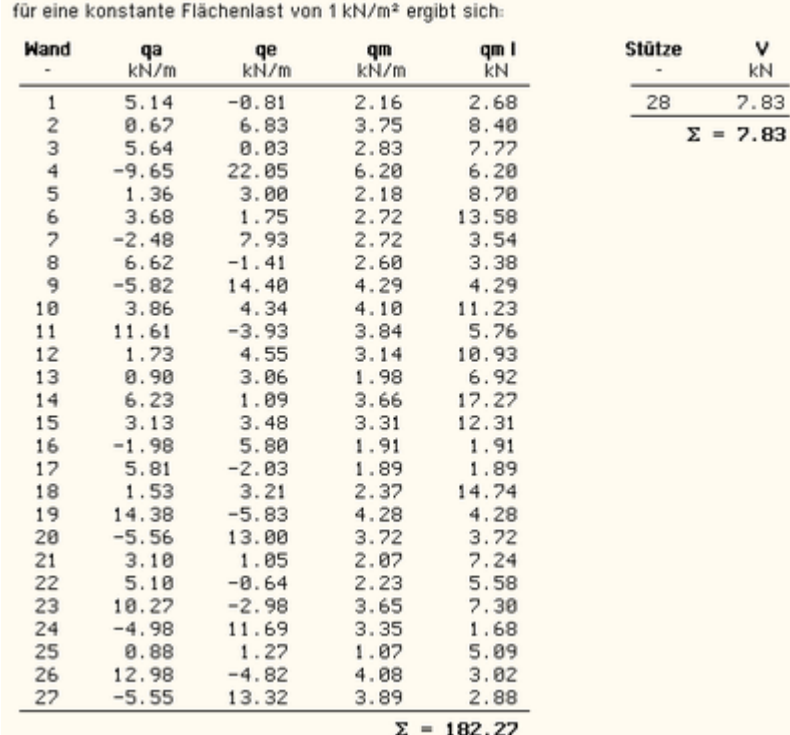

# **Kraftaufteilung**

Nachdem die Seiten in den ersten beiden Registern mit Daten gefüllt wurden, kann das Programm im dritten Register mit einem Zwischenergebnis aufwarten.

Es sind dies die Verformungen der Kopfplatte infolge von Einheitslasten sowie die Aufteilung der Einheitslasten in die Belastungen der Wände und Stützen. Dieses Register bedarf keiner Eingaben.

Auf der Seite *allgemeine Informationen* sind zunächst die Koordinaten des elastischen Schwerpunkts *S* und des Schubmittelpunkts *M* angegeben.

An diesen beiden geometrischen Orten wirken die Einheitslasten.

Näheres s. nebenstehende Abbildung.

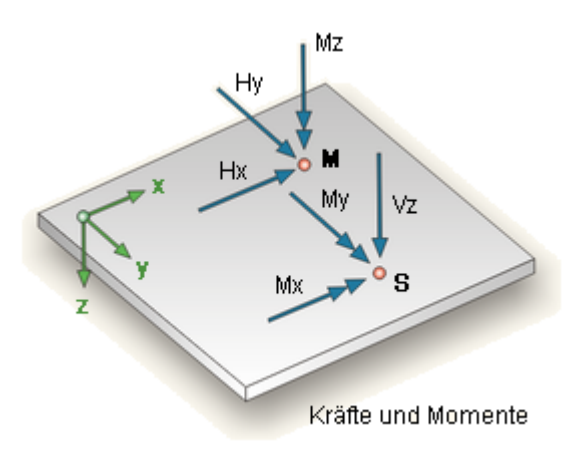

Die Einheitsverformungen sind im Einzelnen

- uMx Verschiebung der Kopfplatte in x-Richtung
- u<sub>My</sub> Verschiebung der Kopfplatte in y-Richtung
- u<sub>Sz</sub> Verschiebung der Kopfplatte in z-Richtung
- θSx Verdrehung der Kopfplatte um die in den Schwerpunkt verlagerte x-Achse
- θSy Verdrehung der Kopfplatte um die in den Schwerpunkt verlagerte y-Achse
- θMz Verdrehung der Kopfplatte um die in den Schubmittelpunkt verlagerte z-Achse

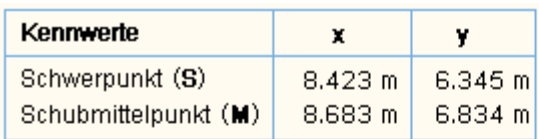

# Einheitsverformungen der starren Platte

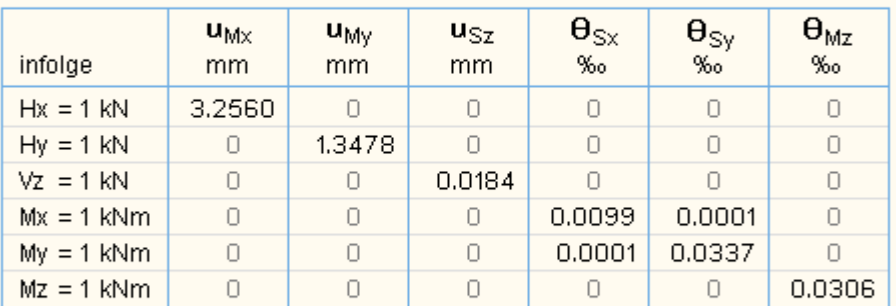

die Tabellenwerte sind mit 10<sup>-2</sup> zu multiplizieren

Die in diesem Register dargestellten Angaben stellen die Reaktion des Systems auf Einheitskräfte und -momente dar. Die unter Register Belastung (Seite Lasten) zusammengestellten Lasten werden durch Superposition der hier angegebenen Werte gewonnen.

Auf den nachfolgenden Seiten sind die Scheibenkräfte (bzw. Streckenbelastungen) sowie die Einzellasten der Stützen infolge der oben dargestellten Einheitslasten (Kräfte in kN, Momente in kNm) grafisch dargestellt.

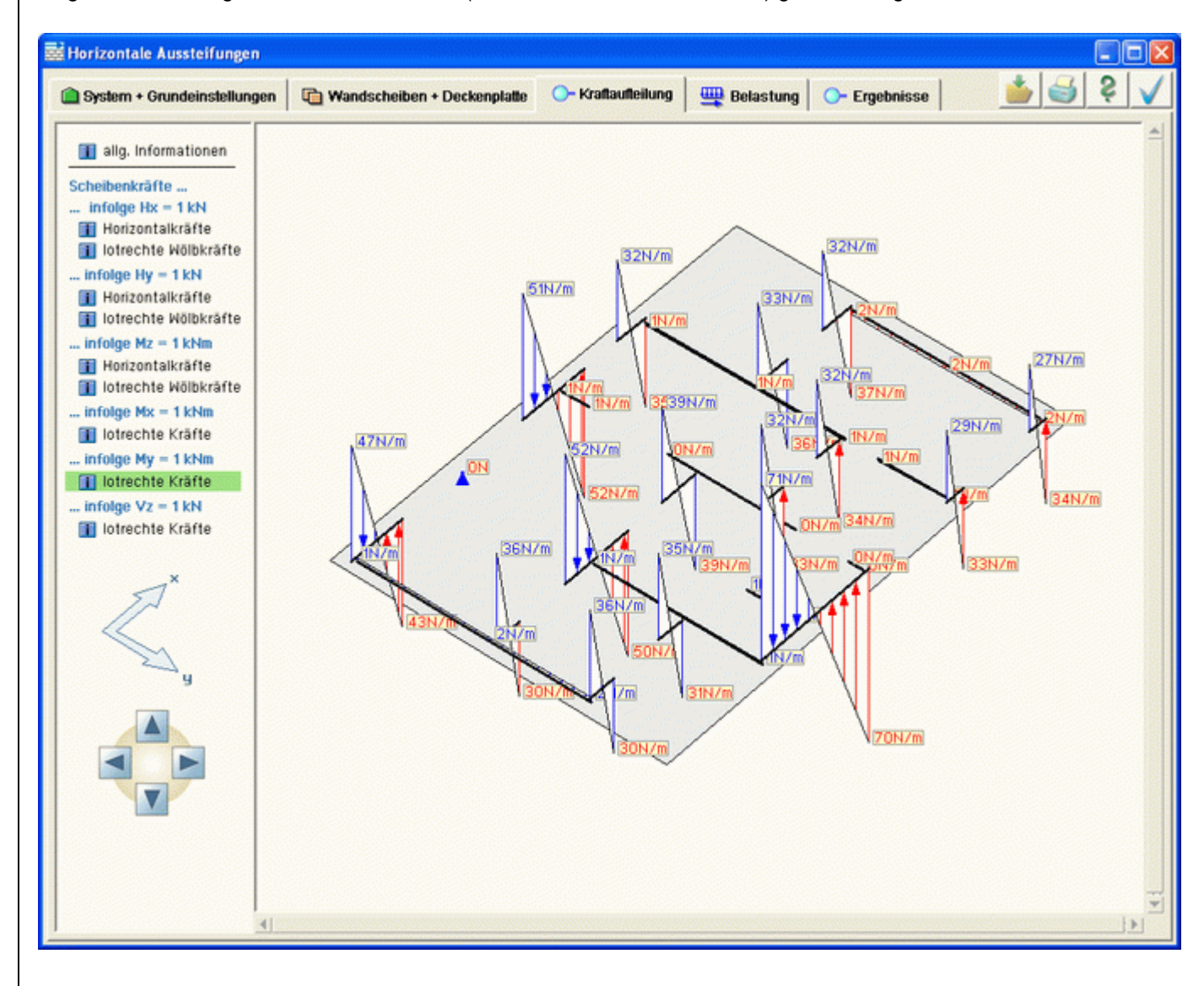

Die Abschätzungen der Plattensteifigkeit zur Aufnahme der Biegemomente sowie die prozentuale Abschätzung der

Wölbkräfte sind hier bereits berücksichtigt (vgl. Register 1 - Seite *Steifigkeiten*).

Die Abschätzung der Plattensteifigkeit zur Aufnahme der Vertikallasten (hier speziell Vz) ist hier jedoch noch mit 100% angenommen. Eine prozentuale Wichtung mit dem Modell *biegeschlaffe Platte* findet hierfür erst bei der Lastermittlung nach Vorgabe des Lastschemas statt.

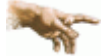

Man beachte, dass die tatsächlichen Belastungen der Scheiben und Stützen allein durch Superposition der hier dargestellten Scheiben- und Stützenlasten gewonnen werden!

Dasselbe gilt für die Abschätzung der extremalen Plattenverformungen.

Ausnahme hiervon bilden allein die vertikalen Lasten: Die Wirkung von Vz wird prozentual mit dem Modell *biegeweiche Platte* gewichtet.

Näheres hierzu siehe

- die Lastschemata der **[Deckenplatte](#page-15-0)**
- die Plattensteifigkeit zur Aufnahme der **[Vertikallasten](#page-75-0)**
- <span id="page-19-0"></span>der Algorithmus zur Ermittlung der **[Einflussflächen](#page-70-0)**

### Materialeigenschaften

Zur Festlegung der Materialeigenschaften bietet *4H*-HORA ein Eigenschaftsblatt zur Bearbeitung an.

Dieses kann im zweiten Register *Wandscheiben und Deckenplatte* auf der Seite *Wandscheiben* auf unterschiedliche Arten aufgerufen werden.

- durch Anklicken des Schraubenschlüsselsymbols zur Festlegung der **Voreinstellung** im Seitenauswahlfenster. Die Voreinstellung legt fest, welche Eigenschaften ein Objekt zum Zeitpunkt seiner Erzeugung bekommt.
- durch Doppelklicken eines Objekts bzw. Auswahl der kontextsensitiven Funktion *Eigenschaften* eines fokussierten Objekts. Hierdurch werden die Eigenschaften des speziellen Objektes (das den Doppelklick erfahren hat, bzw. fokussiert wurde) **individuell** bearbeitet, unabhängig vom Auswahlzustand der anderen Objekte.
- durch Doppelklick auf ein Objekt einer Gruppe bzw. Auswahl der kontextsensitiven Funktion *Eigenschaften* einer fokussierten Gruppe. Hierdurch werden die Eigenschaften **aller Gruppenmitglieder** der Gruppe bearbeitet, unabhängig vom Auswahlzustand der anderen Objekte.
- durch Anklicken des Buttons *Wände bearbeiten* (Bleistiftsymbol) in der Menüzeile der grafischen Eingabe. Hierdurch werden die Eigenschaften **aller aktuell ausgewählten Objekte** bearbeitet.
- durch Anklicken des Bleistiftsymbols in der tabellarischen Eingabe.

Werden mehrere Objekte gleichzeitig bearbeitet (s. dritter und vierter Punkt), spricht man auch vom Prozess der **Vereinheitlichung**.

Bei Bestätigen des Eigenschaftsblatts erhalten alle benannten Objekte die im Eigenschaftsblatt festgelegten Eigenschaften. Vorsicht ist dann beim Vereinheitlichen geboten, wenn gleichzeitig Stützen und Wandscheiben ausgewählt sind.

Die Bearbeitung der Materialeigenschaften kann auch über den *undo*-Button rückgängig gemacht werden.

Im Kopf des Eigenschaftsblattes wird differenziert Auskunft über die aktuell bearbeiteten Objekte gegeben.

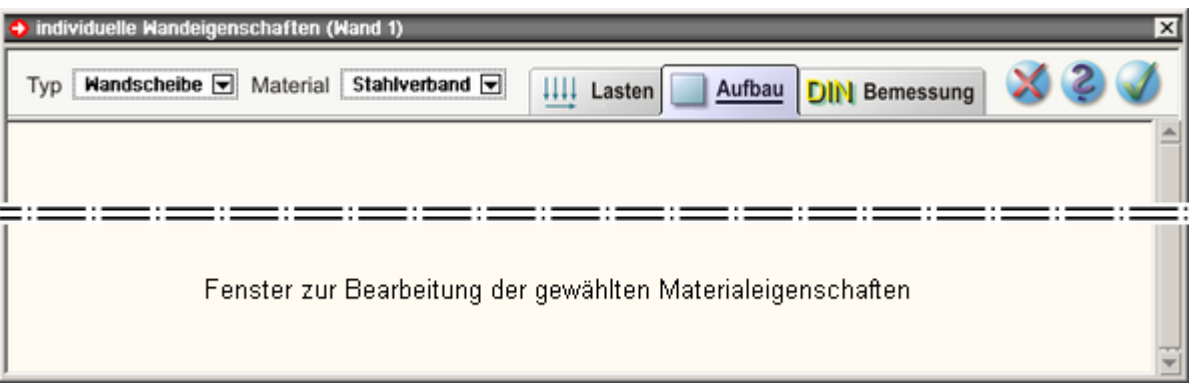

In der oberen Zeile wird zunächst der Typ (Wandscheibe oder Stütze) und das Material (Holz, Mauerwerk, Stahlbeton, Stahl, frei) angewählt.

Der Inhalt des Fensters zur Bearbeitung der gewählten Eigenschaften ändert sich hierdurch direkt und bietet die der Wahl angepassten Eigenschaften zur Bearbeitung an.

In den nachfolgenden Registern

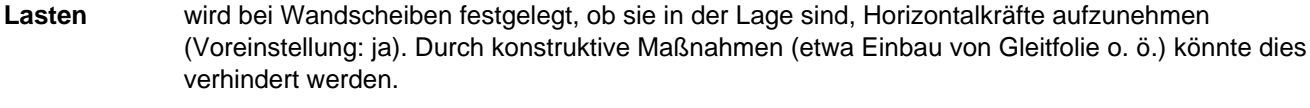

- **Aufbau** wird das einzubauende Material gewählt und die Dimensionierung festgelegt.
- **Bemessung** werden Nachweis- und Bemessungsoptionen angegeben.

Die nachfolgenden Schaltflächen bewirken letztlich

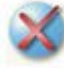

den Abbruch der Bearbeitung. Es werden keine Änderungen bei dem/den Objekt(en) vorgenommen.

Aufruf der Hilfe

Bestätigen der bearbeiteten Eigenschaften. Das Eigenschaftsblatt wird geschlossen und das/die Objekt(e) bekommen die Eigenschaften verbindlich zugeordnet.

Es folgt die Beschreibung der einzelnen Materialien.

# **Holztafeln**

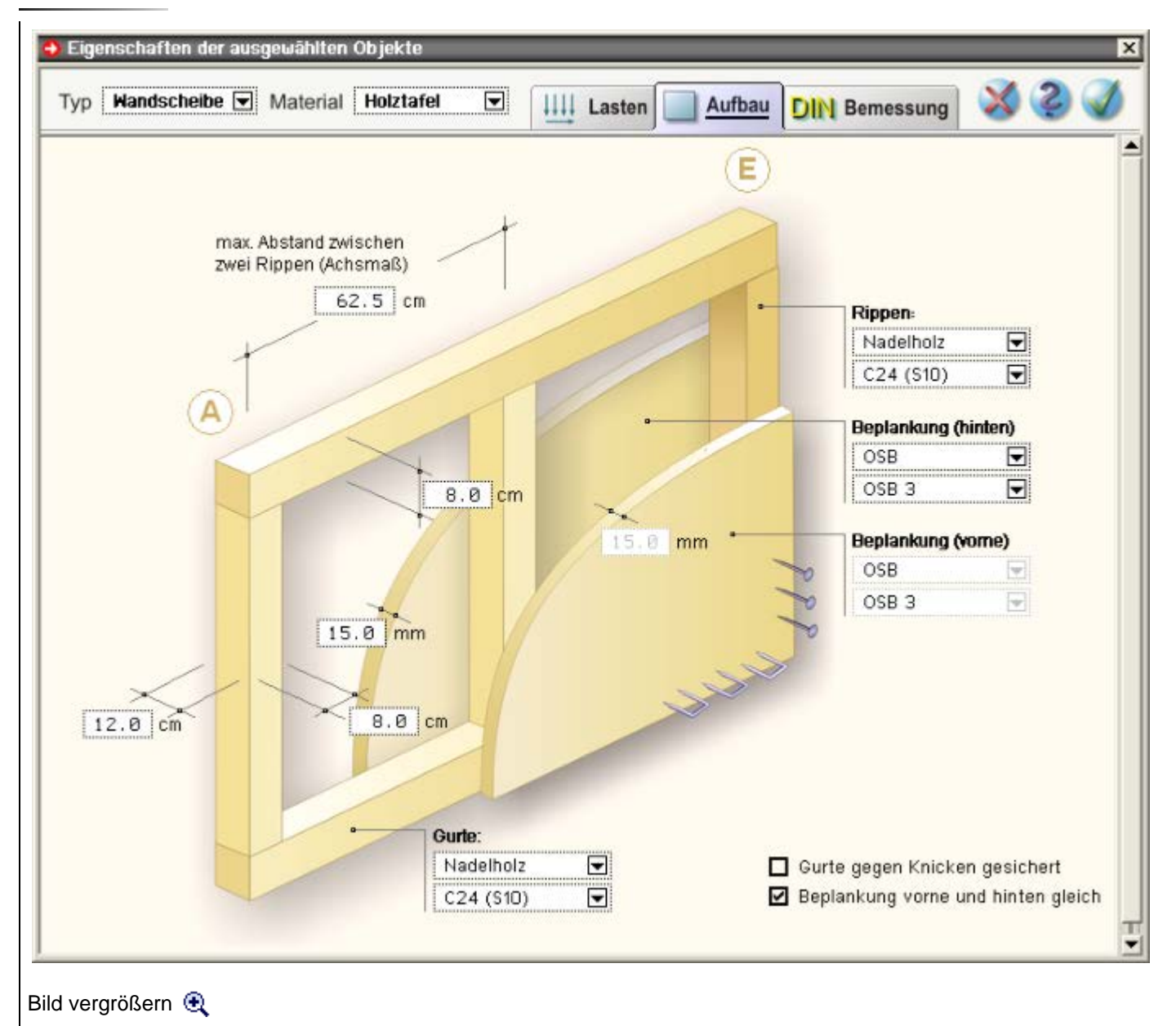

Eine Wandtafel besteht aus einem Ober- und einem Untergurt, einer gewissen Anzahl von vertikal angeordneten Rippen sowie der vorderen und hinteren Beplankung.

Die Dimensionierung erfolgt durch Bearbeitung der an den Maßlinien angetragenen Eingabefelder.

Zur Festlegung der zu verwendenden Materialien werden entsprechende Auswahllisten angeboten.

Ist die Anordnung der Beplankung symmetrisch, kann die Schalttafel *Beplankung vorne und hinten gleich* angeklickt werden.

Es kann auch einseitige Beplankung angeordnet werden. Hierzu muss das Material der entsprechenden Beplankung *ohne* angewählt werden.

Weitere Informationen zu den Bemessungsoptionen der Holztafeln und den einzelnen geführten Nachweisen finden sich unter Nachweise der **[Holztafeln](#page-0-0)**.

# **Brettsperrholzwand**

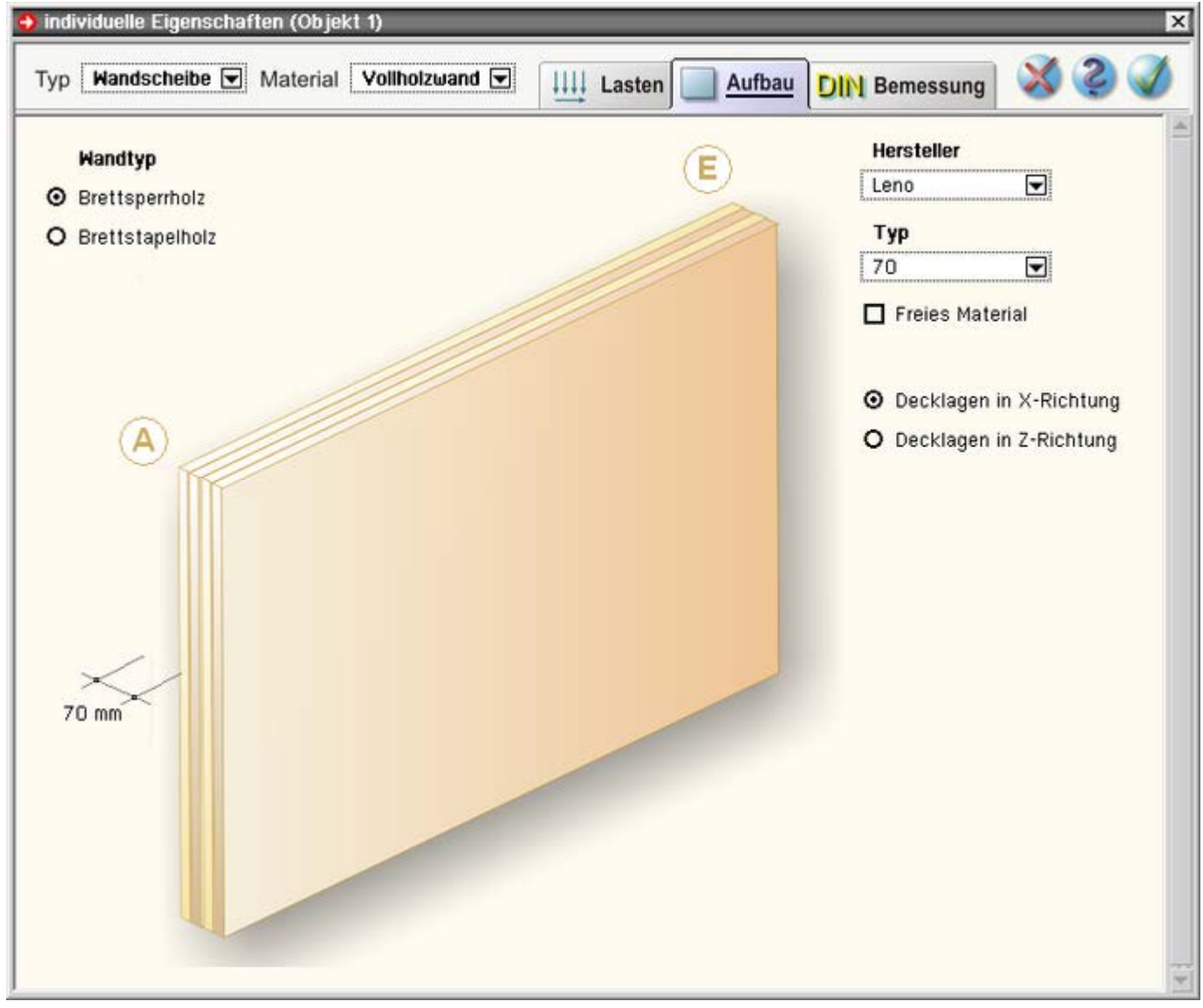

Bild vergrößern  $\bigoplus$ 

Brettsperrholzwände bestehen aus mindestens drei Schichten kreuzweise gelegten und flächig verklebten Brettlagen aus Nadelholz. Der Aufbau ist symmetrisch.

Im Programm sind die Brettsperrholzwände der Hersteller Züblin (Leno), Derix (X-LAM) und Merkle (X-LAM) hinterlegt. Es können aber auch eigene Wandtypen definiert und in einer Datenbank abgelegt werden.

Weitere Informationen zu den Bemessungsoptionen der **[Brettsperrholzwand](#page-51-0)** und den Nachweisen.

# **Brettstapelholzwand**

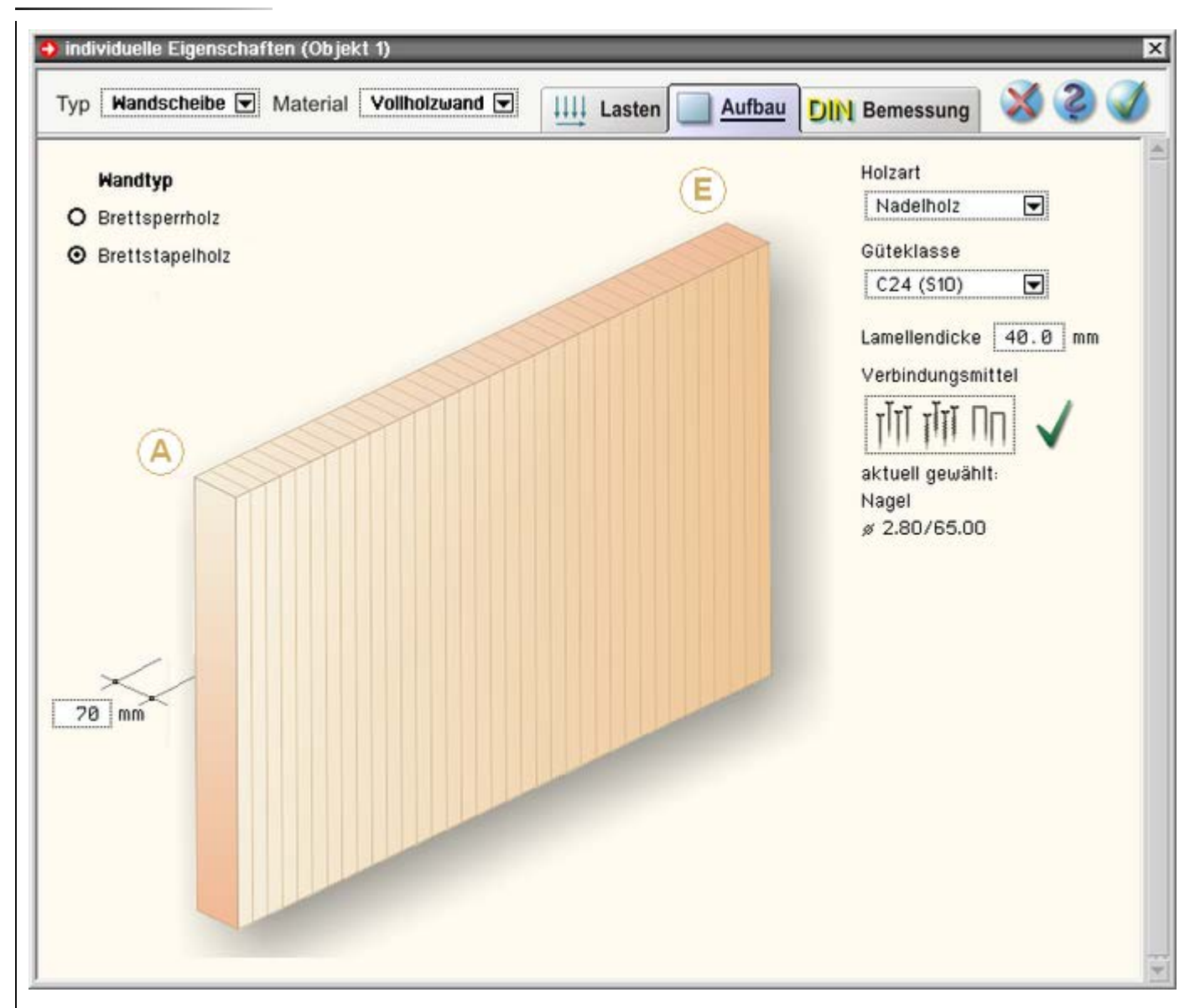

# Bild vergrößern  $\mathbf{\mathfrak{R}}$

Brettstapelholzwände bestehen aus nebeneinander gestellten Brettern, die mit Nägeln zusammengefügt sind. Die Lamellen bestehen i.d.R. aus Nadelholz.

Weitere Informationen zu den Bemessungsoptionen der **[Stapelholzwand](#page-56-0)** und den Nachweisen.

# **Mauerwerk**

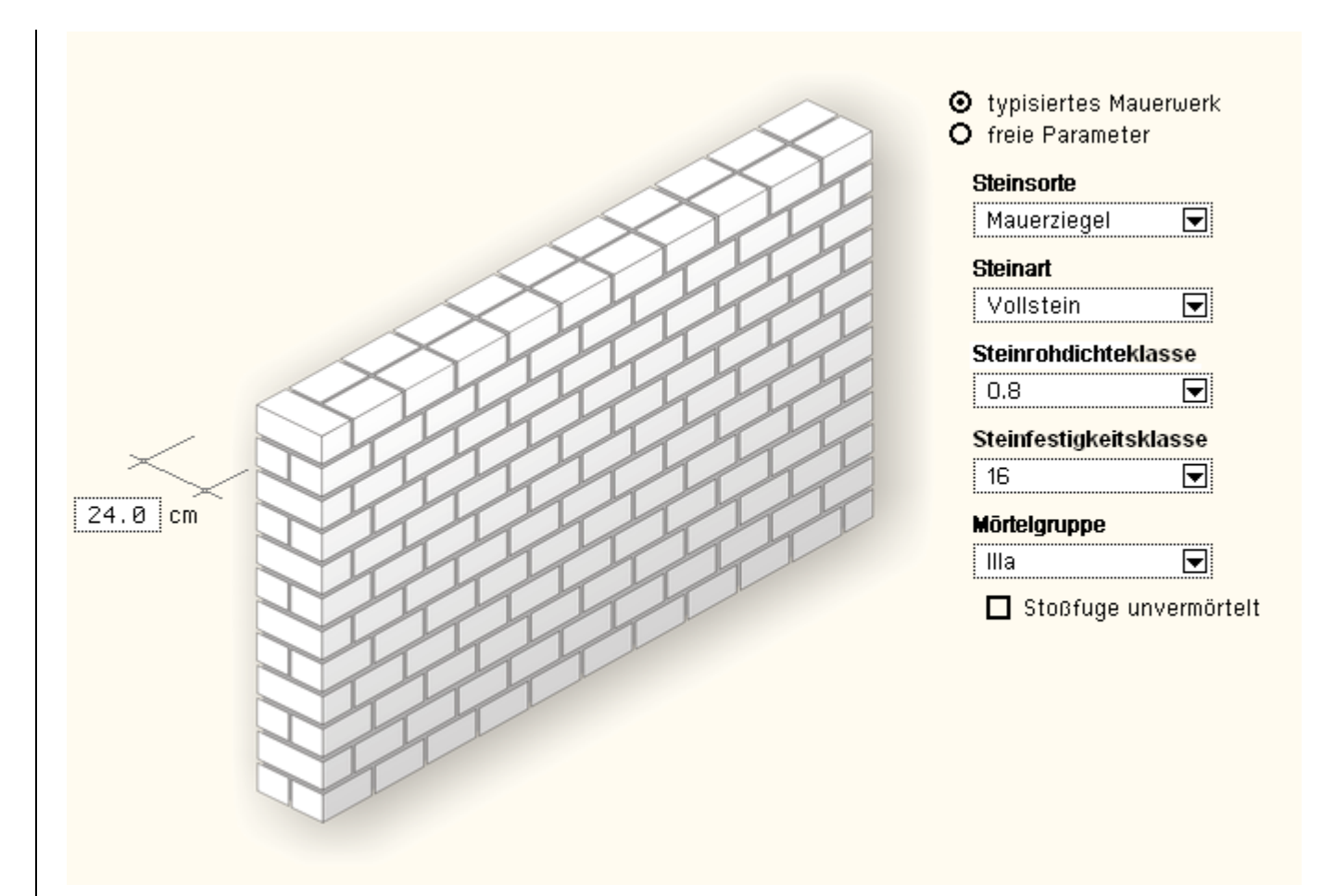

Beim Mauerwerk ist die Dicke und bei Pfeilern die Maße b/d des Rechteckquerschnitts vorzugeben.

In Auswahlboxen werden die möglichen Mauersteintypen mit ihren spezifischen Festigkeiten und Mörtelgruppen angeboten. Dazu gehören

- **Steinsorte**: Mauerziegel, Kalksandsteine (auch Hüttensteine), Leichtbetonsteine, Betonsteine, Porenbetonsteine
- **Steinart**: Hohlblockstein, Hochlochstein (Steine mit Grifflöchern), Vollstein
- **Steinrohdichteklasse**: 0.4, 0.5, 0.6, 0.7, 0.8, 0.9, 1.0, 1.2, 1.4, 1.6, 1.8, 2.0, 2.2, 2.4 zur Bestimmung der Mauerwerkswichte
- **Steinfestigkeitsklasse**: 2, 4, 6, 8, 10, 12, 16, 20, 28, 36, 48, 60
- **Mörtelgruppe**: I, II, IIa, III, IIIa, Dünnbettmörtel DM, Leichtmörtel LM 21, Leichtmörtel LM 36, wobei die Stoßfuge auch unvermörtelt ausgeführt werden kann.

Aus diesen Angaben werden die notwendigen Rechenparameter bestimmt:

- $\bullet$  Mauerwerksdruckfestigkeit f<sub>k</sub> als Funktion von Steinsorte, Steinfestigkeitsklasse, Mörtelgruppe
- $\bullet$  Steinzugfestigkeit f<sub>bz</sub> aus Steinart und Steinsorte (Schubnachweis)
- $\bullet$  abgeminderte Haftscherfestigkeit f<sub>vk0</sub> aus der Mörtelgruppe (Schubnachweis)
- $\bullet$  Elastizitätsmodul E<sub>M</sub> als Funktion von Steinsorte und Mauerwerksdruckfestigkeit
- Mauerwerkswichte ρ als Funktion von Steinrohdichteklasse und Mörtelgruppe

Weitere Informationen zu den Nachweisoptionen für Mauerwerk finden sich unter Nachweise der **[Mauerwerkswände und Pfeiler](#page-59-0)**.

# **Stahlbeton**

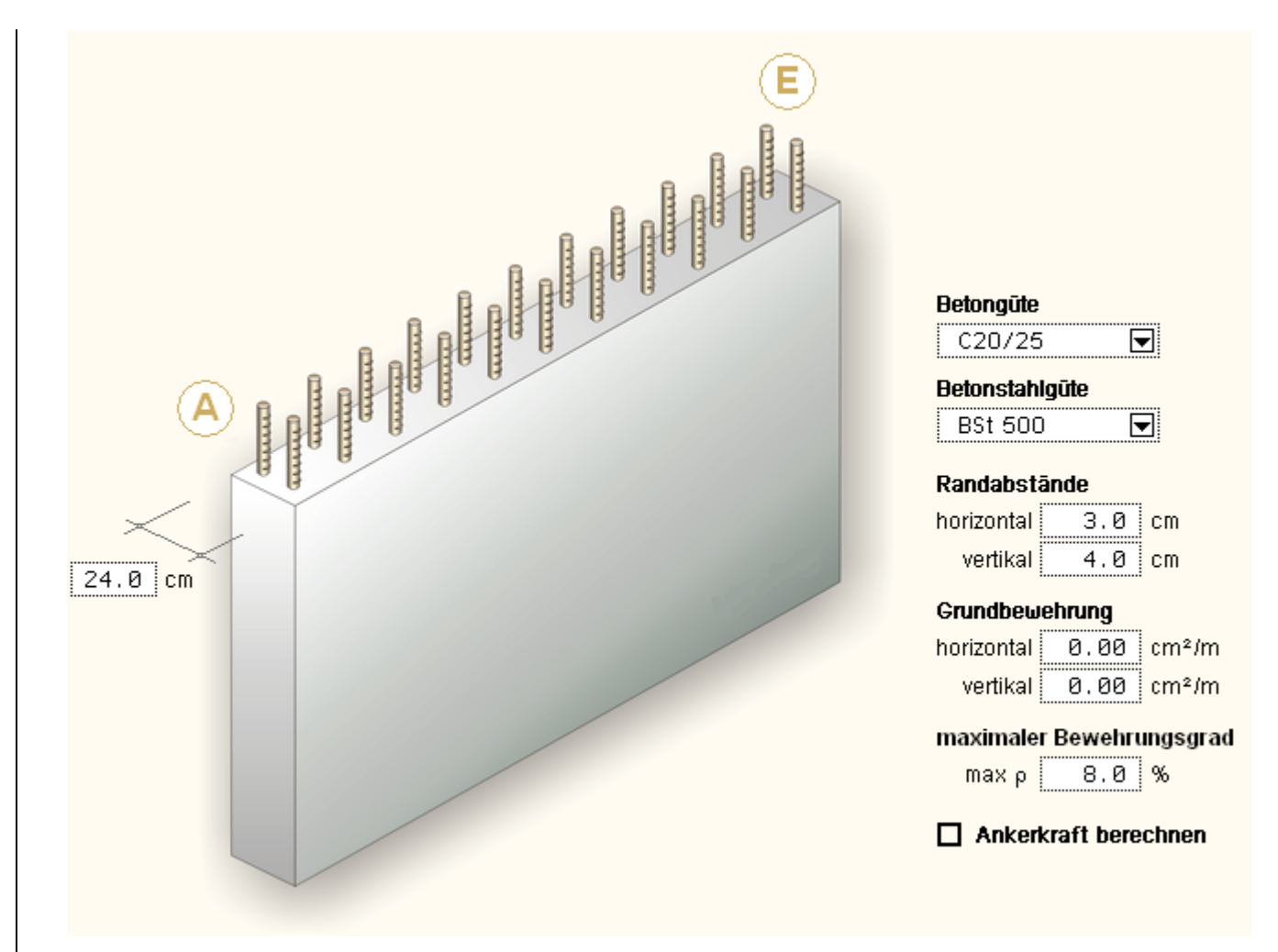

Bei Stahlbetonwänden ist die Wanddicke und bei Stützen der Querschnittstyp und die Querschnittsabmessungen

- Rechteck: Breite und Dicke
- Kreis: Durchmesser

anzugeben. Außerdem sind bemessungsrelevant:

- der Stahlrandabstand, d.h. der Abstand des Bewehrungsschwerpunktes vom nächstgelegenen Betonrand
- die Grundbewehrung
- der maximale Bewehrungsgrad
- In Auswahlboxen werden die möglichen Beton- und Betonstahlsorten angeboten. Dazu gehören
- **Betone der Festigkeitsklassen** C 12/15, C 16/20, C 20/25, C 25/30, C 30/37, C 35/45, C 40/50, C 50/60, C 55/67, C 60/75, C 70/85, C 80/95, C 90/105
- **Betonstahlsorte** BSt 500 A (normal duktil)

Aus diesen Angaben werden die notwendigen Rechenparameter bestimmt:

- **Beton**
	- $\bullet$  charakteristische Zylinderdruckfestigkeit nach 28 Tagen f<sub>ck</sub>
	- **Dehnung beim Erreichen der Festigkeitsgrenze**  $\epsilon_{c2}$
	- $\bullet$  Bruchdehnung ε<sub>c2u</sub>
	- Exponent n<sub>c</sub> der Spannungsdehnungsfunktion  $\sigma_c$  = -f<sub>cd</sub>. [1 (1-ε<sub>c</sub>/ε<sub>c2</sub>)<sup>nc</sup>]
	- Mittelwert der zentrischen Zugfestigkeit fctm
	- Elastizitätsmodul (Sekantenmodul)  $E_{cm}$
- **Betonstahl**
	- **Streckgrenze f<sub>vk</sub>** 
		- Dehngrenze f

- 
- **Bruchdehnung ε<sub>su</sub>**
- $\bullet$  Elastizitätsmodul E<sub>s</sub>

tk

Weitere Informationen zu den Bemessungsoptionen für Stahlbeton finden sich unter **[Stahlbetonbemessung](#page-64-0)**.

# **Stahlverband**

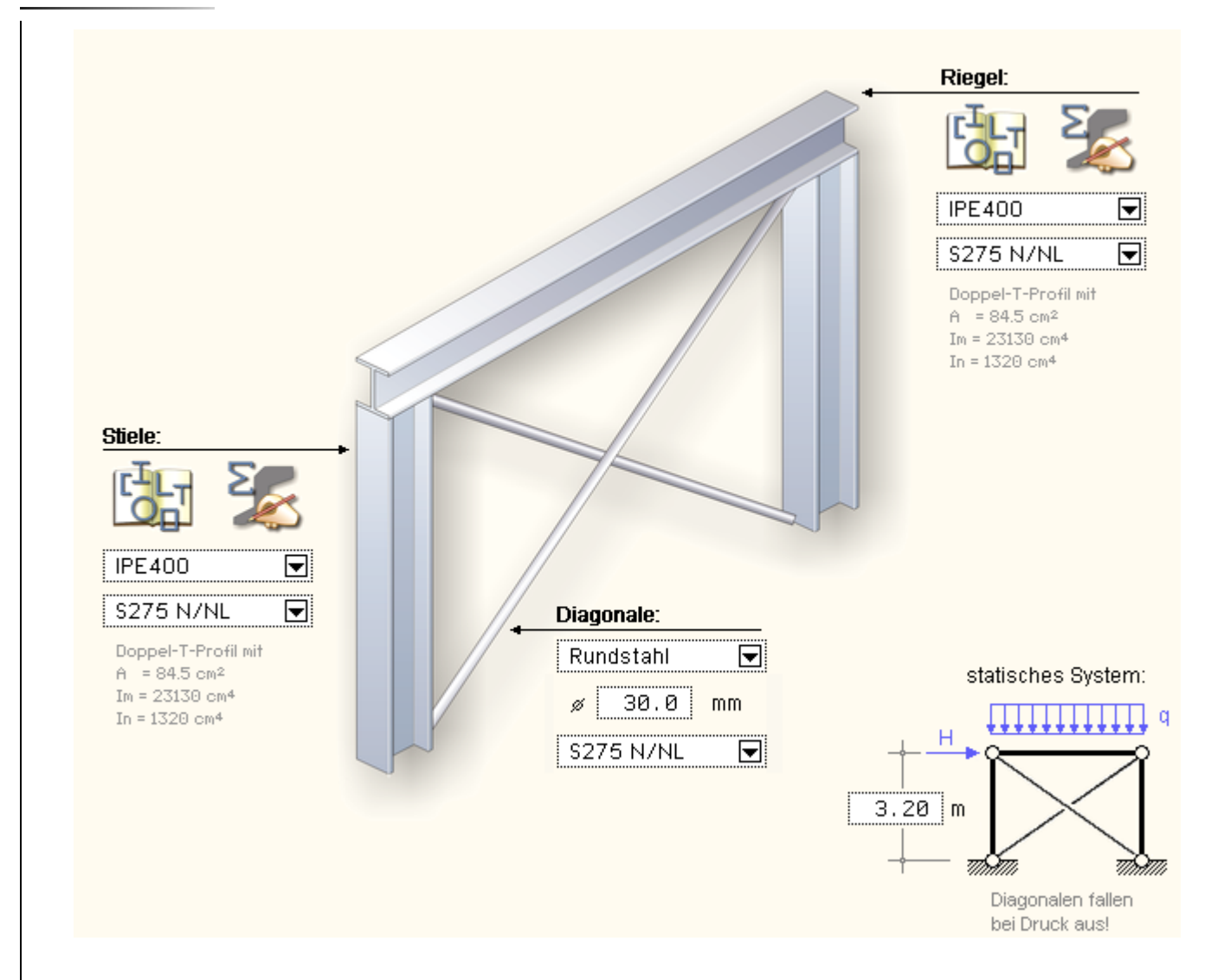

Der Stahlverband ist ein symmetrisches System aus einem Riegel, zwei Stielen und zwei Diagonalen.

Die Stiele sind gelenkig gelagert und die Tragglieder gelenkig aneinander angeschlossen.

Die Diagonalen werden als reine Zugglieder angenommen, sie fallen bei Druck aus.

Da der Riegel in der Decke versteckt, aber auch als Unterkonstruktion ausgebildet werden kann, ist die Höhe der Systemlinie des Riegels anzugeben (s. statisches System).

Zur Auswahl des Profils kann entweder der DTE®-Profilmanager oder das Programm *[4H](file:///C|/MSB/HOMEPAGE/main/progs/sonstiges/quer/quer.html)***[-QUER](file:///C|/MSB/HOMEPAGE/main/progs/sonstiges/quer/quer.html)** zur Definition benutzerdefinierter Querschnitte gerufen werden.

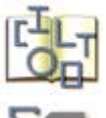

Ein Klick auf das nebenstehend dargestellte Symbol ruft den DTE<sup>®</sup>-Profilmanager auf. Das gewünschte Profil kann dort ausgewählt, eingesehen und bei Beendigung des Programms an *4H*-HORA übergeben werden.

Ein Klick auf das nebenstehend dargestellte Symbol ruft das Programm *4H*-QUER auf. Von dort können als dünnwandig konstruierte Querschnitte an *4H*-HORA übergeben werden.

Nach Übernahme des Querschnitts erscheint die Profilbezeichnung in der Auswahlliste unter den Symbolen. Diese kann zu einem späteren Zeitpunkt auch anderen Stahlträgern zugeordnet werden.

In der zweiten Auswahlliste wird das Material (Stahlgüte) spezifiziert.

Die Diagonalen können entweder als Rundstahl, Flachstahl, sonstige (Profil auswählen) oder allgemein (durch Vorgabe der wirksamen Querschnittsfläche) ausgebildet werden.

Weitere Informationen zu den Nachweisoptionen der Stahlverbände und den geführten Nachweisen finden sich unter Nachweise der **[Stahlverbände](#page-62-0)**.

# **freies Material (benutzerdefiniert)**

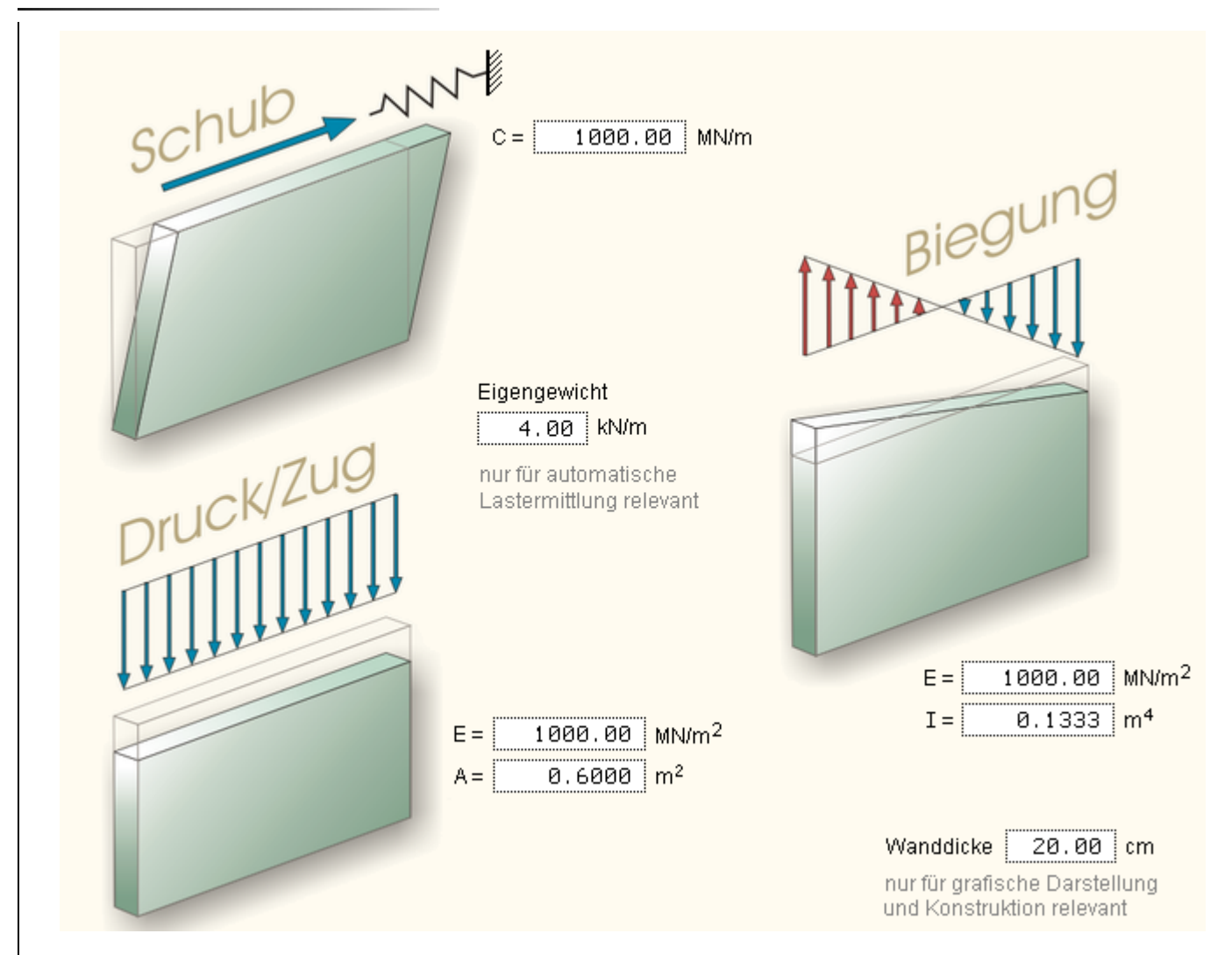

Trifft keines der bisher beschriebenen Materialien zu, kann auf das freie benutzerdefinierte Material zurückgegriffen werden.

Bei diesem Typ werden die für die Kraftverteilung wesentlichen Steifigkeitsparameter direkt eingegeben. Es ist dies die Federkonstante C gegen eine horizontale Verschiebung des Scheibenkopfes (wie dargestellt).

Des Weiteren wird zur Beschreibung der Zusammenpressbarkeit der Faktor EA und die Reaktion auf eine Biegeverformung der Faktor EI benötigt.

Das Eigengewicht ist nur für die automatische Lastermittlung relevant und mit der Scheibendicke wird ausschließlich die Darstellung im Arbeitsfenster beeinflusst.

Da dem Programm keine DIN-Norm zugrundeliegt, kann prinzipiell keine Nachweisführung angeboten werden. Auf Wunsch kann *4H*-HORA jedoch die Einhaltung vorgegebener minimaler bzw. maximaler Lastordinaten überprüfen, die im Register *Bemessung* eingetragen werden.

# **Stützen**

Stützen werden in *4H*-HORA stets als Pendelstützen angenommen. Sie können allein vertikale Lasten aus Eigengewicht, Nutzlasten etc. aber auch aus den Momenten der Horizontalkräfte (Näheres s. **[Plattensteifigkeit](#page-74-0)** zur Aufnahme der Biegemomente) aufnehmen.

Nebenstehend sind die Eigenschaften einer Holzstütze beschrieben.

Die Eigenschaften anderer Materialien sind sinngemäß vorzugeben.

Die für die Lastverteilung maßgebende Größe EA wird eingeblendet.

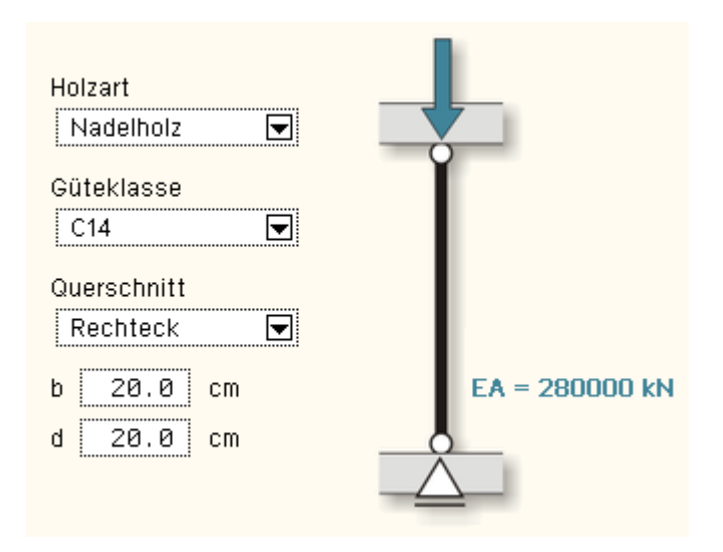

Die Stützen werden entsprechend ihrer zugrundeliegenden Norm nachgewiesen bzw. bemessen. Die hierbei steuernd eingreifenden Nachweisoptionen können im Register *Bemessung* bearbeitet werden.

**Belastung** 

Im vierten Register werden die Belastungen der Scheiben und Stützen zusammengestellt. Hier wird zunächst die für die erforderliche Überlagerung (Extremalbildung) vorgegebene *Laststruktur* festgelegt. Die den Lastfällen zugeordneten Belastungen der Scheiben und Stützen werden auf der Seite *Lasten* definiert.

# **Laststruktur**

Im Arbeitsfenster werden die definierten Einwirkungen und Lastfälle in einer Baumstruktur angezeigt. Die Lastfälle sind hierbei stets den Einwirkungen zugeordnet.

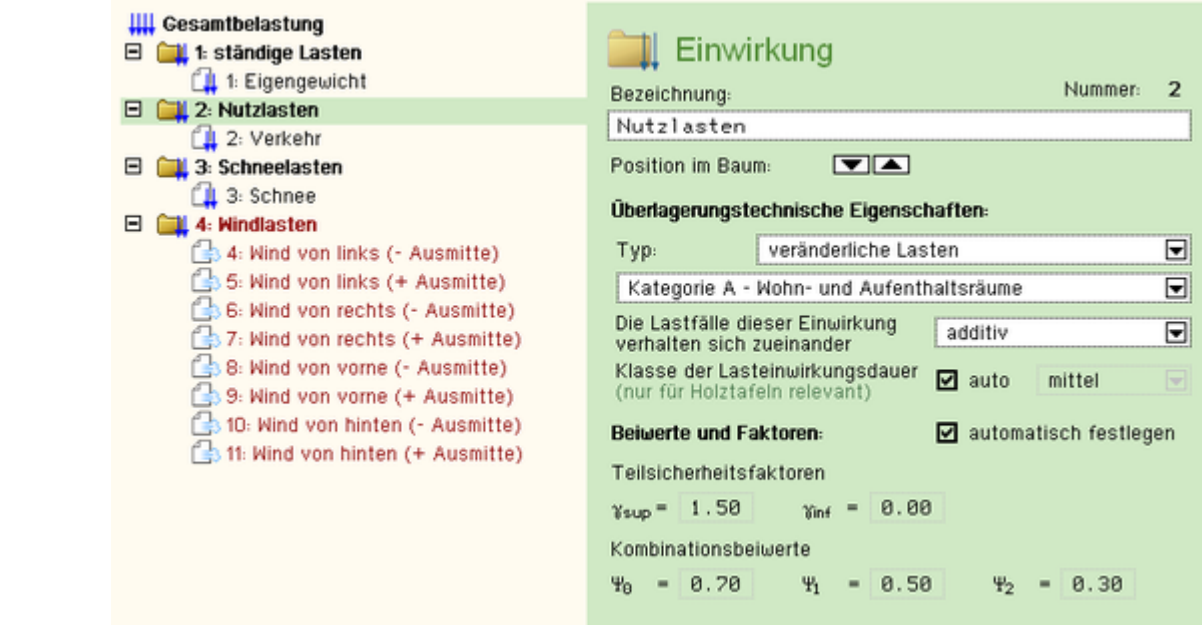

Die rötlich eingefärbten Einwirkungen und Lastfälle werden von *4H*-HORA automatisch (nach den Vorgaben im ersten Register) erzeugt und verwaltet.

Sie werden hinter den benutzerdefinierten Einwirkungen und Lastfällen (schwarz dargestellt) in den Baum eingehängt und können auf dieser Seite vom Anwender nicht mehr bearbeitet werden.

Durch Anklicken eines der Baumelemente werden die Eigenschaften des so ausgewählten Elementes rechts neben dem Baum eingeblendet. Handelt es sich hierbei um ein benutzerdefiniertes Element, so können (und sollten) die Eigenschaften bearbeitet werden.

Wesentlich für die Ergebnisse der Überlagerung sind die Eigenschaften einer Einwirkung. Eine Einwirkung hat eine

Bezeichnung und eine Position in der Baumstruktur, die bei Existenz mehrerer Einwirkungen verändert werden kann.

Die Überlagerung (Extremalbildung) wird nach den Regeln der DIN 1055-100 bzw. des EC 0 durchgeführt. Die überlagerungstechnischen Eigenschaften unterscheiden zunächst zwischen ständigen und veränderlichen Lasten.

Gelten für eine Einwirkung die Anforderungen einer *außergewöhnlichen Bemessungssituation*, so sollte sie hier als *Sonderlast* gekennzeichnet werden.

Zur automatischen Festlegung der Kombinationsbeiwerte ist für veränderliche Lasten zusätzlich die Lastkategorie festzusetzen. Sie bezieht sich auf DIN 1055-100, Tab. A.2, bzw. EC 0.

Des Weiteren muss festgelegt werden, ob sich die zur betrachteten Einwirkung gehörenden Lastfälle additiv oder alternativ zueinander verhalten. Additive Lastfälle sind unabhängig voneinander und können demzufolge auch gleichzeitig wirken. Alternative Lastfälle verstehen sich als Alternativen. Hierbei wird nur der ungünstigste Lastfall zur Extremalbildung hinzugezogen.

Alle weiteren, für den Überlagerungsprozess relevanten Informationen legt das Programm i.d.R. automatisch fest. Ist dies nicht gewünscht, können die Teilsicherheitsbeiwerte und Kombinationsbeiwerte (für Holzbaunachweise auch die Klasse der Einwirkungsdauer) manuell überschrieben werden.

Die Eigenschaft eines Lastfalles besteht aus der Bezeichnung, ggf. der Position im Baum und der Zuordnung zu einer Einwirkung.

Mit den Schaltflächen oberhalb des Baums wird der Inhalt des Baums modifiziert.

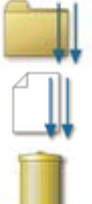

der nebenstehend dargestellte Button erzeugt eine neue Einwirkung

der nebenstehend dargestellte Button erzeugt einen neuen Lastfall und ordnet diesen der aktuell ausgewählten Einwirkung zu

ein Klick auf den nebenstehend dargestellten Button löscht das aktuell ausgewählte Baumelement

# **Lasten**

Auf der Seite *Lasten* werden den tragenden Elementen (Wandscheiben und Stützen) lastfallbezogen Lastordinaten zugeordnet.

Handelt es sich bei dem aktuell ausgewählten Lastfall nicht um einen benutzerdefinierten Lastfall, können die Werte zwar eingesehen, aber nicht verändert werden. Sie ergeben sich automatisch durch Superposition der in Register *Kraftaufteilung* ausgewiesenen Einheitsgrößen mit den tatsächlichen am Gesamtgebäude (im ersten Register) festgelegten Belastungen.

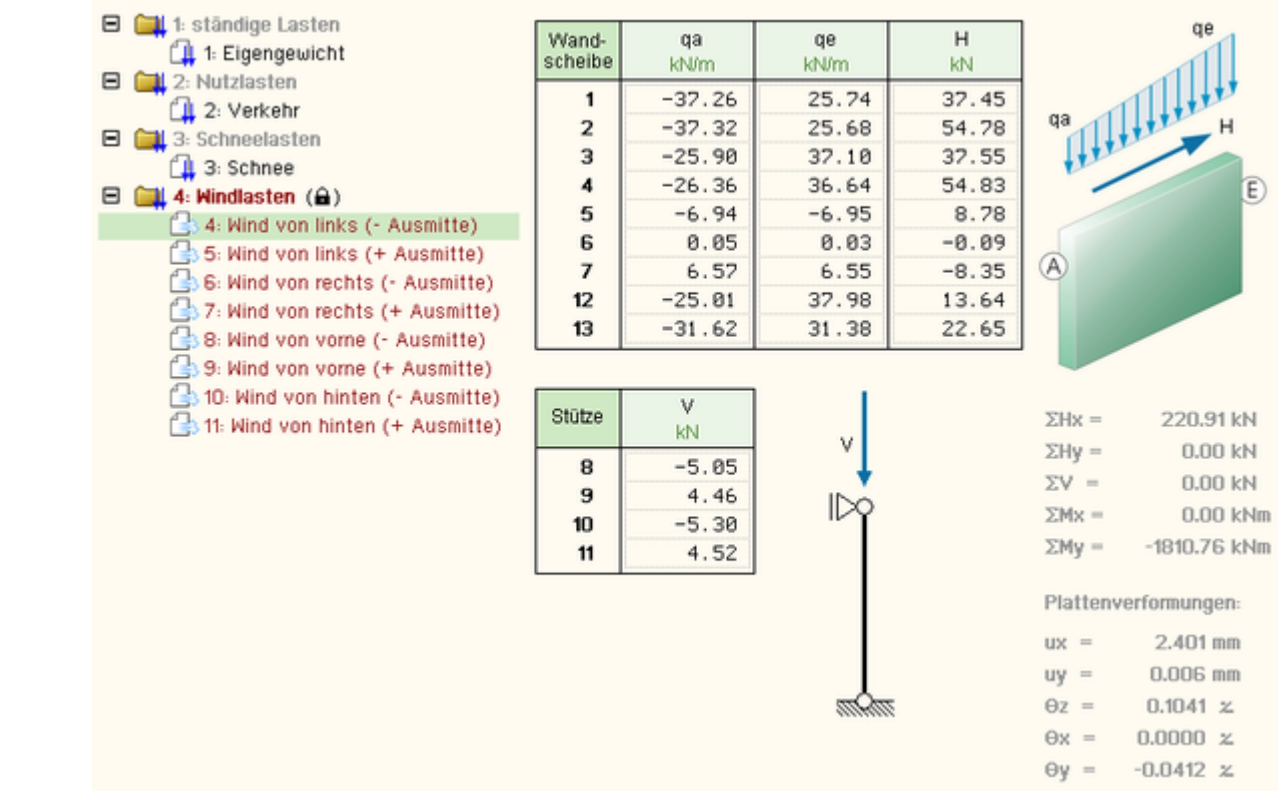

Bei den benutzerdefinierten Lastfällen können die Lastordinaten zunächst frei eingegeben werden.

Es kann aber auch von der vom Programm angebotenen Automatik Gebrauch gemacht werden. Um hierauf umschalten zu können, werden im Seitenauswahlfenster zwei Schaltflächen angeboten.

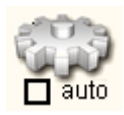

Der nebenstehend dargestellte Zustand des Auto-Schalters besagt, dass nicht von der Automatik Gebrauch gemacht werden soll. Die Tabelleninhalte bleiben frei editierbar. Ist die Automatik gewünscht, muss der Auto-Schalter aktiviert werden.

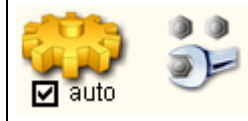

Die Tabelleninhalte werden blass gestellt als Hinweis dafür, dass die Lastordinaten nun nicht mehr direkt eingegeben werden können. Das Programm stellt sich darauf ein, die Tabellen automatisch zu füllen. Um diese Automatik zu steuern, muss die Schaltfläche mit dem Schraubenschlüssel angeklickt werden.

Je nachdem, ob es sich bei dem aktuellen ausgewählten Lastfall um einen Lastfall vom Typ *ständige Lasten* oder vom Typ *veränderliche Lasten* handelt, werden zwei unterschiedliche Eigenschaftsblätter zur Bearbeitung angeboten.

Zunächst wird das Eigenschaftsblatt für lotrechte Eigengewichtslasten vorgestellt.

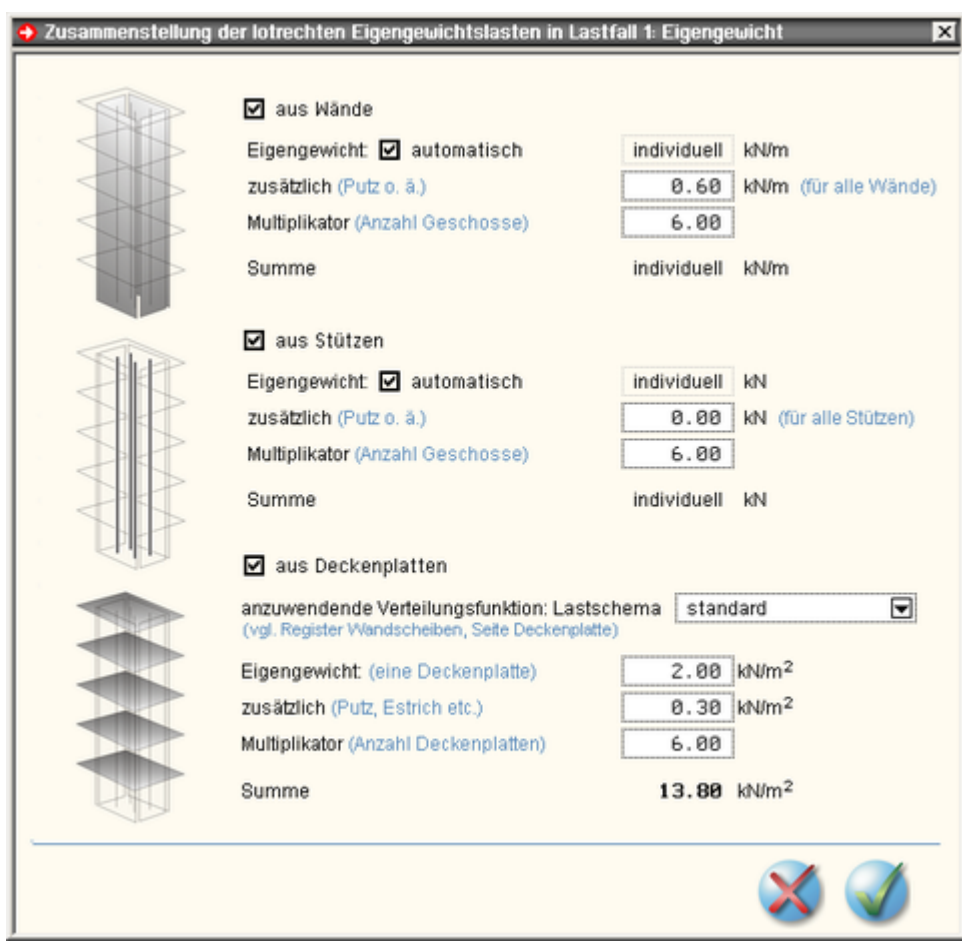

Hierin können die Einheiten *aus Wänden*, *aus Stützen* und *aus Deckenplatten* unabhängig voneinander aktiviert bzw. deaktiviert werden.

Bei aufgehenden Wänden und Stützen konstanter Dicke und Materialeigenschaften kann das Eigengewicht automatisch ermittelt werden. Grundlage hierfür sind die im zweiten Register auf der Seite *Wandscheiben* hinterlegten Materialangaben. Zusätzliche Lasten (wie z.B. Putz) können eingetragen werden. Ein Multiplikator (etwa für die Anzahl der Geschosse) liefert letztlich die Gesamtlast aus den Eigengewichten der Wände und Stützen.

Entsprechendes gilt für das Eigengewicht der Deckenplatten. Hier muss jedoch zusätzlich die anzuwendende Verteilungsfunktion gemäß dem unter dem zweiten Register auf der Seite *Deckenplatte* definierten Lastschema vorgegeben werden.

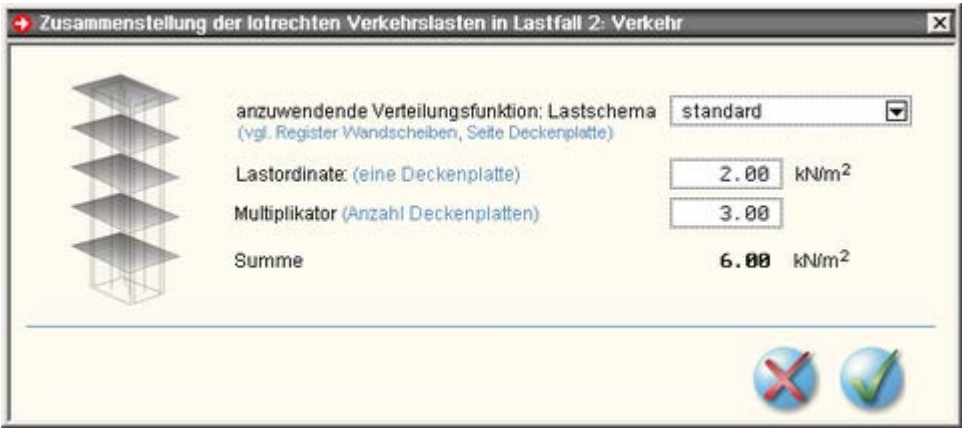

Das Eigenschaftsblatt zur Zusammenstellung der lotrechten Verkehrslasten stellt eine reduzierte Menge der oben beschriebenen Möglichkeiten dar und berücksichtigt die auf den Geschossdecken anzusetzenden Nutz- bzw. Verkehrslasten.

Die Wand- und Stützenlasten können direkt auf die Tragelemente aufgebracht werden. Die Lasten aus der Deckenplatte werden prozentual gewichtet nach dem Modell *biegestarre* bzw. *biegeschlaffe* Platte unter Zuhilfenahme des gewählten Lastschemas ermittelt.

Näheres hierzu unter

- die Lastschemata der **[Deckenplatte](#page-15-0)**
- die Plattensteifigkeit zur Aufnahme der **[Vertikallasten](#page-75-0)**
- der Algorithmus zur Ermittlung der **[Einflussflächen](#page-70-0)**

#### **Ergebnisse**

Unter Register *Ergebnisse* können alle relevanten Ergebnisse des Rechenlaufs eingesehen werden.

Auf den Seiten unter der Überschrift *extremale Lasten der Einwirkungen* sind die einwirkungsweise überlagerten Lasten dargestellt. Diese werden zum einen auf charakteristischem Niveau und zum anderen für die ständige und vorübergehende Bemessungssituation faktorisiert ausgewiesen. Als Extremale gelten

- maximale bzw. minimale vertikale Lastordinate qa am Scheibenanfang sowie deren Zugeordnete
- maximale bzw. minimale vertikale Lastordinate qe am Scheibenende sowie deren Zugeordnete
- maximale bzw. minimale Horizontallast H sowie deren Zugeordnete

1.) charakteristische Werte

 $*$  maximale bzw. minimale vertikale Lastresultierende V = (qa+qe)/2l sowie deren Zugeordnete

Auf der Seite *Summe der V-Lasten* werden die Summen der vertikalen Lasten ausgewiesen.

Die Ermittlung erfolgt aus allen gegebenen Einwirkungen außer Zwang, Vorspannung, Sonderlasten und Erdbeben.

Darüber hinaus werden bei den veränderlichen Lasten die Kategorien Windlasten, Temperaturlasten und Baugrundsetzungen ignoriert. Es handelt sich hier also i.W. um die Resultierenden aus Eigengewicht und (gemäß Kombination faktorisiert) Verkehr. Beispiel:

# Summen der lotrechten Lasten

in Höhe der Kopfplatte des Bemessungsgeschosses

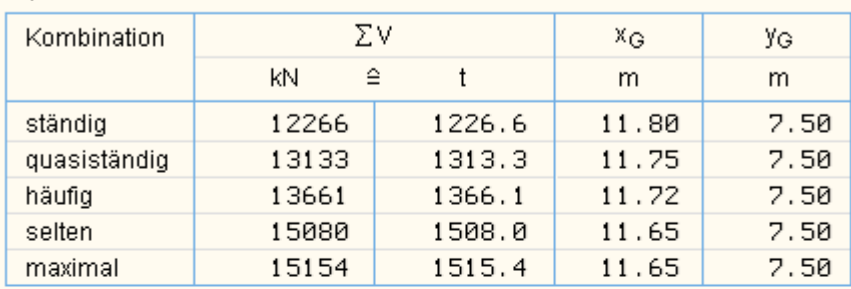

# 2.) Bemessungswerte

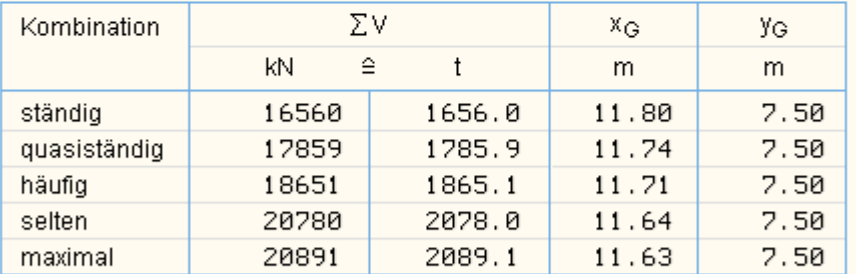

#### Erläuterungen:

Zeile "ständig": nur aus Einwirkung vom Typ "ständige Lasten" Zeile "maximal": Einwirkungen vom Typ veränderliche Lasten werden voll angesetzt (Y<sub>i</sub> = 1) alle anderen Zeilen nach DIN 1055-100

x<sub>G</sub> und y<sub>G</sub> beschreiben die Lage des Massenschwerpunktes

Auf den Seiten unter der Überschrift *extremale Nachweislasten* sind die überlagerten Lasten für die zu führenden Nachweise dargestellt, die in Lasten für den Tragfähigkeitsnachweis und für den Gebrauchstauglichkeitsnachweis unterschieden werden.

Jeder Scheibe (Stütze) ist ein Satz von Extremierungsergebnissen zugeordnet.

Die Nummer des Objekts und seine Lage im Grundriss werden zur Orientierung dargestellt.

Die Ergebnisse für den Nachweis in der ständigen und vorübergehenden Bemessungssituation werden stets dargestellt.

Die Ergebnisse für die Erdbebenbemessungssituation werden nur generiert (und bei den Nachweisen berücksichtigt), wenn es eine Einwirkung vom Typ *Erdbeben* gibt.

Dasselbe gilt für die außergewöhnliche Bemessungssituation. Hierzu muss eine vom Benutzer eingerichtete Einwirkung vom Typ *Sonderlast* existieren.

Wird der Mauszeiger über dem einer Ergebniszeile zugeordneten Lupensymbol positioniert, erscheint ein Informationsfähnchen

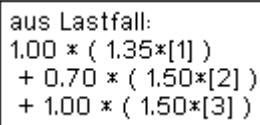

Diesem kann beispielhaft entnommen werden, dass sich die in der Zeile ausgewiesenen Extremalen aus dem 1.35 fachen des ersten Lastfalls (Eigengewicht), dem 1.5-fachen des zweiten Lastfalls (Nutzlasten) abgemindert mit dem Kombinations- beiwert 0.7 sowie dem 1.5-fachen des dritten Lastfalls (hier: Wind) zusammensetzen.

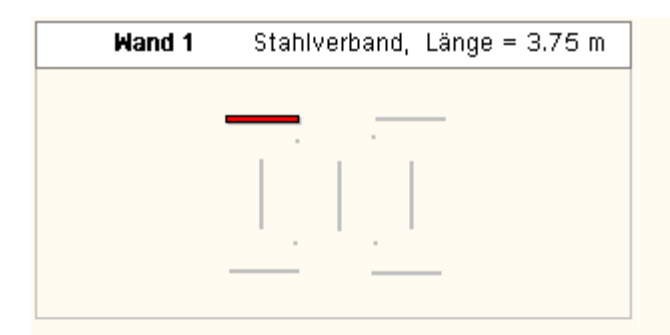

### für die ständige und vorübergehende Bemessungssituation

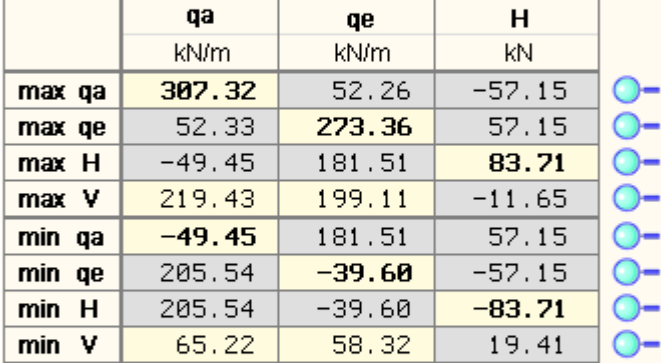

# für die Erdbebenbemessungssituation

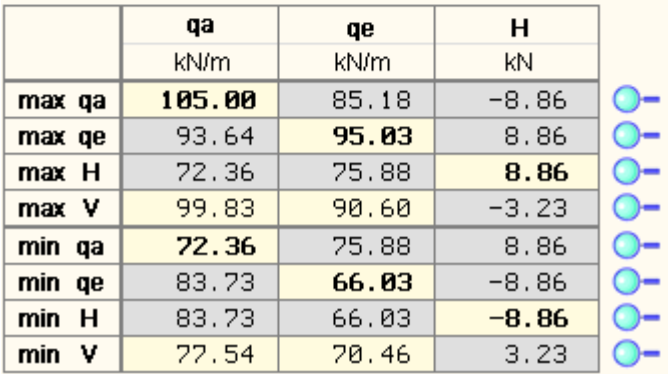

Alle hier dargestellten Ergebniszeilen der Extremalbildung auf der Seite *Tragfähigkeit* werden von den materialabhängigen Nachweisfunktionen einzeln nachgewiesen.

Der später ausgewiesene maximale Ausnutzungsgrad einer Wandscheibe bzw. Stütze resultiert also aus der für den Nachweis ungünstigsten Zeile.

Auf der Seite *Gebrauchstauglichkeit* kann studiert werden, mit welchen charakteristischen Belastungen in quasiständigen, in häufigen bzw. seltenen Fällen zu rechnen ist. Die Faktorisierung wird gemäß DIN 1055-100 bzw. EC 0 durchgeführt.

Einen schnellen Überblick über die Nachweisergebnisse erhält man unter der Überschrift *Ausnutzungsgrade, erforderliche Bewehrung* auf der Seite *Überblick*.

Hier werden die maximal von den Nachweisfunktionen ermittelten Ausnutzungsgrade zusammengestellt.

Bei Stahlbetonwänden werden darüber hinaus an dieser Stelle die berechneten statisch erforderlichen Längs- und Querbewehrungen angegeben.

Liegen alle ausgewiesenen Ausnutzungsgrade im grünen Bereich (≤100%), kann der Nachweis aller Tragglieder des betrachteten Geschosses als erfüllt angesehen werden.

Liegen einige der Tragglieder deutlich unter 100%, kann über eine Optimierung der Materialeigenschaften im Register *Wandscheiben und Deckenplatte* auf der Seite *Wandscheiben* nachgedacht werden.

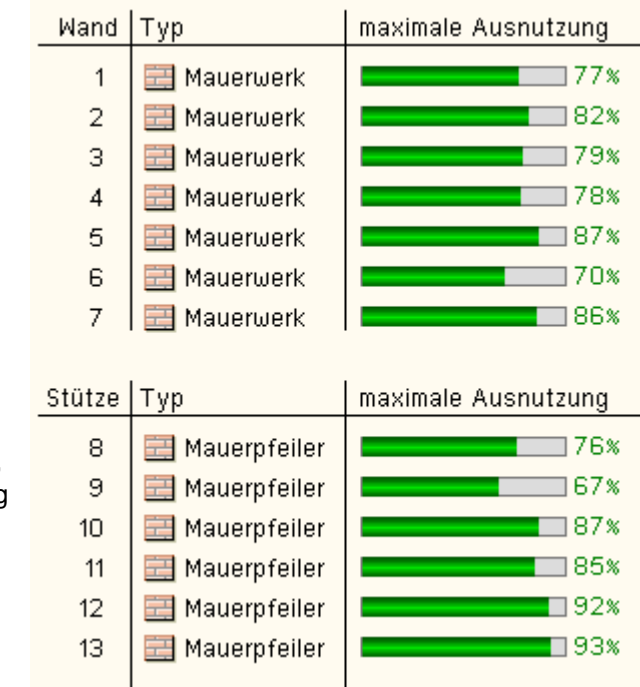

Liegen die Ausnutzungsgrade einzelner Tragglieder über 100%, kann der Grund dafür auf den Nachfolgeseiten materialabhängig eingesehen werden.

# **Holztafeln**

Auf der Seite *Holztafeln* kann beispielsweise eingesehen werden, dass der Ausnutzungsgrad der Scheibenbeanspruchung einer bestimmten Holztafel unzulässig groß ist und dass es bei mindestens einer Lastkombination zum Schubversagen der Beplankung kommt.

Hier muss im Materialeigenschaftsblatt der betrachteten Scheibe eine verstärkende Maßnahme erfolgen.

Nähere Informationen s. Nachweisoptionen der **[Holztafeln.](#page-0-0)**

### **Mauerwerk**

Bei Mauerwerkswänden wird der Nachweis in fünf senkrechten Nachweisschnitten, die kontinuierlich zwischen Scheibenanfang und -ende angeordnet sind, jeweils an der Oberkante, in Scheibenmitte und an der Unterkante geführt.

Auf der Seite *Mauerwerk* können die Ausnutzungsgrade in den so definierten Nachweispunkten infolge Druck (blauer Hintergrund) und Schub (grüner Hintergrund) eingesehen werden. Die Maximalwerte sind fett hervorgehoben.

Nähere Informationen s. Nachweise der **[Mauerwerkswände](#page-59-0)  [und Pfeiler](#page-59-0)**

Ausnutzungsgrad der...

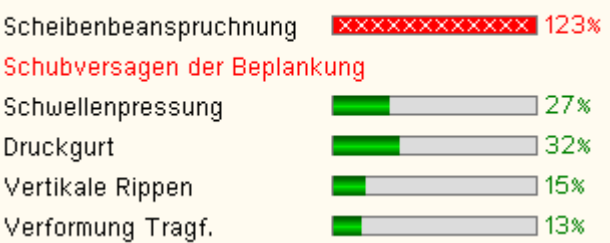

# maximaler Ausnutzungsgrad:

### Ausnutzungsgrade in den Nachweispunkten

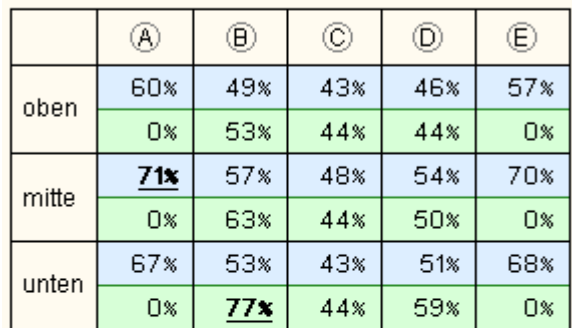

Erläuterungen:

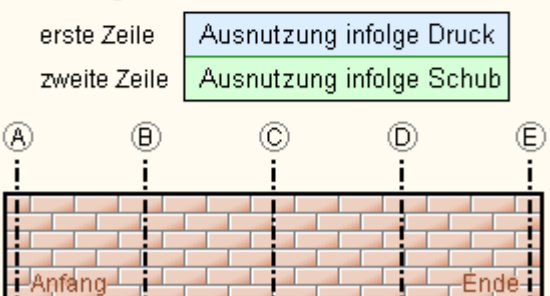

Nachweisschnitte

### **Stahlbeton**

Wie bei den Mauerwerkswänden wird auch bei Stahlbetonwänden die Bemessung in fünf senkrechten Nachweisschnitten, die kontinuierlich zwischen Scheibenanfang und -ende angeordnet sind, jeweils an der Oberkante, in Scheibenmitte und an der Unterkante durchgeführt.

Auf der Seite *Stahlbeton* können die Bemessungsergebnisse (statisch erforderliche horizontale und vertikale Bewehrung), blau hinterlegt sowie die ermittelte maximale Hauptdruckspannung und dem hierzu gehörenden Ausnutzungsgrad (grün hinterlegt) eingesehen werden. Die Maximalwerte sind fett hervorgehoben.

Der nebenstehend dargestellten Abbildung kann entnommen werden, dass der maßgebliche Bemessungspunkt an der Unterkante am Scheibenanfang liegt.

Nähere Informationen s. **[Stahlbetonbemessung](#page-64-0)**

**77%** 

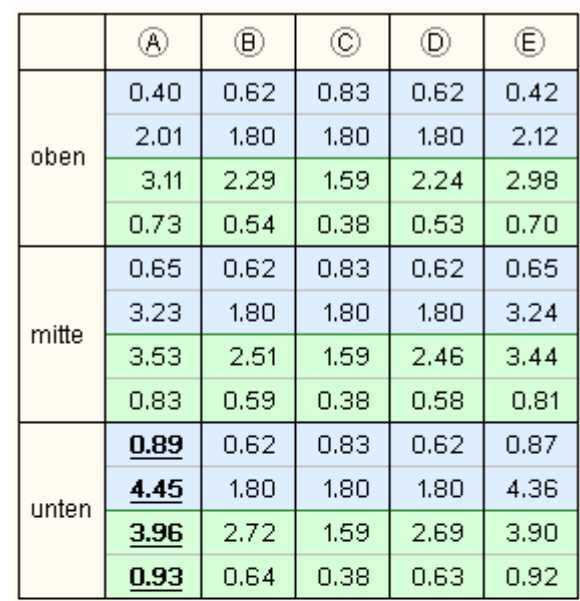

Erläuterungen:

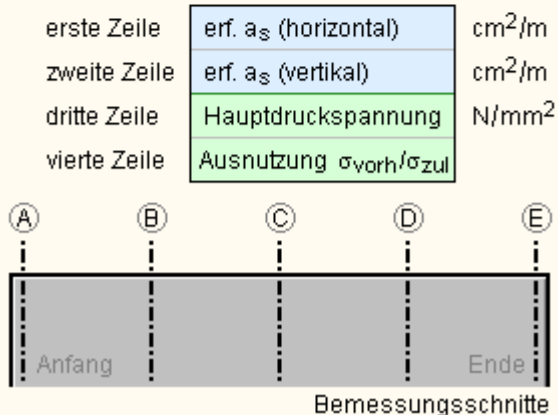

# **Stahlverband**

Auf der Seite *Stahlverbände* werden im oberen Bereich die Ausnutzungsgrade an den einzelnen Traggliedern des Stahlverbandes (grüne Schraffur) angetragen.

Dieser Skizze kann im Versagensfalle entnommen werden, welches Tragglied (Riegel, Stiele, Diagonalen) einen zu hohen Ausnutzungsgrad ausweist.

Im Falle geringer Ausnutzungen kann diese Skizze auf Optimierungsmöglichkeiten einzelner Tragglieder hinweisen.

Die Ausnutzungsgrade berechnen sich aus den darunter angegebenen extremalen Schnittgrößen (Momente, Querkräfte und Normalkräfte).

Nähere Informationen s. Nachweisoptionen der **[Stahlverbände](#page-62-0)**.
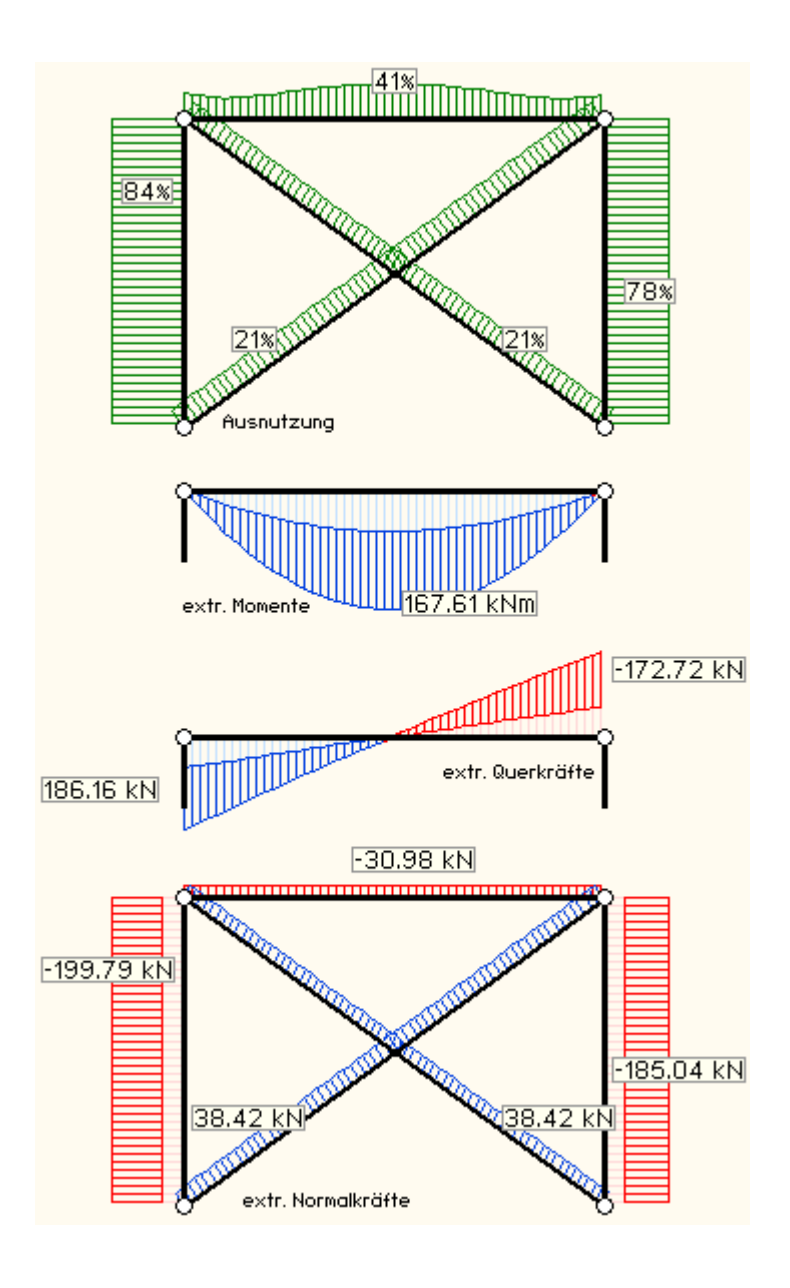

max

 $\Box$ 84%

#### **freies Material (benutzerdefiniert)**

Auf der Seite *Sonstige* werden für die Materialien *frei, benutzer-* $130*$ Horizontalkraft H: min *definiert* die extremalen Lasten den vorgegebenen maximal  $130*$ max zulässigen Lasten in Form von Ausnutzungsgraden gegenübergestellt. Lastordinate qa: min  $10<sub>8</sub>$ max  $149x$ Lastordinate ge:  $\sqrt{2}0$ min

#### **Stützen**

Entsprechende Informationen werden auch für die den einzelnen Materialien zugeordneten Stützen ausgewiesen.

#### **extremale Plattenverformungen**

Unter der Überschrift *extremale Plattenverformungen* auf der Seite *Verschiebungen der Eckpunkte* werden die extremalen Verschiebungen u<sub>x</sub>, u<sub>v</sub> und u<sub>z</sub> der Eckpunkte (Außenhaut) unter den Kombinationen der DIN 1055-100 bzw. EC 0 *quasiständig*, *häufig* sowie *selten* dargestellt.

Man beachte, dass uz hier nur aus der Festkörperverformung der starren Platte resultiert und nicht etwa durch eine elastische Berechnung ermittelt wurde!

#### **Labilitätszahlen**

Unter der Überschrift *Labilitätszahlen* wird der formale Nachweis der Unverschieblichkeit mit Hilfe der Labilitätszahlen geführt.

Er ist nur für reine Stahlbetonbauten relevant, wird jedoch auch mitunter für Mauerwerksbauten gefordert. Beispiel

Nachweis der Unverschieblichkeit mit Hilfe der Labilitätszahlen

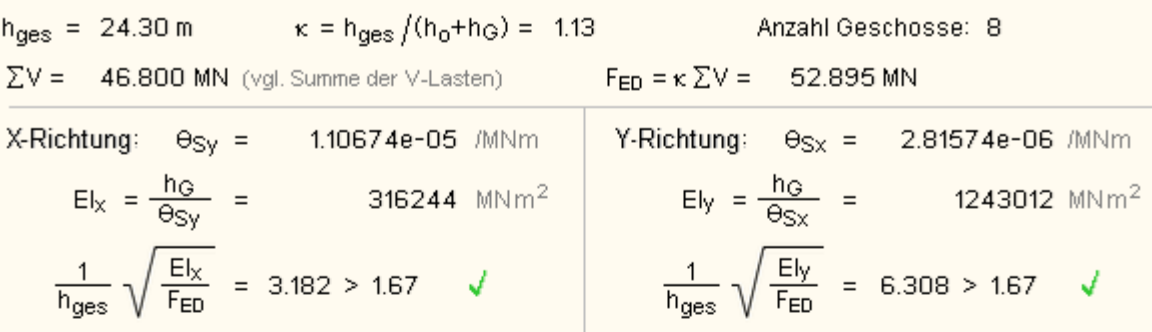

#### Drehung um Z-Achse:

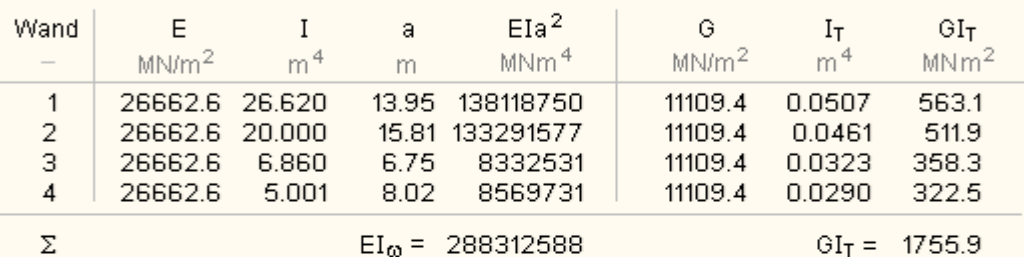

Lasten aus seltener Kombination (max V, Gebrauchstauglichkeit)

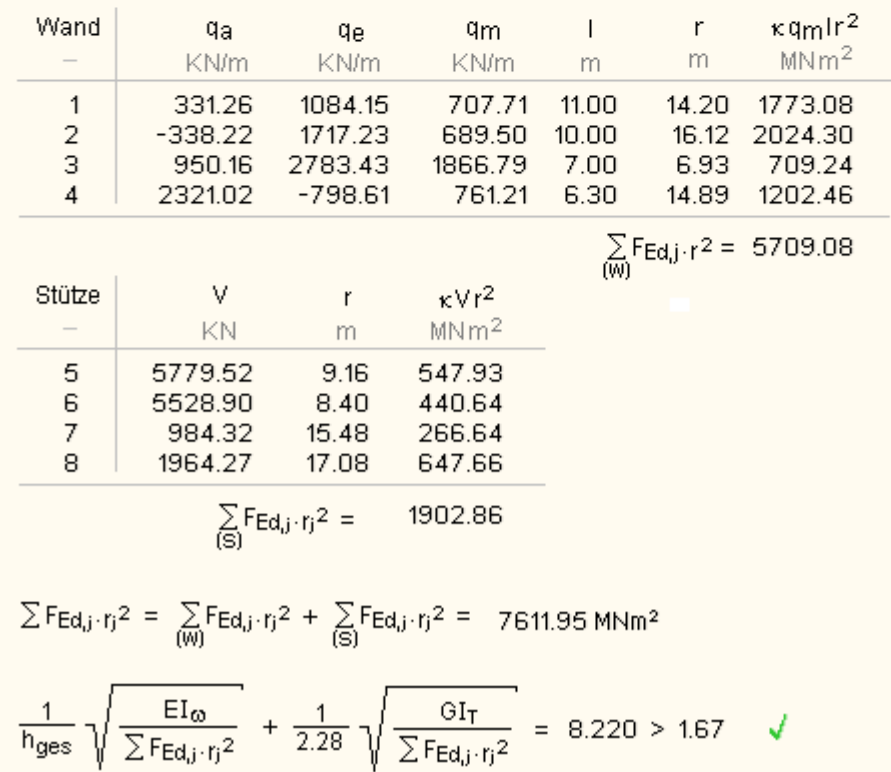

Wurde im Register *System + Grundeinstellungen* auf den Seiten *Imperfektionen* und/oder *Erdbebenlasten* der alternative Schalter *automatisch* gewählt, kann im Register *Ergebnisse* auf den Seiten unter der Überschrift *Nachtrag* nachvollziehbar überprüft werden, welche Belastungen sich im Laufe der Berechnung ergaben.

Da hier speziell bei der automatischen Ermittlung der Erdbebenlasten auch *Statusmeldungen* und *Warnungen* erscheinen, sollte diese Seite zum Projektabschluss inhaltlich überprüft werden.

#### Nachweisoptionen der Holztafeln

#### **Allgemeines**

#### **Wandtafeln**

- das Programm dient zur Berechnung von Wandtafeln entsprechend der Holzbaunormen DIN EN 1995-1 und DIN 1052, Ausgabe 12/2008
- die Tafeln können ein- oder beidseitig beplankt sein
- als Belastung werden horizontale Einzellasten und vertikale Strecken- und Einzellasten vorgegeben
- die Eingabe des Wandaufbaus erfolgt über das Registerblatt **[Aufbau](#page-38-0)**.
- die Nachweisoptionen werden im Registerblatt **[DIN Bemessung](#page-40-0)** eingegeben.

#### **Beplankung**

Für die Beplankung können folgende Materialien gewählt werden.

- OSB
- Gipskarton
- Sperrholz
- Spanplatte
- Faserplatte
- Fermacell

#### **Verbindungsmittel**

Folgende **[Verbindungsmittel](#page-42-0)** können gewählt werden.

- glattschäftige Nägel
- Sondernägel der Tragfähigkeitsklasse 1, 2, 3 bzw. A, B, C
- Holzschrauben
- SPAX Schrauben
- ASSY Schrauben
- Klammern

#### **Nachweise**

Die zur Durchführung der Nachweise erforderlichen Bemessungsschnittgrößen werden vom Programm *4H*-HORA ermittelt.

Folgende Nachweise n. EC 5 bzw. DIN 1052:2008 werden vom Programm geführt.

- Nachweis der **[Scheibenbeanspruchung](#page-46-0)**
- ... der **[Schwellenpressung](#page-47-0)**
- ... des **[Druckgurts](#page-48-0)**
- ... der **[vertikalen Rippen](#page-48-0)**
- ... der **[Verformung](#page-49-0)** im Grenzzustand der Tragfähigkeit (GZT)
- ... der **[Verformung](#page-49-0)** im Grenzzustand der Gebrauchstauglichkeit (GZG)
- <span id="page-38-0"></span>Ermittlung der Ankerkräfte

#### Holzwandtafeln Register Aufbau

Das zweite Registerblatt im Hauptfenster der Wandscheibeneigenschaften enthält die Felder für die Eingabe zum Aufbau der Wandscheibe.

Die Beplankung der Holzwandtafeln kann ein- oder beidseitig erfolgen.

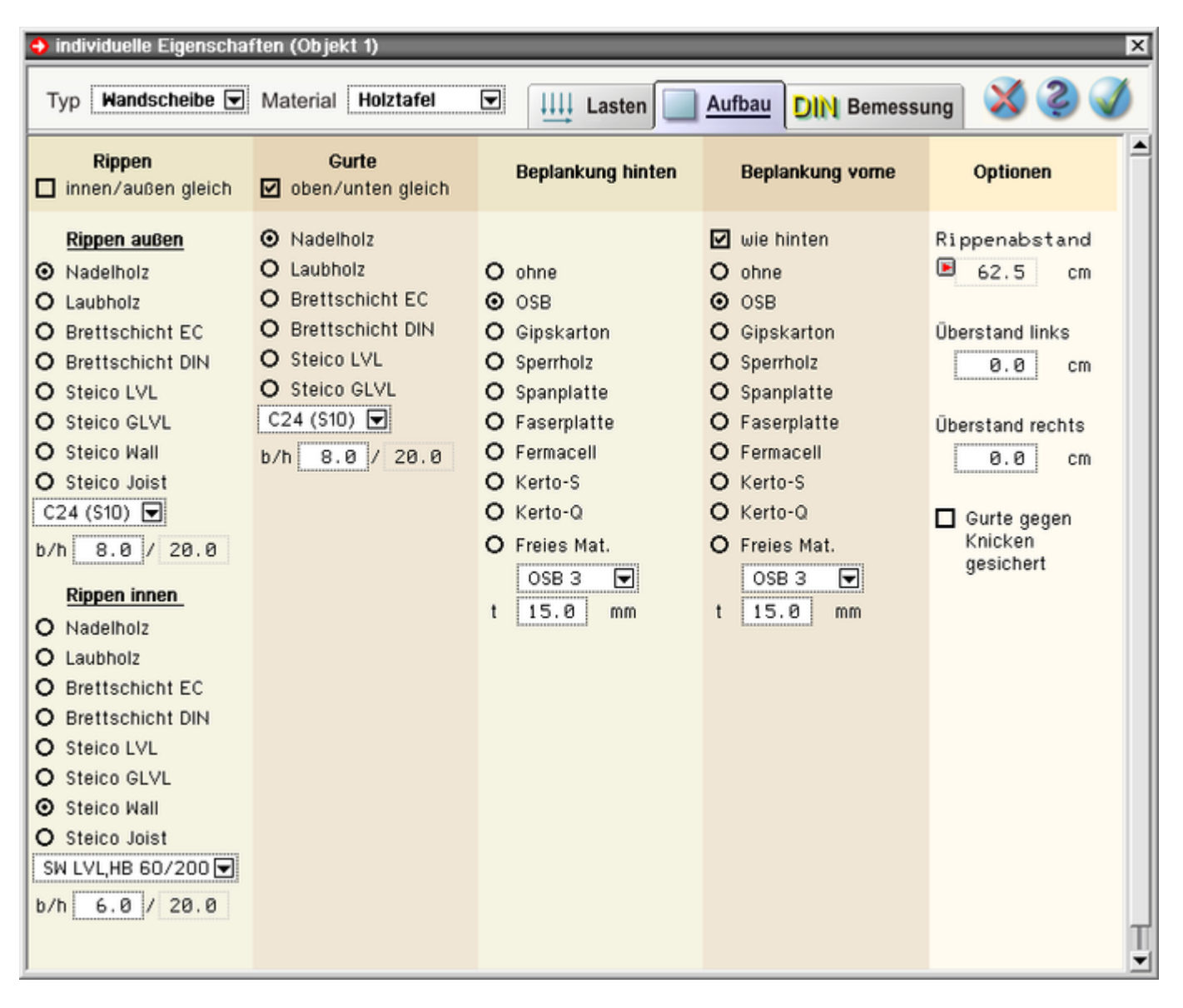

#### Bild vergrößern  $\bigoplus$

Die Rippenabmessungen und die Beplankungsdicke werden über die vermaßten Eingabefelder der Skizze eingegeben.

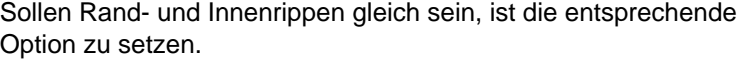

Falls unterschiedliche Materialien oder Abmessungen vorgesehen sind, ist die Option abzuwählen.

Mittels der Optionsknöpfe und der Auswahlliste werden Holzart und -güte der vertikalen Rippen gewählt.

Bei Wahl von Steico-, Wall- oder Steico-Joist-Trägern werden die Eingabefelder für Trägerbreiten und -höhen automatisch in Abhängigkeit des gewählten Trägers eingestellt.

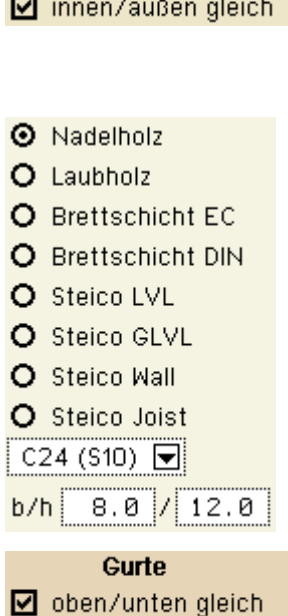

**Rippen** 

Sollen Fuß- und Kopfschwelle gleich sein, ist die entsprechende Option zu setzen.

Mittels der Optionsknöpfe und der Auswahlliste werden Holzart

und -güte des oberen und unteren Gurts gewählt.

Die Breite der Gurthölzer wird im entsprechenden Eingabefeld eingegeben.

Die Höhe ist gleich der Höhe der vertikalen Rippen und kann daher nicht gewählt werden.

Die vordere und hintere Beplankung und ihre jeweilige Stärke werden über die Optionsknöpfe gewählt.

Sollen hintere und vordere Beplankung gleich sein, ist die Option *wie hinten* zu setzen.

Standardmäßig ist ein Rippenabstand von 62.5 cm voreingestellt.

Ein Klick auf den **E**-Button bewirkt eine Freigabe des a<sub>r</sub>-Eingabefelds, so dass ein beliebiger Rippenabstand

Deaktivieren des Buttons ein Knicknachweis geführt.

Optional kann links und rechts ein Überstand der Gurthölzer

In Tafelebene ist der Gurt durch die Beplankung gehalten und

Ist der Gurt senkrecht zur Wandebene nicht gehalten, wird durch

eingegeben werden kann.

eingegeben werden.

somit knickgesichert.

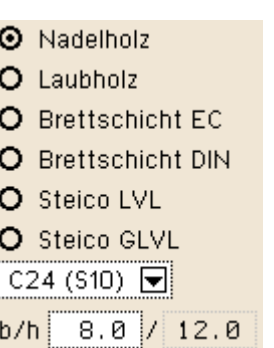

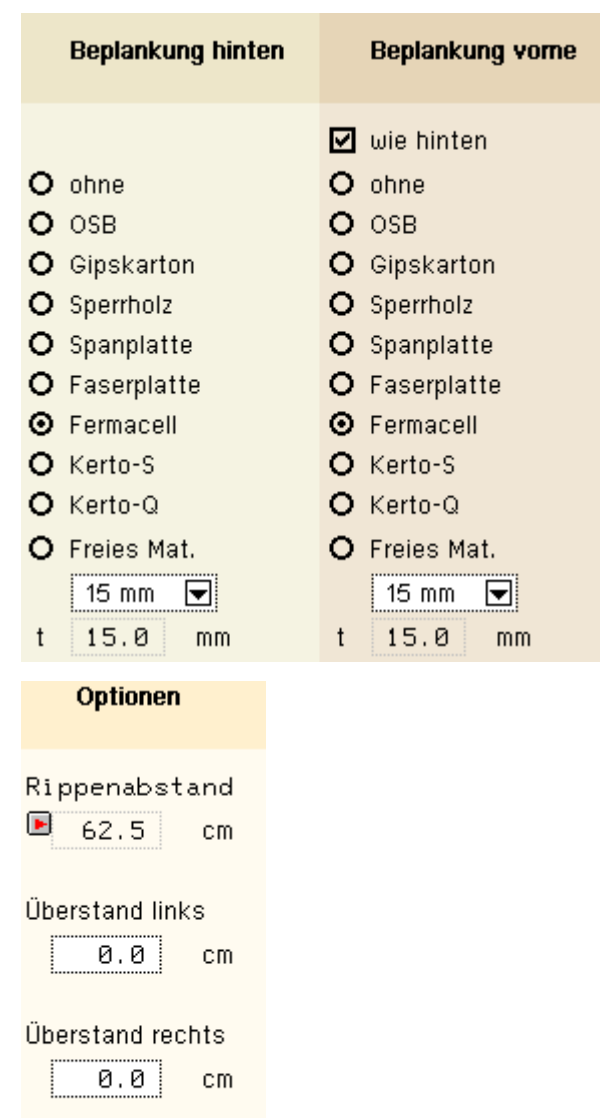

 $\Box$  Gurte gegen Knicken gesichert

#### Holzwandtafeln Register DIN Bemessung

<span id="page-40-0"></span>Das dritte Registerblatt im Hauptfenster der Wandscheibeneigenschaften enthält die Felder zur Eingabe der Verbindungsmittel und der Nachweisoptionen.

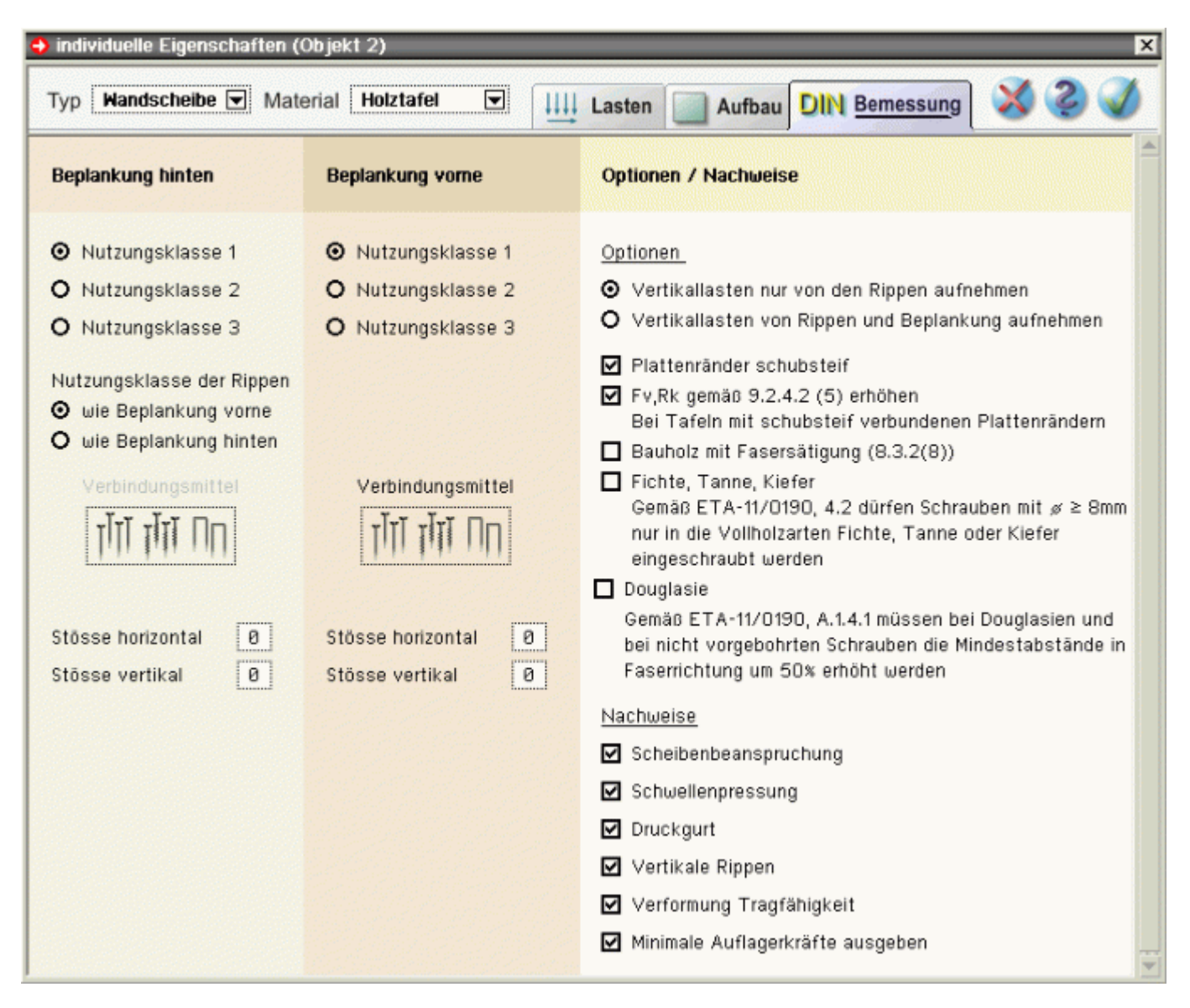

#### Bild vergrößern  $\bigoplus$

In der ersten und zweiten Spalte werden die Parameter für die vordere und hintere Beplankung festgelegt. In der dritten Spalte werden die zu führenden Nachweise aktiviert.

Festlegung der Nutzungsklasse der Beplankung

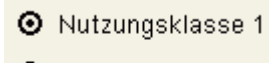

- O Nutzungsklasse 2
- O Nutzungsklasse 3

Nutzungsklasse der Rippen O wie Beplankung vorne

O wie Beplankung hinten

Verbindungsmittel

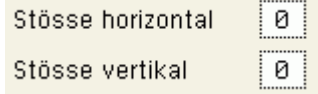

Für vordere und hintere Beplankung können unterschiedliche Nutzungsklassen definiert werden.

Daher muss den Rippen eine der beiden Nutzungsklassen aus vorderer oder hinterer Beplankung zugeordnet werden.

Über den dargestellten Button im Registerblatt *DIN* werden die Verbindungsmittelparameter zugänglich.

Vorgabe der Anzahl der horizontalen und vertikalen Beplankungsstöße

Die Vertikallasten können allein von den Rippen oder

entsprechend der Steifigkeitsverhältnisse anteilig von Rippen und Beplankung gemeinsam aufgenommen werden.

Der Bemessungswert der längenbezogenen Schubfestigkeit der Beplankung unter Berücksichtigung der Tragfähigkeit der Verbindung und der Platten sowie des Beulens wird entspr. DIN 1052:2008, 10.6, ermittelt.

Der Beiwert  $k_{v1}$  wird dabei für Tafeln mit allseitig schubsteif verbundenen Plattenrändern zu 1.0 gesetzt, andernfalls zu 0.66.

Gemäß [16], 9.2.4.2 (5), bzw. [1], 10.6 (4), gilt:

*Werden bei Tafeln mit allseitig schubsteif verbundenen Plattenrändern für den Anschluss der Platten an die Rippen stiftförmige Verbindungsmittel verwendet, so dürfen die charakteristischen Tragfähigkeiten nach Abschnitt 12 mit um 20 % erhöhten Werten in Rechnung gestellt werden.*

Schrauben mit einem Durchmesser ≥ 8 mm dürfen gemäß [15], 4.2, ohne Vorbohren nur in die Holzarten Fichte, Tanne oder Kiefer eingeschraubt werden.

Nach [16], 8.3.2(8), gilt:

*Für Bauholz, das mit einer der Fasersättigung entsprechenden oder diese übersteigenden Holzfeuchte eingebaut wird und voraussichtlich unter Lasteinwirkung austrocknet, sind die Werte von fax,k und fhead,k mit 2/3 zu multiplizieren.*

Bei Verwendung von Douglasien sind gemäß [15], A.1.4.1, bei nicht vorgebohrten Schrauben die Mindestabstände in Faserrichtung um 50% zu erhöhen.

Aktivierung Nachweis der **[Scheibenbeanspruchung](#page-46-0)**

- ... der **[Schwellenpressung](#page-47-0)**
- ... des **[Druckgurts](#page-48-0)**
- ... der **[vertikalen Rippen](#page-48-0)**
- <span id="page-42-0"></span>... der **[Verformung](#page-49-0)**
- O Vertikallasten nur von den Rippen aufnehmen
- O Vertikallasten von Rippen und Beplankung aufnehmen

◘ Plattenränder schubsteif

 $\boxtimes$  Fv, Rk gemäß 9.2.4.2 (5) erhöhen Bei Tafeln mit allseitig schubsteif verbundenen Plattenrändern

☑ Fichte, Tanne, Kiefer

 $\boxtimes$  Bauholz mit Fasersätigung (8.3.2(8))

- $\n **Douglasie**\n$
- $\Box$  Scheibenbeanspruchung
- ☑ Schwellenpressung
- $\Box$  Druckgurt
- **Ø** Vertikale Rippen
- ☑ Verformung Tragfähigkeit

#### Eingabe der Verbindungsmittel

# Verbindungsmittel

über den dargestellten Button im Registerblatt *Beplankung* werden die Verbindungsmittelparameter zugänglich.

In den drei Abteilungen *Verbindungsmittel*, *Dimension* und *Optionen* werden alle erforderlichen Angaben zum Verbindungsmittel eingestellt.

Im unteren Fensterbereich erscheinen sofort die wichtigsten Ergebnisse der Tragfähigkeit und der einzuhaltenden Randabstände; gültige Werte werden grün, ungültige rot dargestellt.

```
4H-HORA Details
```
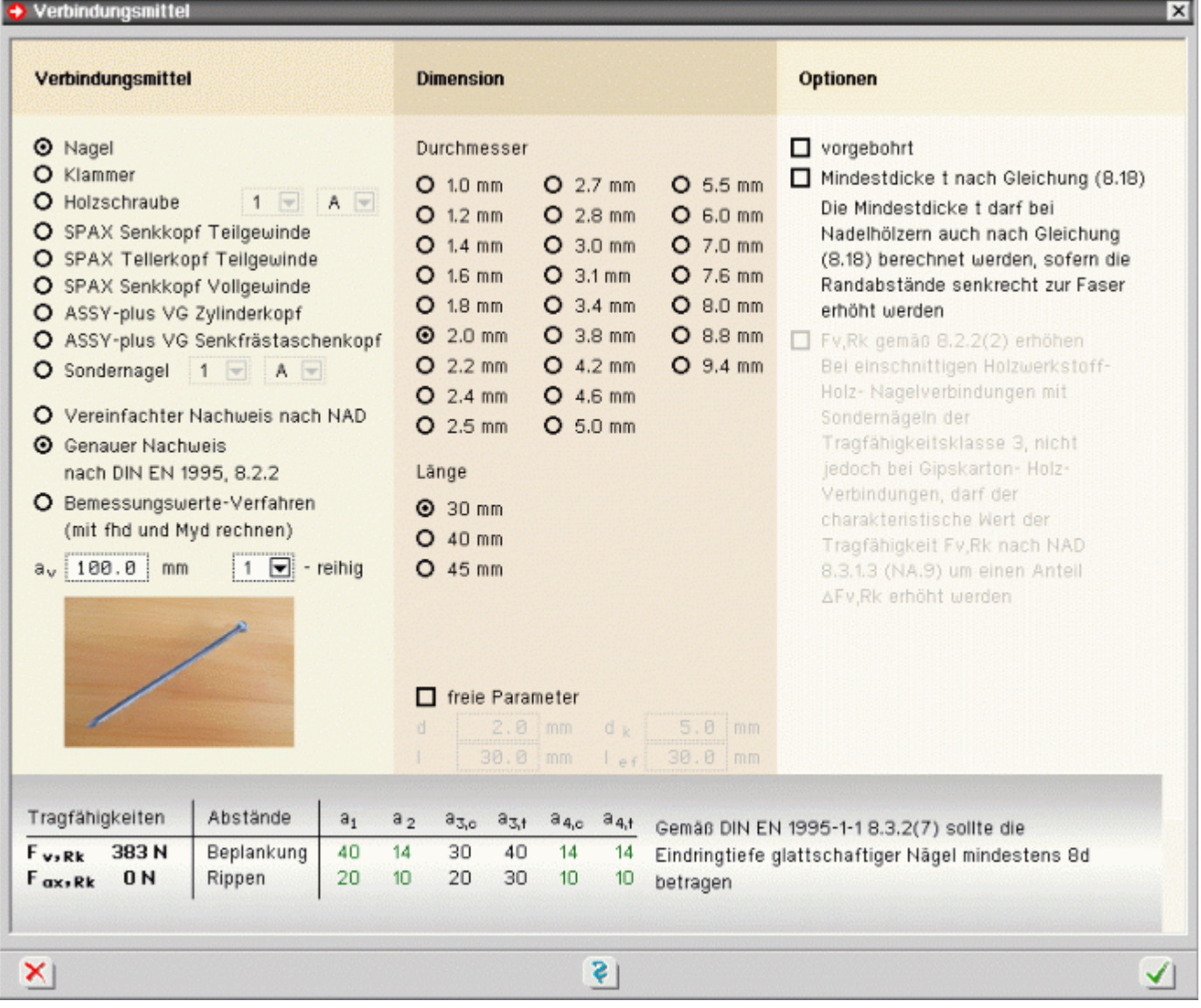

Bild vergrößern  $\bigcirc$ 

#### **Verbindungsmittel**

Die erste Spalte im Registerblatt enthält Angaben zum Verbindungsmitteltyp.

Wahl des Verbindungsmitteltyps

Ist die Wahl eines Typs aus bestimmten Gründen nicht möglich, beispielsweise Ringdübel A1 in Verbindung mit Stahllaschen, wird der betreffende Typ blass dargestellt und ist nicht auswählbar.

DIN EN 1995 in Verbindung mit dem NAD bzw. DIN 1052 geben dem Statiker verschiedene Bemessungsverfahren an die Hand.

Die Verfahren beruhen gemeinsam auf der Theorie von Johansen (1949).

Beim genauen Verfahren aus [16], 8.2.2, bzw. [1], G.2, werden verschiedene auf der Fließgelenktheorie beruhende Versagensfälle untersucht, von denen derjenige mit der geringsten Tragfähigkeit maßgebend wird.

**O** Nagel O Klammer O Holzschraube  $1$   $\Box$   $A$   $\Box$ O SPAX Senkkopf Teilgewinde O SPAX Tellerkopf Teilgewinde O SPAX Senkkopf Vollgewinde O ASSY-plus VG Zylinderkopf O ASSY-plus VG Senkfrästaschenkopf O Sondernagel  $1 \nabla$  A  $\nabla$ O Vereinfachter Nachweis nach NAD **O** Genauer Nachweis nach DIN EN 1995, 8.2.2 O Bemessungswerte-Verfahren

(mit fhd und Myd rechnen)

Da die Anwendung dieses Verfahrens sehr aufwendig ist, steht alternativ das vereinfachte Verfahren nach [17], 8.2 ff., bzw. [1], 12.2.2 und 12.2.3, zur Verfügung.

In den Erläuterungen zur DIN 1052 [2] wird darüber hinaus die Möglichkeit beschrieben, die Bemessungswerte aufgrund der in [1], Anh. G.2, beschriebenen Versagensfälle durch Einsetzen der Bemessungswerte von f<sub>h,d</sub> und M<sub>y,d</sub> zu bestimmen.

Diese Variante liefert i.d.R. die höchsten Tragfähigkeiten, da hier die verschiedenen Einflüsse der Holzfeuchte und der Lasteinwirkungsdauer am genauesten berücksichtigt werden.

Eingabe des Verbindungsmittelabstands

Zur Erhöhung der Tragfähigkeit besteht die Möglichkeit, die Verbindungsmittel mehrreihig anzuordnen.

Die Auswahl erfolgt über die Listbox.

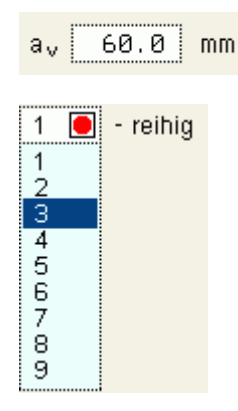

#### **Dimension**

Je nach gewähltem Verbindungsmitteltyp erscheint eine Auswahl der möglichen Durchmesser und Längen.

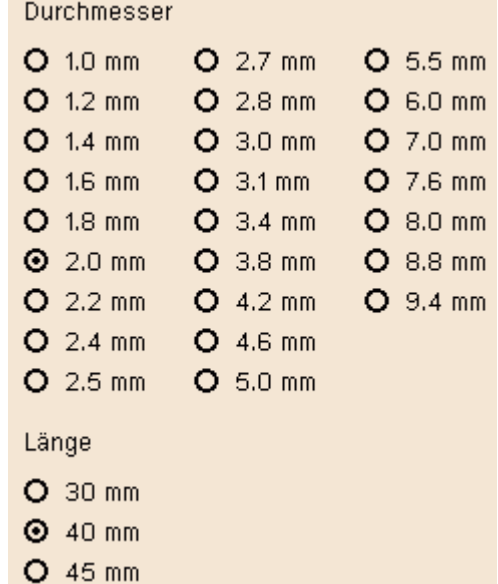

#### **Optionen**

Im Folgenden werden die Besonderheiten der verschiedenen Verbindungsmittel erläutert.

#### **Nagelverbindungen**

Durch Aktivieren des Häkchens *freie Parameter* wird die Eingabe freier Verbindungsmittelparameter möglich.

Soll der Herausziehwiderstand F<sub>ax,Rk</sub> berechnet werden, sind zusätzlich

die Eingaben des Kopfdurchmessers d<sub>k</sub> und der effektiven Länge l<sub>ef</sub> erforderlich.

Wegen der Spaltgefahr des Holzes muss bei Nagelverbindungen ohne Vorbohrung die Dicke t von Bauteilen aus Vollholz eine Mindestholzdicke entspr. [16], 8.3.1.2(6) bzw. [1], Gl. (218), eingehalten werden.

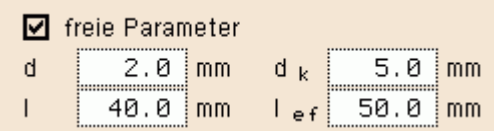

Mindestdicke t nach Gleichung  $(8.18)$ Die Mindestdicke t darf bei Nadelhölzern auch nach Gleichung (8.18) berechnet werden, sofern die Randabstände senkrecht zur Faser erhöht werden

Der Herausziehwiderstand F<sub>ax,Rk</sub> ist bei vorgebohrten Verbindungen  $= 0.$ 

 $\boxdot$  vorgebohrt

Infolge des Einhängeeffekts (Seilwirkung) darf ein Teil des Herausziehwiderstands R<sub>ax</sub> unter bestimmten Voraussetzungen gemäß [4] zur Erhöhung des Scherwiderstandes  $R_k$  angesetzt werden.

Gemäß [16], 9.2.4.2 (5), bzw. [1], 10.6 (4), gilt:

*Werden bei Tafeln mit allseitig schubsteif verbundenen Plattenrändern für den Anschluss der Platten an die Rippen stiftförmige Verbindungsmittel verwendet, so dürfen die charakteristischen Tragfähigkeiten nach Abschnitt 12 mit um 20 % erhöhten Werten in Rechnung gestellt werden.*

#### **Klammerverbindungen**

Um den Herausziehwiderstand F<sub>ax</sub> ansetzen zu können, müssen die Klammern geharzt sein.

Infolge des Einhängeeffekts (Seilwirkung) darf ein Teil des Herausziehwiderstands F<sub>ax</sub> unter bestimmten Voraussetzungen gemäß [4] zur Erhöhung des Scherwiderstandes F<sub>v,Rk</sub> angesetzt werden.

Gemäß [16], 9.2.4.2 (5), bzw. [1], 10.6 (4), gilt:

*Werden bei Tafeln mit allseitig schubsteif verbundenen Plattenrändern für den Anschluss der Platten an die Rippen stiftförmige Verbindungsmittel verwendet, so dürfen die charakteristischen Tragfähigkeiten nach Abschnitt 12 mit um 20 % erhöhten Werten in Rechnung gestellt werden.*

Zugfestigkeit des Stahls

- $\boxtimes$  Fv, Rk gemäß 8.2.2(2) erhöhen Gemäß Zulassung ETA-03/0050 für Fermacellplatten darf bei einschnittigen Verbindungen mit Nägeln oder Klammern bei überwiegend kurzzeitiger Beanspruchung die charakteristische Tragfähigkeit parallel zum Rand der Gipsfaserplatte um einen Anteil AFV,Rk erhöht werden
- $\boxtimes$  Fv, Rk gemäß 9.2.4.2 (5) erhöhen Bei Tafeln mit allseitig schubsteif verbundenen Plattenrändern

 $\boxdot$  geharzt

- $\boxtimes$  Fv, Rk gemäß 8.2.2(2) erhöhen Gemäß Zulassung ETA-03/0050 für Fermacellplatten darf bei einschnittigen Verbindungen mit Nägeln oder Klammern bei überwiegend kurzzeitiger Beanspruchung die charakteristische Tragfähigkeit parallel zum Rand der Gipsfaserplatte um einen Anteil ∆Fv,Rk erhöht werden
- $\boxtimes$  Fv, Rk gemäß 9.2.4.2 (5) erhöhen Bei Tafeln mit allseitig schubsteif verbundenen Plattenrändern

900 N/mm2  $f_{\rm n\mathbf{k}}$ 

#### **Schrauben**

Eingabe und Berechnung erfolgen i.W. analog zu den Nagelverbindungen.

Da weder in [16] noch in [17] Werte für Auszieh- und Kopfziehparameter angegeben sind, werden die Werte nach [1], Tab. 15, verwendet, sofern keine Unterlegscheibe gewählt wurde.

Bzgl. der charakteristischen Werte für die Ausziehparameter f<sub>ax</sub> und die Kopfdurchziehparameter f<sub>head</sub> sind Schrauben gemäß [1] und [17] in Tragfähigkeitsklassen eingeteilt.

Die Klassen 1, 2 oder 3 legen den Ausziehparameter f<sub>1,k</sub> fest; die Klassen A, B oder C den Kopfdurchziehpar. f<sub>2,k</sub>. d<sub>1</sub> bezeichnet den Kerndurchmesser.

Die übrigen Optionen entsprechen denen der Nägel.

#### **SPAX-Schrauben**

Eingabe und Berechnung erfolgen i.W. analog zu den Nagelverbindungen.

Bzgl. der charakteristischen Werte für die Ausziehparameter  $f_{1,k}$  und

- **⊙** SPAX Senkkopf Teilgewinde
- O SPAX Tellerkopf Teilgewinde
- O SPAX Senkkopf Vollgewinde

die Kopfdurchziehparameter f<sub>2,k</sub> werden die Werte gemäß [10], [11] und [12] verwendet.

#### **Würth-ASSY-plus VG-Schrauben**

O ASSY-plus VG Zylinderkopf Eingabe und Berechnung erfolgen i.W. analog zu den O ASSY-plus VG Senkfrästaschenkopf Nagelverbindungen. Bzgl. der charakteristischen Werte für die Ausziehparameter f<sub>ax</sub> und die Kopfdurchziehparameter f<sub>head</sub> werden die Werte gemäß [14] bzw. [15] verwendet. Schrauben mit einem Durchmesser ≥ 8 mm dürfen gemäß [15], 4.2, ☑ Fichte, Tanne, Kiefer ohne Vorbohren nur in die Holzarten Fichte, Tanne oder Kiefer eingeschraubt werden. **Sondernägel** Eingabe und Berechnung erfolgen i.W. analog zu den Sondernagel 3 सि A ন Nagelverbindungen. Bzgl. der charakteristischen Werte für die Ausziehparameter fax,k und die Kopfdurchziehparameter f<sub>head,k</sub> sind Sondernägel gemäß [17], NCI Zu 8.3.2, in Tragfähigkeitsklassen eingeteilt. Die Klassen 1, 2 oder 3 legen den Ausziehparameter f<sub>ax.k</sub> fest; die Klassen A, B oder C den Kopfdurchziehparameter f<sub>head.k</sub>. Die Parameter werden [17], 8.3.2, Tab. NA.15, entnommen.  $\boxed{\triangleright}$  vorgebohrt mit d ≤ d Kern Gemäß [17], NCI Zu 8.3.2 (NA.13), bzw. [1], 12.8.1 (8), darf bei Verbindungen mit Sondernägeln in vorgebohrten Nagellöchern der Wenn der Bohrlochdurchmesser nicht charakteristische Ausziehparameter  $f_{1,k}$  zu 70 % in Ansatz gebracht größer als der Kerndurchmesser des werden, wenn der Bohrlochdurchmesser nicht größer als der Kern-Sondernagels ist, darf gemäß NAD 8.3.2 durchmesser des Sondernagels ist. (NA.13) der Ausziehparameter f1,k mit Bei größerem Bohrlochdurchmesser darf der Sondernagel nicht auf 70% in Ansatz gebracht werden Herausziehen beansprucht werden. Zugfestigkeit des Stahls  $f_{uk}$ 900 N/mm2

Die übrigen Optionen entsprechen denen der Nägel.

<span id="page-46-0"></span>Zum formelmäßigen Zusammenhang s. unter *4H*-**[HVMT](file:///C|/MSB/HOMEPAGE/main/progs/details/holz2008/holz76/holz_verbindungsmittel_details_nachweise.htm)**, Verbindungsmittel.

#### Nachweis der Scheibenbeanspruchung n. DIN EN 1995-1-1

Gemäß [37] wird im EC 5 der Schubfluss nur namentlich erwähnt. Es werden daher im Folgenden die gleichen Bezeichnungen wie in DIN 1052:2008 verwendet.

Im EC 5 ist kein Lastabtrag der Vertikallasten über den Verbund zwischen Rippen und Beplankung vorgesehen. Daher entfällt hier der Nachweis von s<sub>v.90.d</sub>.

Für die Tragfähigkeit der Beplankung im Grenzzustand der Tragfähigkeit sind folgende Bedingungen einzuhalten.

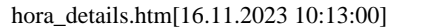

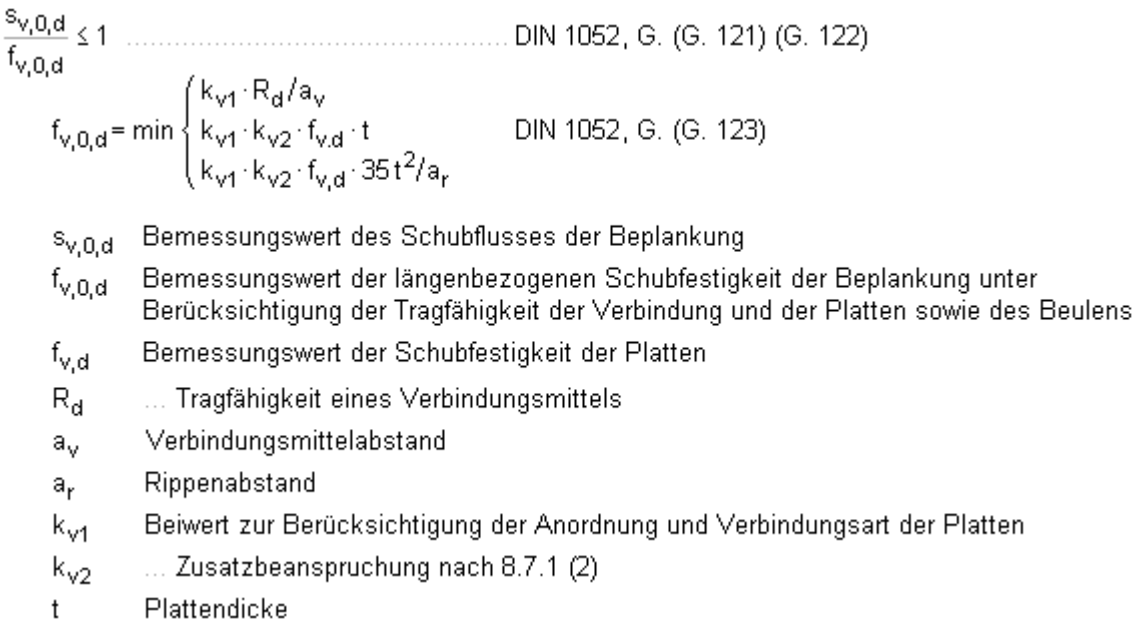

#### Nachweis der Scheibenbeanspruchung n. DIN 1052:2008

Für die Tragfähigkeit der Beplankung im Grenzzustand der Tragfähigkeit sind folgende Bedingungen einzuhalten.

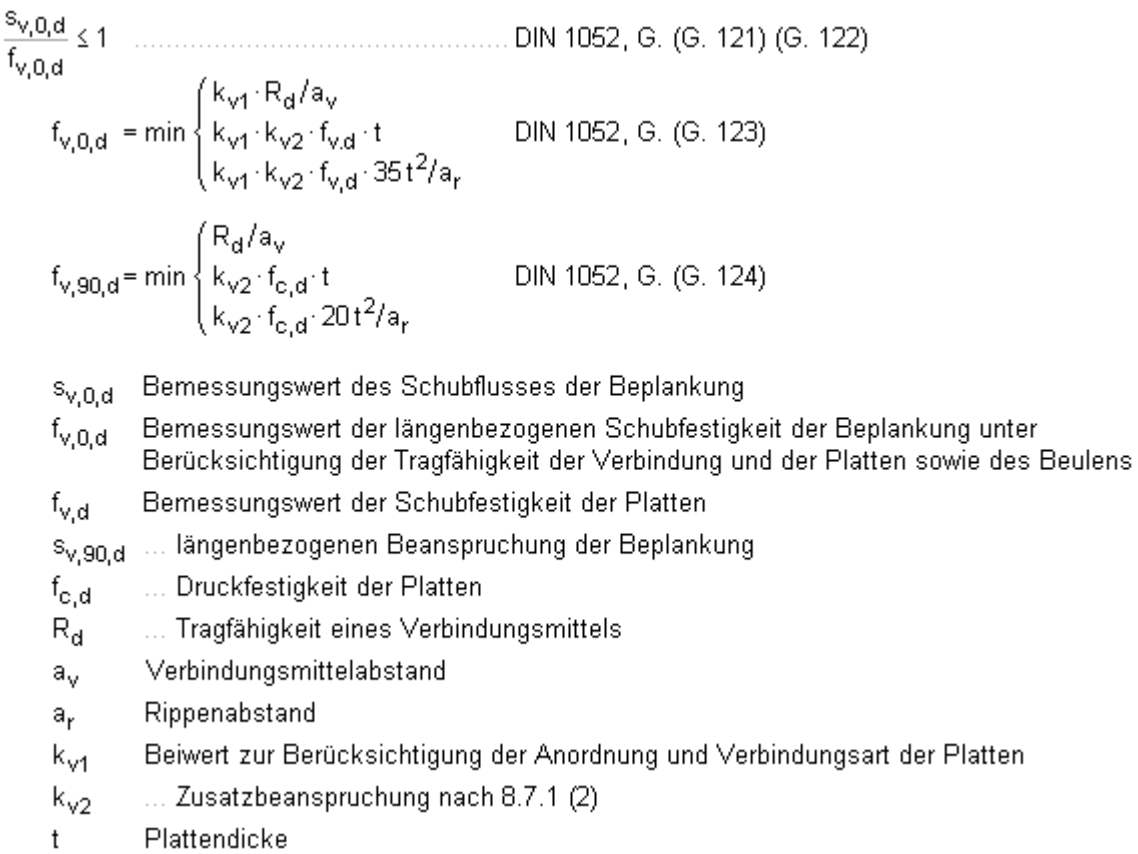

## Nachweis der Schwellenpressung n. DIN EN 1995-1-1

<span id="page-47-0"></span>Für den Nachweis des Anschlusses an die Fußrippe (Schwellenpressung) sind folgende Bedingungen einzuhalten.

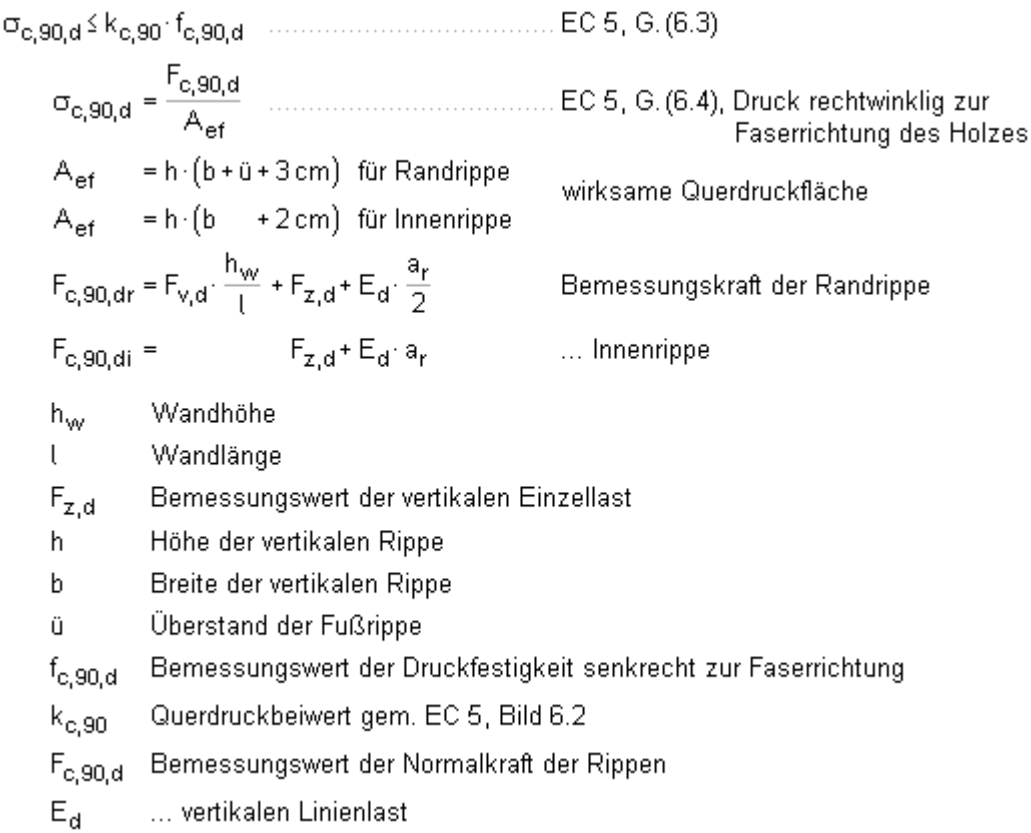

#### Nachweis der Schwellenpressung n. DIN 1052:2008

Für den Nachweis des Anschlusses an die Fußrippe (Schwellenpressung) sind folgende Bedingungen einzuhalten.

<span id="page-48-0"></span> $\sigma_{\rm c,90,d} = \frac{F_{\rm c,90,d}}{A_{\rm ef}}$ ............... DIN 1052, GI. (48), Druck rechtwinklig zur Faserrichtung des Holzes  $A_{\text{eff}} = h \cdot (b + \ddot{u} + 3 \text{ cm})$  für Randrippe wirksame Querdruckfläche  $A_{\text{ef}} = h \cdot (b + 2 \text{ cm})$  für Innenrippe  $F_{c,90,dr} = F_{v,d} \cdot \frac{h_w}{l} \cdot f_{36} + F_{z,d} + E_d \cdot \frac{a_r}{2}$ Bemessungskraft der Randrippe  $F_{z,d}$ +  $E_{d}$ +  $a_{r}$  .... Innenrippe  $F_{c,90,di} =$  $f_{\text{Rippe}} = \frac{\Sigma R_{c,d,\text{Rippe}}}{\Sigma R_{c,d,\text{Rippe}} + 1 \cdot f_{v,90,d}}$ Wandhöhe  $h_{\text{var}}$ I Wandlänge Faktor entspr. DIN 1052, 8.7.5(2), GI. (36) bzw. (37)  $f_{\rm 36}$ Bemessungswert der vertikalen Einzellast  $F_{z,d}$ Höhe der vertikalen Rippe h Breite der vertikalen Rippe h Überstand der Fußrippe ü Bemessungswert der Druckfestigkeit senkrecht zur Faserrichtung  $f_{\rm c,90,d}$ Querdruckbeiwert gem. DIN 1052, Bild 19  $k_{c,90}$ Bemessungswert der Normalkraft der Rippen  $F_{c.90,d}$  $E_{\rm d}$ ... vertikalen Linienlast

#### Nachweis des Druckgurtes und der vertikalen Rippen n. DIN EN 1995-1-1

Der obere Gurt und die vertikalen Rippen werden im Regelfall durch Drucknormalkräfte beansprucht. Der Nachweis erfolgt nach dem Ersatzstabverfahren. Die nachfolgenden Gleichungen entstammen [16] und wurden auf den Normalkraftanteil für Knicken in eine Richtung reduziert.

$$
\frac{\sigma_{c,0,d}}{k_c \cdot f_{c,0,d}} \le 1
$$
\n
$$
k_c = \min \left\{ \frac{1}{k + \sqrt{k^2 - \lambda_{rel,c}^2}} \right\}
$$
\n
$$
k = 0.5 \cdot \left( 1 + \beta_c \cdot (\lambda_{rel,c} - 0.3) + \lambda_{rel,c}^2 \right)
$$
\n
$$
E = 0.5 \cdot \left( 1 + \beta_c \cdot (\lambda_{rel,c} - 0.3) + \lambda_{rel,c}^2 \right)
$$
\n
$$
E = 0.5 \cdot \left( 1 + \beta_c \cdot (\lambda_{rel,c} - 0.3) + \lambda_{rel,c}^2 \right)
$$
\n
$$
E = 0.6 \cdot \left( 1 + \beta_c \cdot (\lambda_{rel,c} - 0.3) + \lambda_{rel,c}^2 \right)
$$
\n
$$
E = 0.7 \dots \dots \dots \text{ für Britstchichtholz und Holzwerkstoffe}
$$
\n
$$
\lambda_{rel,c} = \frac{\lambda}{\pi} \cdot \sqrt{\frac{f_{c,0,k}}{E_{0.05}}}
$$
\n
$$
DIN 1052, GL (G. 66), bezogener Schlankheitsgrad
$$
\n
$$
\lambda_{rel,c} = \frac{1}{\pi} \cdot \frac{1}{\pi}
$$
\n
$$
Träghettsradius
$$
\n
$$
\frac{1}{\pi} = \beta \cdot h \dots \dots \dots \text{Ersatzstablänge}
$$
\n
$$
\beta \dots \dots \dots \dots \text{Knicklängenbeiwert}
$$

#### Nachweis des Druckgurtes und der vertikalen Rippen n. DIN 1052:2008

Der obere Gurt und die vertikalen Rippen werden im Regelfall durch Drucknormalkräfte beansprucht. Der Nachweis erfolgt nach dem Ersatzstabverfahren.

$$
\frac{\sigma_{c,0,d}}{k_c \cdot f_{c,0,d}} \le 1
$$
\n
$$
k_c = \min \left\{ \frac{1}{k + \sqrt{k^2 - \lambda_{rel,c}^2}} \cdot 1 \right\}
$$
\n
$$
k = 0.5 \cdot \left( 1 + \beta_c \cdot (\lambda_{rel,c} - 0.3) + \lambda_{rel,c}^2 \right)
$$
\n
$$
DIN 1052, GL (G. 64), Knickbeiwert
$$
\n
$$
k = 0.5 \cdot \left( 1 + \beta_c \cdot (\lambda_{rel,c} - 0.3) + \lambda_{rel,c}^2 \right)
$$
\n
$$
DIN 1052, GL (G. 65)
$$
\n
$$
\beta_c = 0.2
$$
\n
$$
fūr Vollholz und Balkenschichtholz
$$
\n
$$
\beta_c = 0.1
$$
\n
$$
\frac{f_{c,0,k}}{E_{0.05}}
$$
\n
$$
DIN 1052, GL (G. 66), bezogener Schlankheitsgrad
$$
\n
$$
\lambda_{rel,c} = \frac{1}{\pi} \cdot \sqrt{\frac{f_{c,0,k}}{E_{0.05}}}
$$
\n
$$
Trägheitsradus
$$
\n
$$
l_{ef} = \beta \cdot h
$$
\n
$$
m_{rel,0} = \frac{1}{\pi} \cdot h
$$
\n
$$
m_{rel,1} = \frac{1}{\pi} \cdot h
$$
\n
$$
m_{rel,1} = \frac{1}{\pi} \cdot h
$$
\n
$$
m_{rel,1} = \frac{1}{\pi} \cdot h
$$
\n
$$
m_{rel,2} = \frac{1}{\pi} \cdot h
$$
\n
$$
m_{rel,2} = \frac{1}{\pi} \cdot h
$$
\n
$$
m_{rel,2} = \frac{1}{\pi} \cdot h
$$
\n
$$
m_{rel,2} = \frac{1}{\pi} \cdot h
$$
\n
$$
m_{rel,2} = \frac{1}{\pi} \cdot h
$$
\n
$$
m_{rel,2} = \frac{1}{\pi} \cdot h
$$
\n
$$
m_{rel,2} = \frac{1}{\pi} \cdot h
$$
\n
$$
m_{rel,2} = \
$$

#### Nachweis der Verformungen

<span id="page-49-0"></span>Da im EC 5 kein Verfahren zur Berechnung der Verformung angegeben wird, erfolgt die Berechnung nach [2], 8.7.5(8).

Die Kopfverschiebung wird in den Grenzzuständen der Tragfähigkeit und der Gebrauchsfähigkeit nachgewiesen.

Die Gesamtverformung setzt sich aus vier Anteilen zusammen.

 $\Sigma$ u = u<sub>k</sub> + u<sub>G</sub> + u<sub>E</sub> + u<sub>V</sub>

- Verformung der Verbindungsmittel von Rippen und Beplankung  $\mathsf{u}_{\mathsf{k}}$
- ... aus der Schubbeanspruchung der Beplankung  $U_{\rm G}$
- ... aus der Normalkraftbeanspruchung der Randrippen UF
- ... aus der Schwellenpressung der Randrippen u<sub>v</sub>

$$
u_k = \Sigma l_{\text{frei}} \cdot \frac{a_v}{k_{\text{ser}} \cdot l^2} \cdot F_v
$$

- $\Sigma\,\mathfrak{l}_{\mathsf{frei}}$ Summe der Längen der freien Plattenränder
- Abstand der Verbindungsmittel a.,
- Verschiebungsmodul des Verbindungsmittels  $\rm{k_{ser}}$
- horizontale Kraft am Wandkopf  $F_{\rm v}$

Wandlänge

$$
u_G = \frac{F_v \cdot h_w}{G \cdot t \cdot l}
$$

 $\mathbf{I}$ 

- G Schubmodul der Beplankung
- $\mathsf{t}$ Dicke der Beplankung

$$
u_E = \frac{2 \cdot F_v}{3 \cdot E_0 \cdot A_r} \cdot \left(1 + \frac{h_w^3}{l^2}\right)
$$

- $E_n$ Elastizitätsmodul der Randrippe
- $A_r$ Querschnittsfläche der Randrippe

 ${\bf u}_{\rm v}={\bf v}_{90}\cdot\frac{{\bf h}_{\rm w}}{{\bf t}}\cdot\frac{\sigma_{{\bf c},90}}{1.2\cdot{\bf k}_{{\bf c},90}\cdot{\bf f}_{{\bf c},90}\cdot{\bf k}_{{\rm mod}}}$ Beiwert der Teilflächenpressung  $k_{c,90}$ Modifikationsbeiwert  $k_{mod}$ 

#### verarbeitete Normen und Literatur

- [1] DIN 1052 (12.08)
- [2] Erläuterungen zu DIN 1052: 2004-08, Deutsche Gesellschaft für Holzforschung, Bruderverlag
- [3] DIN 1052, Praxishandbuch Holzbau, 1. Aufl., Beuth Verlag
- [4] Fermacell, Zulassung Z-9.1-434
- [5] Steck: 100 Holzbau-Beispiele n. DIN 1052:2004, Werner Verlag
- [6] Tino Schatz: Diagramme zur Auswertung der Johansen-Formeln für einschnittige Holz- bzw. Holzwerkstoff-Verbindungen, Bautechnik 86 (2009), Heft 4
- [7] Karin Lißner, Wolfgang Rug, Dieter Steinmetz: DIN 1052:2004 Neue Grundlagen für Entwurf, Berechnung und Bemessung von Holzbauwerken, Bautechnik 85 (2008), Heft 11
- [8] Schneider Bautabellen, 17. Auflage, Werner Verlag
- [9] Hans Joachim Blaß, Karlsruhe, Ireneusz Bejtka, Karlsruhe: Selbstbohrende Holzschrauben und ihre Anwendungsmöglichkeiten, Homepage Fa. SPAX International GmbH & Co. KG
- [10] SPAX S-Schrauben mit Vollgewinde, Zulassung Z-9.1-519
- [11] SPAX Schrauben als Verbindungsmittel, Zulassung Z-9.1-235
- [12] SPAX Schrauben als Verbindungsmittel, Zulassung Z-9.1-449
- [13] SPAX Kurzübersicht "Holzbau", Website Fa. SPAX International GmbH & Co. KG
- [14] Würth ASSY VG plus Vollgewindeschrauben als Holzverbindungsmittel, Zulassung Z-9.1-614
- [15] Würth: Selbstbohrende Schrauben als Holzverbindungsmittel ETA-11/0190
- [16] DIN EN 1995-1-1:2010-12, Bemessung und Konstruktion von Holzbauten, Teil 1-1: Allgemeines
- [17] DIN EN 1995-1-1/NA:2010-12, Nationaler Anhang

- [18] DIN 1052-10, Entwurf, Berechnung und Bemessung von Holzbauwerken, Teil 10: Herstellung und Ausführung
- [19] DIN EN 14545, Holzbauwerke, Nicht stiftförmige Verbindungselemente, Anforderungen
- [20] DIN EN 1194, Brettschichtholz
- [21] DIN EN 13271, Holzverbindungsmittel, Charakteristische Tragfähigkeiten und Verschiebungsmoduln für Verbindungen mit Dübeln besonderer Bauart
- [22] DIN EN 300, Platten aus langen, schlanken, ausgerichteten Spänen (OSB)
- [23] DIN EN 13986:2002, Holzwerkstoffe zur Verwendung im Bauwesen
- [24] DIN EN 912, Holzverbindungsmittel, Spezifikationen für Dübel besonderer Bauart für Holz
- [25] DIN EN 338, Bauholz für tragende Zwecke, Festigkeitsklassen
- [26] DIN EN 14592, Holzbauwerke, Stiftförmige Verbindungsmittel, Anforderungen
- [27] Europäische Technische Zulassung ETA-03/0050, Fermacell Gipsfaserplatte
- [28] Fermacell, Europäische Technische Zulassung ETA-03/0050
- [29] Volker Krämer: Für den Holzbau, Aufgaben und Lösungen nach DIN 1052, Bruderverlag
- [30] Otto W. Wetzell: Wendehorst Bautechnische Zahlentafeln, 32. Auflage, Beuth-Verlag
- [31] Holschemacher: Entwurfs- und Berechnungstafeln, 2. Auflage, Bauwerk-Verlag
- [32] DIN 18800-1 (11.90)
- [33] Thiele/Lohse: Stahlbau Teil 1, B.G. Teubner Stuttgart
- [34] DIN EN 1993-1-1, Eurocode 3: Bemessung und Konstruktion von Stahlbauten Teil 1-1
- [35] DIN EN 1993-1-1/NA, Nationaler Anhang National festgelegte Parameter Eurocode 3: Bemessung und Konstruktion von Stahlbauten - Teil 1-1
- [36] SPAX International GmbH & Co. KG: Hinweise zur Bemessung von tragenden SPAX-Verbindungen
- [37] Francois Colling: Aussteifung von Gebäuden in Holztafelbauart, Ingenieurbüro Holzbau
- [38] Becker, Rautenstrauch: Ingenieurholzbau nach Eurocode 5, Ernst & Sohn

### Bemessungsoptionen Brettsperrholzwand

#### **Allgemeines**

- das Programm ermöglicht die Berechnung der Scheibenbeanspruchung von Brettsperrholzwänden
- die Vorzugstypen der Hersteller Züblin (Leno), Derix (X-Lam) und Merkle (X-Lam) sind bereits angelegt
- auch freie Aufbauten können definiert und in einer Datenbank abgelegt werden
- die Eingabe des Wandaufbaus erfolgt über das Registerblatt **[Aufbau](#page-51-0)**
- die Nachweisoptionen werden im Registerblatt **[DIN Bemessung](#page-53-0)** eingegeben

Die zur Durchführung der Nachweise erforderlichen Bemessungsschnittgrößen werden vom Programm *4H*-HORA ermittelt.

Folgende Nachweise nach EC 5 werden vom Programm geführt

- Nachweis der vertikalen **[Normalspannungen](#page-54-0)**
- ... der **[Knicksicherheit](#page-54-0)**
- ... der **[Schubspannungen](#page-55-0)**
- ... der **[Torsionsschubspannungen](#page-55-1)** im Kreuzungspunkt
- <span id="page-51-0"></span>... der **[Verformungen](#page-55-2)**

### **Brettsperrholzwand Aufbau**

Das zweite Registerblatt im Hauptfenster der Vollholzwandeigenschaften enthält die Eingabefelder zum Aufbau der Wandscheibe.

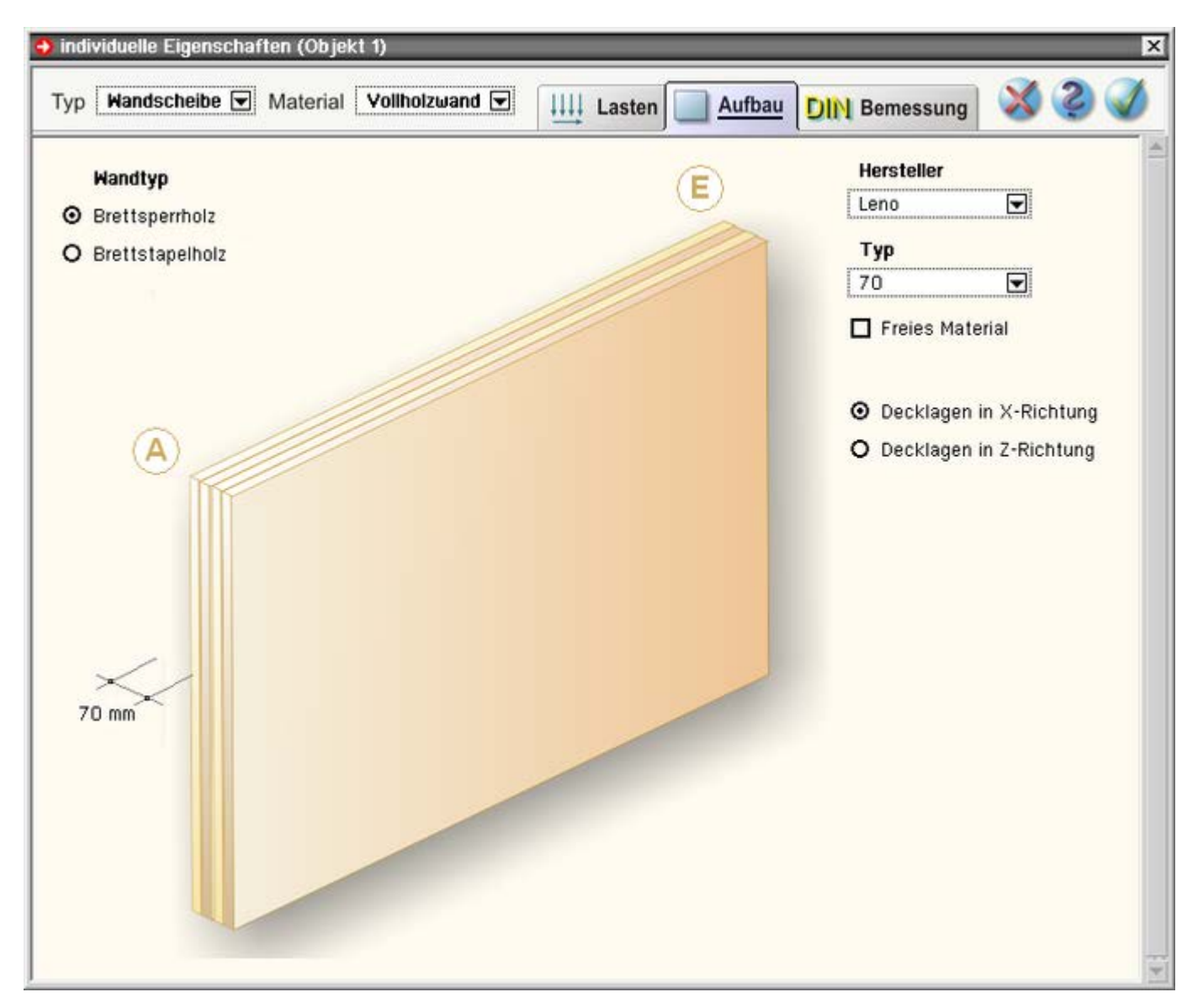

Bild vergrößern **Q** 

Die Wanddicke ergibt sich automatisch aus dem gewählten Wandaufbau und braucht nicht eingegeben zu werden.

Als Wandtyp muss *Brettsperrholz* gewählt werden.

Mittels der Auswahllisten werden Hersteller und Wandaufbau gewählt.

Durch Aktivierung des Optionsknopfs *Freies Material* wird ein Button zur Eingabe des Aufbaus freigegeben.

Ein Klick auf den Button *Parameter* öffnet ein Fenster zur Definition aller notwendigen Angaben zum Wandaufbau.

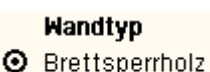

O Brettstapelholz

#### **Hersteller**

Leno Typ 90

**☑** Freies Material

Parameter

O Decklagen in X-Richtung

 $\overline{\nabla}$ 

 $\overline{\nabla}$ 

**O** Decklagen in Z-Richtung

| 画 25  $<sub>neu</sub>$ </sub>

<span id="page-53-0"></span>≠⊞

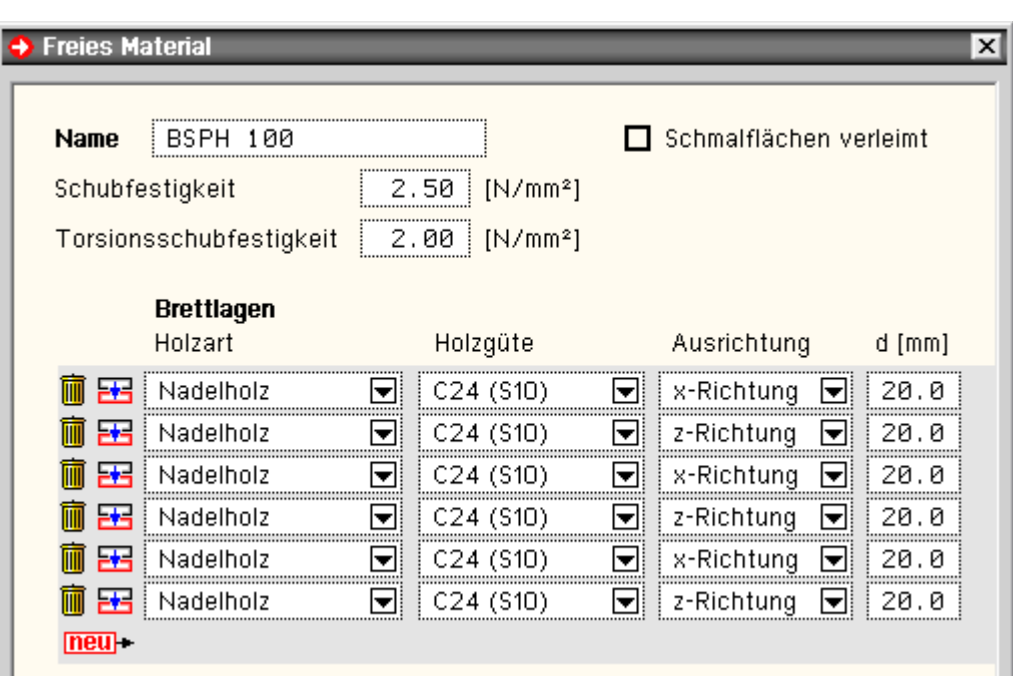

Für jedes Material kann ein beliebiger Name festgelegt werden.

Wird die Option *Schmalflächen verleimt* gewählt, entfällt der Nachweis der Torsionsschubspannungen im Kreuzungspunkt.

Schubfestigkeit und Torsionsschubfestigkeit werden in den Eingabefeldern festgelegt.

In der Tabelle werden die einzelnen Brettschichten mit ihrer Holzart, -güte, Ausrichtung und Schichtdicke definiert.

Mittels der Bearbeitungsbuttons können Tabellenzeilen gelöscht, kopiert oder hinten angefügt werden.

Über den *Datenbankbutton* können die neu definierten Wandtypen gespeichert und für andere Bauteile zur Verfügung gestellt werden.

#### **Brettsperrholzwand DIN Bemessung**

Das dritte Registerblatt im Hauptfenster der Wandscheibeneigenschaften enthält die Felder zur Eingabe der Nachweisoptionen.

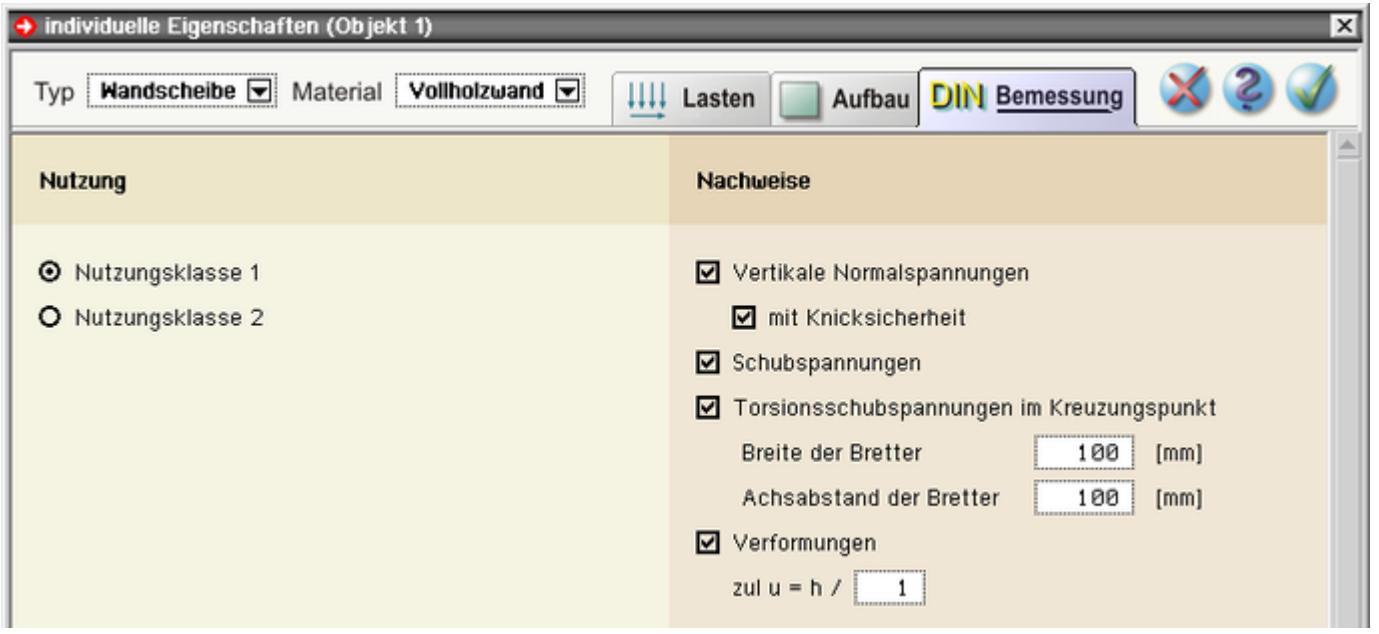

#### Festlegung der Nutzungsklasse

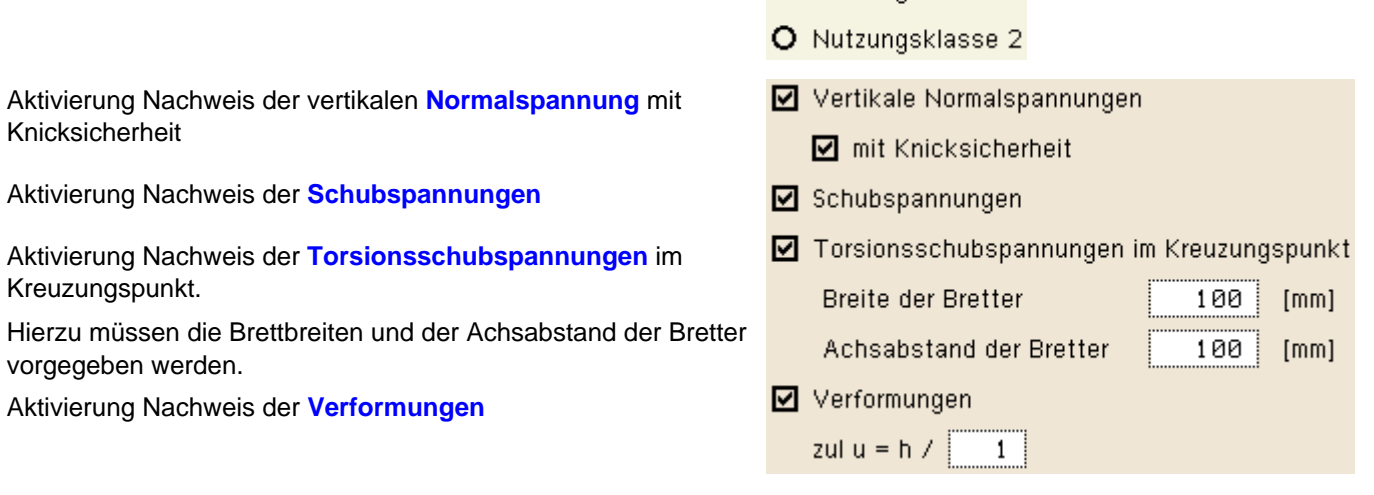

O Nutzungsklasse 1

#### Brettsperrholzwand Normalkraftbeanspruchung

<span id="page-54-0"></span>Der Lastabtrag der Vertikalkräfte erfolgt ausschließlich über die vertikal angeordneten Brettlagen.

Für den Stabilitätsnachweis wird das Ersatzstabverfahren nach [16], 6.3.2, verwendet.

Dieses Verfahren berücksichtigt die Schubverformung der Querlagen und den dadurch ggf. vorliegenden nachgiebigen Verbund der lastabtragenden Lagen nicht.

Gemäß [40] ist jedoch der Einfluss der Schubverformung der Querlagen auf die Normalspannungsverteilungen von geklebtem Brettsperrholz vernachlässigbar gering, sofern ein Verhältnis der Knicklänge lef zu Elementdicke d von l<sub>ef</sub>/d ≥ 20 vorliegt [Winter/Kreuzinger/Mestek].

Zusätzlich muss gemäß Abschnitt [41], NCI NA 9.3.3 (NA.150), folgendes Kriterium erfüllt sein, da sonst die Schnittgrößen ebener Flächen mit Druckkräften aus Scheibenbeanspruchung nach Theorie II. Ordnung zu berechnen sind

$$
l_{ef} \sqrt{\frac{N_d \cdot \gamma_M}{E_{0,mean} \cdot l}} \leq 1 \dots N A. 150
$$

 $\rightarrow$ 

Der Nachweis erfolgt nach dem Ersatzstabverfahren.

$$
\frac{G_{c,0,d}}{k_c \cdot f_{c,0,d}} \le 1
$$
\n
$$
k_c = \min \left\{ \frac{1}{k + \sqrt{k^2 - \lambda_{rel,c}^2}} \right\} \dots
$$
\n
$$
E C 5, G I. (6.25), Knickbeiwert
$$
\n
$$
k = 0.5 \cdot \left( 1 + \beta_c \cdot (\lambda_{rel,c} - 0.3) + \lambda_{rel,c}^2 \right)
$$
\n
$$
B_c = 0.2
$$
\n
$$
\beta_c = 0.1
$$
\n
$$
\dots
$$
\nfor Vollholz und Balkenschichtholz\n
$$
\beta_c = 0.1
$$
\n
$$
\dots
$$
\nfor Brettschichtholz und Holzwerkstoffe\n
$$
\lambda_{rel,c} = \frac{\lambda}{\pi} \cdot \sqrt{\frac{f_{c,0,k}}{E_{0.05}}}
$$
\n
$$
DIN 1052, G I. (G. 66), bezogener Schlankheitsgrad
$$
\n
$$
\lambda_{rel,c} = I_{ef}/i
$$
\n
$$
\dots
$$
\n
$$
Trågheitsradius
$$
\n
$$
I_{ef} = \beta \cdot h
$$
\n
$$
Knicklängenbeiwert
$$

Der Trägheitsradius i wird unter Berücksichtigung des speziellen Querschnittsaufbaus nach folgender Gleichung ermittelt

$$
i = \sqrt{I_{\text{ef},x}/A_{\text{ef},x}}
$$

I<sub>ef,x</sub> und A<sub>ef,x</sub> enthalten nur die in Kraftrichtung wirksamen Querschnittsschichten.

Die Normalspannung wird entsprechend mit folgender Gleichung ermittelt

<span id="page-55-0"></span>
$$
\sigma_{c,0,d} = \sqrt{n_{x,d}/A_{ef,x}}
$$

#### **Brettsperrholzwand Schubbeanspruchung**

Der aus der horizontalen Kopflast resultierende Schubfluss erzeugt Schubbeanspruchungen in den einzelnen Brettlagen. Die horizontalen und vertikalen Schichten müssen getrennt voneinander betrachtet werden. Der Schubfluss in Elementebene aus einer horizontalen Kopflast F<sub>d</sub> beträgt

 $n_{\times Z, d} = F_d/l$ 

Die resultierenden Schubspannungen in den einzelnen Brettlagen ergeben sich für die vertikalen Lagen zu

$$
\tau_{xz,d} = \frac{n_{xz,d} \cdot e_z}{b_z \cdot \Sigma d_{x,i}}
$$

und für die horizontalen Lagen zu

$$
\tau_{zx,d} = \frac{n_{xz,d} \cdot e_x}{b_x \cdot \Sigma d_{z,i}}
$$

Werden die Schmalseiten der Bretter verleimt, gilt

$$
\tau_{\mathsf{XZ},\mathsf{d}} = \tau_{\mathsf{ZX},\mathsf{d}} = n_{\mathsf{XZ},\mathsf{d}} / \mathsf{d}
$$

Der Schubnachweis lautet n. EC 5, 6.17 (6.13)

<span id="page-55-1"></span>
$$
\tau_d \leq f_{\nu, d}.
$$

#### Brettsperrholzwand Torsionsschubspannungen in den Kreuzungspunkten

Werden die Schmalseiten nicht verklebt, entstehen zusätzliche Torsionsmomente und damit Torsionsschubspannungen in den Kreuzungspunkten. Das Torsionsmoment eines Kreuzungspunkts beträgt

 $M_{\text{doid}} = n_{\text{xx}} \cdot e_{\text{x}} \cdot e_{\text{z}}$ ex, ez Achsabstände der einzelnen Bretter

Die resultierende maximale Torsionsschubspannung in der Klebefuge des Kreuzungspunkts zweier Brettlagen beträgt unter der Annahme einer linearen Verteilung

 $\tau_{\text{tor, d}} = M_{\Phi i, d}/I_{p} \cdot a/2 \cdot 1/(n-1)$  ... mit...  $a = max\{b_x, b_z\}$  $I_n = b_v \cdot b_z^3 / 12 + b_z \cdot b_v^3 / 12$ b<sub>x</sub>, b<sub>z</sub> Breiten der Bretter in x- bzw. z-Richtung

Werden die Schmalseiten der Bretter verleimt, gilt

$$
\tau_{\chi z, d} = \tau_{zx, d} = n_{\chi z, d} / d
$$

Anzahl der Brettschichten  $\overline{p}$ 

Die charakteristische Torsionsschubfestigkeit f<sub>tor,k</sub> ist in den allgemeinen bauaufsichtlichen Zulassungen geregelt.

I.d.R. wird dort ein Wert von 2,50 N/mm<sup>2</sup> angegeben. Der Nachweis der Torsionsschubspannung lautet

<span id="page-55-2"></span> $\tau_{\text{tor, d}}$   $\leq$  f<sub>tor, d</sub>

#### **Brettsperrholzwand Verformungen**

Die horizontale Wandverschiebung aufgrund einer Einzellast F<sub>d</sub> am Wandkopf setzt sich aus einem Biege- und

einem Schubanteil zusammen.

Der Schubanteil beträgt

$$
u_{x, d} = \frac{F_d/l}{D_{zx}} \qquad \dots \text{ mit }.
$$

Scheibenschubfestigkeit gemäß [41], NCI NA.5.6.2.3  $D_{\tau x}$ 

Der Biegeanteil beträgt

$$
u_{x,d} = \frac{F_d \cdot h^3}{3 \cdot EI}
$$

Die Verformung wird i.d.R. begrenzt auf h/100.

#### Bemessungsoptionen Brettstapelholzwand

#### **Allgemeines**

- das Programm ermöglicht die Berechnung der Scheibenbeanspruchung von Brettstapelholzwänden
- der Aufbau wird durch die Definition der verwendeten Holzart sowie der Lamellendicke und -breite definiert
- als Verbindungsmittel können Nägel, Schrauben oder Klammern eingegeben werden
- die Eingabe des Wandaufbaus erfolgt über das Registerblatt **[Aufbau](#page-56-0)**
- die Nachweisoptionen werden im Registerblatt **[DIN Bemessung](#page-57-0)** eingegeben

Die zur Durchführung der Nachweise erforderlichen Bemessungsschnittgrößen werden vom Programm *4H*-HORA ermittelt.

Folgende Nachweise nach EC 5 werden vom Programm geführt

- Nachweis der vertikalen **[Normalspannungen](#page-58-0)**
- ... **[Knicken](#page-58-0)** in Wand- oder senkrecht zur Wandebene
- ... des **[Schubflusses](#page-59-0)** (Verbindungsmittel)
- <span id="page-56-0"></span>... der **[Verformungen](#page-59-1)**

#### **Brettstapelholzwand Aufbau**

Das zweite Registerblatt im Hauptfenster der Vollholzwandeigenschaften enthält die Eingabefelder zum Aufbau der Wandscheibe.

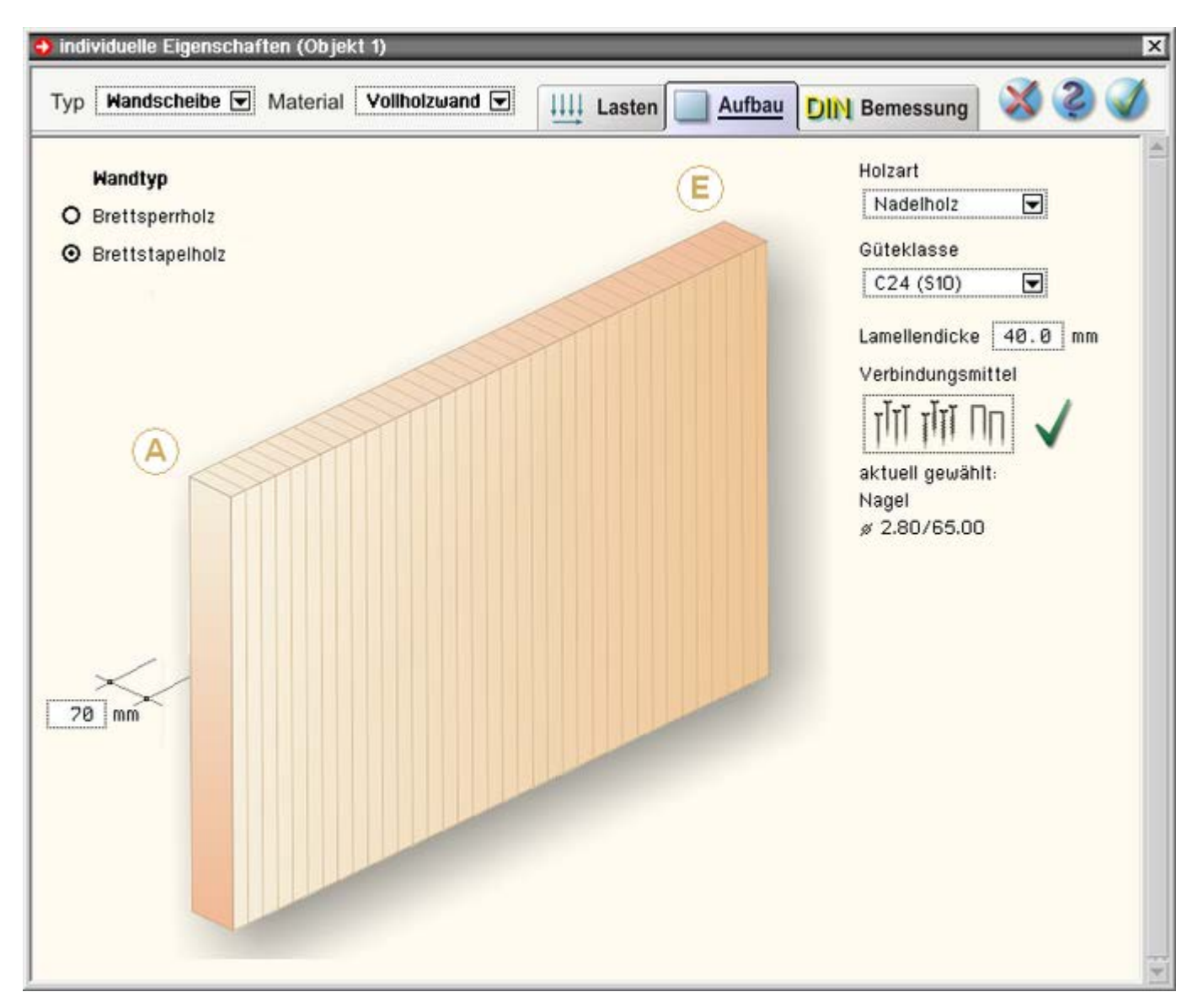

Bild vergrößern  $\mathbf{\mathfrak{R}}$ 

Die Wanddicke wird in der Maßkette der Wanddarstellung eingegeben.

Als Wandtyp muss *Brettstapelholz* gewählt werden.

Mittels der Auswahllisten werden Holzart und Holzgüte der Lamellen gewählt.

Die Dicke der einzelnen Lamellen muss ebenfalls vorgegeben werden.

<span id="page-57-0"></span>Über den dargestellten Button im Registerblatt *DIN* werden die **[Verbindungsmittel](#page-42-0)**parameter zugänglich.

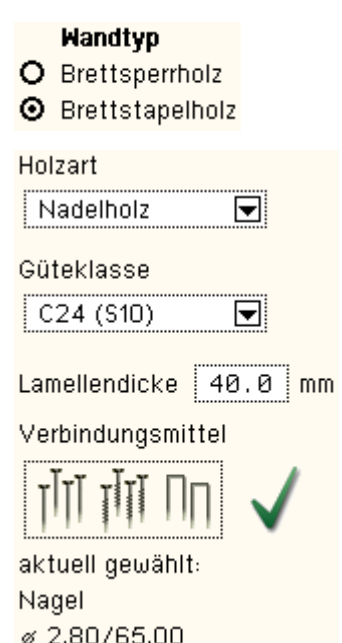

#### **Brettstapelholzwand DIN Bemessung**

Das dritte Registerblatt im Hauptfenster der Wandscheibeneigenschaften enthält die Felder zur Eingabe der Nachweisoptionen.

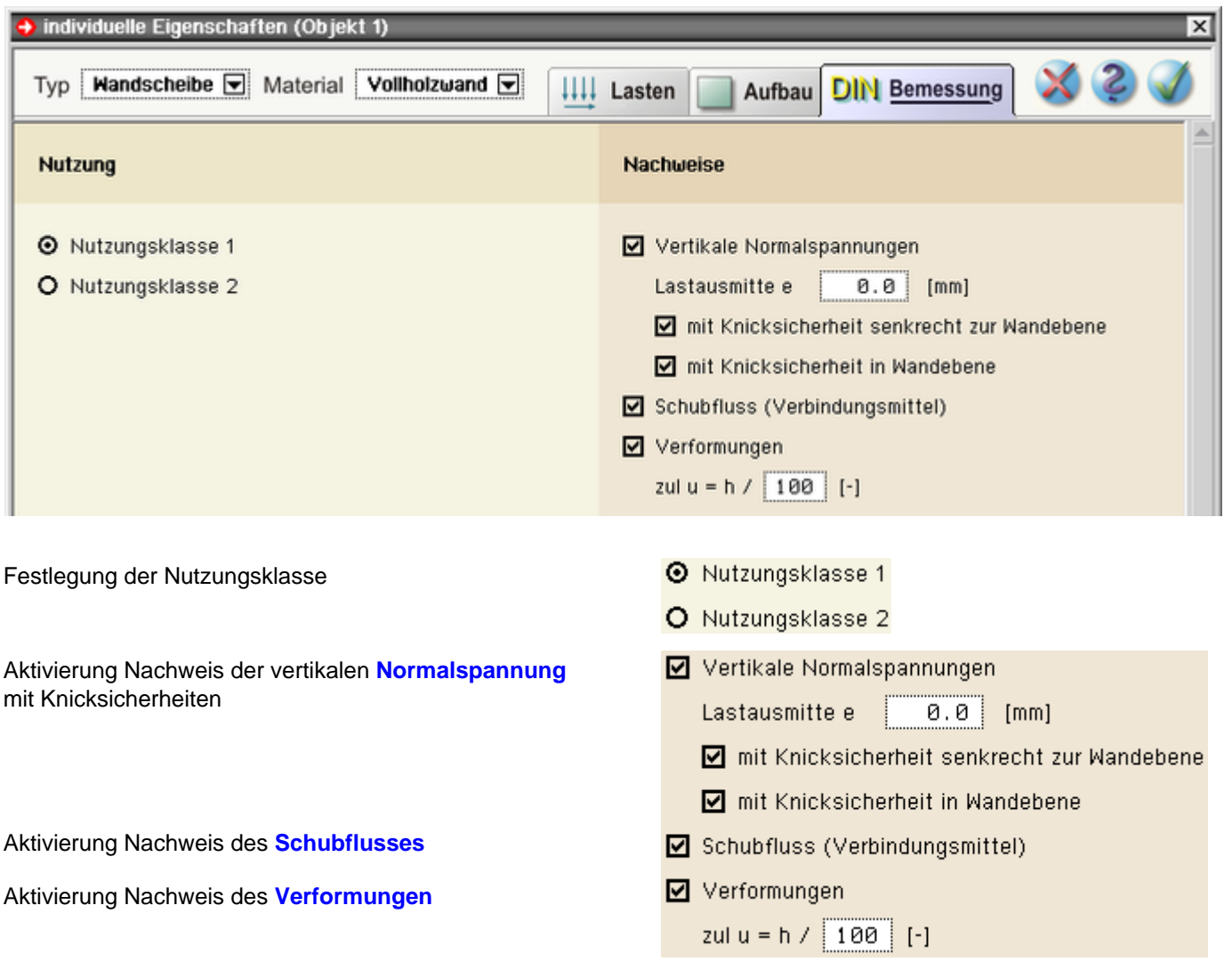

#### Brettstapelholzwand Normalkraftbeanspruchung

<span id="page-58-0"></span>Der Lastabtrag der Vertikalkräfte erfolgt über die vertikal angeordneten Brettstapel.

Ein Ausknicken ist dabei sowohl senkrecht zur Wand- als auch in Wandebene möglich.

Beim Ausknicken senkrecht zur Wandebene hat nur die Lamellenbreite einen Einfluss. Das Knicken in der Wandebene ist abhängig von der Anzahl der zusammenwirkenden Lamellen.

#### **Knicken senkrecht zur Wandebene**

Der Nachweis erfolgt nach dem Ersatzstabverfahren.

$$
\frac{\sigma_{c,0,c}}{k_{cz} \cdot f_{c,0,d}} + \frac{\sigma_{m,z,d}}{f_{m,z,d}} \le 1 \dots mit \dots
$$
\n
$$
k_{cz} = 1/\left(k_z + \sqrt{k_z^2 - \lambda_{rel,z}^2}\right)
$$
\n
$$
k_z = 0.5 \cdot \left(1 + \beta_c \cdot \left(\lambda_{rel,z} - 0.3\right) + \lambda_{rel,z}^2\right)
$$
\n
$$
\beta_c = 0.2 \text{ für Vollholz, 0.1 für Brettschichtholz}
$$
\n
$$
\lambda_{rel,z} = \left(\lambda_z / \pi\right) \cdot \sqrt{f_{c,0,k} / E_{0.05}}
$$

#### **Knicken in der Wandebene**

Die Knicklast kann gemäß [40], 4.5.1.1, wie folgt ermittelt werden

$$
P_{ki,z} = 1/\left(\frac{s_k^2}{E_x \cdot (n \cdot b_{Lam})^3 \cdot d/12 \cdot \pi^2} + \frac{1}{G_{xz} \cdot n \cdot b_{Lam} \cdot d \cdot 1/\kappa}\right) \dots \text{mit ...}
$$
  
\nd\nElementedicke (Wanddicke)  
\nb<sub>Lam</sub>\nLamellenbreite  
\n $\kappa$ \nSchubkorrekturbeiwert (wird entspr. [40], 4.5.1.1 (4-51), nährungsweise mit 1.2 für den  
\nRechteckquerschnitt angenommen)

#### **Brettstapelholzwand Schubfluss (Verbindungsmittel)**

<span id="page-59-0"></span>Der Schubfluss t<sub>d</sub> muss in den Lamellenfugen durch die vorhandenen Verbindungsmittel übertragen werden.

I.d.R. werden glattschaftige Nägel verwendet. Die Vernagelung erfolgt zweireihig.

Um Kollisionen zu vermeiden, wird jeder zweite Nagel einer Reihe ausgelassen und in der darüber liegenden Lage versetzt vernagelt, so dass sich in jeder Brettlage ein Zick-Zack-Muster ergibt.

Der Schubfluss errechnet sich zu

$$
t_{d} = F_{d} / l
$$

Der Nachweis lautet

 $\frac{t_d \cdot a_v}{n \cdot R_d} \le 1 \dots mit...$  $\overline{n \cdot R_d}$ 

- a<sub>v</sub> Abstand der Verbindungsmittel
- n Anzahl der Verbindungsmittelreihen
- <span id="page-59-1"></span>R<sub>d</sub> Bemessungswert der Scherfestigkeit der Verbindungsmittel

#### **Brettstapelholzwand Verformungen**

Die horizontale Wandverschiebung aufgrund einer Einzellast F<sub>d</sub> am Wandkopf beträgt

$$
u_{x,d} = \frac{F_d/l}{G_{zx} \cdot d} \cdot h \quad \dots \text{ mit } \dots
$$
  

$$
G_{zx} \quad \text{Schubmodul germäß [41], NCI NA 5.5.4, Tab. NA.11}
$$

Die Verformung wird i.d.R. auf h/100 begrenzt.

#### Nachweise der Mauerwerkswände und Pfeiler

In 15 ausgezeichneten Punkten (in drei horizontalen und fünf vertikalen Schnitten) werden die extremalen Bemessungsgrößen mit ihren Zugehörigen nachgewiesen.

Die Ergebnisse werden extremiert und auf dem Bildschirm ausgewiesen.

Es treten nur Normalkräfte über die Wandhöhe und Querkräfte parallel zur Wandlaufrichtung auf.

Näheres zur Ermittlung der Wandkräfte s. Umrechnung der Belastung in **[Scheibenspannungen](#page-77-0)**.

#### **Vorschriften**

Das Programm *4H*-HORA unterstützt die deutsche Norm DIN 1053-100 sowie die europäischen Eurocodes. An dieser Stelle wird auf DIN EN 1996 (EC 6) für Mauerwerk Bezug genommen.

#### **Sicherheitsniveau**

Im Grenzzustand der Tragfähigkeit ergibt sich die Bemessungsdruckfestigkeit des Mauerwerks n. DIN 1053-100, 9.9.1.1, bzw. EC 6, 2.4.1, zu

 $f_d = \eta \cdot f_k / \gamma_M$  ... mit ...  $\gamma_M = k_0 \cdot \gamma_{M0}$ 

Abminderungsbeiwert zur Berücksichtigung von Langzeitauswirkungen etc.

Neben den Materialparametern für **[Mauerwerk](#page-22-0)** werden in Abhängigkeit der Bemessungssituation folgende Werte n. DIN 1053-100, Tab.1, gesetzt

 $\gamma_{\text{M0}}$  = 1.5 ... und ...  $\eta$  = 0.85 normale Einwirkungen

 $\gamma_{\text{M0}}$ = 1.3 ... und ...  $\eta$  = 1.0 außergewöhnliche Einwirkungen

Nach EC 6, 2.4.3, 2.4.4, werden die Sicherheitsbeiwerte im nationalen Anhang geregelt, der Abminderungsbeiwert η ist nur bei deutschen Anhängen (NA-DE) relevant.

Nach DIN 1053-100, Tab. 1, wird der Materialsicherheitsbeiwert γ<sub>M</sub> um den Faktor k<sub>0</sub> = 1.25 erhöht, wenn

*kurze Wände* (d.h. Wände mit Querschnittsflächen 400 cm2 < A < 1000 cm2) bemessen werden sollen.

Wände mit Querschnittsflächen  $A < 400$  cm<sup>2</sup> sind nicht tragend und daher unzulässig.

Nach EC 6, 6.1.2.1(3), wird der Erhöhungsfaktor berechnet zu

 $k_0 = 1/(0.7 + 3 \cdot A) \ge 1$ 

#### **Bemessung Wände**

Wände können n. DIN 1053-100 im Grenzzustand der Tragfähigkeit bemessen werden auf

- Druck (DIN 1053-100, 9.9.1 bzw. EC 6, 6.1.2) und Knicken (DIN 1053-100, 9.9.2 bzw. EC 6, Anhang G)
- Schub (DIN 1053-100, 9.9.5 bzw. EC 6, 6.2)

Es wird eine zweiseitig gehaltene Wand vorausgesetzt.

Druck- und Schubnachweis werden für alle Bemessungspunkte der Wand geführt, während das Knicken nur in Wandmitte, d.h. in der mittleren Reihe der Wandpunkte nachgewiesen wird.

Bei gleichzeitiger Anwahl von Druck- und Knicknachweis wird je nach Lage des Punktes entweder der Drucknachweis (obere und untere Reihe) oder der Knicknachweis (mittlere Reihe) geführt.

Mauerwerk kann grundsätzlich keine Zugspannungen aufnehmen. Wird ein Wandpunkt bemessen, an dem in einer Lastkombination eine Zugnormalkraft auftritt, kann entweder diese Last ignoriert oder ein Fehler ausgegeben werden.

Des Weiteren ist für die seltene (charakteristische) Bemessungssituation der Nachweis der

planmäßigen Exzentrizitäten (DIN 1053-100, 5.4, bzw. EC 6, NA-DE, 7.2)

im Grenzzustand der Gebrauchstauglichkeit zu erbringen. Dieser Nachweis ist nur für deutsche Normen relevant. Er wird in der Bodenfuge in Wandmitte (d.h. nur für den mittleren unteren Wandpunkt) geführt.

#### **Druck-/Knicknachweis**

 $N_{\text{Ed}} \leq N_{\text{Red}}$  ... mit...  $N_{\text{Red}} = \Phi \cdot A \cdot f_{\text{ed}}$ 

Drucknachweis (oben, unten)

 $\Phi = \Phi_{\alpha\mu} = 1 - 2 \cdot e_{\alpha\mu}/d$  ... mit...

 $e_{0,u} = M_{Ed,0,u} / N_{Ed,0,u} + e_{he,0,u} + e_{init} \ge 0.05 \cdot d$  ... mit...

Ausmitte inf. horizontaler Lasten (z.B. Wind)  $e_{he,0,U}$ 

e<sub>init</sub> ……. ungewollte Ausmitte, n. DIN 1053-100 bzw. EC 6, NA-DE, e<sub>init</sub>=0, sonst\_e<sub>init</sub>=h<sub>ef</sub>/450

Knicknachweis (mittig)

**DIN 1053-100**

 $\Phi = \Phi_{m} = 1.14 \cdot (1 - 2 \cdot e_{m}/d) - 0.024 \cdot h_{k}/d \le 1 - 2 \cdot e_{m}/d$  ... mit... hummm Knicklänge  $e_m = e_{m0} + e_{mk}$ ;  $e_{m0} = M_{Edm}/N_{Edm} + e_{ai}$ ;  $e_a = h_k/450$  ............. (Knicklänge = Wandhöhe) für  $h_k/d \ge 10$  ...  $e_{mk} = 0.002 \cdot \phi_{\infty} \cdot h_k \cdot \sqrt{e_{m0}/d}$ , sonst  $e_{mk} = 0$  (Anteil aus Kriechen) φ, ........ Rechenwert der Endkriechzahl (s. DIN 1053-100, Tab. 3)

#### **EC 6**

 $\Phi = \Phi_m = (1 - 2 \cdot e_{mk}/t) \cdot e^{\frac{-u^2}{2}}$  ... mit ... = ... natürlicher Logarithmus  $e_{mk} = e_m + e_k \ge 0.05 \cdot d$  $e_m = M_{Edm}/N_{Edm} + e_{he,m} + e_{init} \ge 0.05 \cdot d$ für  $h_k/d \ge \lambda_c ... e_k = 0.002 \cdot \phi_\infty \cdot h_{\text{ef}}/t_{\text{ef}} \cdot \sqrt{t \cdot e_m}$ , sonst  $e_k = 0$  (Anteil aus Kriechen) φ<sub>m</sub> Rechenwert der Endkriechzahl (s. EC 6, 3.7.4(2), bzw. NA-DE, Tab. NA-17)  $\lambda_{\rm c}$ Grenzschlankheit (s. EC 6, 6.1.2.2(2), bzw. NA-DE, Tab. NA.17)

#### **Schubnachweis (oben, unten)**

Nach DIN 1053-100, 9.9.5, bzw. EC 6, 6.2, ist im Grenzzustand der Tragfähigkeit nachzuweisen

 $V_{\text{Ed}} \rvert^2 V_{\text{Ed}}$  ... mit ...  $V_{\text{Ed}} = \alpha_{\text{el}} \cdot f_{\text{bd}} \cdot d/c$  (Scheibenschub) ας ...... bei Windscheiben gilt nach deutschen Normen (DIN 1053-100 bzw. EC 6, NA-DE)  $\alpha_s$  = min (1.125 · 1, 1.333 · 1, ), ... sonst ...  $\alpha_s$  = 1,  $l_e = 1.5 \cdot (1 - 2 \cdot e) \le l$  $f_{\text{vd}} = f_{\text{vk}} / \gamma_{\text{M}}$ 

 $f_{\text{vk}}$  ...... Minimum aus  $f_{\text{vk}} = f_{\text{vk0}} + \bar{\mu} \cdot \sigma_{\text{Dd}}$  ... und ...  $f_{\text{vk}} = 0.45 \cdot f_{\text{bz}} \cdot \sqrt{1 + \frac{\sigma_{\text{Dd}}}{f_{\text{hv}}}}$ 

... mit ...  $\bar{\mu}$  = 0.4 ... und ...  $\sigma_{\text{Dd}}$  .... Spannung im überdrückten Wandabschnitt

c ........ Faktor zur Berücksichtigung der Schubspannungsverteilung über den Querschnitt (nur DIN 1053-100 bzw. EC 6, NA-DE) für hohe Wände  $h/l \ge 2... c = 1.5...$  und  $h/l \le 1... c = 1.0$ , dazwischen interpoliert

**Begrenzung der planmäßigen Exzentrizitäten (GZG)**

Nach DIN 1053-100, 5.4, bzw. EC 6, NA-DE, 7.2, dürfen klaffende Fugen infolge der planmäßigen Exzentrizitäten der einwirkenden Lasten höchstens bis zum Schwerpunkt des Gesamtquerschnitts entstehen.

Nach DIN 1053-100 ist parallel zur Wandebene die seltene (charakteristische) Bemessungssituation zu verwenden; n. EC 6 wird in Wandlängsrichtung die häufige Bemessungssituation angewendet. Es muss gelten

$$
e_k = \frac{M_k}{N_k} \le 1/3
$$
 ... mit ...  $N_k = \frac{q_a + q_e}{2}$  ... und ...  $M_k = (q_e - q_a) \cdot \frac{l^2}{12} + H \cdot h$ 

#### **Bemessung Pfeiler**

Pfeiler nehmen nur Drucknormalkräfte auf, die über die gesamte Pfeilerlänge konstant wirken.

Es wird ein zweiseitig gehaltener Pfeiler vorausgesetzt.

Pfeiler können bemessen werden auf

- Druckbeanspruchung (DIN 1053-100, 9.9.1, bzw. EC 6, 6.1.2) bzw.
- Knicken (DIN 1053-100, 9.9.2, bzw. EC 6, Anhang G), s.o.

Bei zweiachsiger Beanspruchung kann ein Nachweis auf Doppelbiegung geführt werden. Hierzu wird der Abminderungsfaktor als Produkt aus parallelem und senkrechtem Anteil ermittelt

 $\Phi = \Phi_0 \cdot \Phi_1$ 

Der Nachweis der Doppelbiegung darf entfallen, wenn Biegung um die starke Achse nicht maßgebend wird, d.h. wenn gilt

 $\Phi_{\rm II}$   $> \Phi_{\rm II}$ 

Dieser Nachweis wird nur von deutschen Normen (DIN 1053-100 bzw. EC 6, NA-DE) verlangt.

Mauerwerk kann grundsätzlich keine Zugspannungen aufnehmen. Tritt in einer Lastkombination eine Zugnormalkraft auf, kann entweder diese Last ignoriert oder ein Fehler ausgegeben werden.

dieser isses

Weiterführende Informationen zur Nachweisführung s. unter **[Mauerwerksnachweise](file:///C|/MSB/HOMEPAGE/main/progs/details/mauer/mauer_theorie.htm)**.

#### Nachweisoptionen der Stahlverbände

Im Register *Bemessung* des Materialeigenschaftsblatts für Stahlverbände wird festgelegt, ob und wie der Tragfähigkeitsnachweis im Einzelnen entsprechend der im Eigenschaftsblatt *Gebäudemodell* festgelegten Norm DIN 18800 bzw. EC 3 geführt werden soll.

#### **DIN 18800**

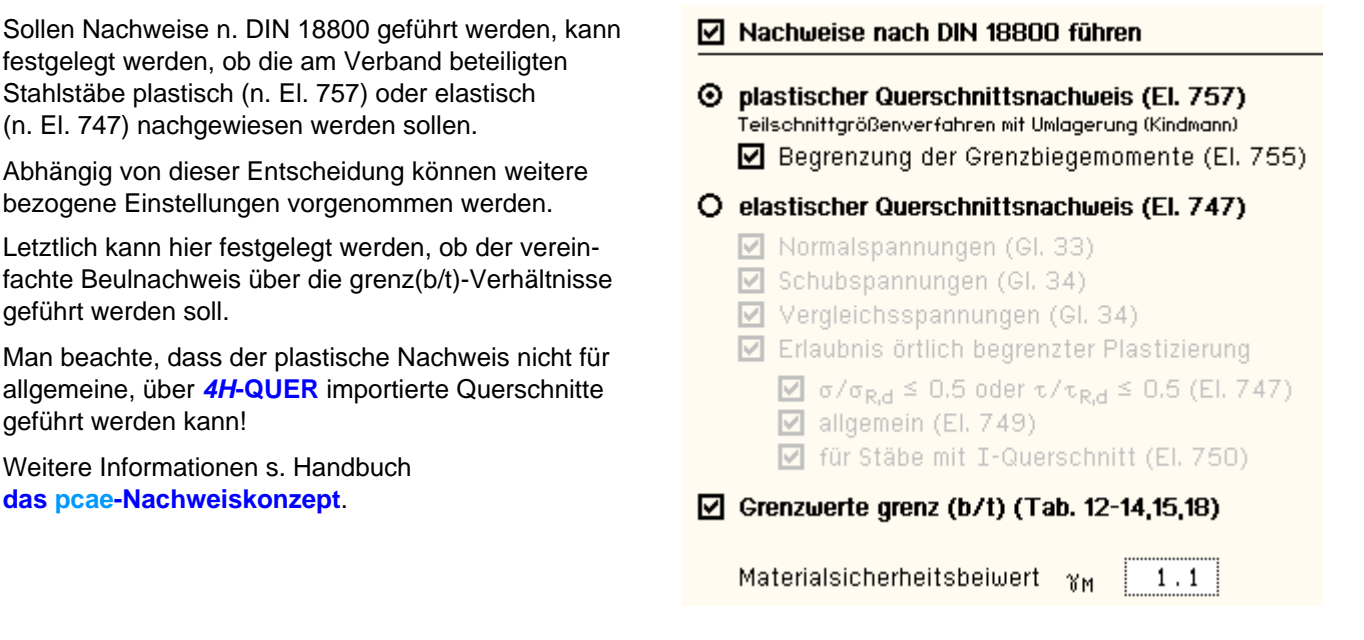

Auf der rechten Seite des Eigenschaftsblatts kann festgelegt werden, ob das Ersatzstabverfahren (Biegeknicknachweis n. DIN 18800-2, Abs.3.2.1) für die Stiele angewendet werden soll.

Hier wird zunächst der bezogene Schlankheitsgrad ausgewiesen.

Für Profile des DTE®-Profilmanagers kann die Knickspannungslinie (n. DIN 18800-2, Tab. 5) automatisch ermittelt werden.

Wird diese Automatik nicht gewünscht oder handelt es sich bei den Stielquerschnitten um aus *4H*-QUER importierte Querschnitte, muss die zugrundeliegende Knickspannungslinie (KSL) in der Auswahlliste vorgegeben werden.

Der Parameter α wird automatisch (n. DIN 18800-2, Tab. 4) ermittelt und der daraus berechnete Abminderungsfaktor κ ausgewiesen.

nur für Stiele:

☑ Biegeknicknachweis nach DIN 18800-2 Abs. 3.2.1

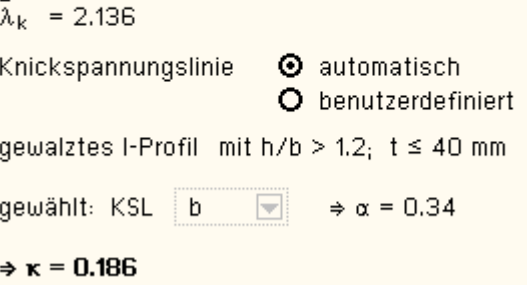

#### **Eurocode 3**

Ist Eurocode als zugrundeliegende Norm gewählt worden, ergibt sich ein entsprechender Dialog.

Der Nachweis wird i.d.R. nach dem Teilschnittgrößenverfahren nach Kindmann geführt, da hier die plastischen Reserven des Querschnitts am besten ausgenutzt werden.

Wenn dies aufgrund der Querschnittsform nicht möglich ist, schaltet das Programm automatisch in den elastischen Nachweis um, bei dem der Vergleichsspannungsnachweis in den signifikanten Punkten des Querschnitts geführt wird.

Der Knicknachweis nach Eurocode verläuft vollkommen analog zum Knicknachweis nach DIN 18800.

Der einzige Unterschied besteht darin, dass κ hier χ heißt.

#### $\boxdot$  Nachweise nach EC3 führen

- ⊙ plastischer Querschnittsnachweis (EC3-1-1 6-2.1(6)) .<br>Teilschnittgrößenverfahren mit Umlagerung (Kindmann).
- O elastischer Querschnittsnachweis (EC3-1-1 6.2.1(5))
- $\boxdot$  Grenzwerte grenz (c/t) (EC3-1-1 Tabelle 5.2)

Die Materialsicherheitsbeiwerte werden dem gewählten nationalen Anwendungsdokument (NAD) entnommen.

nur für Stiele:

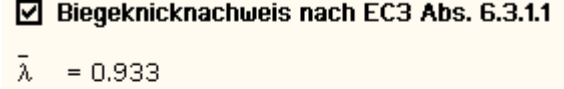

Knickspannungslinie

O benutzerdefiniert gewalztes I-Profil mit  $h/b > 1.2$ ;  $t \le 40$  mm

**O** automatisch

gewählt: KSL b  $\vert \mathbf{v} \vert$  $\Rightarrow \alpha = 0.34$ 

#### $\Rightarrow$   $\mathbf{x}$  = 0.640

(nur für Querschnittsklassen QK 1, 2 und 3)

#### **Schnittgrößen**

Da die Diagonalen bei Druck vereinbarungsgemäß ausfallen sollen, liegt bei dem Stahlverband ein statisch bestimmtes System vor. Die Schnittgrößen in den einzelnen Traggliedern können unter Zuhilfenahme der Gleichgewichtsbedingungen direkt angeschrieben werden.

Es ergibt sich gemäß der folgenden Abb.

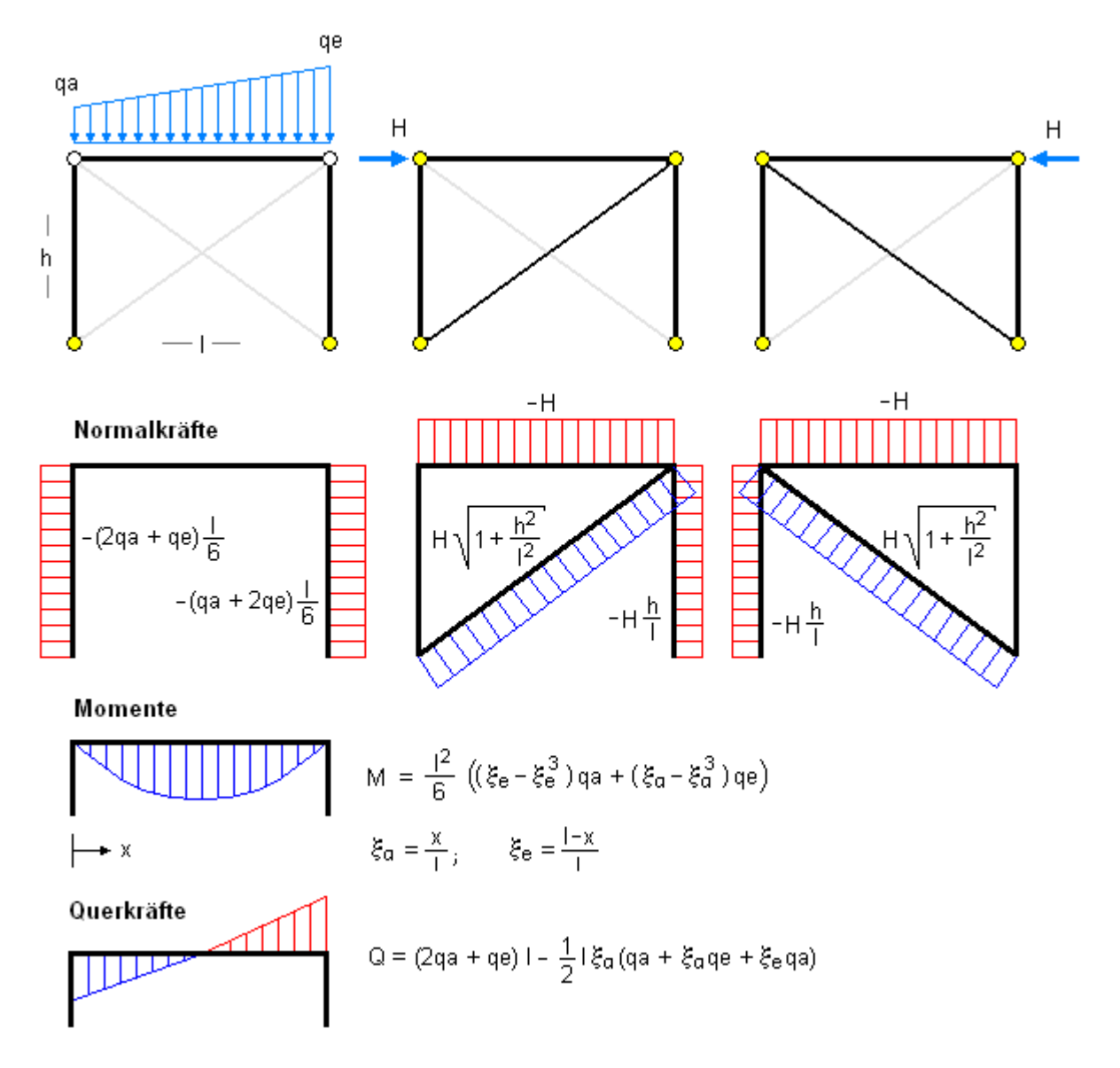

Die für den Tragfähigkeitsnachweis in der gegebenen Bemessungssituation extremalen Lasten werden entsprechend den o.a. Formeln in Schnittgrößen umgewandelt.

Diese Schnittgrößen werden dem Nachweisprozess zugeführt.

Das Ergebnis ist ein ausgewiesener Ausnutzungsgrad, der ggf. auf Reserven des Querschnitts hinweist.

#### Stahlbetonbemessung

#### **Vorschriften**

Das Programm *4H*-HORA unterstützt die deutsche Norm DIN 1045-1 sowie DIN EN 1992 (EC 2) für Stahlbeton. Die folgende Beschreibung bezieht sich auf DIN 1045-1, Änderungen zum Eurocode sind gekennzeichnet.

#### **Sicherheitsniveau**

Im Grenzzustand der Tragfähigkeit wird die Bemessungsdruckfestigkeit des Betons berechnet mit

 $f_{\text{cd}} = \alpha \cdot f_{\text{ck}} / \gamma_{\text{c}}$  ... wobei gilt für normale und Erdbeben-Einwirkungen  $\gamma_c$  = 1.5 für außergewöhnliche Einwirkungen .......  $\gamma_c$  = 1.3 ... Eurocode  $\gamma_c$  = 1.2 Der Dauerstandsbeiwert wird angenommen zu  $\alpha$  = 0.85 ... Eurocode  $\alpha$  = 1.0

Die Bemessungszugfestigkeit des Betonstahls ergibt sich zu

$$
yrd = fyk/\gammas ......
$$
wobei gilt  
für normale und Erdbeben-Einwirkungen  $\gammas$  = 1.15  
für außergewöhnliche Einwirkungen ......  $ys$  = 1.0

#### **Bemessung Wände**

In 15 ausgezeichneten Punkten der Wandscheibe (in drei horizontalen und fünf vertikalen Schnitten) werden die extremalen Bemessungsgrößen mit ihren Zugehörigen bemessen.

Die Ergebnisse werden extremiert und auf dem Bildschirm ausgewiesen.

Es treten nur Normalkräfte über die Wandhöhe und Querkräfte parallel zur Wandlaufrichtung auf.

Näheres zur Ermittlung der Wandkräfte s. Umrechnung der Belastung in **[Scheibenspannungen](#page-77-0)**.

Wände können nach der vorgegebenen Vorschrift (s.o.) bemessen werden

- auf Normalkraft einschl. dem Nachweis der Hauptdruckspannungen im Grenzzustand der Tragfähigkeit (GZT)
- Rissnachweis im Grenzzustand der Gebrauchstauglichkeit (GZG) für die quasi-ständige Einwirkungskombination

Nach Ermittlung der statisch erforderlichen Bewehrung (Normalkraftbemessung) wird das Ergebnis mit der eingegebenen Grundbewehrung extremiert.

Diese Extremierung geht dann als Anfangsbewehrung in den Rissnachweis zur Begrenzung der Rissbreite unter Lastbeanspruchung ein.

Wenn der Rissnachweis versagt, wird die Bewehrung automatisch erhöht.

Außerdem wird bei Bedarf die Ankerzugkraft im GZT sowie die Zugkeillänge in der Wandbodenfuge berechnet.

#### **Längskraftbemessung**

Im Grenzzustand der Tragfähigkeit wird für die Bemessungs-Spannungsdehnungsbeziehungen die erforderliche Bewehrung in den beiden Bewehrungsrichtungen (vertikal, horizontal) ermittelt.

Optional können die

Mindestbewehrung für Wände für die vertikale Bewehrung

 $A_{\text{spin}}$  = 0.0015  $A_{\text{c}}$  ... für  $|N_{\text{Ed}}|$  < 0.3  $f_{\text{cd}}$  A<sub>c</sub> .... Eurocode  $A_{\text{spin}}$  = 0.002  $A_{\text{c}}$ 

$$
A_{s,min} = 0.0030 \cdot A_c \dots \text{ für } |N_{Ed}| \ge 0.3 \cdot f_{cd} \cdot A_c
$$

 $A_{\text{s,min}} = 0.15 \cdot |N_{\text{Ed}}| / f_{\text{vd}} \ge 0.0015 \cdot A_{\text{c}}$ 

Querbewehrung für die horizontale Bewehrung

berücksichtigt werden.

#### **Hauptdruckspannungsnachweis**

Der Bemessungswert der Druckstrebenfestigkeit unter zweiachsigem Druck ist begrenzt durch

 $\sigma_{\rm{Rd,max}}$  = fak  $\eta_1$  f<sub>ed</sub> ... mit ...  $\sigma_{\rm{Rd,max}}$  ... maximale Hauptdruckspannung  $i$  A  $fak = 10$ 

#### **Rissnachweis**

Risse im Beton aus unbeabsichtigtem Zwang (Erstrissbildung) sowie nach Lastaufbringung (Endrissbildung) sind unvermeidlich, sollen aber möglichst klein gehalten werden.

Daher werden zwei Teilnachweise geführt.

Mindestbewehrung ohne Belastung

 $A_s = k_c$  k f<sub>ot ett</sub>  $A_{ct}/\sigma_s$  ... mit...  $k_{\alpha}$  = 1.0 ... Zugzwang  $k = 0.8$  ... für h  $\leq$  300 mm ... Eurocode ...  $k = 1.0$  $k = 0.5$  ... für h  $\geq$  800 mm ... Eurocode ...  $k = 0.65$ ... Zwischenwerte interpoliert (selbst hervorgerufener Zwang)  $f_{\text{ct,eff}} = k_{z,t} f_{\text{ctm}}$  ... mit ...  $k_{z,t}$  = 0.5 (frühes Betonalter) Act .......... Fläche der Betonzugzone nach Zustand 1 o<sub>s</sub> ........... Spannung in der Bewehrung n. Tab. 20 (Eurocode Tab. 7.2N) in Abhängigkeit von d's und wk  $\mathsf{d}_{\mathbf{s},\mathsf{gr}} = \mathsf{d}_{\mathbf{s}}^\star \cdot \frac{\mathsf{k}_{\mathbf{c}} \cdot \mathsf{k} \cdot \mathsf{h}_{\mathbf{t}}}{4 \cdot \left( \mathsf{h} - \mathsf{d} \right)} \cdot \frac{\mathsf{f}_{\mathsf{ct},\mathsf{eff}}}{\mathsf{f}_{\mathsf{ct0}}} \geq \mathsf{d}_{\mathbf{s}}^\star \cdot \frac{\mathsf{f}_{\mathsf{ct},\mathsf{eff}}}{\mathsf{f}_{\mathsf{ct0}}} \ \ldots \textsf{Grenzdurchmesser} \ldots \textsf{mit} \ldots$  $f_{\text{ct0}}$ = 3 N/mm<sup>2</sup> Bezugs-Zugfestigkeit des Betons<br>Eurocode f<sub>ot0</sub>= 2.9 N/mm<sup>2</sup>

**Begrenzung der Rissbreite unter Gebrauchslast** 

Im Grenzzustand der Gebrauchstauglichkeit ( $y_c = y_s = 1$ ) wird für die quasi-ständige Einwirkungskombination der Rissnachweis geführt.

Grundlage zur Ermittlung der Stahlspannungen sind die wirklichkeitsnahen Spannungsdehnungsbeziehungen für den Beton, die für Verformungsberechnungen herangezogen werden sollen.

 $d_{s, gr} \leq \lim d_s(\sigma_s, d_s^*) \dots$  mit  $\dots$  lim  $d_s = d_s^* \cdot \frac{\sigma_s \cdot A_s}{4 \cdot (h - d) \cdot f_{\text{cto}}^2} \geq d_s^* \cdot \frac{f_{\text{ct,eff}}}{f_{\text{ctn}}}$ aus Tab. 20, ... Eurocode ... Tab. 7.2N  $d_{\infty}^{\star}$ Spannung in der Bewehrung As im Zustand 2  $\sigma_{\rm e}$  $f_{\text{ct.eff}} = f_{\text{ctm}}$ 

Eine Überschreitung des maximalen Bewehrungsgrades führt zu einer Fehlermeldung.

#### **Ankerzugkraft**

Wenn die Wand nicht überdrückt ist, bildet sich eine klaffende Fuge aus. Die dort wirkende Zugkraft muss i.A. verankert werden.

Die Zugkraft errechnet sich zu

 $Z = \int n_{\eta\eta} d\xi$  ... mit ...

n<sub>nn</sub> Zugnormalspannung in der Bodenfuge

Die Kraft kann vereinfachend als im Schwerpunkt des Zugkeils (Länge I<sub>z</sub>) wirkend angesehen werden.

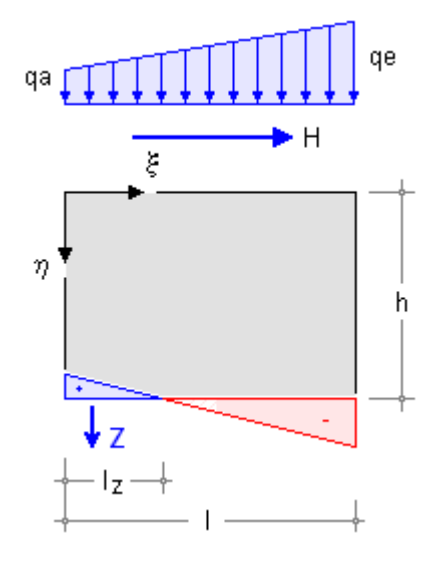

#### **Bemessung Stützen**

Stützen nehmen nur Drucknormalkräfte auf, die über die gesamte Stützenlänge konstant wirken. Im Programm wird eine Pendelstütze vorausgesetzt, die nach der vorgegebenen Vorschrift bemessen wird.

- Längskraftbemessung bzw. Knicknachweis mit dem Modellstützenverfahren
- Rissnachweis

Nach Ermittlung der statisch erforderlichen Bewehrung (Normalkraftbemessung) wird das Ergebnis mit der eingegebenen Grundbewehrung extremiert.

Diese Extremierung geht dann als Anfangsbewehrung in den Rissnachweis zur Begrenzung der Rissbreite unter Lastbeanspruchung ein.

Wenn der Rissnachweis versagt, wird die Bewehrung automatisch erhöht.

#### **Längskraftbemessung**

Im Grenzzustand der Tragfähigkeit wird für die Bemessungs-Spannungsdehnungsbeziehungen die erforderliche Bewehrung ermittelt. Optional kann die

Mindestbewehrung für Stützen

$$
A_{s,min} = 0.15 \cdot |N_{Ed}|/f_{vd}
$$
 ... Eurocode ...  $A_{s,min} = 0.10 \cdot |N_{Ed}|/f_{vd} \ge 0.002 \cdot A_{c}$ 

berücksichtigt werden.

#### **Knicknachweis**

#### **DIN 1045-1 (8.6.3)**

Einflüsse nach Th. II. Ord. müssen erst berücksichtigt werden, wenn gilt

$$
\lambda\geq\lambda_{max}\,\, \ldots\, mit\,\ldots
$$

$$
\lambda = l_0 / i_T
$$
  

$$
i_T = \sqrt{\frac{l_C}{A_C}}
$$
 ........ Trägheitsradius des Querschnitts

 $l_0 = \beta \cdot l_{\text{col}}$  ....... Knicklänge (β n. 8.6.2(4), bei Pendelstützen: β = 1)

$$
\lambda_{\text{max}} = \frac{16}{\sqrt{\nu_{\text{Ed}}}} \ge 25
$$
 Grenzwert der Schlankheit ... mit ...  $\nu_{\text{Ed}} = \frac{|N_{\text{Ed}}|}{A_{\text{C}} \cdot f_{\text{cd}}}$ 

Das Modellstützenverfahren (8.6.5) gilt für Druckglieder mit einer Lastausmitte n. Th. I. Ord.

e ≥ 0.1·h, kann aber auch für Lastausmitten e < 0.1·h angewendet werden.

Die Modellstütze ist eine am Fuß eingespannte, symmetrisch bewehrte Kragstütze der Länge I =  $I_0/2$ , die eine einfach gekrümmte Verformungsfigur aufweist.

Die Übertragung auf anders gelagerte Stützen erfolgt über die Ersatzlänge I<sub>0</sub>.

Die Stütze wird bemessen für

 $\mathsf{M}_{\mathsf{Ed},\mathsf{Th},\mathsf{II},\mathsf{O}} = \mathsf{N}_{\mathsf{Ed}}\cdot e_{\mathsf{tot}}\quad\ldots\mathsf{mit}\,\ldots\,e_{\mathsf{tot}}\textcolor{black}{\geq}\,\mathsf{h}/20\;\text{ s. }8.6.3(9)$ 

Die Gesamtausmitte nach Theorie II. Ordnung ergibt sich zu

 $e_{\text{tot}} = e_0 + e_a + e_2$  ... mit...  $e_0 = M_{\text{Edd}}/N_{\text{Edd}}$  ............... planmäßige Ausmitte im am stärksten beanspruchten Querschnitt  $\alpha_{\text{a1}} = \frac{1}{100 \cdot \sqrt{\log 2}} \le \frac{1}{200}$  Winkel der Schiefstellung  $e_2 = K_1 \cdot K_0 \cdot (1/r) \cdot c \cdot l_0^2$ zusätzliche Lastausmitte infolge Auswirkungen nach Th. II. O.  $K_4$ =  $\lambda/10$  - 2.5 ≤ 1 ............ Anpassungsfaktor Beiwert für den Krümmunasverlauf parabelförmig: c = 5/48, rechteckförmig: c = 1/8, dreieckförmig: c = 1/12 hier: Annahme c=5/48  $(1/r) = 2 \cdot K_2 \cdot \epsilon_{\text{yd}} / \Delta h_{\text{s}}$ Krümmung im kritischen Schnitt  $\Delta h_s$  Abstand der Stahllagen (Annahme:  $\Delta h_s$ = 0.9·d)  $K_2 = \frac{N_{ud} - N_{Ed}}{N_{ud} - N_{bal}} \le 1$  $N_{ud} = - (f_{cd} \cdot A_c + f_{yd} \cdot A_s)$  $N_{\text{bal}}$ ≈ 0.4 ·  $N_{\text{ud}}$  ……………die Annahme  $K_2$ =1 liegt auf der sicheren Seite  $K_{\Phi}$ =1+ $\beta \cdot \phi_{\text{eff}}$  21...........Beiwert zur Berücksichtigung von Kriecheinflüssen  $\varphi_{\text{eff}} = \varphi(\varpi_1 t_0) \cdot M_{\text{Therm}}/M_{\text{1Fd}}$  ... mit  $\varphi(\varpi_1 t_0)$  Endkriechzahl und M<sub>1nerm</sub>/M<sub>1Ed</sub> .................. Verhältnis der Biegemomente unter quasi-ständiger (GZG) zur Bemessungs-Einwirkungskombination (GZT) nach Th. I. O. inkl. Imperfektionen  $\beta = 0.35 + f_{nk}/200 - \lambda/150 \ge 0$ 

#### **Eurocode (5.8.3)**

Einflüsse nach Th. II. Ord. müssen erst berücksichtigt werden, wenn gilt

 $\lambda > \lambda_{\text{lim}}$  ... mit.  $\lambda = l_0/i_T$  $i_T = \sqrt{\frac{I_C}{\Delta}}$  ....... Trägheitsradius des Querschnitts  $l_0 = \beta \cdot l_{col}$  ....... Knicklänge (β n. 5.8.3.2(2), bei Pendelstützen: β=1)  $\lambda_{\text{lim}}$  = 20 · A · B · C / {n = ... Grenzwert der Schlankheit ... mit ... n =  $\frac{N_{\text{Ed}}}{A_{\text{el}}$  fed A =  $1/(1+0.2 \cdot \varphi_{\text{eff}})$  ... mit ...  $\varphi_{\text{eff}}$  ... effektive Kriechzahl n. 5.8.4 (vereinfacht A = 0.7)  $\mathsf{B} = \overline{\{1+2\cdot\omega\}}$  ... mit ...  $\omega = \big(\mathsf{A}_\mathsf{S}\cdot\mathsf{f}_\mathsf{yd}\big) / \big(\mathsf{A}_\mathsf{C}\cdot\mathsf{f}_\mathsf{cd}\big)$  ... mechanischer Bewehrungsgrad (vereinf. B = 1.1) C = 1.7 -  $r_m$  ...... mit ...  $r_m$  =  $M_{01}/M_{02}$  ... und ...  $|M_{02}| \ge |M_{01}|$  ... Momentenverhältnis (vereinf. C = 0.7) hier ...  $\lambda_{\rm lim}$  = 10.78/ $\sqrt{n}$ 

Das Berechnungsverfahren ist ein Näherungsverfahren auf Grundlage einer Nennkrümmung (5.8.8), wobei ein Nennmoment mit einer geschätzten Verformung n. Th. II. Ord. ermittelt und bemessen wird. Es entspricht dem Modellstützenverfahren n. DIN 1045-1, 8.6.5.

Die Stütze wird bemessen für

 $M_{\text{Ed},\text{Th},\parallel,\text{O}} = M_{\text{O}\text{Ed}} + M_2 \ldots$  mit...  $M_{\text{OEA}}$ Moment n. Th. I. Ord. einschl. Auswirkungen von Imperfektionen  $M_2 = N_{\text{Ed}} \cdot e_2$  .......... Nennmoment n. Th.II.Ord.  $e_2 = (1/r) \cdot l_0^2/c$  ....... Verformung inf. Auswirkungen n. Th.II.Ord.  $(1/r)$  = K<sub>r</sub>·K<sub>o</sub>·1/r<sub>0</sub> ... Krümmung im kritischen Schnitt  $K_{\rm r} = (n_{\rm u} - n)/(n_{\rm u} - n_{\rm bol}) \le 1 ... n_{\rm u} = 1 + \omega ... n_{\rm bol} = 0.4 ... n_{\rm U}$  and  $\omega$  s.o. hier: Annahme K, =1 (auf der sicheren Seite liegend)  $K_{\phi} = 1 + \beta \cdot \phi_{\text{eff}} \ge 1 ... \beta = 0.35 + f_{\text{ck}} / 200 - \lambda / 150 ... \phi_{\text{eff}}$  und λ s.o.  $1/r_0 = \epsilon_{\text{vd}}/(0.45 \cdot d) \dots \epsilon_{\text{vd}} = f_{\text{vd}}/E_{\text{s}} \dots$ statische Nutzhöhe d =  $(h/2) + i_{\text{s}}$  $i_s = \sqrt{I_s/A_s}$  ... Trägheitsradius der Bewehrung In .... Knicklänge s.o. c …… Beiwert für den Krümmungsverlauf … bei sinusförmigem Momentenverlauf  $c = \pi^2 \approx 10$ bei konstantem Moment: c = 8 (untere Grenze), hier: Annahme c = 10 **Rissnachweis**

s. Bemessung der Wände

Weiterführende Informationen zur Nachweisführung s. **[Stahlbetontheorie](file:///C|/MSB/HOMEPAGE/main/progs/details/beton/beton_basics/stahlbeton_basics.html)**.

#### Sonderkapitel

#### Aussparungen

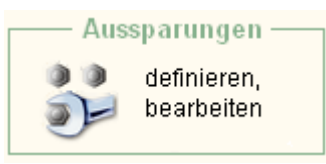

Wird im zweiten Register *Wandscheiben + Deckenplatte* auf der Seite *Deckenplatte* der nebenstehend dargestellte Button angeklickt, so erscheint das Eigenschaftsblatt zur Definition von Aussparungen auf dem Sichtgerät.

Die Aussparungen sind dem jeweils aktuell ausgewählten Lastschema zugeordnet.

Das Layout dieses Eigenschaftsblatts ist nachfolgend dargestellt:

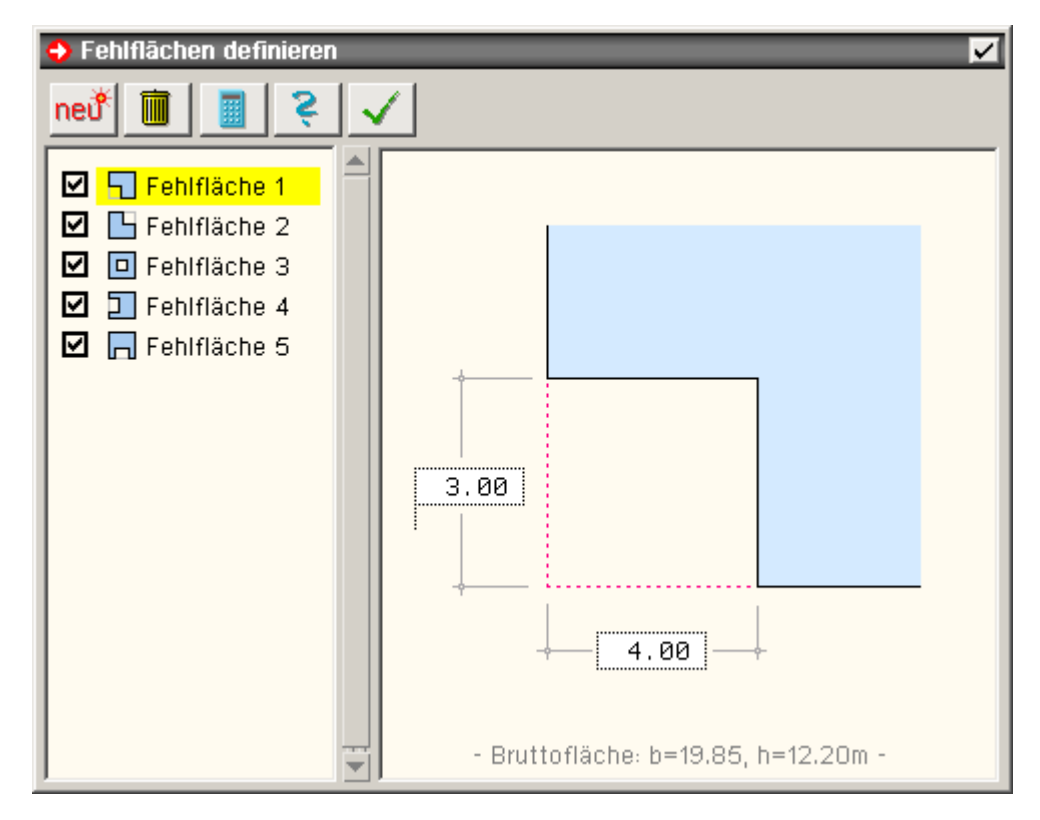

Im oberen Bereich des Eigenschaftsblatts befinden sich die Steuerbuttons. Sie haben folgende Bedeutungen

![](_page_70_Picture_2.jpeg)

ein Mausklick auf dem nebenstehend dargestellten Button löscht die aktuell ausgewählte Fehlfläche

![](_page_70_Picture_4.jpeg)

dieser Button führt direkt zum Hilfetext

dieser Button beendet die Definition der Fehlflächen und schließt das Eigenschaftsblatt

Im linken Fenster sind die aktuell definierten Fehlflächen aufgelistet. Eine dieser Fehlflächen ist stets ausgewählt (gelb hinterlegt). Die Geometrie der ausgewählten Fehlfläche wird im rechten Fenster angezeigt. Mit Hilfe des Optionsschalters vor der Fehlfläche kann eine Fehlfläche deaktiviert werden.

Im rechten Fenster sind die Ausmaße der aktuell ausgewählten Aussparung festzulegen.

Aussparungen sind von einem bestimmten Typ, der bei Erzeugung einer Aussparung festgelegt werden muss. Mit dem Typ werden Art und Ort der Fehlfläche festgelegt.

Nachfolgend ist die Liste der verfügbaren Typen dargestellt, die keiner weiteren Erläuterung bedarf.

![](_page_70_Figure_11.jpeg)

#### Algorithmus zur Ermittlung der Einflussflächen

Im zweiten Register *Wandscheiben + Deckenplatte* auf der Seite *Deckenplatte* werden einem Lastschema zugeordnete Einflussflächen generiert, die letztlich die Lastordinaten der Wandscheiben und Stützen für das Modell *biegeweiche Platte* zur Verfügung stellen. An dieser Stelle wird der zugrunde liegende Algorithmus erläutert.

Über die per Randabstände und Aussparungen (Fehlflächen) gegebene Platte wird ein hinreichend engmaschiges Raster gelegt.

Jeder materielle Rasterpunkt sucht sich nun das naheliegendste Unterstützungsobjekt (Wandscheibe bzw. Stütze) und ordnet diesem Objekt seinen Flächenanteil zu.

Rasterbereiche, die nicht eindeutig zugeordnet werden können, werden weiter unterteilt bis eine hinreichend genaue Einteilung besteht.

Je nach Geometrie der Platte und Anordnung der Wände und Stützen können die einer Wand zugeordneten Flächenanteile recht komplexe Strukturen annehmen.

Nebenstehend ist beispielhaft eine derartige Fläche über einer Scheibe dargestellt.

Während die Lasten im Bereich M sich direkt rechtwinklig auf die Scheibe projizieren lassen, beziehen sich die Lasten im Bereich A und E auf den Anfangspunkt bzw. Endpunkt der Wand.

Die Wandscheibe empfängt die Lasten zunächst als ein Konglomerat unterschiedlich großer Einzellasten, die die Wandscheibe an unterschiedlichen Stellen belasten.

In vielen Situationen ergibt sich eine Konzentration an den Wandendpunkten (s. nebenstehende Skizze).

Da vereinbarungsgemäß vertikale Lasten von der Scheibe nur in Form einer veränderlichen Streckenlast aufgenommen werden können, findet programmintern eine momentenkonforme Umrechnung statt

![](_page_70_Figure_23.jpeg)

![](_page_71_Figure_1.jpeg)

$$
qa = \sum_i \left(4 - 6\mathcal{E}_i\right) \cdot \frac{f_i}{l} \hspace{2.5cm} q e = \sum_i \left(6\mathcal{E}_i - 4\right) \cdot \frac{f_i}{l}
$$

Hierin ist *ξi (0 ≤ ξi ≤ 1 )* die genormte Laufkoordinate, die den Ort der i-ten Einzellast vom Anfangspunkt aus vermisst, und *fi* die Lastordinate der i-ten Einzellast (l = Scheibenlänge).

Durch die starken Randlasten kann es in bestimmten Fällen dazu führen, dass die vordere oder hintere Lastordinate ihr Vorzeichen wechselt: Es entsteht dann am weniger belasteten Ende der Wandscheibe eine Zugspannung.

#### Druckausgabe

Wird der nebenstehend dargestellte Button im *4H*-HORA-Hauptfenster angeklickt, so erscheint ein kleines symbolisches Untermenü, das die nachfolgend beschriebenen Funktionen anbietet.

dieser Button ruft ein Eigenschaftsblatt auf, in dem die Druckoptionen für die auszugebende Druckliste bearbeitet werden können (Erläuterungen s. unten)

dieser Button ruft den DTE<sup>®</sup>-eigenen Drucklisten-Viewer auf, der die Druckliste auf der Grundlage der aktuell festgelegten Optionen auf dem Sichtgerät einblendet

dieser Button ruft den DTE®-Druckmanager auf. Dieser ermöglicht die Ausgabe auf einem Drucker

Im Eigenschaftsblatt *Optionen zur Druckliste* ist jedem Element (Grafik oder Tabelle) des Ausgabedokuments ein Optionsschalter zugeordnet, mit dem festgelegt wird, ob das Element gedruckt werden soll oder nicht.
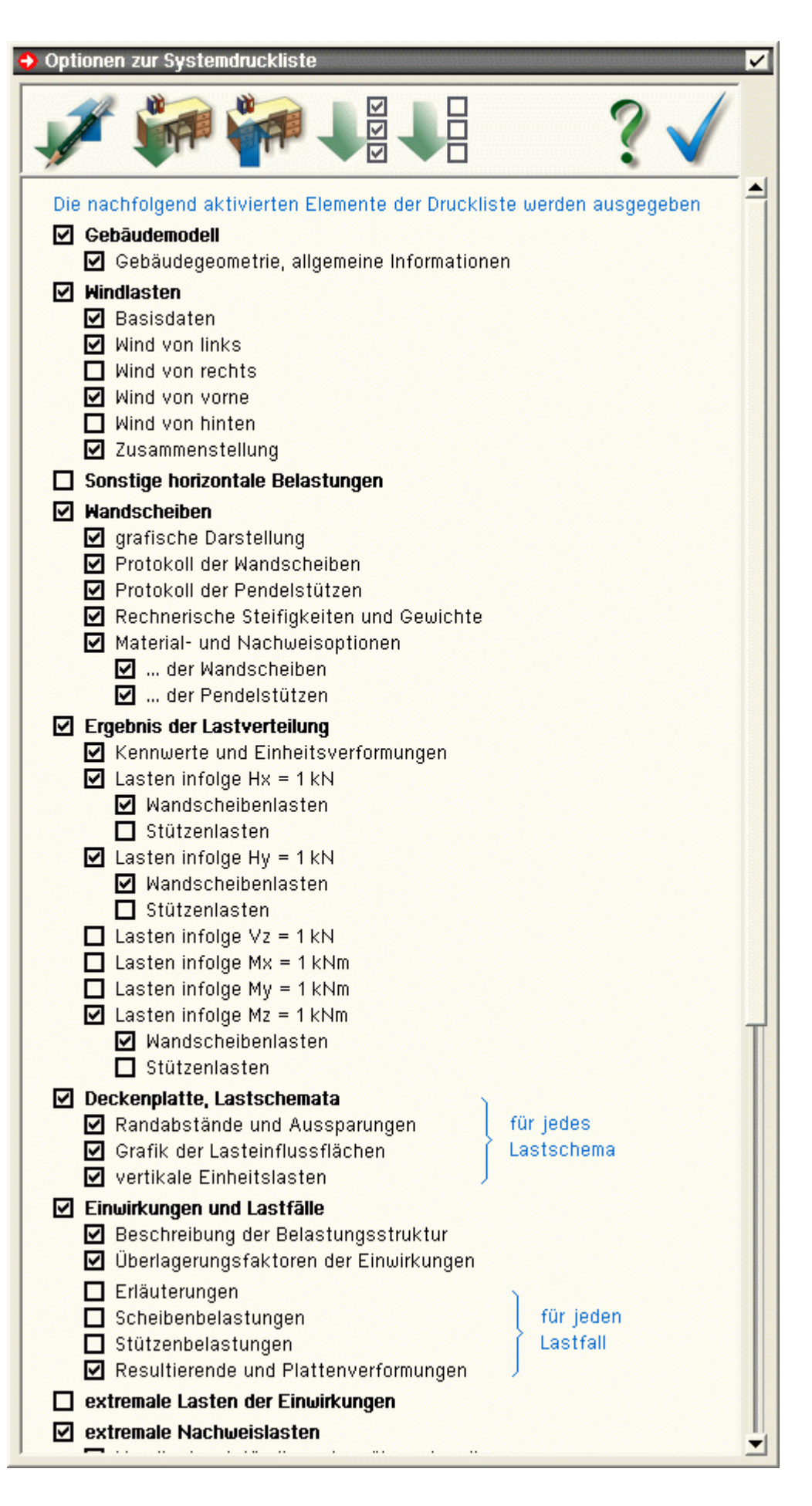

Wird ein übergeordneter Optionsschalter abgewählt (z.B. *Windlasten*), so wird keines der zugeordneten Elemente (*Basisdaten*, *Wind von links* usw.) ausgegeben.

Die Schaltflächen oberhalb der Liste bewirken

dass ein Verwaltungseigenschaftsblatt aufgerufen wird, in dem die aktuellen Schalterstellungen unter

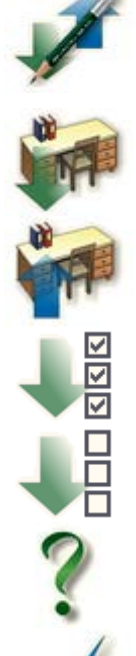

einem bestimmten Namen gespeichert - oder ein bereits namentlich gespeicherter Satz von Optionsschalterstellungen geladen werden kann. Auf derart gespeicherte Zustände kann auch in anderen *4H*-HORA-Projekten zugegriffen werden.

die unter DTE® als Voreinstellung definierten Schalterstellungen werden geladen

die DTE®-Voreinstellung wird mit dem aktuellen Zustand der Schalterstellungen überschrieben. Dies sorgt dafür, dass ein unter DTE® neu einzurichtendes *4H*-HORA-Projekt genau diese Schalterstellungen übernimmt.

alle Schalter werden gesetzt. Dies definiert den maximalen Umfang der Druckliste.

alle Drucklistenelemente werden abgewählt. Diese Aktion bewirkt zunächst, dass die Druckliste aus einer leeren Seite besteht. Der Einsatz dieses Schalters ist trotzdem sinnvoll, wenn nur eine bestimmte Tabelle ausgegeben werden soll, die dann natürlich wieder angewählt werden muss.

diese Schaltfläche ruft diesen Hilfetext hervor

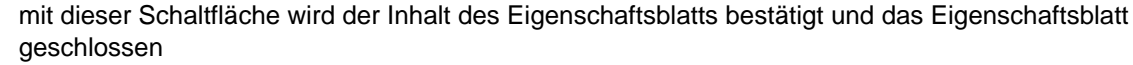

#### **benutzerdefinierte Anmerkungen**

Den Hauptkapiteln des Ausgabedokuments können benutzerdefinierte Anmerkungen zugeordnet werden, um z.B. Hintergrundinformationen und Erläuterungen anzubieten.

Wie alle Drucklistenelemente können auch die benutzerdefinierten Anmerkungen an- bzw. abgewählt werden. Die hierzu gehörenden Zeilen sind den einzelnen Ausgabeblöcken zugeordnet und werden wie folgt angeboten

 $\Box$  benutzerdef. Anmerkungen

Ein Klick auf das *Buntstiftsymbol* öffnet ein Fenster, in dem der Text eingegeben, geändert oder ergänzt werden kann. Ist einem Block noch kein Text zugeordnet, erscheint die entsprechende Zeile wie folgt

D benutzerdef. Anmerkungen

## Abschätzung der Steifigkeiten

Auf dieser Seite werden die Einstellmöglichkeiten auf der Seite *Steifigkeiten* im Register *System + Grundeinstellungen* erläutert. Sie haben unmittelbaren Einfluss auf das Ergebnis der Kraftaufteilung und somit auch auf die Ergebnisse der Extremalbildung und der materialabhängigen Nachweise.

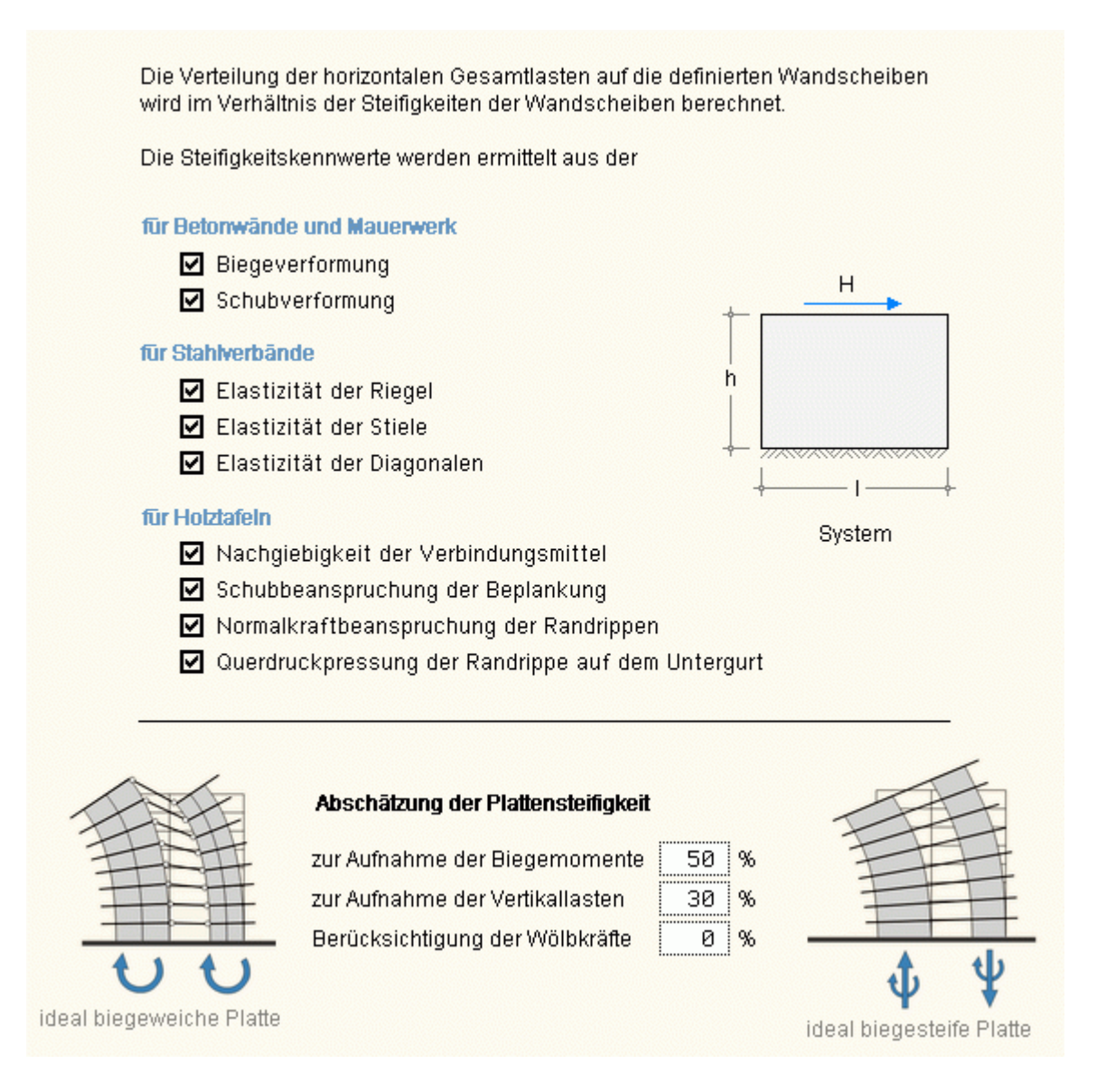

## **Steifigkeitskennwerte für eine Horizontalkraft**

Im oberen Bereich der Seite werden Optionsschalter zur Berechnung der Steifigkeitskennwerte für eine Horizontalkraft zur Bearbeitung angeboten.

Die Horizontallast am Kopf der Wandscheibe in Scheibenrichtung bewirkt eine Verformung der Wandscheibe, aus deren Kehrwert die Steifigkeit der Scheibe gegenüber einer Horizontallast berechnet wird.

Das Verformungsverhalten ist naturgegeben materialabhängig, sodass die Einstellungen materialbezogen vorgenommen werden können.

Voreingestellt sind alle Verformungseinflüsse angewählt. Eine Abwahl sollte nur in begründeten Fällen vorgenommen werden. Durch Abwahl eines Optionsschalters wird die Scheibe möglicherweise steifer angenommen als sie tatsächlich ist..

Im unteren Bereich der Seite werden Einflüsse der Plattensteifigkeit (sowie der Steifigkeit des gesamten Überbaus) zur prozentualen Abschätzung angeboten, die im Folgenden diskutiert werden.

## **Plattensteifigkeit zur Aufnahme der Biegemomente**

Erfährt die Kopfplatte ein Moment M<sub>x</sub> oder M<sub>v</sub> (etwa als Ergebnis einer Windlast, deren Resultierende im oberen Bereich des Überbaus wirkt), wird sich die Platte wie nebenstehend dargestellt verdrehen.

Wird die Kopfplatte gemeinsam mit dem Überbau als ideal starr angesehen, stellt sich eine reine Festkörperverformung ein: Die Platte bleibt auch im verformten Zustand eben.

Dies bewirkt, dass exzentrisch zum elastischen Schwerpunkt der Scheiben liegende Wände (und Stützen) gedrückt oder gezogen

Modell: biegestarrer Üherhau **INDEPENDENT** Modell: biegeschlaffer Überbau  $\sim$ n  $\sim$ n

werden und entsprechend mit Normalkräften reagieren.

Diese Normalkräfte, wie auch die verteilten Streckenlasten in der mittleren Scheibe (s. Skizze oben) stehen im Gleichgewicht mit dem äußeren Moment. Die Kräfte in den äußeren Wänden und Stützen haben hierbei i.d.R. einen nicht unmaßgeblichen Anteil.

Wird die Kopfplatte mitsamt dem Überbau als ideal biegeschlaff angesehen, wird sich die Platte entsprechend nachgiebig verformen. Ein Zusammenpressen bzw. Strecken der exzentrisch liegenden Wände und Stützen bleibt aus.

Es werden keine maßgeblichen Kräfte eingetragen. Da trotzdem Gleichgewicht mit dem äußeren Moment gewährleistet sein muss, erhöhen sich die Ordinaten der verteilten Streckenlasten in den senkrecht zur Momentenachse ausgerichteten Scheiben.

Betrachtet man die offensichtliche Analogie zwischen den hier diskutierten Scheiben und Stützen mit der Theorie zur Berechnung von Trägheitsmomenten gegebener Querschnitte, so ergibt sich durch Aufgabe der Annahme vom Ebenbleiben des Querschnitts eine Reduzierung des Steineranteils: Die Einzelteile des Querschnitts tragen unabhängig voneinander nur noch über ihr Eigenträgheitsmoment.

Die Voreinstellung für die Plattensteifigkeit zur Aufnahme der Biegemomente ist programmintern mit 50% festgelegt.

Im reinen Holztafelbau sollte der Wert sicherheitshalber auf etwa 20-30% abgemindert werden. Da bei der hier üblichen 2- bis 3-geschossigen Bauweise keine großen Momente zu erwarten sind, wird dies selten zu nachweistechnischen Problemen führen.

Im Massivbau mit hohen wuchtigen Überbauten und durch durchgehende Bewehrungsführung in monolitisch miteinander verbundenen Traggliedern kann der Wert realistischer Weise auf 75% erhöht werden, wie Vergleichsrechnungen mit *[4H](file:///C|/MSB/HOMEPAGE/main/progs/alfa/faltwerke.html)***[-ALFA3D](file:///C|/MSB/HOMEPAGE/main/progs/alfa/faltwerke.html)** gezeigt haben.

Im Zweifelsfalle sollte der Wert nach vollständiger Eingabe unter Beobachtung der Bemessungsergebnisse variiert werden.

## **Plattensteifigketi zur Aufnahme der Vertikallasten**

Vertikale Lasten bestehen zum einen aus den Eigengewichtslasten übereinander stehender Wände und Stützen. Diese bereiten i.d.R. keine Probleme, da sie unmittelbar in die Wände (bzw. Stützen) des nachfolgenden Geschosses weitergeleitet werden.

Anders ist dies bei den Eigengewichts- und Nutzlasten von Decken insbesondere dann, wenn keine elastische Berechnung der Platten zugrunde liegt. Auch hier unterscheidet *4H*-HORA zwischen zwei extremen Modellen, die gewichtet zum Einsatz kommen.

Zunächst wird wieder von der biegestarren Kopfplatte ausgegangen. Diese drückt die tragenden Wände und Stützen relativ gleichmäßig zusammen, sodass diese mit einer Druckspannung reagieren, die im Gleichgewicht mit den äußeren Lasten steht. Ist der Schwer-punkt der Belastung nicht identisch mit dem elastischen Schwerpunkt der Scheiben und Stützen, so stellt sich gleichzeitig eine Schiefstellung ein. Aber - die Kopfplatte bleibt eben!

Das andere Extrem ist die biegeschlaffe Kopfplatte, die man sich als "nasses Handtuch" vorstellen mag, das über die Wände und Stützen gespannt wird. Die Lasten "flüchten" hierbei zum jeweils

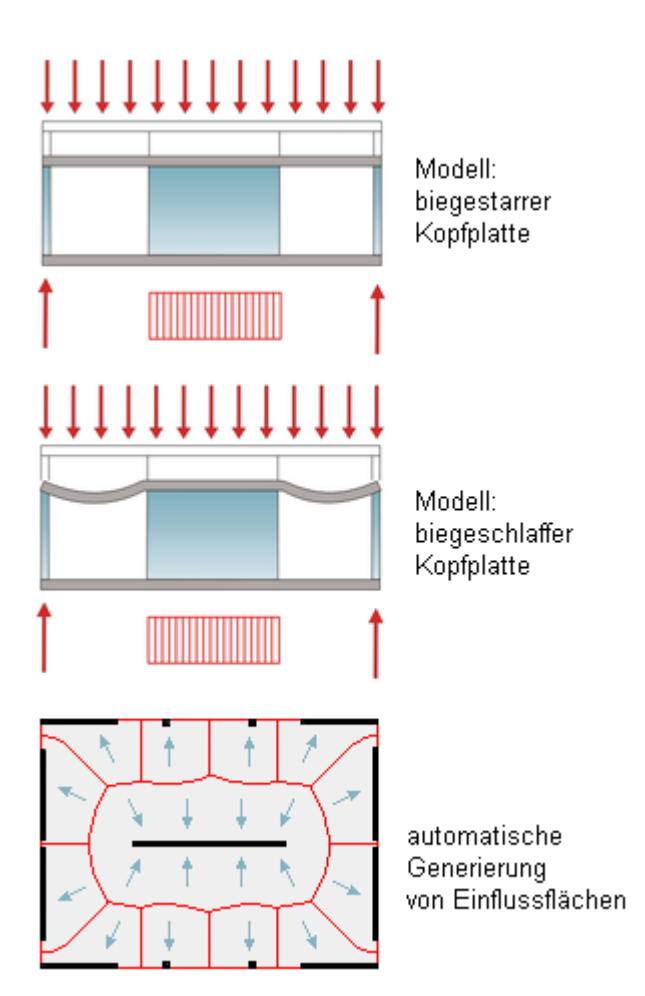

nächstliegenden Lager, was mit Hilfe von Einflussflächen - wie nebenstehend beispielhaft dargestellt - programmintern realisiert wird.

Es handelt sich hierbei um eine früher häufig gebräuchliche Methode der Lastverteilung, die auch unter dem Begriff *Walmdach-Analogie* bekannt ist.

Einflussflächen werden im Register *Wandscheiben + Deckenplatten* auf der Seite *Deckenplatte* definiert. Hier kann die Deckenplatte über die Definition von Randabständen und Aussparungen modelliert werden.

Die Berechnung der Flächenanteile erfolgt automatisch. Das Ganze ergibt ein Lastschema, auf das bei der Vorgabe benutzerdefinierter Lasten im Register *Belastung* auf der Seite *Lasten* durch Aktivierung des Automatikschalters Bezug genommen werden kann.

Um etwa Verstärkungen oder erhöhten Lasten in Teilbereichen gerecht zu werden, können mehrere Lastschemata definiert werden.

Die Voreinstellung für die Plattensteifigkeit zur Aufnahme der vertikalen Lasten ist programmintern mit 0% festgelegt.

Vergleichsrechnungen haben gezeigt, dass die hier beschriebene Methode der Einflussflächen stets bessere Ergebnisse liefert als das Modell der starren Kopfplatte.

Letztendlich ist noch die Möglichkeit gegeben, durch direkte Eingabe Einheitsordinaten vorzugeben, die etwa aus den Auflagerreaktionen einer vorab durchgeführten Plattenberechnung resultieren.

## **Berücksichtigung der Wölbkräfte**

Eine im Kopfbereich horizontal belastete Scheibe reagiert mit zwei Verformungsanteilen:

Eine horizontale Verschiebung in Kraftrichtung infolge der Schubbeanspruchung sowie ein Biegeanteil wie nebenstehend dargestellt.

Beim Biegeanteil wird die äußere senkrechte Faser am Scheibenanfang gedehnt und am Scheibenende gestaucht, was zum hier dargestellten Verformungsbild führt: Der Eckpunkt am Scheibenanfang bewegt sich nach oben und der Eckpunkt am Scheibenende bewegt sich nach unten.

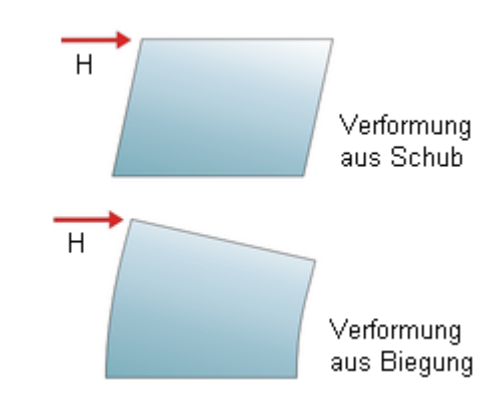

dieser isses

Bei den bisherigen Betrachtungen konnte eine Horizontalkraft H<sub>x</sub> bzw. H<sub>v</sub> wie auch ein Moment M<sub>z</sub> nur Horizontalkräfte in den Scheiben wecken. Bei diesen Belastungsarten galt stets: qa<sub>i</sub> = qe<sub>i</sub> = 0 für alle betrachteten Scheiben *i.* 

Betrachtet sei nun eine Gruppe von Scheiben wie nebenstehend dargestellt.

Sie bilden gemeinsam die Figur eines Doppel-T-Trägers, sind jedoch nicht kraftschlüssig miteinander verbunden (Abb. A).

Die auf der (starren) Kopfplatte wirkende Horizontalkraft H<sub>x</sub> bewirkt, dass die Scheiben (1) und (3) keine Kräfte aufnehmen, da sie senkrecht zur Kraftrichtung angeordnet sind. Sie kippen widerstandslos um ihren Fußpunkt. Die Wandscheibe (2) wird allein die volle Kraft in der Größe  $H_x$  aufnehmen müssen und reagiert durch eine entsprechende Verformung (vgl. Abb. B).

Besteht nun ein monolithischer Kraftschluss zwischen den Wandscheiben und dem als relativ starr angesehenen Überbau, so wird sich die Kopfplatte insbesondere gegen eine vertikale Verformung wehren. Sie wird die Scheiben entsprechend drücken bzw. ziehen, um die Oberkanten der Scheiben auf ein (leicht gekipptes) ebenes Niveau zu bringen. Hierdurch werden senkrecht wirkende Kräfte in die Scheiben eingetragen (vgl. Abb. C - blau=Zug, rot=Druck).

Diese Kräfte bilden stets eine Gleichgewichtsgruppe deren Größenordung jedoch nicht unterschätzt werden darf. Sie resultieren aus der Verwölbung der Scheibenoberkanten zueinander und werden deshalb "Wölbkräfte" genannt.

Entsprechendes gilt für eine Belastung der Kopfplatte durch ein Moment M<sub>z</sub>. Hierbei werden die "Flansche" (1) und (3) durch gegensätzlich gerichtete Horizontalkräfte belastet, die über ihren Hebelarm mit dem äußeren Moment im Gleichgewicht stehen. Eine entsprechende Verformung (Abb. D) wird von der starren Kopfplatte unterbunden, was zu den vertikal eingetragenen Kräften führt (Abb. E).

Die bereits bemühte Analogie zur Theorie der Querschnitte zeigt ein ähnliches Verhalten der Scheibensysteme mit den Wölbtorsionsspannungen dünnwandiger Querschnitte an.

Die Voreinstellung für die Berücksichtigung der Wölbkräfte ist programmintern mit 0% festgelegt.

Bei Systemen, bei denen die hinreichende Steifigkeit des Überbaus und der kraftschlüssige Verbund zwischen den Wandscheiben und dem Überbau nicht gewährleistet ist, sollte man es bei dem Wert belassen.

## **Zusammenfassung**

Das vorliegende Problem kann als reines Verteilungsproblem angesehen werden.

Die Frage ist: Wie verteilen sich die äußeren, auf der Kopfplatte angesetzten Kräfte auf die definierten Scheiben und Stützen?

Festzustellen ist: Alle hier vorgestellten Modelle stehen mit den äußeren Kräften im Gleichgewicht.

Hierdurch ist gewährleistet, dass auch prozentual gewichtete Einflüsse unterschiedlicher Modelle stets einen Gleichgewichtszustand bilden.

Die Möglichkeit, prozentuale Wichtungsfaktoren vorgeben zu können, soll den Benutzer in die Lage versetzen, ein möglichst dem gegebenen System angepasstes, realistisches Modell auszuwählen.

Im Zweifelsfalle bietet *4H*-HORA die hervorragende Möglichkeit, für unsicher empfundene Angaben im Register *System + Grundeinstellungen* zu variieren und die Reaktion des Systems unmittelbar im Register *Ergebnisse* zu studieren.

## Umrechnung der Belastung in Scheibenspannungen

Der Bemessungsprozess für Stahlbetonscheiben sowie das Nachweisprogramm für Mauerwerkswände erwarten Scheibenspannungszustände in diskreten Punkten der Scheibe.

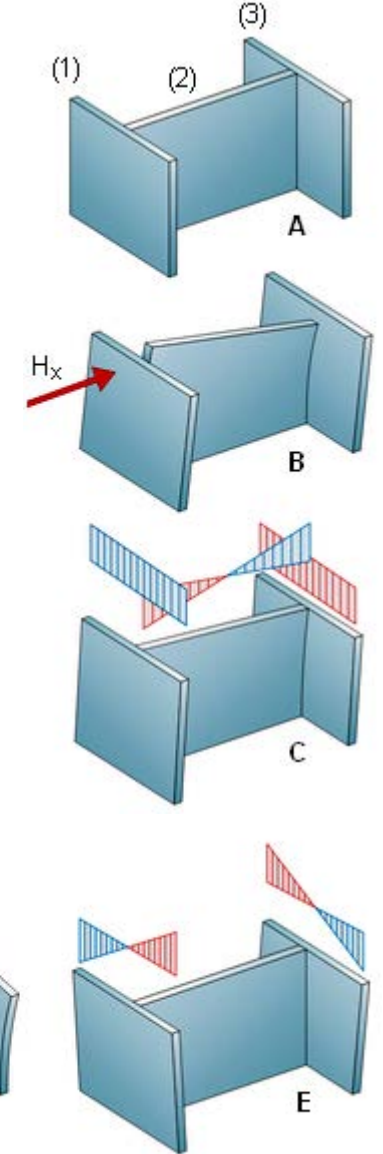

M,

D

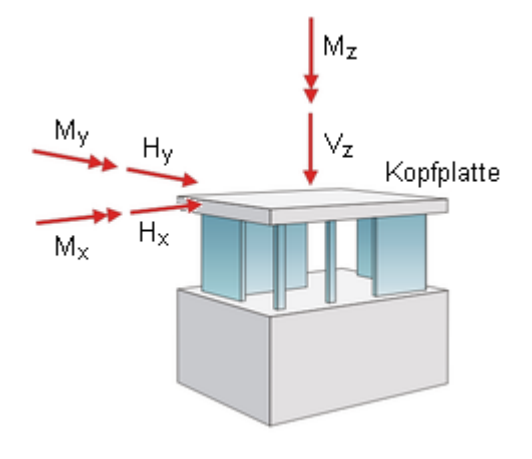

Auf dieser Seite wird erläutert, wie diese aus den gegebenen Belastungen qa, qe und H ermittelt werden.

In der nachfolgenden Abbildung ist die Scheibe mit der Höhe h, der Länge l und der Dicke t sowie ihrer Belastung dargestellt.

Die Scheibe wird vermessen vom ξ-η-Koordinatensystem, dessen Nullpunkt sich in der oberen linken Scheibenecke befindet.

Daneben sind die Anteile des klassischen Scheibenspannungszustandes (auch ebener Spannungszustand genannt) dargestellt.

Da die Scheibendicke stets konstant ist, wird vereinfachend mit den Größen  $n_{xx}$ , n<sub>yy</sub> und n<sub>xy</sub> gerechnet.

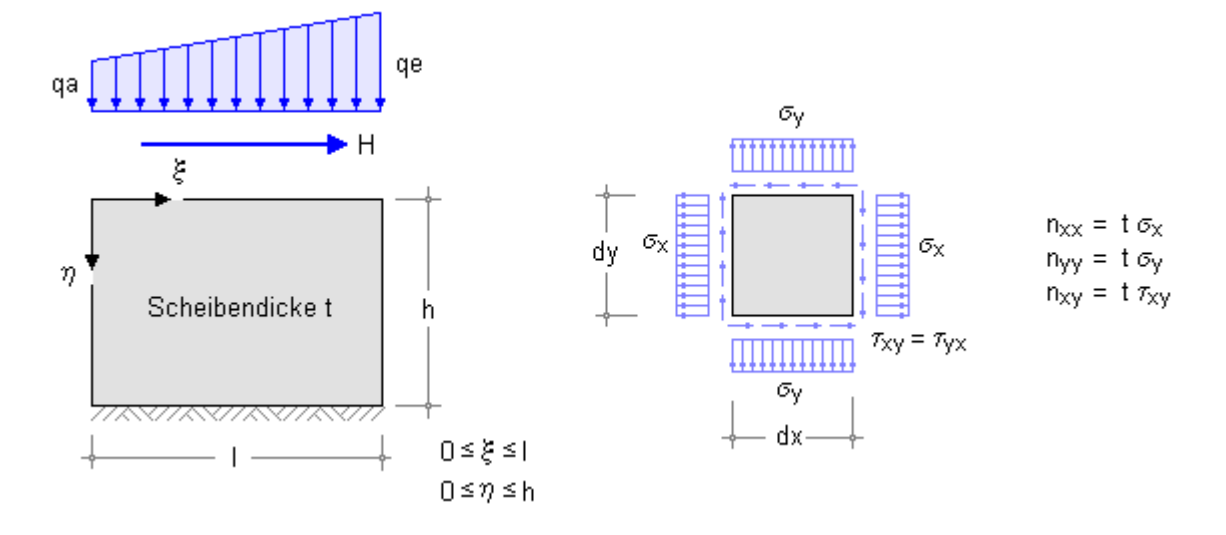

Die vertikalen Lasten können von der Scheibe über n<sub>vv</sub> direkt aufgenommen und in die Lagerebene weitergeleitet werden. Die Lagerung wird hierbei als zwängungsfrei angenommen.

Es ergibt sich

aus vertikaler Streckenlast:

$$
n_{xx} = n_{xy} = 0
$$
  

$$
n_{yy} = -(qa + \frac{qe - qa}{1} \xi)
$$

Das Vorzeichen resultiert hierbei aus der Konvention, Druckspannungen mit negativen Vorzeichen zu versehen.

Die Horizontallast wird über die Schubspannung von der Scheibe aufgenommen. Horizontale Druck- bzw. Zugspannungen treten nicht auf.

Für die Schubspannung gilt, dass das Integral der Schubspannungen horizontal über die Länge l aufgespannt im Gleichgewicht mit der eingetragenen Horizontalkraft sein muss.

Des Weiteren gilt  $n_{xy}(\xi=0) = n_{xy}(\xi=1) = 0$ .

Mit Hilfe eines parabelförmigen Ansatzes ergibt sich in Anlehnung an die bekannte Dübelformel

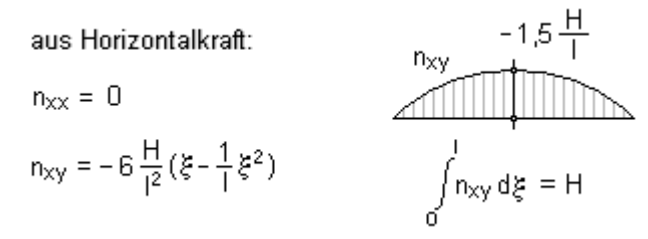

Mit zunehmendem η wird von der Horizontalkraft ein Moment aufgebaut. Ein linearisierter Spannungsverlauf n<sub>vv</sub> reagiert darauf in horizontalen Schnitten aus Gleichgewichtsgründen wie folgt:

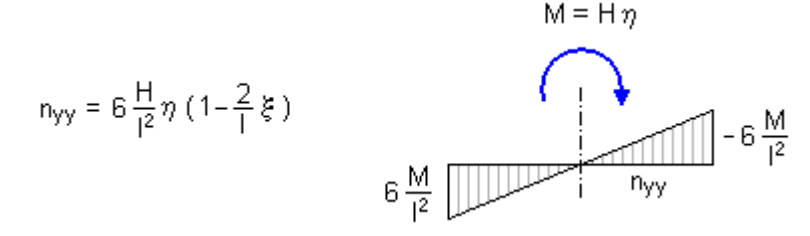

Die Spannungsanteile aus vertikaler Belastung und Horizontalkraft können addiert und in diskreten Punkten (ξ,η) ausgewertet werden. *4H*-HORA legt hierzu ein regelmäßiges Raster mit fünf vertikalen und drei horizontalen Schnitten über die Scheibe.

Es ergeben sich 15 Nachweis- bzw. Bemessungspunkte, in denen die Spannungen für jede Kombination des Tragfähigkeitsnachweises ermittelt und nachgewiesen bzw. bemessen werden.

Nachweis- bzw. Bemessungspunkte:

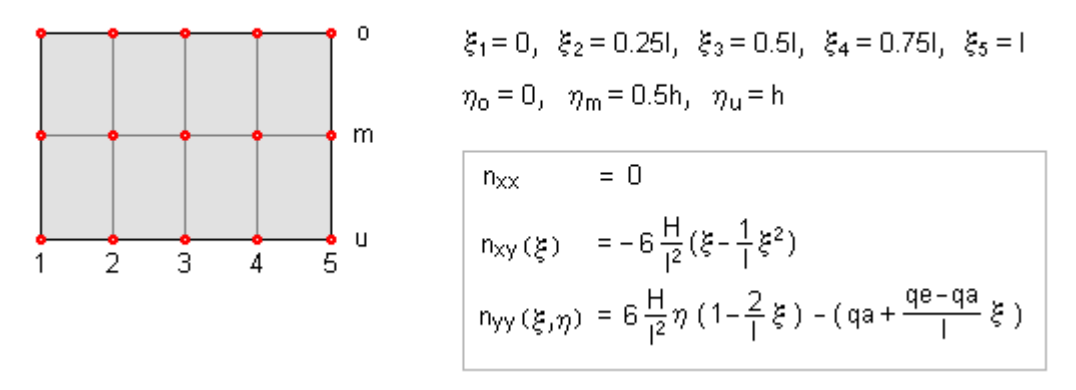

## automatische Ermittlung der Erdbebenlasten

## **Ermittlung des Bemessungsspektrums nach Eurocode unter Anwendung des nationalen Anhangs DIN EN 1998-1/NA:2021-07**

Wird im ersten Register *System + Grundeinstellungen* auf der Seite *Erdbebenlasten* der alternative Schalter *automatisch* aktiviert, wird *4H*-HORA damit beauftragt, die Erdbebenlasten mit Hilfe weniger Vorgaben automatisch zu ermitteln.

Hierbei wird das vereinfachte Antwortspektrenverfahren nach DIN EN 1998-1/NA:2021-07 Anhang NA.D zugrunde gelegt.

Zunächst muss das Bemessungsspektrum nach DIN EN 1998- 1/NA:2021-07, Bild NA.2, ermittelt werden. Hierzu dienen die nebenstehend dargestellten Angaben.

Die geologische Untergrundklasse kann beim Programm *[4H](file:///C|/MSB/HOMEPAGE/main/progs/sonstiges/wusl/4h-wusl.html)***[-WUSL](file:///C|/MSB/HOMEPAGE/main/progs/sonstiges/wusl/4h-wusl.html)** abgefragt werden.

Bei den Baugrundklassen wird zwischen A, B und C unterschieden.

Die Wichtigkeit des Bauwerks zum Schutz der Allgemeinheit unterscheidet vier Bedeutungskategorien.

# O keine O manuell **O** automatisch geolog. Untergrundklasse Baugrundklasse ନ Bedeutungskategorie  $\mathbf{I}$ ନ  $S_{\text{aPR}} = 2.47990 \text{ m/s}^2$ ermitteln

- A unverwitterte (bergfrische) Festgesteine mit hoher **Festigkeit**
- B mäßig verwitterte Festgesteine bzw. Festgesteine mit geringerer Festigkeit oder grobkörnige (rollige) bzw. gemischtkörnige Lockergesteine mit hohen Reibungseigenschaften in dichter Lagerung bzw. in fester Konsistenz (z.B. glazial vorbelastete Lockergesteine).
- C stark bis völlig verwitterte Festgesteine oder grobkörnige (rollige) bzw. gemischtkörnige Lockergesteine in mitteldichter Lagerung bzw. in mindestens steifer Konsistenz oder feinkörnige (bindige) Lockergesteine in

## **Baugrundklassen Bedeutungskategorien**

- I Bauwerke von geringer Bedeutung für die öffentliche Sicherheit, z.B. landwirtschaftliche Bauten
- II gewöhnliche Bauten, die nicht zu den anderen Kategorien gehören, z. B. Wohngebäude
- III Bauwerke, deren Widerstandsfähigkeit gegen Erdbeben im Hinblick auf die mit einem Einsturz verbundenen Folgen wichtig ist, z.B. große Wohnanlagen, Verwaltungsgebäude, Schulen, Versammlungshallen, kulturelle Einrichtungen, Kaufhäuser usw.
- IV Bauwerke, deren Unversehrtheit im Erdbebenfall von Bedeutung für den Schutz der Allgemeinheit ist, z.B.

mindestens steifer Konsistenz. Krankenhäuser, wichtige Einrichtungen des Katastrophenschutzes und der Sicherheitskräfte, Feuerwehrhäuser usw.

Der maßgebliche anzugebende Wert lautet S<sub>aP.R</sub>.

Er stellt den Plateau-Wert des Bemessungsspektrums für die geologische Untergrundklasse R, die Baugrundklasse A und die Bedeutungskategorie II dar.

In DIN EN 1998-1/NA:2021-07, Anhang NA.I, wird auf eine zur Norm gehörende Datei *SapR.csv* mit normativem Charakter verwiesen, die Stützstellen für den S<sub>aP.R</sub>-Wert innerhalb Deutschlands enthält.

Zwischen diesen Stützstellen darf der S<sub>aP, R</sub>-Wert linear interpoliert werden.

*4H*-HORA bietet nach Klicken der Schaltfläche *ermitteln* ein **[Werkzeug](#page-84-0)** an, mit dem der Wert nach Vorgabe des Bauwerksstandorts automatisch ermittelt werden kann.

Mit Eingabe der bis hierhin erläuterten Werte liegt das Bemessungsspektrum fest.

Klicken Sie auf das *Lupensymbol* um das Bemessungsspektrum einzusehen.

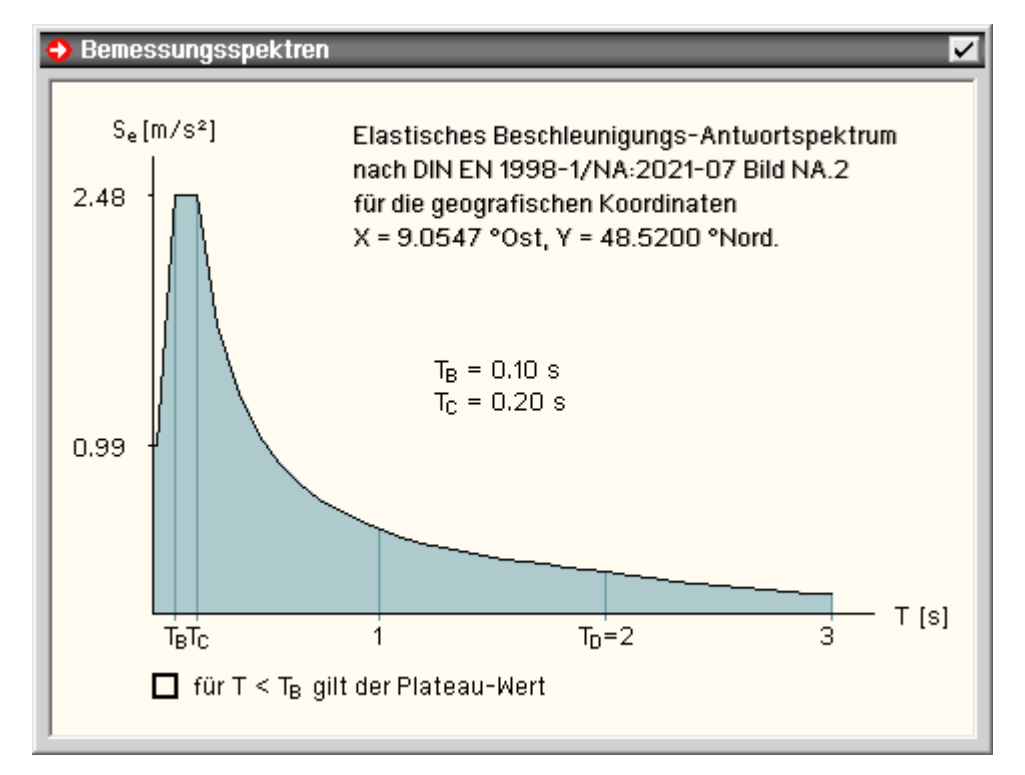

## **Ermittlung des Bemessungsspektrums nach DIN 4149:2005-04**

Wird im ersten Register *System + Grundeinstellungen* auf der Seite *Erdbebenlasten* der alternative Schalter *automatisch* aktiviert, wird *4H*-HORA damit beauftragt, die Erdbebenlasten mit Hilfe weniger Vorgaben automatisch zu ermitteln.

Hierbei wird das vereinfachte Antwortspektrenverfahren nach DIN 4149:2005-04 zugrunde gelegt.

Zunächst muss das Bemessungsspektrum nach DIN 4149:2005-04, 5.4.3, ermittelt werden. Hierzu dienen die nebenstehend dargestellten Angaben.

Die Erdbebenzone und die geologische Untergrundklasse können beim Programm *[4H](file:///C|/MSB/HOMEPAGE/main/progs/sonstiges/wusl/4h-wusl.html)***[-WUSL](file:///C|/MSB/HOMEPAGE/main/progs/sonstiges/wusl/4h-wusl.html)** abgefragt werden.

Bei den Baugrundklassen wird zwischen A, B und C unterschieden (s.oben).

Die Wichtigkeit des Bauwerks zum Schutz der Allgemeinheit unterscheidet vier Bedeutungskategorien (s.oben).

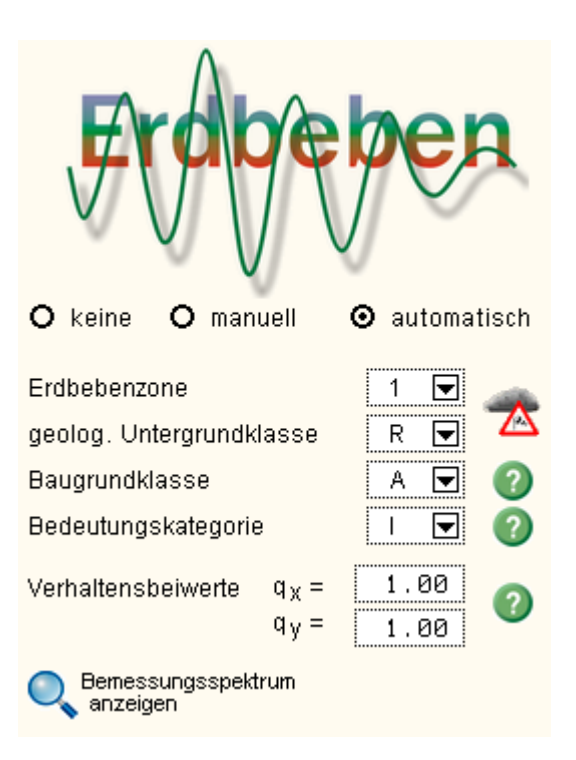

"*Der Verhaltensbeiwert q wird bei der Bemessung zur Reduzierung der vereinfachend durch lineare Berechnung ermittelten Erdbebeneinwirkungen verwendet, um günstig wirkende dissipative Effekte abhängig von dem verwendeten Baustoff, dem Tragsystem und der konstruktiven Ausbildung zu berücksichtigen*." (DIN 4149:2005-04 3.1)

Die maßgebenden Verhaltensbeiwerte sind material-, bauwerks- und konstruktionsabhängig und können den Abschnitten 8 bis 12 der DIN 4149:2005-04 entnommen werden.

"*Bauartunabhängig darf der Tragfähigkeitsnachweis für die seismische Lastkombination (...) mit dem Verhaltensbeiwert q = 1.0 (...) geführt werden*." (DIN 4149:2005-04 7.1 (2))

I.d.R. ist jedoch auch ein Wert von 1.5 vertretbar.

Der Verhaltensbeiwert kann unabhängig von einander für die x- und y-Richtung vorgegeben werden.

Mit Eingabe der bis hierhin erläuterten Werte liegt das Bemessungsspektrum fest.

Klicken Sie auf das *Lupensymbol* um das Bemessungsspektrum einzusehen.

Die Spektren können für die x-Richtung und für die y-Richtung eingesehen werden.

Sie sind jedoch nur im Falle qx  $\neq$  qy zueinander unterschiedlich.

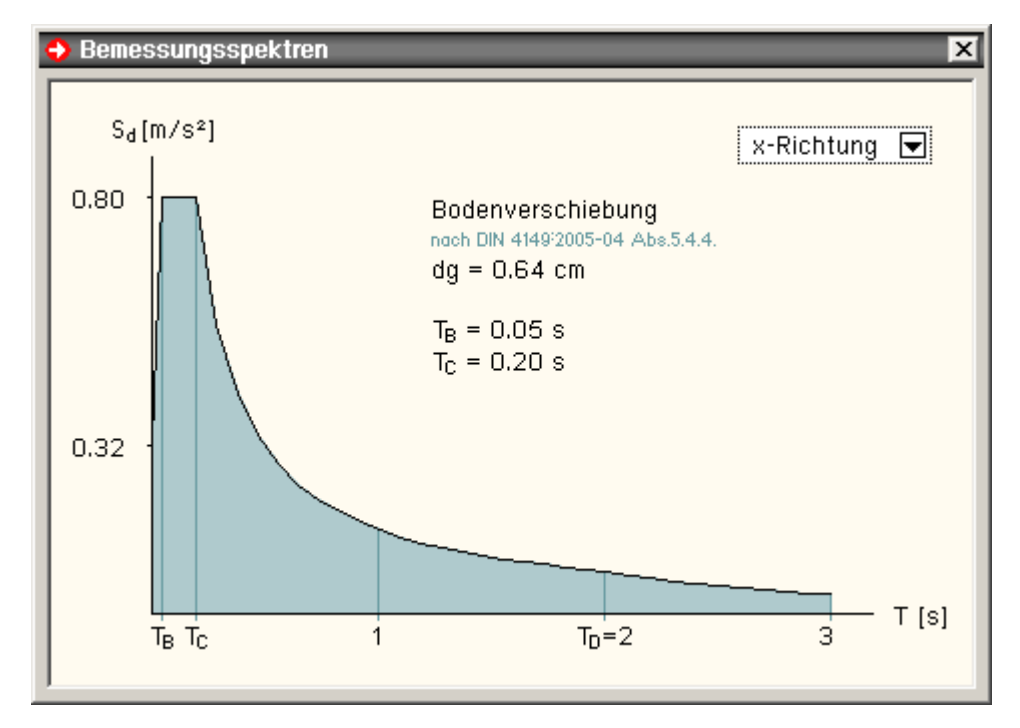

**Ermittlung der aufzunehmenden Erdbebenlast**

Da beim vereinfachten Antwortspektrenverfahren nur die erste Eigenschwingung von Interesse ist, kann das Gesamtsystem durch einen Einmassenschwinger idealisiert werden.

Dieser besteht aus einer konzentrierten Kopfmasse M, der Biegesteifigkeit des Ersatzstabes EI und der Höhe der konzentrierten Kopfmasse über der Einspannstelle.

Da das Verhalten des Gebäudes in x- und y-Richtung untersucht werden muss, wird bei den Steifigkeiten zwischen  $EI_x$  und  $EI_y$  unterschieden.

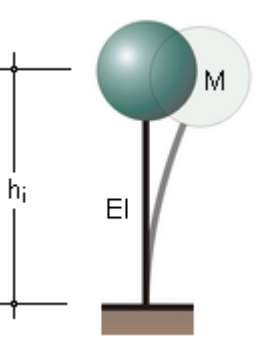

Die vier Werte können vom Benutzer vorgegeben oder automatisch von *4H*-HORA berechnet werden.

Nachfolgend wird beschrieben, wie *4H*-HORA die hier vorgestellten Werte automatisch ermittelt.

Das Verfahren ist dann hinreichend genau, wenn eine halbwegs konstante Massen- und Steifigkeitsverteilung über die Höhe des Bauwerks gegeben ist.

M Das Programm ermittelt während des Rechenlaufes die Summe der lotrechten Lasten aus allen Einwirkungen außer Zwang, Vorspannung, Sonderlasten und Erdbeben.

Darüber hinaus werden bei den veränderlichen Lasten die Kategorien *Windlasten*, *Temperaturlasten* und *Baugrundsetzungen* ignoriert.

Es verbleiben folglich nur die Eigengewichtslasten und die diversen Verkehrslasten, die entsprechend der gewünschten Kombination mit ihrem Kombinationsbeiwert abgemindert werden.

Das Ergebnis dieser Ermittlung kann im Register *Ergebnisse* auf der Seite *Summe der V-Lasten* eingesehen werden.

*4H*-HORA wählt als Masse den charakteristischen Wert der quasiständigen Kombination.

Da dieser Wert die Masse von oben bis zum betrachteten Geschoss darstellt, wird diese Zahl (eine konstante Massenbelegung zugrunde gelegt) bis OK Fundament runtergerechnet.

Dies entspricht den Regeln nach DIN 4149:2005-04, 5.5, jedoch ohne Berücksichtigung des Abminderungsbeiwertes φ gemäß Tab. 6.

EI Das Programm ermittelt die Einheitsverformungen der starren Kopfplatte.

Die Ergebnisse können im Register *Kraftaufteilung* auf der Seite *allg. Informationen* eingesehen werden. Von besonderem Interesse sind die Verdrehungen  $\theta_{S_V}$  infolge My = 1 kNm und  $\theta_{S_x}$  infolge Mx = 1 kNm. Sie stellen ein Maß für die Biegesteifigkeit der Geschosswände dar.

Ein Ersatzstab, der auf eine Einheitslast mit denselben Verdrehungen reagieren soll, muss die Steifigkeiten

$$
EI_x = \frac{h_G}{\theta_{Sy}}, \quad El_y = \frac{h_G}{\theta_{Sx}}.
$$

haben. h<sub>G</sub> ist hierbei die Geschosshöhe.

h<sub>i</sub> Die Höhe der Einzelmasse über der Einspannstelle wird zu h<sub>i</sub> = 0.6 h<sub>ges</sub> angenommen.

h<sub>aes</sub> ist hierbei die gesamte Bauwerkshöhe gemessen ab OK Fundament.

Dieser Wert liefert sehr gute Übereinstimmung mit dem Schwingungsverhalten eines Bernoullibalkens mit konstanter Massenbelegung und Steifigkeit in der ersten Eigenfrequenz und berücksichtigt die Tatsache, dass die Massen im oberen Bauwerksbereich sehr viel höhere Amplituden aufweisen als im unteren Bereich.

Der weitere Rechenweg folgt den Gesetzen der Mechanik bzw. den Forderungen der DIN 4149:2005-04

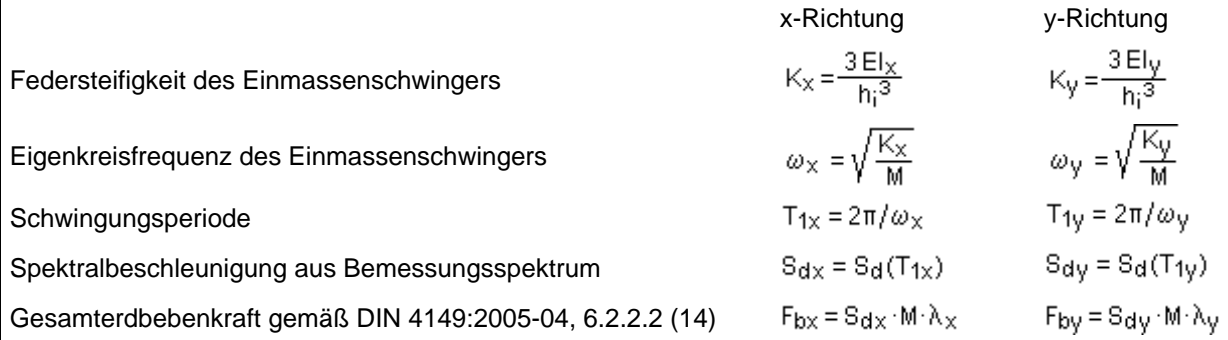

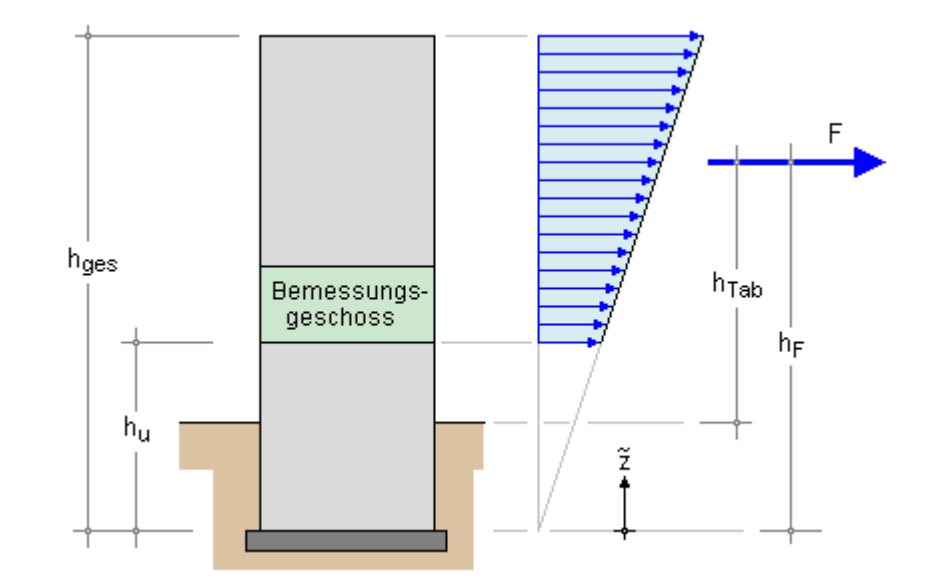

In Anlehnung an DIN 4149:2005-04, 6.2.2.3(15), ergibt sich die resultierende, vom Bemessungsgeschoss aufzunehmende Kraft unter der Voraussetzung konstanter Massenverteilung und linearisierter Grundschwingungsform zu

hges  
\n
$$
\int \tilde{z} d\tilde{z}
$$
\n
$$
F = F_b \frac{h_u}{h_{ges}} \implies F_x = F_{bx} \frac{h_{ges}^2 - h_u^2}{h_{ges}^2}, \qquad F_y = F_{by} \frac{h_{ges}^2 - h_u^2}{h_{ges}^2}
$$
\n
$$
\int \tilde{z} d\tilde{z}
$$

und das Moment in Höhe des Fundamentes zu

| \n $\int_{\text{nges}}^{h} \frac{\int_{z}^{z} 2 \, \text{d}\tilde{z}}{\ln y}$ \n | \n $\Rightarrow \quad M_x = \frac{2}{3} F_{bx} \frac{h_{\text{ges}}^3 - h_u^3}{h_{\text{ges}}^2}, \quad M_y = \frac{2}{3} F_{by} \frac{h_{\text{ges}}^3 - h_u^3}{h_{\text{ges}}^2}$ \n |
|----------------------------------------------------------------------------------|----------------------------------------------------------------------------------------------------|
| \n $\int_{0}^{z} \, \text{d}\tilde{z}$ \n                                        |                                                                                                    |

woraus sich der Hebelarm

$$
h_F = \frac{M}{F} = \frac{2}{3} \cdot \frac{h_{ges}^3 - h_u^3}{h_{ges}^2 - h_u^2}
$$

und hieraus wiederum der in die Tabelle der globalen Erdbebenlasten einzutragende Wert h<sub>Tab</sub> unmittelbar ergibt (vgl. o.a. Skizze).

## **Berücksichtigung der Torsionswirkung**

Die Berücksichtigung der Torsionswirkung erfolgt in *4H*-HORA nach Regeln der DIN 4149:2005-04, 6.2.2.4.2 (11).

Hiernach sind für die horizontal angreifenden Erdbebenkräfte jeweils zwei Ausmitten für die x- und y-Richtungen vorzusehen. Diese setzen sich zusammen aus der tatsächlichen Exzentrizität, der zufälligen Exzentrizität und der zusätzlichen Exzentrizität. Diese sind gemäß Bild 5 (DIN 4149:2005-04) anzusetzen.

Das Ergebnis kann in *4H*-HORA im Register *Ergebnisse* unter der Überschrift *Nachtrag* auf der Seite *Erdbeben* eingesehen werden.

Es ergeben sich für die Erdbebenlast in y-Richtung die Lastangriffspunke x<sub>1</sub> und x<sub>2</sub> und für die Erdbebenlast in x-Richtung die Lastangriffspunkte  $y_1$  und  $y_2$ .

## **Kombinationen**

Die Kombination der Horizontalkomponenten der Erdbebeneinwirkung erfolgt nach DIN 4149:2005-04, 6.2.4.1 (3).

Unter Berücksichtigung der unterschiedlichen Lastangriffspunkte zur Berücksichtigung der Torsionswirkung ergeben sich folgende zu untersuchende Kombinationen.

$$
\begin{bmatrix} + \\ - \end{bmatrix} F_X \oplus \begin{bmatrix} + \\ - \end{bmatrix} 0.3 F_Y \text{ an den Stellen } \begin{bmatrix} x_1 \\ x_2 \end{bmatrix}, \begin{bmatrix} y_1 \\ y_2 \end{bmatrix} \quad \text{(16 Lastfile)}
$$
  
sowie 
$$
\begin{bmatrix} + \\ - \end{bmatrix} 0.3 F_X \oplus \begin{bmatrix} + \\ - \end{bmatrix} F_Y \text{ an den Stellen } \begin{bmatrix} x_1 \\ x_2 \end{bmatrix}, \begin{bmatrix} y_1 \\ y_2 \end{bmatrix} \quad \text{(16 Lastfile)}
$$

Übereinander stehende Angaben in eckigen Klammern verstehen sich als Alternativen.

Das Zeichen  $\bigoplus$  bedeutet *zu kombinieren mit*.

Die sich ergebenden 32 Lastfälle werden vom Überlagerungsprozess als Alternativen betrachtet, so dass nur der für eine Wand ungünstigste Fall bei der Bemessung berücksichtigt wird.

<span id="page-84-0"></span>Hierbei gilt die Erdbeben-Bemessungssituation nach DIN 1055-100.

## automatische Ermittlung der spektralen Antwortbeschleunigung S<sub>aP.R</sub>

Der maßgebliche anzugebende Wert zur Festlegung des Erdbeben-Bemessungsspektrums lautet  $S_{AP, R}$ .

Er stellt den Plateau-Wert des Bemessungsspektrums für die geologische Untergrundklasse R, die Baugrundklasse A und die Bedeutungskategorie II dar.

In DIN EN 1998-1/NA:2021-07, Anhang NA.I, wird auf eine zur Norm gehörende Datei *SapR.csv* mit normativem Charakter verwiesen, die Stützstellen für den S<sub>aP,R</sub>-Wert innerhalb Deutschlands enthält.

Zwischen diesen Stützstellen darf der S<sub>aP,R</sub>-Wert linear interpoliert werden.

Mit dem vorliegenden Eigenschaftsblatt bietet *4H*-HORA ein Werkzeug an, mit dem der Wert nach Vorgabe des Bauwerksstandorts automatisch ermittelt werden kann.

Im Register *System + Grundeinstellungen* auf der Seite *Erdbebenlasten* wird nach Wahl der Alternative *automatisch* durch Klicken der Schaltfläche *ermitteln* das zum Werkzeug gehörende Eigenschaftsblatt aufgerufen.

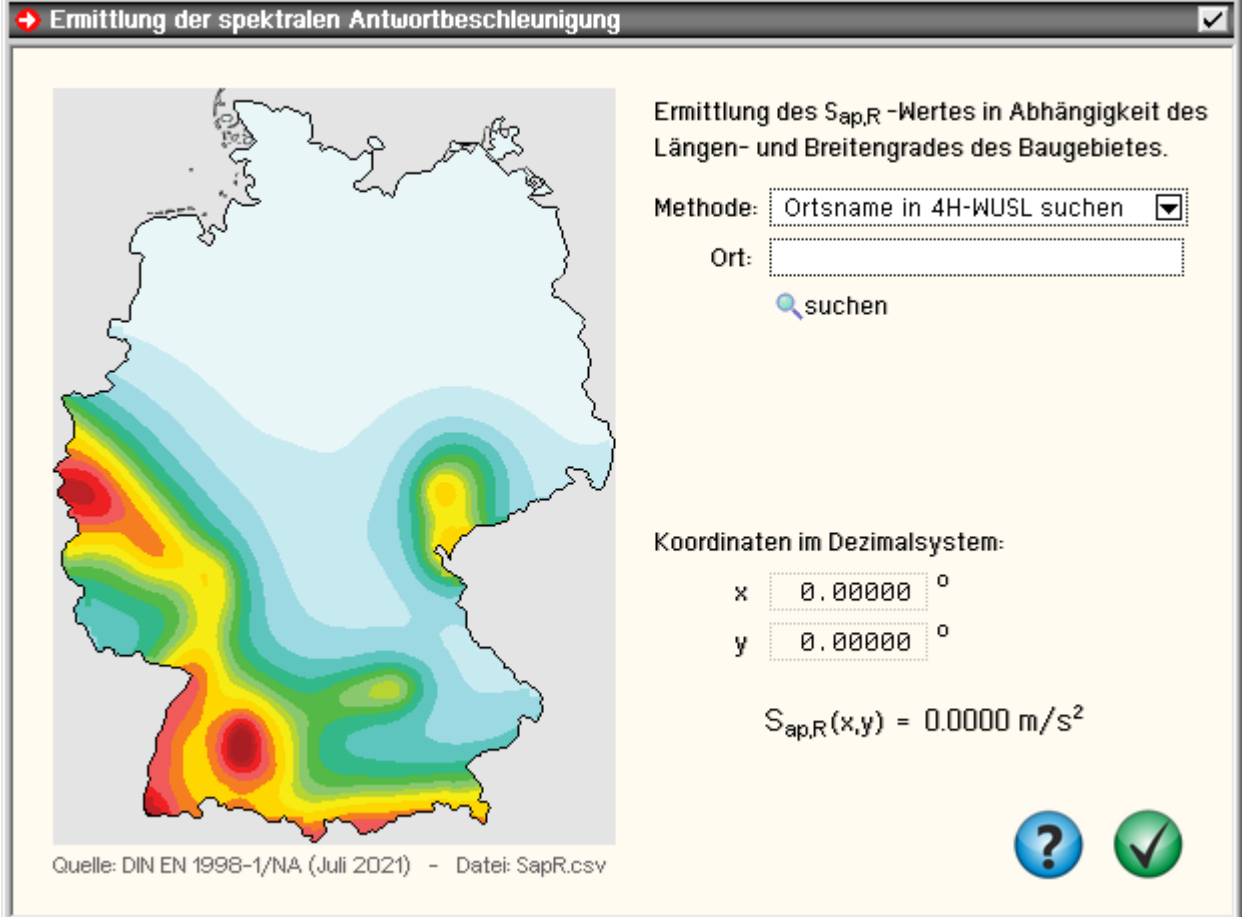

Hierin werden vier Methoden zur Ermittlung des normengerechten S<sub>aP.R</sub>-Werts angeboten.

**Methode 1: Ortsname in** *4H***-WUSL suchen**

Diese Methode funktioniert relativ schnell, setzt aber voraus, das *[4H](file:///C|/MSB/HOMEPAGE/main/progs/sonstiges/wusl/4h-wusl.html)***[-WUSL](file:///C|/MSB/HOMEPAGE/main/progs/sonstiges/wusl/4h-wusl.html)** korrekt installiert ist.

Geben Sie den Ort des Baugebiets im Eingabefeld ein und klicken auf die *suchen*-Schaltfläche.

Das Programm sucht nun den Ort in der *4H*-WUSL-Datenbasis, ermittelt die Koordinaten des Orts, rechnet diese in Dezimaldarstellung um und ermittelt mit diesen Koordinaten durch lineare Interpolation der in der Datei *SapR.csv* zur Verfügung gestellten Stützstellen den korrekten S<sub>aP,R</sub>-Wert.

Das Eigenschaftsblatt zeigt nun die gefundenen Koordinaten, den ermittelten S<sub>aP,R</sub>-Wert und in der dargestellten Deutschlandkarte die Lage des gefundenen Orts mit Hilfe eines Fadenkreuzes an.

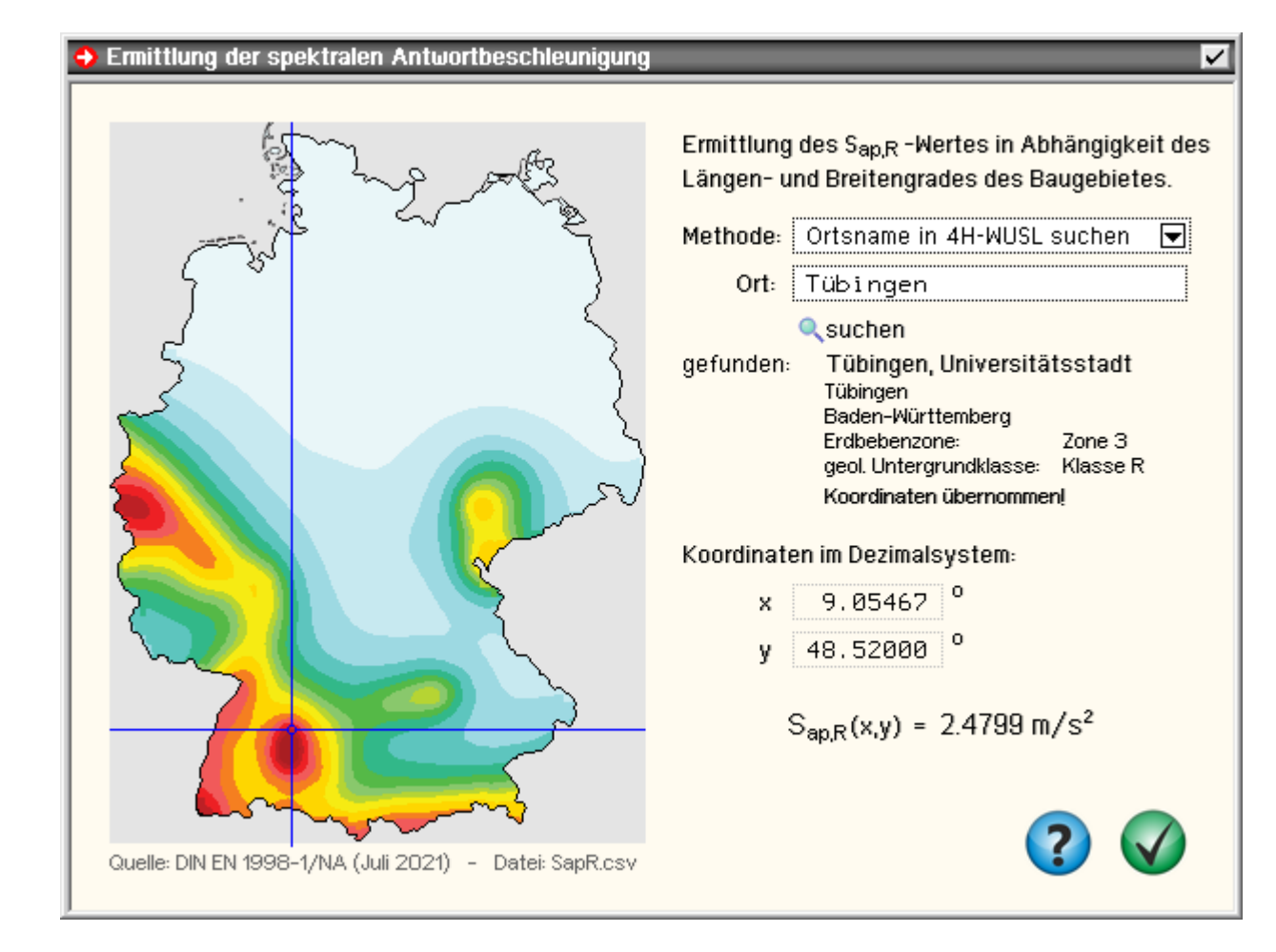

## **Methode 2: Google-Earth-Koordinaten**

Diese Methode ist die genaueste Methode, da hiermit die Koordinaten des Baugrundstücks sehr präzise erfasst werden können.

Starten Sie Google-Earth, zoomen Sie sich direkt in das Baugrundstück hinein und platzieren den Mauszeiger über dem Grundstück.

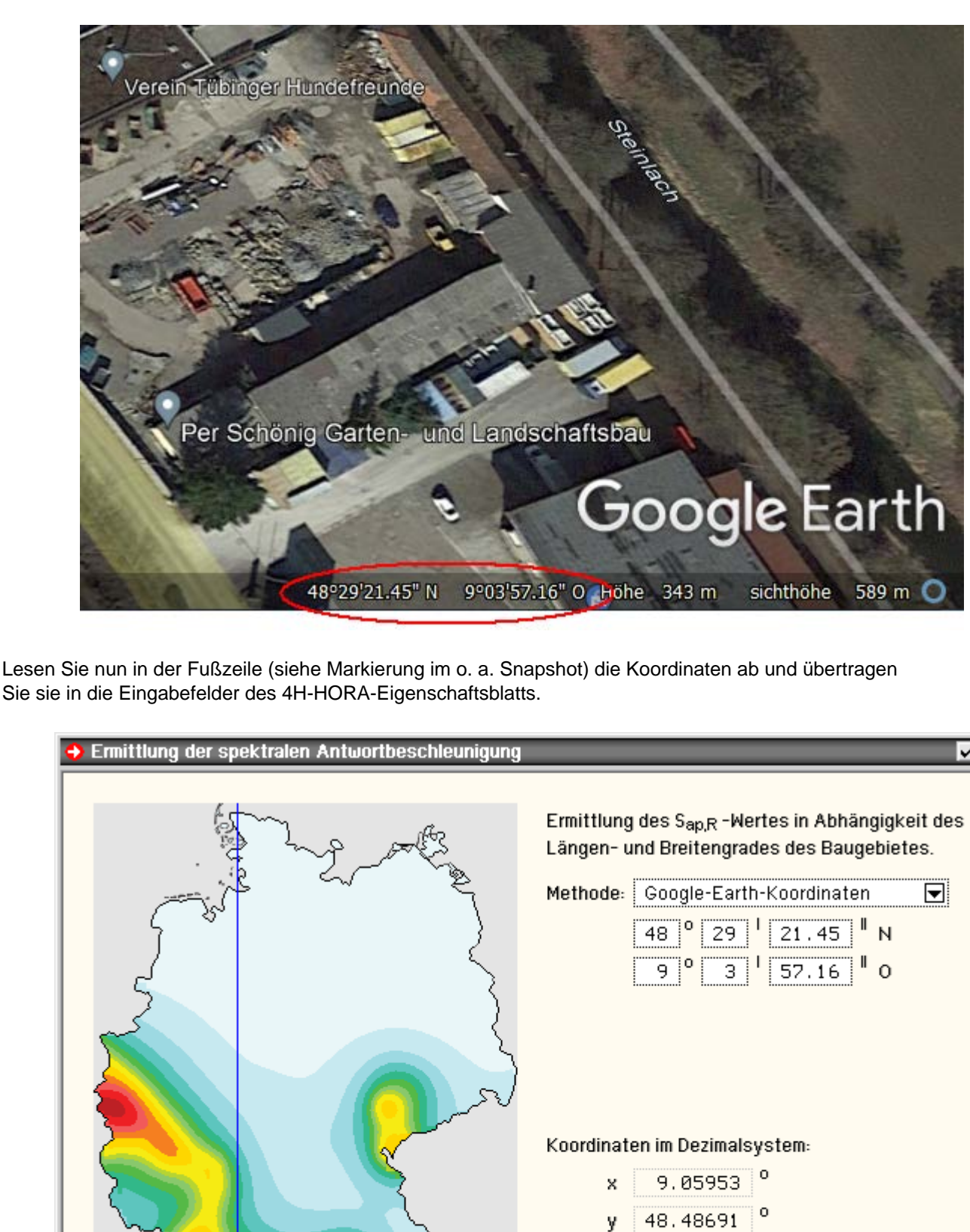

Obwohl das angezoomte Baugrundstück ebenfalls in Tübingen liegt, wird ein deutlich höherer S<sub>aP,R</sub>-Wert ausgewiesen als bei der vorangegangenen Methode. Dies liegt daran, dass sich das Grundstück ca. 2 km südlich vom Tübinger Zentrum befindet und in Tübingen der Gradient der S<sub>aP,R</sub>-Funktion relativ groß ist.

Quelle: DIN EN 1998-1/NA (Juli 2021) - Datei: SapR.csv

٧

 $S_{apR}(x,y) = 2.7614 \text{ m/s}^2$ 

## **Methode 3: Direkteingabe (Koordinaten)**

Diese Methode bietet sich an, wenn die Koordinaten des Baugrundstücks im Dezimalsystem bereits bekannt sind. Nach Eingabe der Koordinaten wird ihnen unmittelbar der zugehörige S<sub>aP,R</sub>-Wert angezeigt.

## **Methode 4: Direkteingabe (Ergebnis)**

Diese Methode bietet sich an, wenn von baubehördlicher Stelle ein S<sub>aP,R</sub>-Wert verbindlich vorgegeben wurde.

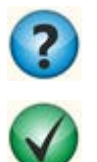

Aufruf des zugehörigen Hilfetexts

Schließen des Eigenschaftsblatts und Übergabe des S<sub>aP,R</sub>-Wert an die aufrufende Seite

## automatische Ermittlung der Imperfektionslasten

Durch Aktivierung des alternativen Schalters *automatisch* im ersten Register *System + Grundeinstellungen* auf der Seite *Imperfektionen* wird *4H*-HORA beauftragt, die Imperfektionslasten mit Hilfe einiger Vorgaben automatisch zu ermitteln.

Zunächst müssen die Schiefstellungswinkel  $\alpha_x$  und  $\alpha_y$  angegeben werden.

Mit deren Hilfe berechnen sich die Ersatzlasten zu  $P_x = G \cdot \alpha_x$  und  $P_v = G \cdot \alpha_v$ .

Die Kombination, aus der der Wert für G vom Programm automatisch ermittelt wird, kann vom Anwender gewählt werden.

S. hierzu auch im Register *Ergebnisse* die Seite *Summe der V-Lasten*. Voreingestellt ist *maximal*.

Da die Werte sowohl positiv als auch negativ anzusetzen sind, ergeben sich insgesamt vier Imperfektionslastfälle.

Der Anwender kann entscheiden, ob sich die Imperfektionslasten in x-Richtung und y-Richtung gegenseitig ausschließen. Die Voreinstellung hierfür lautet *nicht ausgeschlossen*.

Die Berechnung der Ersatzlasten aus Imperfektion erfolgt im Rechenlauf, nachdem der korrekte Wert für G ermittelt wurde.

Die Ergebnisse können im Register *Ergebnisse* unter der Überschrift *Nachtrag* auf der Seite *Imperfektionen* eingesehen werden.

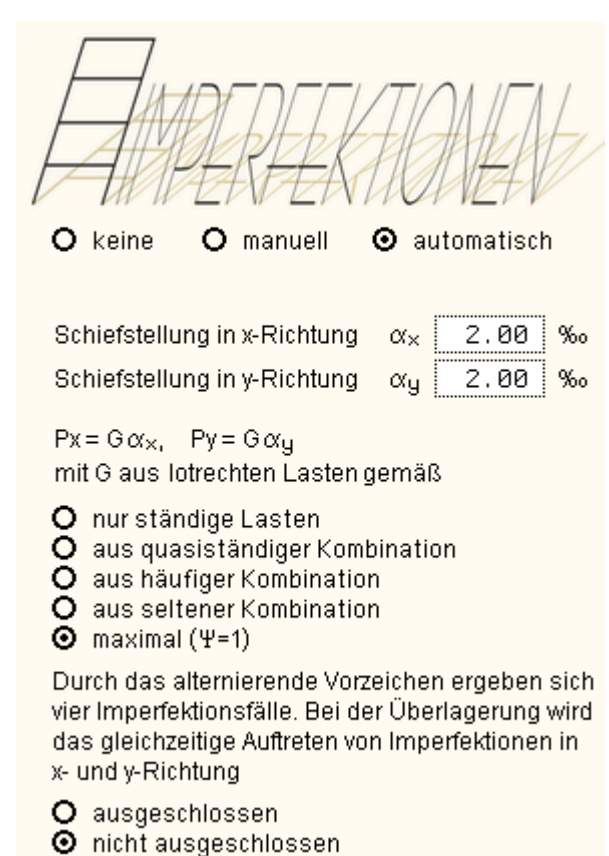

## **Eurocode**

Auf dieser Seite sind die Neuerungen der vorliegenden Version, die sich i.W. auf die Berechnung und Bemessung nach den Eurocode-Normen konzentrieren, zusammengestellt.

## **Nationale Anwendungsdokumente**

Eurocode ist eine europäische Norm, die in den CEN-Mitgliedsländern (CEN = Comité Européen de Normalisation) der EU durch einen sogenannten nationalen Anhang verbindlich eingeführt wird.

Eurocode erlaubt den Mitgliedsländern in den nationalen Anhängen bestimmte Parameter, die in den Eurocodes als Empfehlungen ausgewiesen sind, verbindlich zu überschreiben (NDP: national determined parameters, national festzulegende Parameter).

Darüber hinaus kann ein nationaler Anhang ergänzende, nicht widersprechende Angaben zur Anwendung der Eurocodes enthalten (NCI: noncontradictory complementary information).

**pcae** möchte ihren Kunden ermöglichen, statische Berechnungen für Bauwerke in allen CEN-Mitgliedsländern Europas zu erstellen. Die vollständige Einführung von Eurocode bietet hierzu eine hervorragende Chance.

Allein die Parameter der nationalen Anhänge der teilnehmenden Staaten müssen in die Software eingepflegt werden. **pcae** bietet hierzu ein Werkzeug an, mit dem sogenannte nationale Anwendungsdokumente (NADs) verwaltet werden.

Ein NAD enthält hierbei die für die *4H*-Rechenprogramme erforderliche Untermenge an Parametern aller nationalen Anhänge eines Landes. Das o.g. Werkzeug kann aus der DTE®-Schublade heraus aufgerufen werden, wie auch von allen Programmen, die Eurocodenachweise anbieten.

Um das Modul aus der Schublade heraus zu starten, doppelklicken Sie auf das nebenstehend dargestellte Symbol, das sich in der Schublade des DTE®-Schreibtisches befindet.

Es erscheint ein Fenster, in dem die Parameter der nationalen Anwendungsdokumente eingesehen und ggf. bearbeitet werden können.

Die beiden Dokumente *EC-Standardparameter* und *Deutschland* werden von **pcae** mitgeliefert und haben einen geschützten, nicht editierbaren Status.

Das Programm verfügt über ein eigenes Hilfedokument, so dass auf weitere Erläuterungen an dieser Stelle verzichtet wird.

In den *4H*-Programmen, die die Eurocode-Nachweise führen, muss - wenn nach Eurocode gerechnet werden soll stets auf ein existierendes NAD verwiesen werden, um somit auch die nationalen Feinheiten der in dem entsprechenden Land geltenden Eurocode-Normen berücksichtigen zu können.

Da die in dem o.a. Modul festgelegten Parameter der nationalen Anhänge den Rechenlauf, insbesondere auch die Nachweisführung, maßgeblich steuern, werden die Parameter in der Druckliste ausgegeben.

Liegt das NAD *Deutschland* zugrunde, kann evtl. auf ein Protokoll verzichtet werden.

Wird bei einem benutzerdefinierten NAD auf die Ausgabe verzichtet, wird die statische Berechnung nicht mehr prüfbar sein.

Die weiteren Ausführungen beschreiben Unterschiede zwischen Eurocode und den bisher geltenden DIN-Normen. Hierbei wird i.W. auf das deutsche NAD Bezug genommen.

## **EC 0 (EN 1990 in Verbindung mit DIN EN 1990/NA)**

## **Überlagerungsverfahren, Teilsicherheits- und Kombinationsbeiwerte**

Die Überlagerungsvorschriften gemäß EC 0 entsprechen im Großen und Ganzen denen der DIN 1055-100.

Die Teilsicherheits- und Kombinationsbeiwerte stimmen mit einer Ausnahme überein: Der ψ<sub>1</sub>-Wert für Windlasten beträgt nach Eurocode 0.2, nach DIN 1055-100 jedoch 0.5.

Dies hat innerhalb von *4H*-HORA vor allen Dingen Auswirkungen auf die außergewöhnliche Bemessungssituation.

Hierbei wird bei Berechnungen nach Eurocode eine sehr viel kleinere Horizontalkraft aus Wind auf die Wandscheiben anzusetzen sein, als nach DIN 1055-100, was, wenn die außergewöhnliche Bemessungssituation den maßgeblichen Bemessungswert liefert, zu einem wirtschaftlicheren Resultat führen kann.

Aus demselben Grund werden bei der Verformung der Kopfplatte in der Plattenebene in der häufigen Kombination sehr viel kleinere Verschiebungen ausgewiesen, wenn der Wind die einzige Einwirkung ist, die horizontale Verschiebungen bewirkt.

Die Teilsicherheits- und Kombinationsbeiwerte werden in EN 1990 empfohlen und im deutschen nationalen Anhang DIN EN 1990/NA ausdrücklich bestätigt. Sie können als Teil der Parameter der NADs mit dem o.a. Werkzeug für andere Länder modifiziert werden.

Daraus resultierende Effekte können hier nicht diskutiert werden.

# **EC 1 (EN 1991-1-4 in Verbindung mit DIN EN 1991-1-4/NA)**

# **hier: nur Windlastannahmen**

Die in *4H*-HORA verwendeten Druckbeiwerte gemäß EC 1 entsprechen im Großen und Ganzen denen der DIN 1055-4.

Im Detail können die Ergebnisse jedoch in Abhängigkeit bestimmter Eingangsparameter (h/d-Verhältnis, Dachneigung etc.) geringfügig unterschiedlich sein.

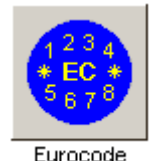

Größere Probleme bereitet die Festlegung des höhenabhängigen Böengeschwindigkeitsdrucks, der in Deutschland ganz andere Formeln zugrunde liegen als in EN 1991-1-4 vorgesehen.

Aus diesem Grunde bietet *4H*-HORA neben der automatischen Berechnung des Normalfalls (in Deutschland) die Definition einer benutzerdefinierten Kennlinie für den Böengeschwindigkeitsdruck an.

Diese Definition kann dazu benutzt werden, um etwa Besonderheiten (z.B. topografische Einflüsse) in Deutschland aber auch unterschiedliche Formelwerke im europäischen Ausland zu berücksichtigen.

Die Festlegung erfolgt mit Hilfe einer Splinefunktion, deren Graph optisch kontrolliert werden kann.

Während lt. DIN 1055-4 9.1(4) die Gesamtwindkraft mit einer Ausmitte von b/10 anzusetzen war, dürfen nach Eurocode (EN 1991-1-4 7.1.2) die ausmittig anzusetzenden Windkräfte entsprechend nebenstehender Skizze abgemindert werden.

Es ergibt sich der nebenstehend dargestellte Reduktionsfaktor  $R_F$ , der bei Anwendung realistischer c<sub>pe</sub>-Werte in etwa bei 2/3 liegt.

Da zusätzlich die Maximalkraft zentrisch angesetzt werden muss (vgl. DIN EN 1991-1-4/NA NDP zu 7.1.2 (2)), werden bei einem Eurocode-Nachweis 12 Windlastfälle generiert.

Die Lage der Ausmitten ergibt sich (wiederum realistische c<sub>pe</sub>-Werte vorausgesetzt) wie in DIN 1055-4 vorgegeben bei b/10.

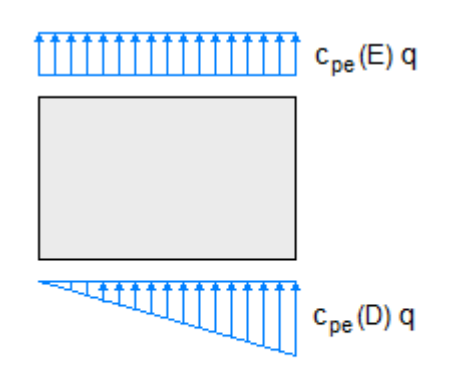

 $R_F = \frac{0.5 \ c_{pe}(D) - c_{pe}(E)}{c_{pe}(D) - c_{pe}(E)}$ 

## **EC 2 (EN 1992-1-1 in Verbindung mit DIN EN 1992-1-1/NA)**

## **Beton und Stahlbeton im Hochbau**

Der Elastizitätsmodul der gängigen Betone wird unter Eurocode gegenüber DIN 1045-1 um etwa das 1.2-fache hoch gesetzt.

Dies hat zur Folge, dass die Steifigkeit gegenüber einer horizontalen Kopfverschiebung der Stahlbetonwände ebenfalls um denselben Faktor erhöht wird.

Bei gemischten Systemen (z.B. Stahlbeton- und Mauerwerkswände) sorgt dies für eine Verschiebung der Wandlasten zugunsten der Mauerwerkswände und zulasten der Stahlbetonwände.

Bei alleiniger Betrachtung dieses Effekts wird der Ausnutzungsgrad der Mauerwerkswände bei solchen Systemen i.d.R. sinken, während die erforderliche Bewehrung der Stahlbetonwände zunimmt.

## **EC 3 (EN 1993-1-1 in Verbindung mit DIN EN 1993-1-1/NA)**

## **Stahlbauten im Hochbau**

Die Festigkeitswerte bestimmter Stähle sowie die Formeln zum Nachweis der b/t-Verhältnisse (n. EC3: c/t-Verhältnisse) haben sich gegenüber DIN 18800 geringfügig geändert.

Der Materialsicherheitsbeiwert γ<sub>M</sub> darf bei Berechnungen nach Th. I. Ord. mit 1.0 angenommen werden.

Allein die Stützen, bei denen der Knicknachweis am Einzelstab (Ersatzstabverfahren) gefordert ist, werden mit γ $M = 1.1$  nachgewiesen.

Da die Materialsicherheitsbeiwerte den Parametern des eingestellten NAD entnommen werden, können sich diese Festlegungen im europäischen Ausland anders darstellen.

Der Nachweis wird i.d.R. nach dem Teilschnittgrößenverfahren nach Kindmann geführt, da hier die plastischen Reserven des Querschnitts am besten ausgenutzt werden.

Wenn dies aufgrund der Querschnittsform nicht möglich ist, schaltet das Programm automatisch in den elastischen Nachweis um, bei dem dann der Vergleichsspannungsnachweis in den signifikanten Punkten des Querschnitts geführt wird.

## **EC 5 (EN 1995-1-1 in Verbindung mit DIN EN 1995-1-1/NA)**

## **Holzbau**

In EN 1995-1-1/NA (deutscher Anhang zu Eurocode 5) findet sich in einer Fußnote zur Tab. NA.1 der Satz: "*Bei Wind darf für kmod das Mittel aus kurz und sehr kurz verwendet werden*".

Dies hat zur Folge, dass bei den Holzbaunachweisen Spannungen aus Lastkombinationen, bei denen Windlasten beteiligt sind, ungefähr 10% höheren zulässigen Spannungen gegenübergestellt werden dürfen als nach DIN 1052.

Dies macht sich *4H*-HORA zunutze, es gilt jedoch nur bei Anwendung des NAD *Deutschland*. Hierzu wird eine zusätzliche Klasse der Einwirkungsdauer definiert.

Die Berechnung der Schertragfähigkeit von Verbindungsmitteln beruht, wie in der DIN 1052:2008, auf der Theorie von *Johannsen*.

Um mit einem einheitlichen Sicherheitsbeiwert für Holz (1.3) rechnen zu können, wurden jedoch die einzelnen Gleichungen zur Berechnung der charakteristischen Tragfähigkeiten mit "Korrekturfaktoren" versehen.

Dies führt nicht nur dazu, dass die errechneten charakteristischen Werte streng genommen falsch sind, sondern leider auch zu Unterschieden zur Bemessung nach DIN 1052:2008.

Es kann sogar dazu führen, dass andere Versagensfälle maßgebend werden.

Das in DIN 1052:2008 eingeführte vereinfachte Verfahren findet sich im NA-Deutschland wieder.

Die Berechnung der Wandtafeln ist sehr ähnlich wie in DIN 1052:2008.

Die Schubfeldtheorie wird zwar nicht erwähnt, es ist aber davon auszugehen, dass diese den Bestimmungen zugrunde liegt.

Für die Bemessung von Wandscheiben sind zwei Verfahren (A und B) vorgesehen.

Das Programm rechnet mit Verfahren A; gemäß NA-Deutschland ist ohnehin nur Verfahren A zulässig.

Im EC 5 ist im Gegensatz zur DIN 1052:2008 keine Übertragung von Vertikallasten über den Verbund zwischen Beplankung und Schwelle vorgesehen; daher werden alle Vertikallasten über die Rippen abgetragen.

Die Berechnung der Verformungen erfolgt analog zu DIN 1052:2008, da im EC 5 hierzu keine Angaben gemacht werden.

Insgesamt ist zu bemerken, dass DIN 1052:2008 und EC 5 i.W. übereinstimmen, aber in vielen Bereichen gibt es kleine oder größere Differenzen, die in Extremfällen zu recht unterschiedlichen Bemessungsergebnissen führen können.

## **EC 6 (EN 1996-1-1 in Verbindung mit DIN EN 1996-1-1/NA)**

## **Mauerwerk**

Einige Materialparameter haben sich gegenüber DIN 1053-100 geringfügig geändert, so dass sich dadurch leichte Änderungen in den Ausnutzungen ergeben.

Der Gebrauchstauglichkeitsnachweis zur Begrenzung der planmäßigen Exzentrizitäten muss nur nach deutschen Normen geführt werden, wobei EC 6, NA-DE, die Bemessungsgrößen in der häufigen Bemessungssituation, DIN 1053-100 dagegen die Bemessungsgrößen in der seltenen (charakteristischen) Bemessungssituation verwendet.

## **EC 8 (EN 1998-1 in Verbindung mit DIN EN 1998-1/NA)**

## **Erdbeben**

An der automatischen Berechnung der Erdbebenlasten n. DIN 4149-1 hat sich innerhalb *4H*-HORA nichts geändert.

**pcae** hat sich jedoch vergewissert, dass die Vorgehensweise sowie die zugrunde liegenden Formeln vollumfänglich vom deutschen nationalen Anhang zu Eurocode 8 (DIN EN 1998-1/NA) gedeckt sind.

Entsprechende Normenverweise in der Druckliste werden dementsprechend im Falle einer Berechnung nach Eurocode ersetzt.

Für eine statische Berechnung im europäischen Ausland ist dies jedoch nicht unbedingt brauchbar.

Dies beginnt bereits damit, dass der Begriff "geologische Untergrundklasse" in der EC 8-Hauptnorm (EN 1998-1) nicht bekannt, für die Ermittlung des Bemessungsspektrums in Deutschland aber unbedingt erforderlich ist.

Im Zweifelsfalle muss hier auf die manuelle Vorgabe der Erdbebenersatzlasten zurückgegriffen werden.

## Holzdeckentafelbemessung

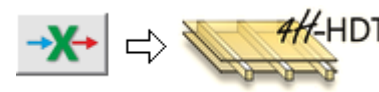

**4H-HDTF** Über den dargestellten Button besteht Zugang zur Holzdeckentafelbemessung mit dem eigenständigen Programm *[4H](file:///C|/MSB/HOMEPAGE/main/progs/details/holz2008/hdtf/hdtf.htm)***[-HDTF](file:///C|/MSB/HOMEPAGE/main/progs/details/holz2008/hdtf/hdtf.htm)**.

Der Zugang kann genutzt werden, wenn die Kopfplatte über dem Bemessungsgeschoss aus Holztafeln hergestellt werden soll und das Programm *4H*-HDTF auf dem Rechner installiert ist.

Zunächst werden alle erforderlichen Arbeitsschritte für eine erfolgreiche *4H*-HORA-Berechnung durchgeführt. Durch Anklicken des o.a. Buttons erscheint das Eigenschaftsblatt zur Verwaltung der Deckentafelpositionen. Eine Deckentafelposition ist hierbei ein rechteckförmiger Teilbereich des in *4H*-HORA definierten Grundrisses.

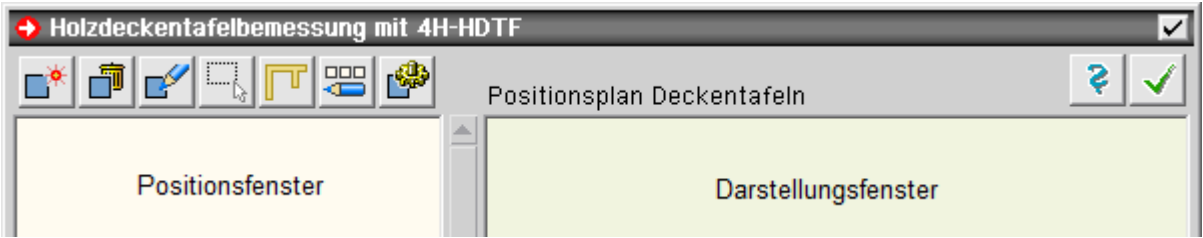

Die Buttons in der oberen Zeile besitzen folgende Funktionen

Mit dem nebenstehend dargestellten Button wird eine neue Position erstellt.

Der Benutzer wird (nach Eingabe von Positionsnummer und Bezeichnung) aufgefordert, einen rechteckförmigen Teilbereich in dem im Darstellungsfenster dargestellten Grundriss zu markieren.

Hierzu muss der Mauszeiger in einer Ecke des Bereichs positioniert und mit gedrückt gehaltener Maustaste die gegenüber liegende Positionsecke angefahren werden.

Nach Lösen der Maustaste erscheint die Position im Positions- und Darstellungsfenster.

Der ausgewählte Bereich wird (über die Minimalkoordinaten (xa und ya) sowie die Maximalkoordinaten (xe und ye) im Positionsfenster numerisch angezeigt und kann dort jederzeit geändert werden.

Die aktuell ausgewählte Position wird gelöscht.

Positionsnummer und -bezeichnung der ausgewählten Position können eingegeben bzw. geändert werden.

Mit dem nebenstehend dargestellten Button wird die manuelle Definition der Positionsgrenzen (wie bei der Erzeugung der Position) eingeleitet.

Über diesen Button werden die der ausgewählten Position zugeordneten Wände in einem eigens hierfür  $\overline{\mathbb{T}}$ erscheinenden Eigenschaftsblatt festgelegt.

噩 Festlegung, welche Lastarten nach *4H*-HDTF exportiert werden sollen

- Mit dem nebenstehend dargestellten Button werden alle Informationen bzgl. Positionsgröße, stützende Wände und Belastung der ausgewählten Position an *4H*-HDTF übergeben und *4H*-HDTF aufgerufen.
- Anzeige des Hilfedokuments
	- Schließen des Eigenschaftsblatts

Die erzeugten Positionen werden sowohl im Positionsfenster als auch grafisch im Darstellungsfenster angezeigt und können in beiden Fenstern durch Anklicken ausgewählt werden.

Wie bereits in der o.a. Buttonbeschreibung zu erkennen war, können bestimmte Aktionen nur mit der aktuell ausgewählten Position durchgeführt werden.

Nachfolgend ist beispielhaft der Inhalt der Fenster dargestellt, wobei Position 1 ausgewählt ist.

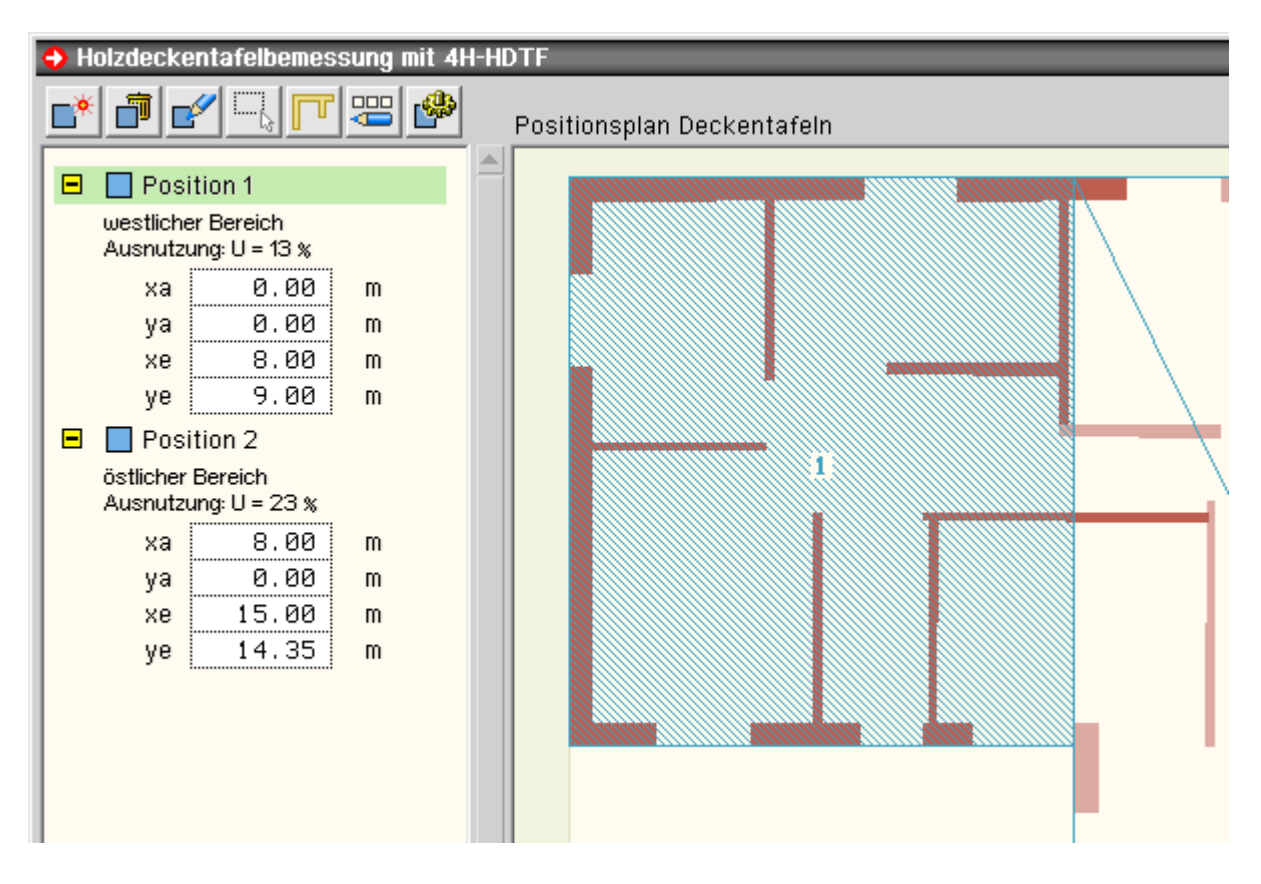

## **Holzdeckentafeln im Ergebnisregister**

Ist mindestens eine Holzdeckentafelposition definiert, wird im Register *Ergebnisse* unter der Überschrift *Nachtrag* eine Seite angeboten, in der die Ergebnisse der einzelnen *4H*-HDTF-Berechnungen eingesehen werden können.

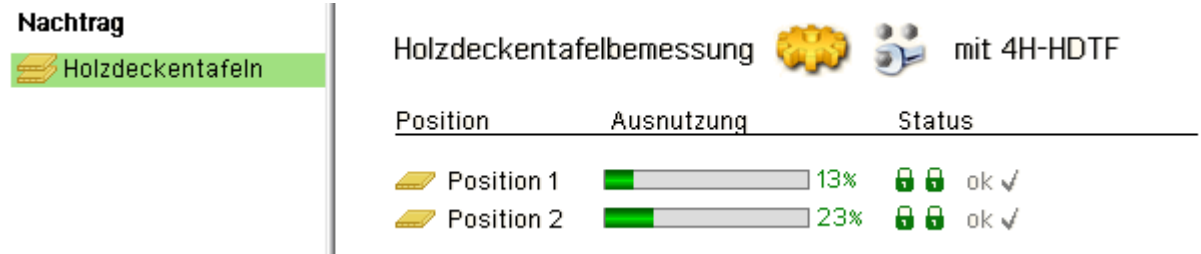

Der *4H*-HORA-Anwender ist es gewohnt, dass automatisch bei Änderungen an den Systemdaten eine komplette Neuberechnung erfolgt, wenn in das Ergebnisregister gewechselt wird.

Dies gilt **nicht** für die Bemessung der Holzdeckentafeln mit *4H*-HDTF. Aus diesem Grunde werden hier zwei Schalttafeln angeboten.

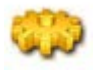

Über diese Schalttafel wird eine komplette Neuberechnung sämtlicher aktuell definierter Deckentafelpositionen mit *4H*-HDTF gestartet.

Das Eigenschaftsblatt zur Bearbeitung der Deckentafelpositionen wird aufgerufen.

## Datenimport aus 4/2-ALFA, Platte

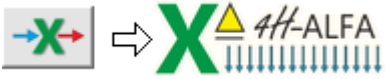

Über die dargestellte Buttonkombination werden Daten aus einem Bauteil der Problemklasse *4H*-ALFA, **[Platte](file:///C|/MSB/HOMEPAGE/main/progs/alfa/platten.html)**, importiert.

*4H*-HORA nutzt dazu denselben Mechanismus, den *4H*-ALFA selbst zur Übernahme der Lagerreaktionskräfte aus einem fremden Bauteil nutzt.

Das exportierende Bauteil sollte komplett bearbeitet vorliegen, sodass keine Änderungen hinsichtlich System und Belastung mehr anstehen. Die Vorgehensweise wird im Folgenden am Beispiel von **[Projekt 2](file:///C|/MSB/HOMEPAGE/main/progs/alfa/hora/Projekt2.htm)** erläutert.

## **Vorbereitende Arbeiten im** *4H***-ALFA-Bauteil**

Es ist zu überlegen, eventuell eine Kopie des Plattenbauteils zu erstellen und die nachfolgenden Arbeiten in der Kopie vorzunehmen.

- Erzeugen Sie in dem Platten-Bauteil einen neuen Lastfall. Wechseln Sie in die zugehörige Lastfallfolie und definieren Sie eine Einheitslast von 1 kN/m<sup>2</sup> über alle Positionen der definierten Platte.
- Erzeugen Sie einen Nachweis vom Typ *Export der Lagerreaktionen*.

Ordnen Sie diesem Nachweis ein Lastkollektiv zu, in dem der neue Lastfall als einziger Lastfall (mit Faktor = 1.0) aufgeführt wird.

Führen Sie die Berechnung durch. Nach fehlerfreiem Durchlauf schließen Sie das grafische Eingabemodul von *4H*-ALFA.

Einschub: *Wenn Sie das Beispiel gerne am Rechner nachvollziehen, sich jedoch die bisher beschriebenen Arbeiten schenken wollen, erzeugen Sie ein neues Plattenbauteil und laden Sie das Bauteil als Vorlage von unserem Internetserver. Sie müssen sodann nur den Rechenlauf einmal durchführen.*Einschub Ende

Im Ergebnismodul von *4H*-ALFA können nun die Auflagerreaktionen betrachtet werden.

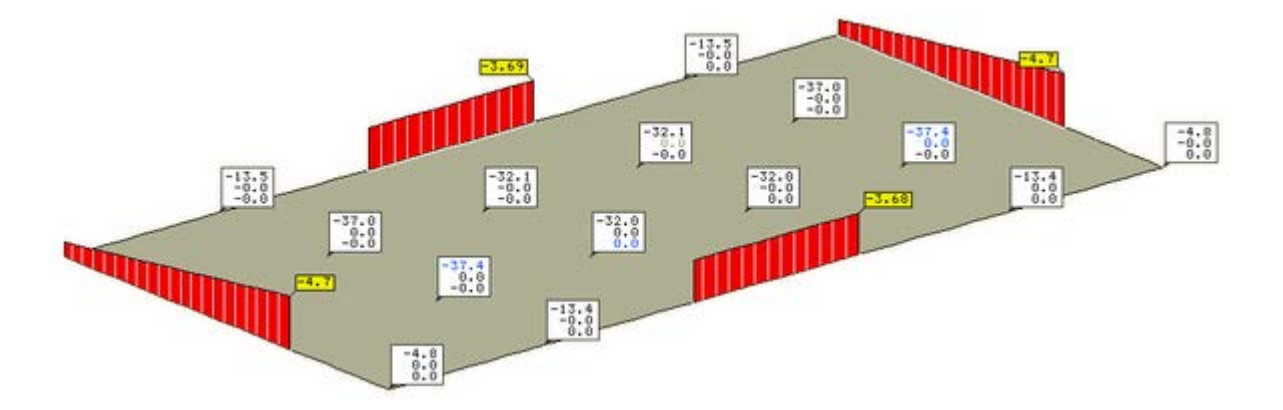

## **Datenimport im** *4H***-HORA-Bauteil**

Erzeugen Sie ein *4H*-HORA-Bauteil. Die nachfolgend beschriebenen Aktionen sollten in einem unbearbeiteten Bauteil durchgeführt werden.

Starten Sie die Bearbeitung des Bauteils und klicken Sie auf die oben dargestellten Buttons. Es erscheint das Eigenschaftsblatt, das Sie durch den Datenimport leitet.

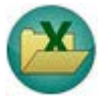

Klicken Sie die nebenstehend dargestellte Schaltfläche an, um das exportierende Plattenbauteil auszuwählen. Es erscheint das Fenster *DTE®-Bauteilauswahl*, in dem Sie das Bauteil anklicken und übernehmen können.

Im Eigenschaftsblatt erscheinen die ersten Informationen.

Darunter wird die Möglichkeit angeboten zu entscheiden, ob die Lasten als Trapez- oder Blocklasten übernommen werden sollen.

Aktuell ausgewählt: Platte erzeugt am: 22.06.16 (14:00) Anzahl Lastkollektive: 1 Anzahl Wände:  $\boldsymbol{\Lambda}$ Anzahl Stützen:  $14$ 

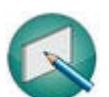

Klicken Sie die nebenstehend dargestellte Schaltfläche an, um den zu importierenden Wänden voreingestellte Materialeigenschaften zuzuordnen.

Um bei dem Beispiel aus Projekt 2 (Tutorium) zu bleiben, wählen Sie Stahlbeton mit einer Dicke von 24 cm aus.

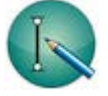

Klicken Sie die nebenstehend dargestellte Schaltfläche an, um den zu importierenden Stützen voreingestellte Materialeigenschaften zuzuordnen. Im Beispiel Projekt 2 wurden Stahlbetonstützen 40/40 cm gewählt.

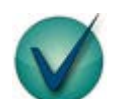

Klicken Sie die nebenstehend dargestellte Schaltfläche an, um die Importaktion abzuschließen.

Es geschieht nun Folgendes

Alle evtl. existierenden Wände werden gelöscht.

Die eingelesenen Linienlager des Plattenbauteils werden in neue Wände mit den festgelegten Materialeigenschaften umgewandelt.

Alle evtl. existierenden Pendelstützen werden gelöscht.

Die eingelesenen Punktlager des Plattenbauteils werden in neue Stützen mit den hierfür festgelegten Materialeigenschaften umgewandelt.

Alle evtl. existierenden Lastschemata der Deckenplatte werden gelöscht.

Die eingelesenen Lagerreaktionskräfte des Plattenbauteils werden in ein neues Lastschema vom Typ *direkte Eingabe* umgewandelt.

- Lage und Größe des Grundrisses im Register *System + Grundeinstellungen* werden den neu definierten Wänden optimal angepasst.
- Ein automatisch initiierter Sprung ins 2. Register zeigt das Ergebnis auf den Seiten *Wandscheiben* und *Deckenplatte* an.

*Wandscheiben*

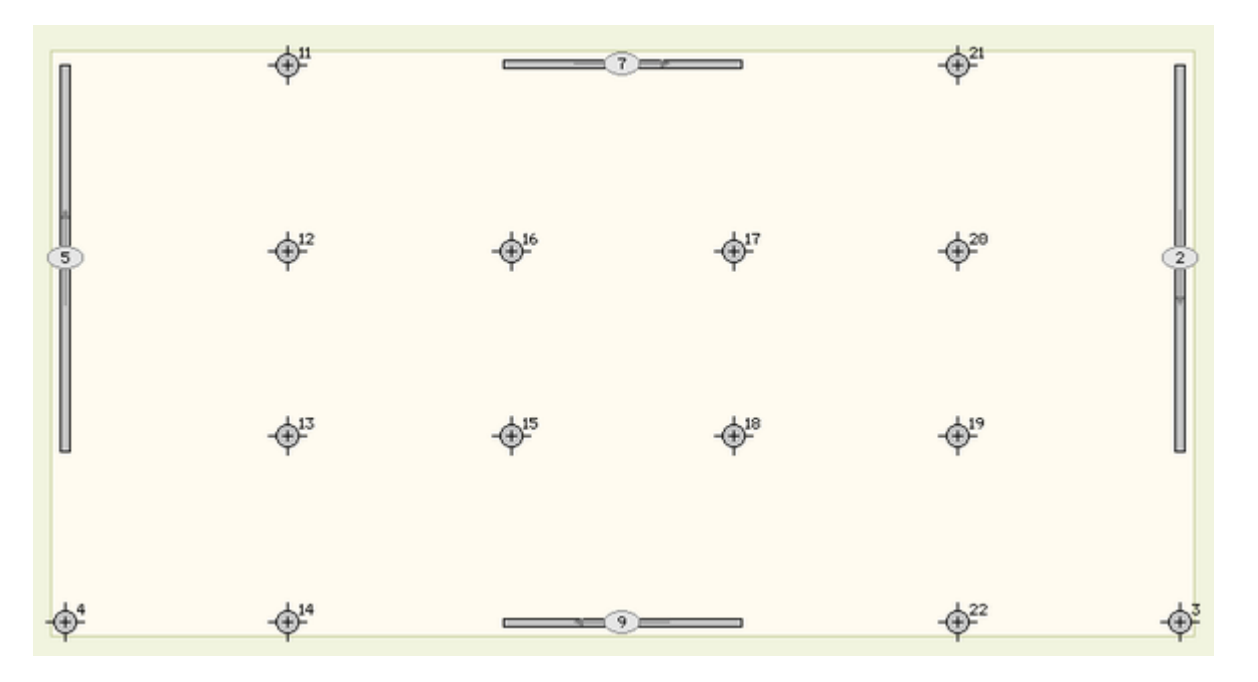

#### *Deckenplatte*

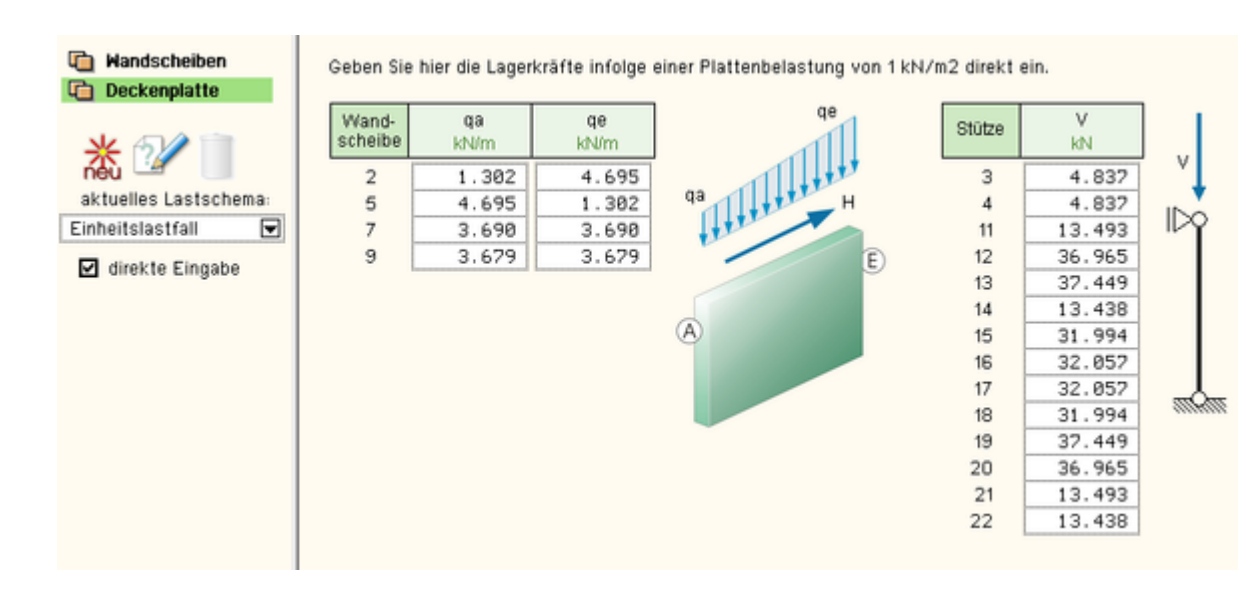

## **Tipp**

Bei den Lastschemata geht *4H*-HORA normalerweise davon aus, dass sich die dort eingetragenen Wand- und

Stützenlasten aus einer Einheitslast von 1 kN/m² ergeben.

Die Faktorisierung auf das tatsächliche Lastniveau findet im Register *Belastung* auf der Seite *Lasten* bei Auswahl der automatischen Lasterzeugung in den Eigenschaftsblättern für die Zusammenstellung der lotrechten Lasten statt.

In vielen Fällen wird diese Möglichkeit ausreichen, um die Lastordinaten für die Lastfälle *Eigengewicht* und *Verkehr* hinreichend genau zu beschreiben. Wenn aber die Platte in Teilbereichen unterschiedliche Dicken hat oder Teile der Platte unterschiedliche Verkehrslasten zu tragen haben, ist dies nicht mehr ganz so einfach.

In solchen Fällen kann es durchaus sinnvoll sein, den kompletten Lastfall *Eigengewicht* aus *4H*-ALFA in einem Lastkollektiv an *4H*-HORA zu übergeben.

Hierauf muss nur bei der Faktorisierung im Register *Belastung* geachtet werden, indem hier als Lastordinate

1.00 kN/m<sup>2</sup> eingetragen wird. Frei nach dem Motto: 1.0 · 3.5 = 3.5 · 1.0. Dasselbe gilt für die Verkehrslasten.

Grundsätzlich gilt: Für jedes Lastkollektiv, das in *4H*-ALFA dem Nachweis vom Typ *Export der Lagerreaktionen* zugeordnet wird, wird auch ein gleichnamiges Lastschema in *4H*-HORA erzeugt.

Zwar kann in einem Lastfall nur auf ein Lastschema zurückgegriffen werden, aber eine Einwirkung kann beliebig viele Lastfälle enthalten. Wenn man diese Möglichkeiten bedenkt, lassen sich sehr komplexe Konstruktionen abbilden.

Datenexport nach 4//-ALFA

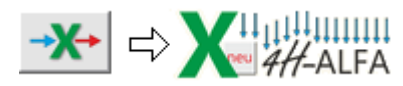

Über die dargestellte Buttonkombination wird ein Bauteil der Problemklasse *4H*-ALFA (**[Platte](file:///C|/MSB/HOMEPAGE/main/progs/alfa/platten.html)** oder **[Faltwerk](file:///C|/MSB/HOMEPAGE/main/progs/alfa/faltwerke.html)**) erzeugt und mit *4H*-HORA-Daten bestückt.

Das *4H*-HORA-Bauteil sollte komplett bearbeitet vorliegen, sodass möglichst keine Änderungen hinsichtlich System und Belastung mehr anstehen. Nach Start des Vorgangs werden folgende Aktionen automatisch durchgeführt

\* In der DTE<sup>®</sup>-Verwaltungsschale wird ein neues Bauteil erzeugt. Je nach Wahl ist es von der Problemklasse *Platte* oder *Faltwerk*. Das Bauteilsymbol legt sich leicht versetzt über das *4H*-HORA-Bauteilsymbol wie nebenstehend dargestellt.

Das Layout und die Bezeichnung des Symbols weisen auf seine Herkunft hin.

Der im ersten *4H*-HORA-Register auf der Seite *Gebäudemodell* angegebene Grundriss wird im *4H*-ALFA-Bauteil als rechteckförmige Flächenposition erzeugt.

Die in *4H*-HORA definierten Wände werden als Linienelemente in die Systemfolie exportiert.

- Die komplette Laststruktur bestehend aus Einwirkungen und Lastfällen wird an das *4H*-ALFA-Bauteil übertragen.
- In den Lastfallfolien werden Lastbilder erzeugt, die den Auflagerreaktionen an den Unterkanten der in *4H*-HORA definierten Wände und Stützen entsprechen.

Da die oben angesetzte Horizontalkraft an der Wandunterkante ein Zusatzmoment erzeugt, berechnen sie sich wie folgt

Hunten = Hoben  
qa,unten = 
$$
qa,oben - 6\frac{h}{l^2}
$$
 Hoben  
I = Wandlänae h = Wandhöhe

Man beachte, dass die Horizontalkraft H nur an das Faltwerk, nicht aber an die Platte übergeben werden kann, da die Platte über keinen Scheibenanteil verfügt.

Sobald das Eigenschaftsblatt geschlossen ist, kann das *4H*-ALFA-Bauteil nach Doppelklicken des Bauteilsymbols bearbeitet werden.

## zur Hauptseite *[4H](file:///C|/MSB/HOMEPAGE/main/progs/alfa/hora/hora.htm)***[-HORA](file:///C|/MSB/HOMEPAGE/main/progs/alfa/hora/hora.htm)**, Horizontale Aussteifungen

```
@pcae GmbH Kopernikusstr. 4A 30167 Hannover Tel. 0511/70083-0 Fax 70083-99 Mail dte@pcae.de
```
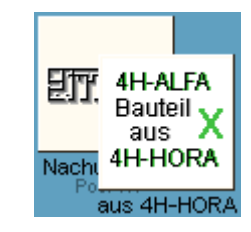